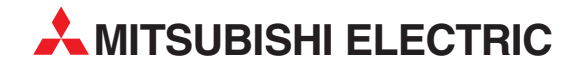

## **GX Developer**

Logiciel de programmation et de paramétrage

# **Manuel pédagogique**

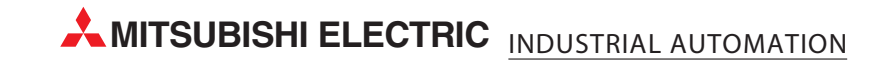

## **A propos de ce manuel**

Les textes, illustrations et exemples de ce manuel expliquent uniquement l'installation, le fonctionnement et l'utilisation du logiciel de programmation GX Developer.

Pour toute question sur la programmation et l'utilisation des automates programmables indiqués dans ce manuel, veuillez contacter votre distributeur (voir dernière page de couverture). Vous trouverez des informations à jour et des réponses aux questions fréquentes sur le site web à l'adresse www.mitsubishi-automation.com.

MITSUBISHI ELECTRIC EUROPE B.V. se réserve le droit de modifier ce manuel ou les spécifications techniques de ses produits, à tout moment et sans préavis.

 $\circ$  12/2009

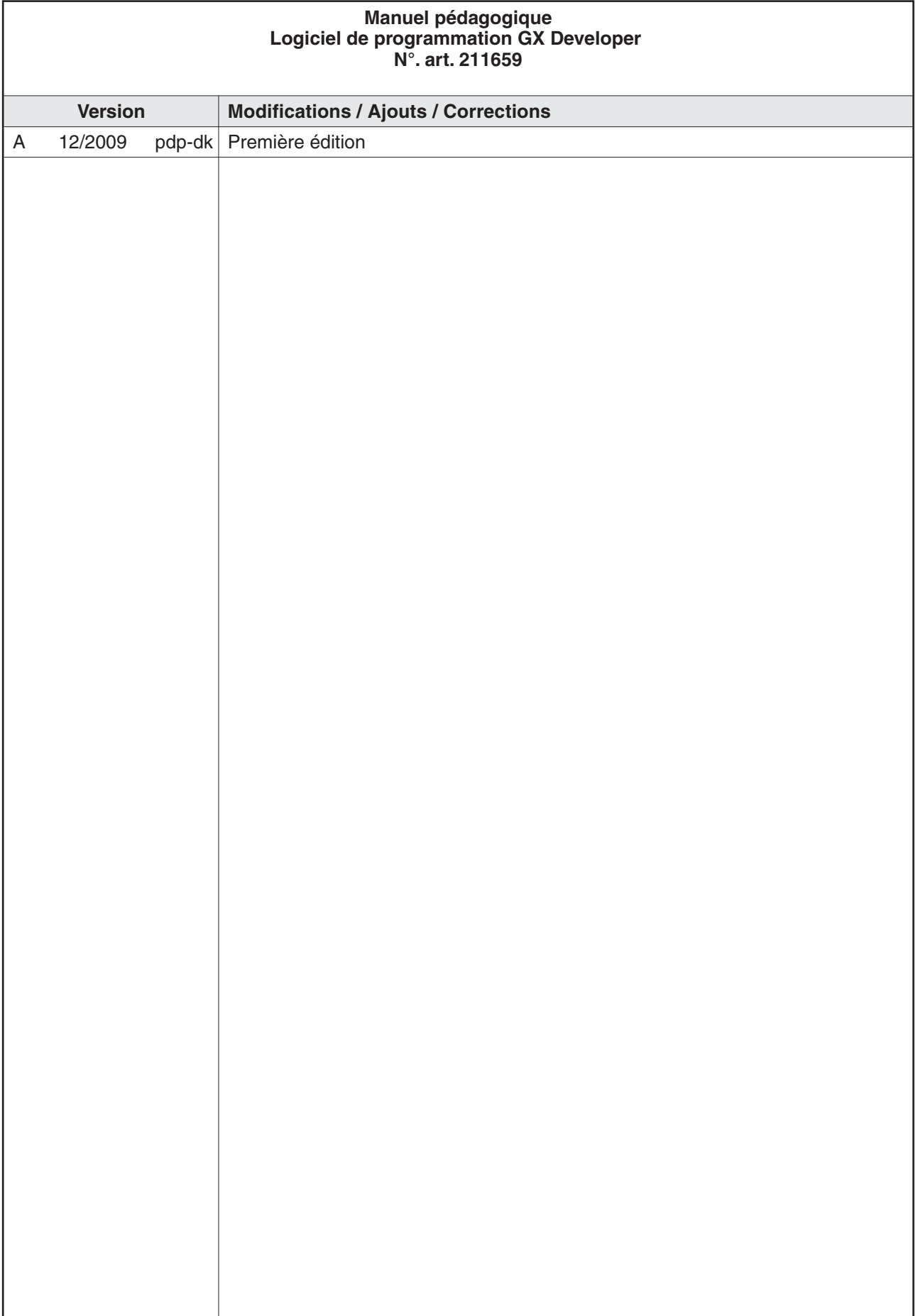

## **Sécurité**

#### **Pour le personnel qualifié uniquement**

Ce manuel est destiné à être utilisé par des électriciens formés et qualifiés qui connaissent bien les normes de sécurité des matériels automatiques. Tout travail avec le matériel décrit, y compris la conception, l'installation, la configuration, la maintenance, l'entretien et les tests des systèmes, ne peut être effectué que par des électriciens qualifiés et connaissant bien les normes et réglementations de sécurité en vigueur pour les matériels automatisés.

#### **Utilisation correcte du matériel**

Les automates programmables sont prévus uniquement pour les applications explicitement décrites dans ce manuel. Veuillez vous conformer aux paramètres d'installation et d'utilisation spécifiés dans ce manuel. Tous les produits sont conçus, fabriqués, testés et documentés conformément aux réglementations de sécurité. Toute modification du matériel ou du logiciel ou l'ignorance des consignes et avertissements de sécurité figurant dans ce manuel ou imprimés sur le produit peut entraîner des blessures ou endommager le matériel ou d'autres biens. Seuls les accessoires et les périphériques spécifiquement approuvés par MITSUBISHI ELECTRIC sont utilisables. Toute autre utilisation ou application est jugée incorrecte.

#### **Réglementations de sécurité applicables**

Toutes les réglementations de sécurité et de prévention des accidents concernant votre application doivent être respectées pour la conception, l'installation, la configuration, la maintenance, l'entretien et les tests de ces produits. Les réglementations ci-dessous sont particulièrement importantes. Cette liste n'est pas complète ; néanmoins, vous êtes responsable de la connaissance et de l'application des réglementations qui vous concernent.

- $\bullet$  Normes VDE
	- **–** VDE 0100

(Réglementations pour les installations électriques avec des tensions nominales jusqu'à 1 000 V)

- **–** VDE 0105 (Fonctionnement des installations électriques)
- **–** VDE 0113 (Circuits électriques comportant des appareils électroniques)
- **–** VDE 0160 (Configuration des circuits et des appareils électriques)
- **–** VDE 0550/0551 (Réglementations sur les transformateurs)
- **–** VDE 0700 (Sécurité des appareils électriques domestiques et utilisés dans des applications similaires)
- **–** VDE 0860 (Réglementations de sécurité pour les appareils électroniques et leurs accessoires alimentés sur le secteur pour l'utilisation domestique et dans des applications similaires)
- Réglementations de prévention des incendies
- Réglementations de préventions des accidents
	- **–** VBG No. 4 (Circuits et matériels électriques)

#### **Avertissements de sécurité de ce manuel**

Dans ce manuel, des avertissements spéciaux importants pour l'utilisation correcte et sûre des produits sont clairement identifiés comme suit :

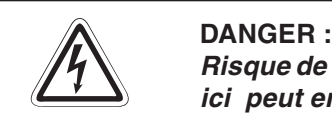

Risque de blessure et danger pour la santé. Le non-respect des consignes indiquées **ici peut entraîner des risques de blessures graves.**

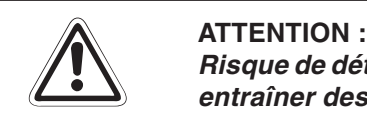

Risque de détérioration matérielle. Le non-respect des consignes indiquées ici peut **entraîner des détériorations du matériel et d'autres biens.**

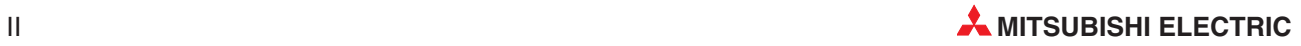

#### **Sécurité générale et précautions**

Les consignes de sécurité ci-dessous constituent des règles générales d'utilisation des automates programmables avec d'autres matériels. Ces précautions doivent toujours être respectées lors de la conception, de l'installation et de l'utilisation de tous les systèmes de commande.

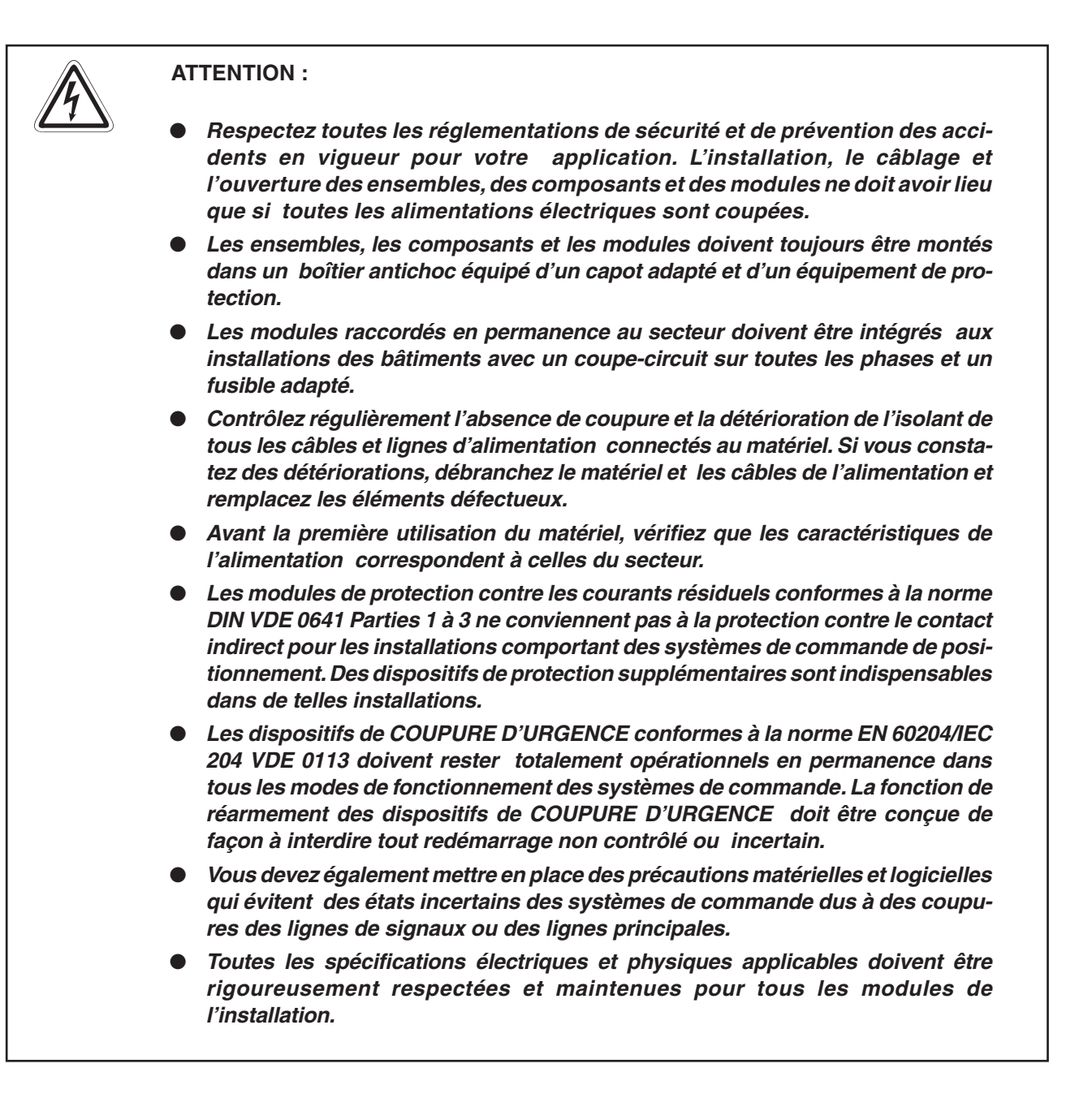

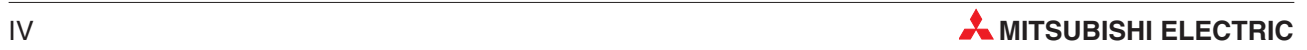

## Table de matiéres

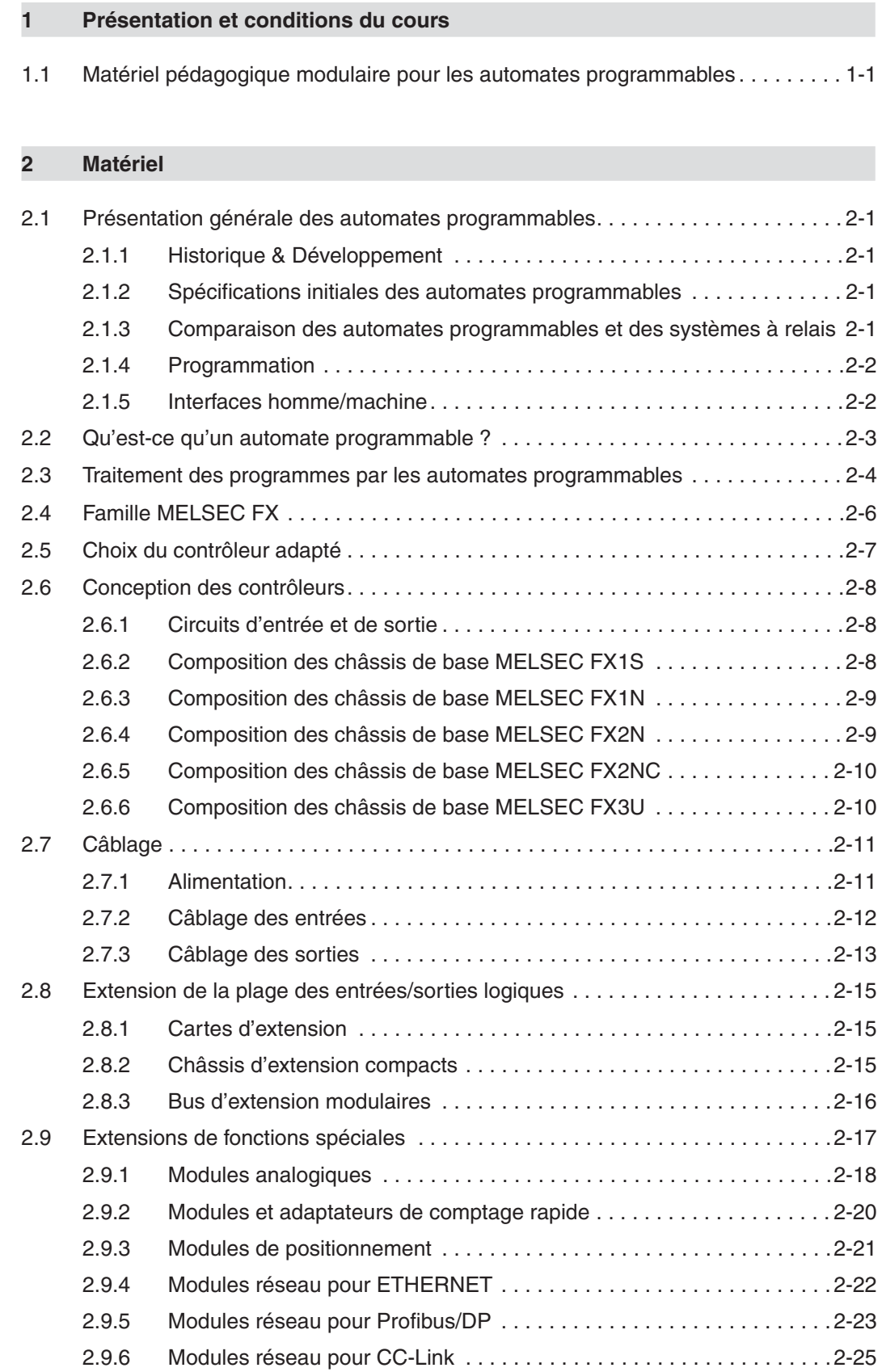

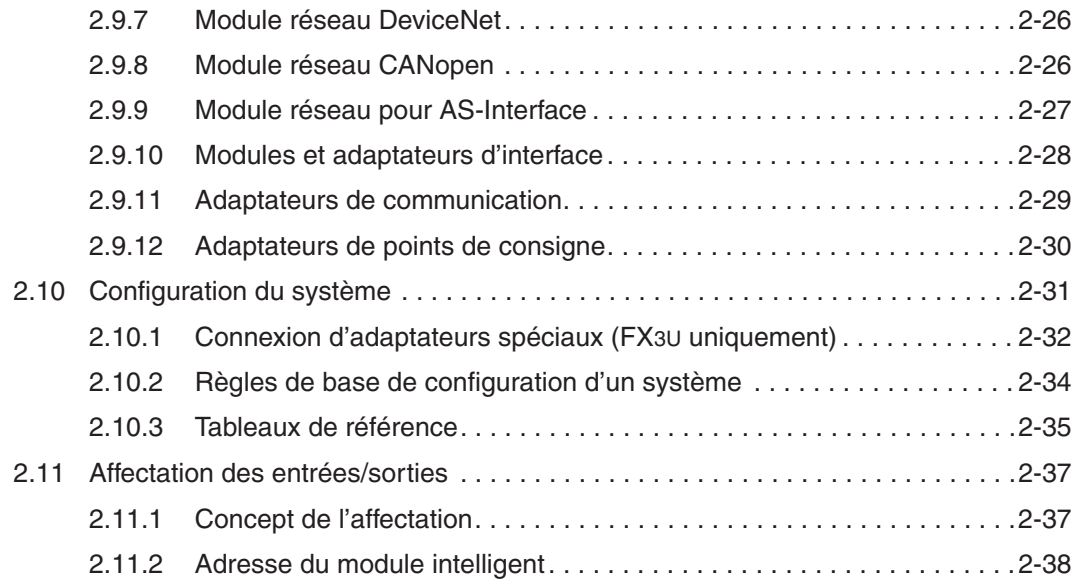

#### **[3 GX Developer](#page-56-0)**

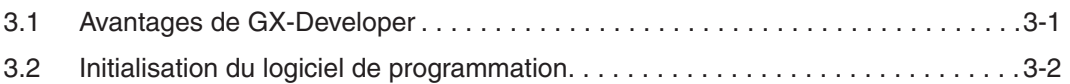

#### **[4 Création d'un projet](#page-60-0)**

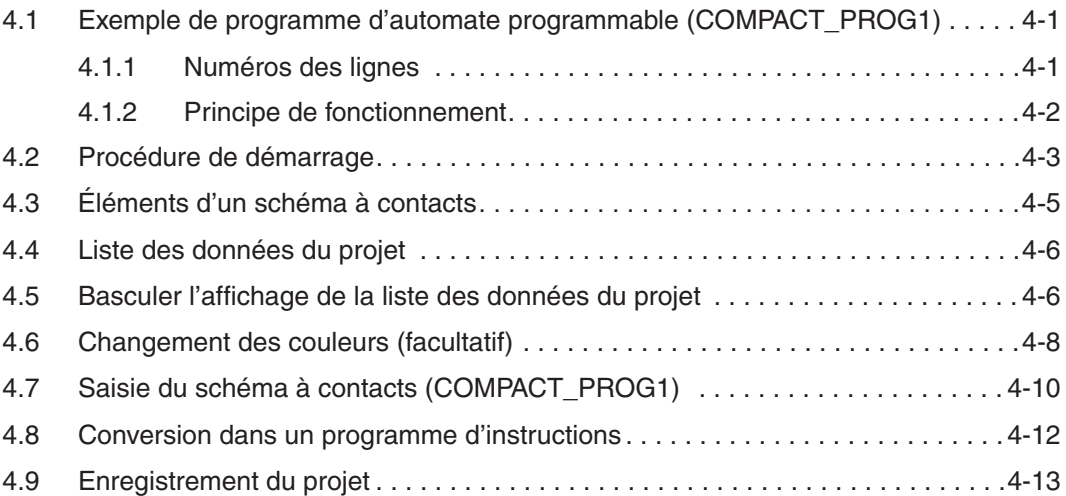

#### **[5 Programmation d'une liste d'instructions](#page-74-0)**

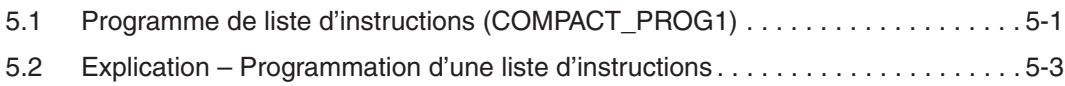

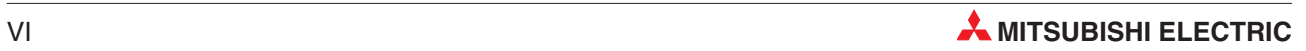

#### **[6 Rechercher](#page-77-0)**

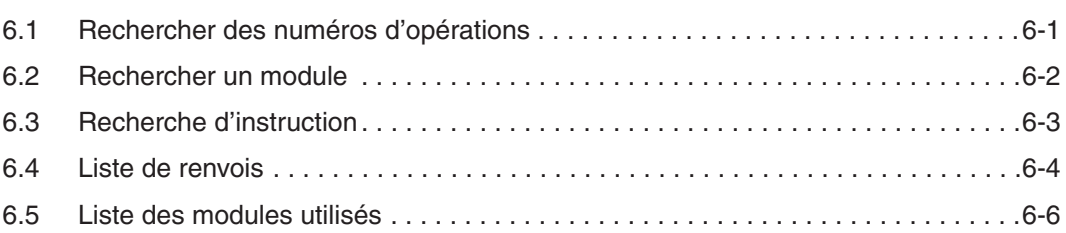

#### **[7 Copie de projets](#page-85-0)**

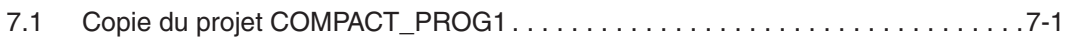

#### **[8 Modification de schémas à contacts](#page-89-0)**

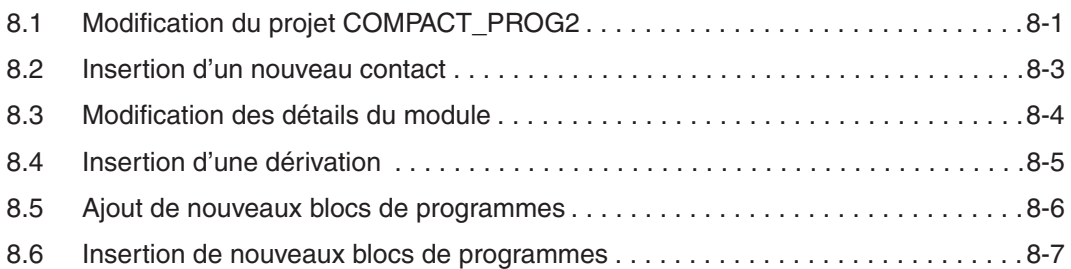

#### **[9 Fonctions de suppression](#page-97-0)**

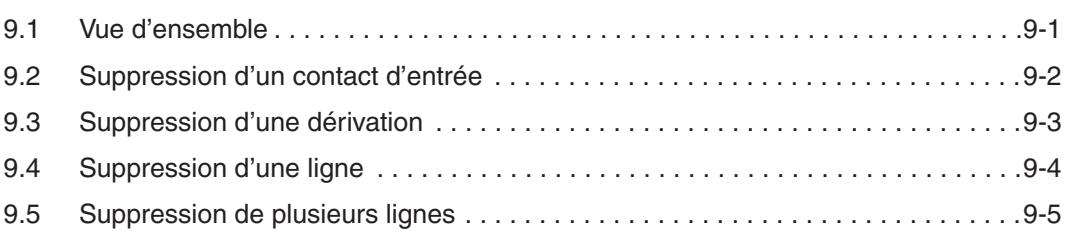

#### **[10 Documentation des programmes](#page-103-0)**

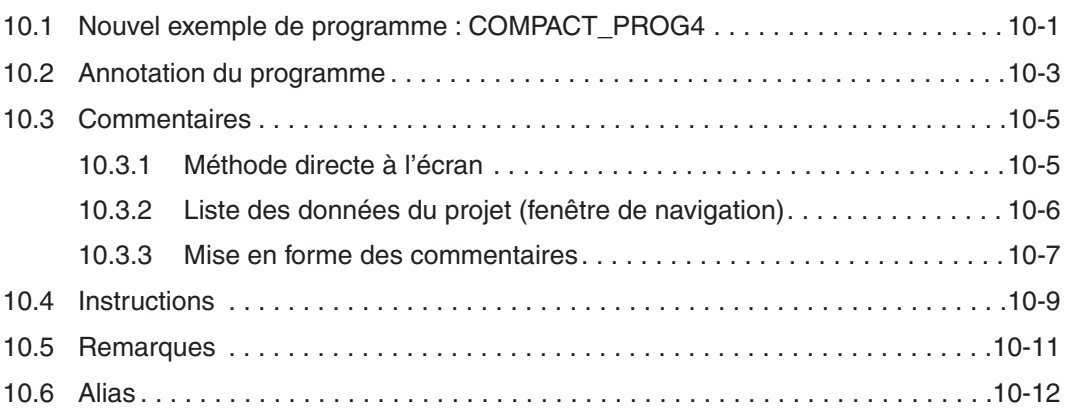

#### **[11 Affectation des entrées/sorties](#page-117-0)**

[11.1 Vérification de la plage des entrées/sorties . . . . . . . . . . . . . . . . . . . . . . . . . . . .11-1](#page-117-0)

#### **[12 Téléchargement d'un projet dans un automate programmable](#page-119-0)**

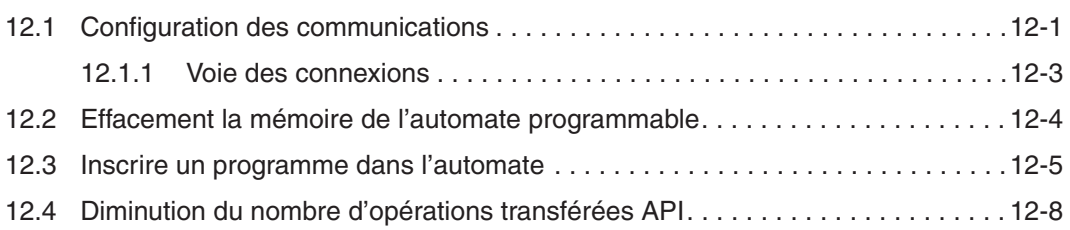

#### **[13 Exécution du projet](#page-129-0)**

#### **[14 Supervision](#page-131-0)**

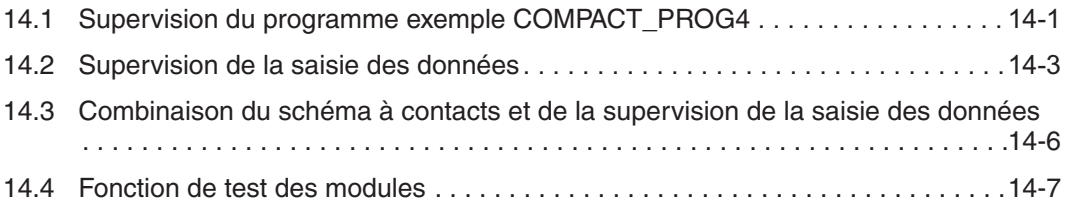

#### **[15 Vérification des programmes](#page-139-0)**

[15.1 Vérification des programmes exemple . . . . . . . . . . . . . . . . . . . . . . . . . . . . . . . .15-1](#page-139-0)

#### **[16 Transfert en série – Téléchargement vers le PC](#page-143-0)**

16.1 Téléchargement [dans le PC d'un programme exemple . . . . . . . . . . . . . . . . . . . . . .](#page-143-0) 16-1

#### **[17 Grafcet](#page-147-0)**

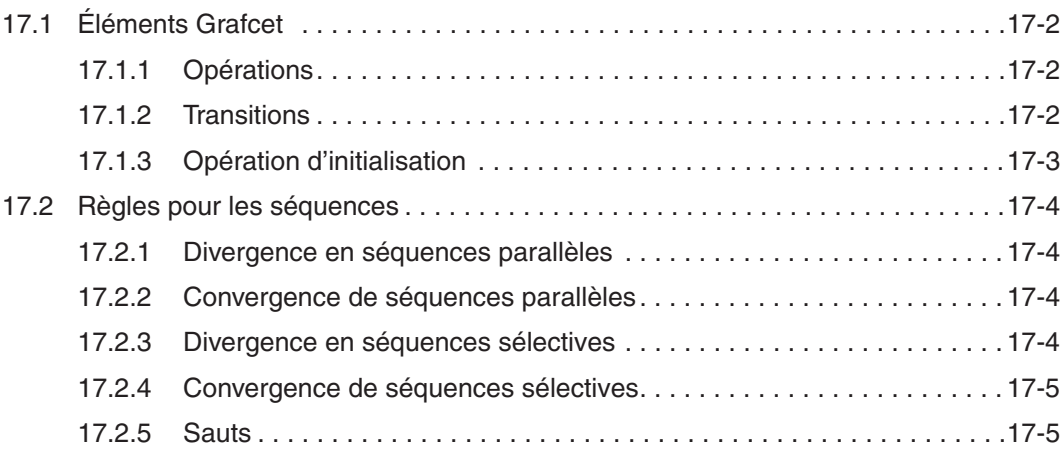

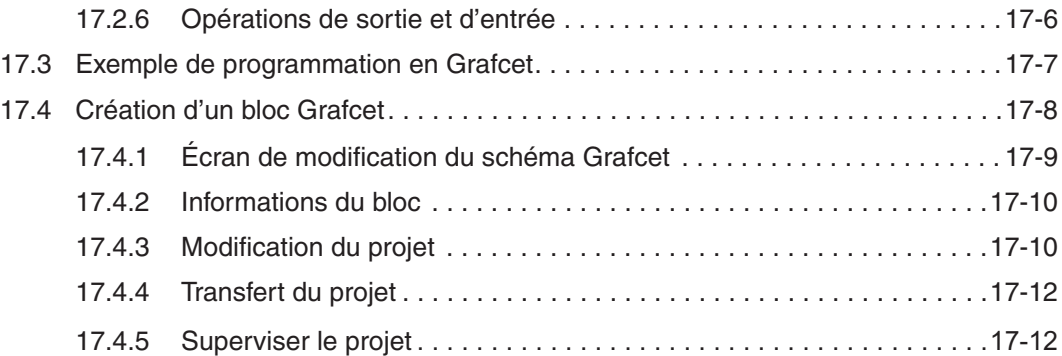

#### **[18 Compteurs](#page-159-0)**

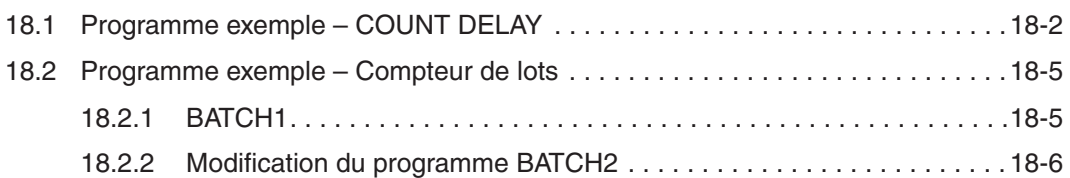

#### **[19 Programmation en ligne](#page-165-0)**

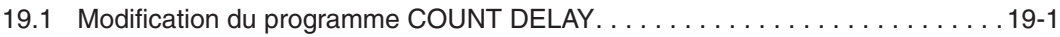

#### **[20 INSTRUCTIONS FROM / TO](#page-169-0)**

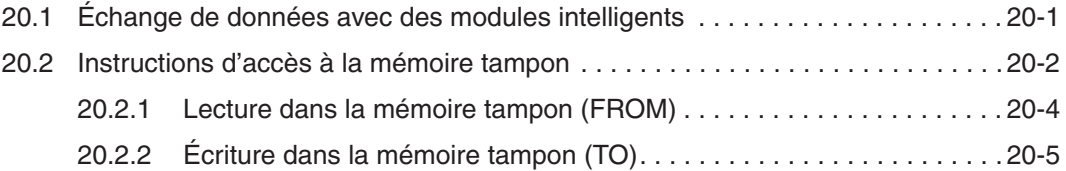

#### **[21 Boucles FOR – NEXT](#page-175-0)**

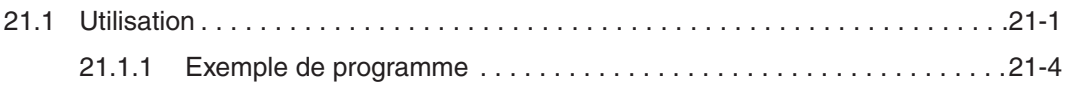

#### **[22 Communications Ethernet](#page-181-0)**

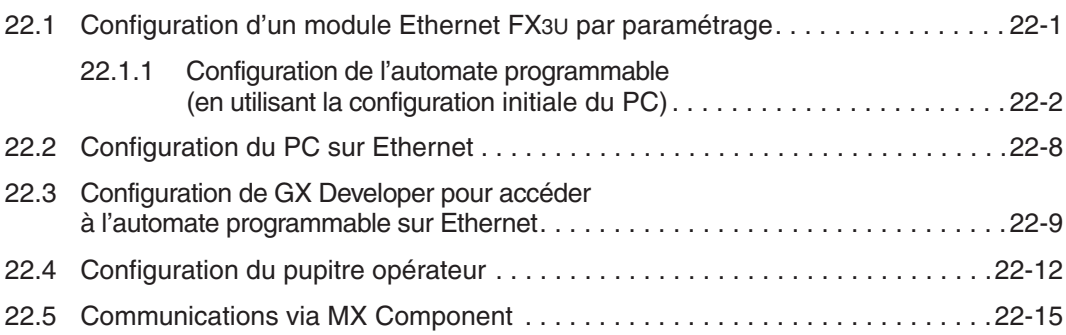

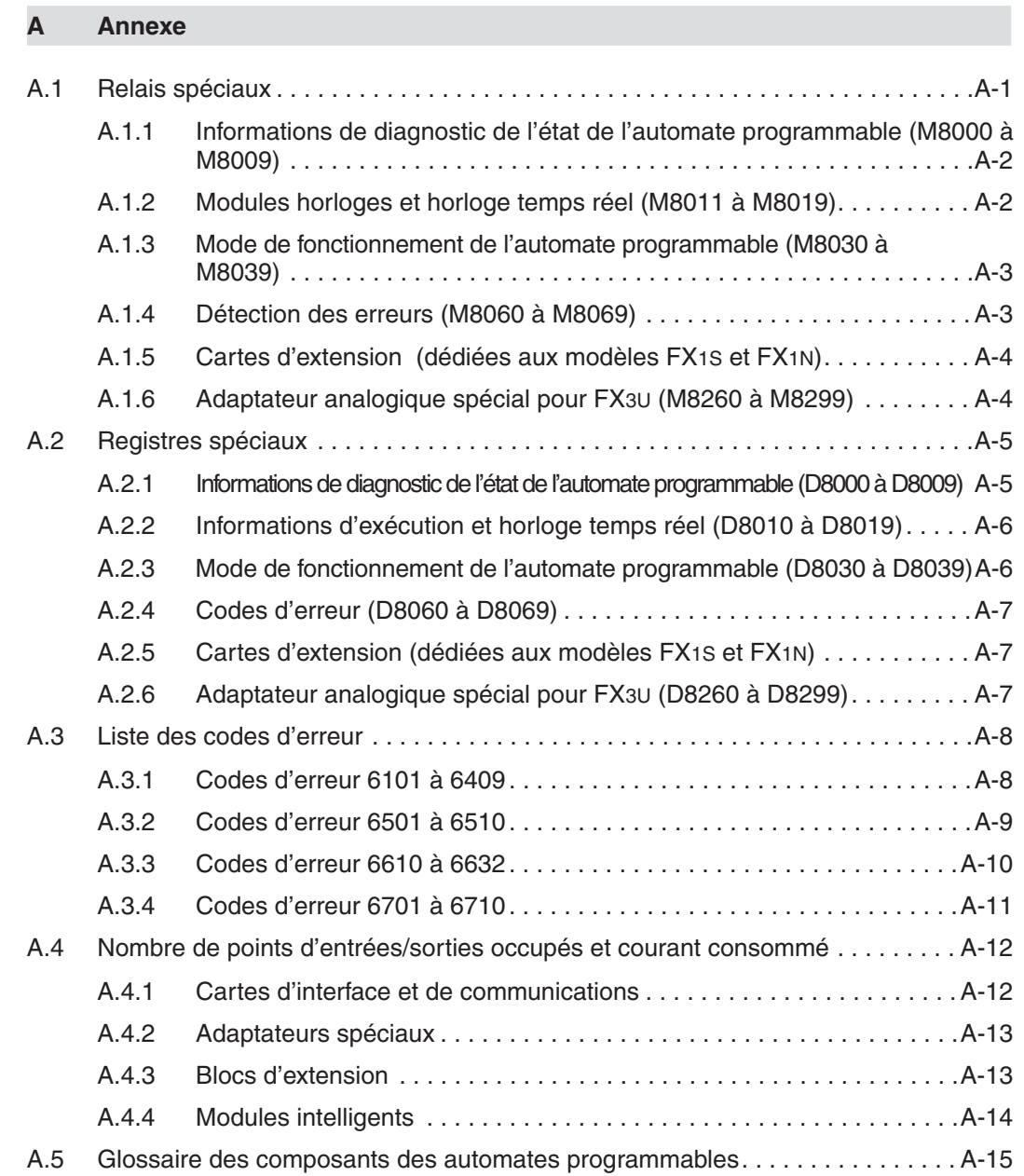

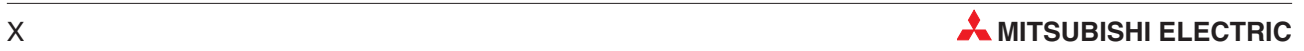

## <span id="page-16-0"></span>**1 Présentation et conditions du cours**

Ce cours présente la famille d'automates programmables Mitsubishi FX qui utilise le logiciel GX Developer Version 8.

Son contenu a été choisi pour offrir une introduction à la famille FX avec le système de programmation GX Developer. La première partie traite de la configuration et de l'utilisation du matériel de l'automate programmable ; la suite traite du système de programmation Mitsubishi illustré avec des exemples de travail.

Nous supposons que le stagiaire connaît bien la pratique du système d'exploitation Microsoft Windows.

### **1.1 Matériel pédagogique modulaire pour les automates programmables**

Il existe de nombreux modèles de matériel pédagogique pour la famille Mitsubishi FX. La plupart des exercices de ce manuel s'appuient sur l'utilisation des moyens offerts par ces systèmes pédagogiques. Les exemples de ce cours supposent que la configuration suivante est utilisée :

- $\bullet$ 6 commutateurs de simulation d'entrées logiques : X0-X5
- $\bullet$ Entrée horloge variable (1 à 100 Hz et 0.1 à 10 kHz) : X7
- $\bullet$ 6 voyants DEL de sorties logiques : Y0-Y5
- $\bullet$ 1 bloc intelligent FX2N-5A avec 4 entrées et 1 sortie analogiques
- $\bullet$ 1 adaptateur spécial d'acquisition de la température FX3U-4AD-PT-ADP

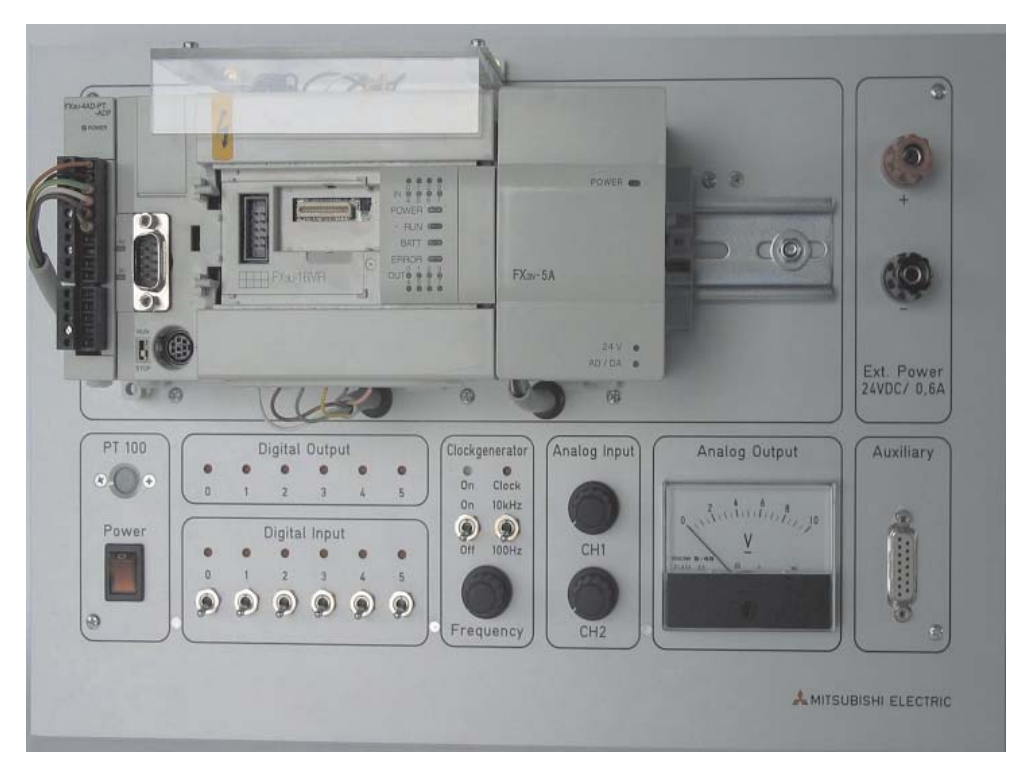

Par conséquent, il est possible de régler d'autres simulateurs de formation avec des modifications adaptées des adresses du code exemple fourni dans ce document pédagogique.

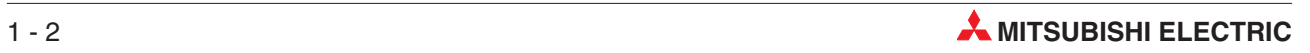

## <span id="page-18-0"></span>**2 Matériel**

### **2.1 Présentation générale des automates programmables**

#### **2.1.1 Historique & Développement**

Bedford Associates, créée par Richard Morley a réalisé le premier automate programmable en 1968. Cet appareil était baptisé Modular Digital Controller (Contrôleur numérique modulaire), d'où le nom de la société MODICON.

Les automates programmables étaient destinés à remplacer les gros tableaux de commande à relais électromécaniques. Ces systèmes n'offraient aucune souplesse et exigeaient un nouveau câblage ou leur remplacement en cas de modification de la séquence de commande.

Le développement des microprocesseurs à partir du milieu des années 70 a permis aux automates programmables de se charger de tâches plus complexes et de fonctions plus sophistiquées grâce à l'augmentation de la vitesse de traitement. Il est maintenant courant que l'automate programmable soit le cœur des fonctions de commande d'un système et souvent intégré avec des systèmes SCADA (Supervisory Control And Data Acquisition), des pupitres opérateur (Human Machine Interfaces), des systèmes expert et des interfaces graphiques (GUI). Les automates programmables comportent souvent des extensions chargées des commandes, du traitement des données et de fonctions de gestion.

#### **2.1.2 Spécifications initiales des automates programmables**

- Facilité de programmation et de re-programmation dans l'atelier pour modifier sa séquence d'opérations.
- $\bullet$  Facilité de maintenance et de réparation, de préférence en utilisant des cartes ou des modules enfichables.
- Résistance aux conditions environnementales, mécaniques et électriques difficiles rencontrées dans les ateliers.
- Moins encombrants que les systèmes équivalents réalisés avec des relais et des composants discrets à semi-conducteurs.
- $\bullet$  Économiques par rapport aux systèmes réalisés avec des relais et des composants discrets à semi-conducteurs.2.1.3

#### **2.1.3 Comparaison des automates programmables et des systèmes à relais**

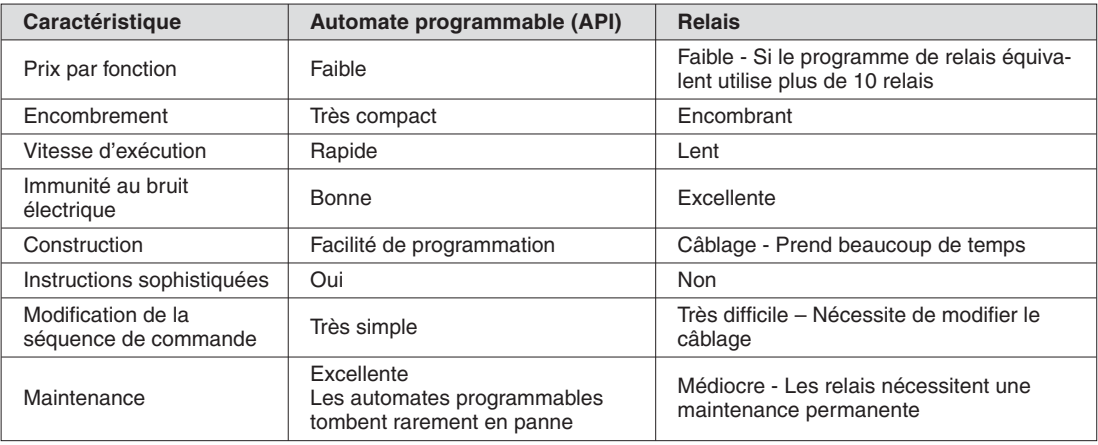

#### <span id="page-19-0"></span>**2.1.4 Programmation**

#### **Langage Ladder**

Les techniciens et les électriciens devaient basculer vers les automates programmables. Le langage Ladder a été développé à cette fin. Il est basé sur les symboles de relais et de contacts connus des techniciens dans les schémas électriques des tableaux de commande.

La documentation des premiers automates programmables était inexistante ou très médiocre : ne fournissant que de simples adresses ou des commentaires basiques, les gros programmes étaient difficilement lisibles. Cela s'est nettement amélioré grâce aux logiciels de programmation tels que **GX Developer** sous Windows de Mitsubishi (traité en détails dans ce document).

Encore récemment, il n'existait aucun standard de programmation des automates programmables. L'introduction de la norme **IEC 61131-3** en 1998 constitue une approche plus formelle du code. Mitsubishi Electric a développé un langage de programmation, **GX-IEC Developer** qui permet d'adopter un codage conforme à la norme IEC.

#### **2.1.5 Interfaces homme/machine**

Les interfaces des premiers automates programmables avec l'opérateur étaient très similaires aux tableaux de commande à relais avec des boutons poussoirs et des contacteurs pour la commande et des voyants pour les indications fonctionnelles.

L'introduction des PC dans les années 80 a permis de développer des interfaces informatisées, initialement via de simples systèmes Supervisory Control And Data Acquisition (SCADA), et plus récemment via des tableaux de commande dédiés baptisés pupitres opérateur ou interfaces homme/machine (Human Machine Interfaces – HMI). Les automates programmables sont maintenant couramment intégrés à ces produits pour réaliser des systèmes de commande ergonomiques.

Mitsubishi propose une large gamme de pupitres opérateur et de produits SCADA adaptés à de nombreuses interfaces opérateur.

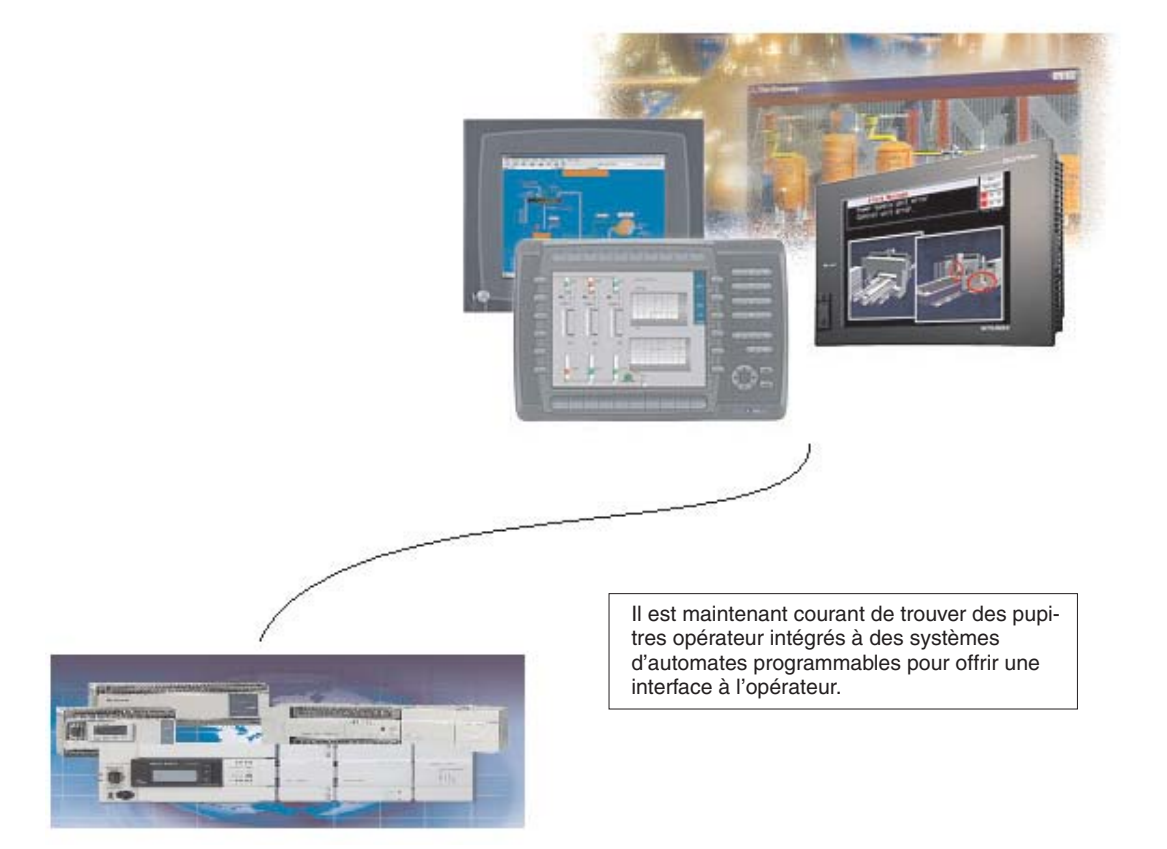

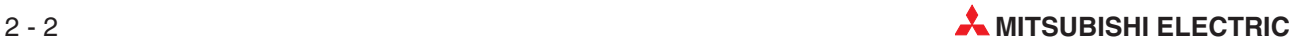

### <span id="page-20-0"></span>**2.2 Qu'est-ce qu'un automate programmable ?**

A la différence des contrôleurs classiques dotés de fonctions déterminées par leur câblage physique, un programme définit les fonctions des automates programmables. Les automates programmables doivent être également connectés au monde extérieur par des câbles, mais leur mémoire de programmation est modifiable à tout moment pour adapter les programmes à diverses tâches de commande.

Les automates programmables reçoivent des données, les traitent et envoient les résultats. Ce processus s'effectue en 3 étapes :

- $\bullet$ entrée,
- $\bullet$ traitement,

et

 $\bullet$ Sortie.

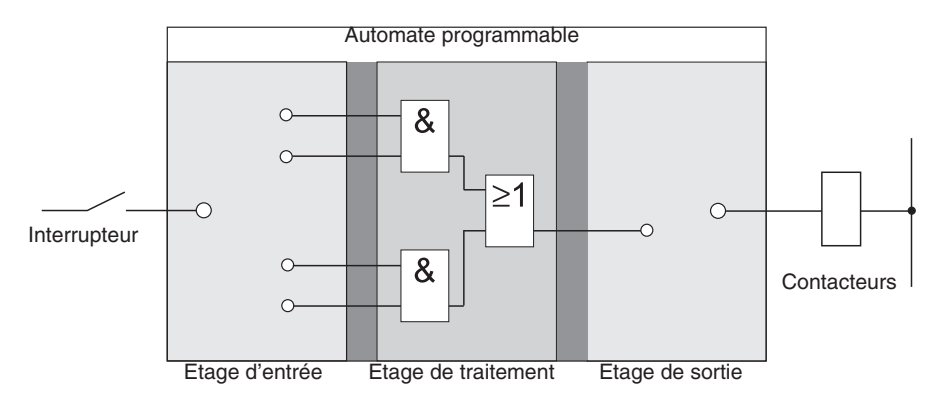

#### **Entrée**

L'opération d'entrée transfère des signaux de commande provenant de contacteurs, de boutons ou de capteurs à l'opération de traitement.

Les signaux de ces composants sont créés au cours du processus de commande et envoyés aux entrées sous forme d'états logiques. L'opération d'entrée les transfère à l'opération de traitement sous un format prédéterminé.

#### **Traitement**

Au cours du traitement, les signaux prétraités lors de l'opération d'entrée sont traités et combinés à l'aide d'opérations logiques et d'autres fonctions. La mémoire de programmation pour le traitement est totalement programmable. La séquence de traitement est modifiable à tout moment : il suffit de modifier ou de remplacer le programme enregistré.

#### **Sortie**

Les résultats du traitement des signaux d'entrée par le programme sont envoyés à l'opération de sortie qui commande des éléments commutables connectés tels que des contacteurs, des voyants, des électrovannes, etc.

### <span id="page-21-0"></span>**2.3 Traitement des programmes par les automates programmables**

Un automate programmable exécute un programme généralement mis au point extérieurement, puis transféré dans la mémoire de programmation. Avant de commencer la programmation, il est utile de comprendre comment les automates programmables traitent ces programmes.

Un programme se compose d'une suite d'instructions qui commandent les fonctions du contrôleur. L'automate programmable exécute séquentiellement ces instructions, c'est-à-dire l'une après l'autre. La séquence complète est cyclique : elle se répète indéfiniment en boucle. Le temps d'exécution d'une répétition du programme porte le nom de temps de cycle ou de période du programme.

#### **Traitement de l'image d'exécution**

Le programme résidant dans l'automate programmable n'est pas exécuté directement sur les entrées et les sorties, mais sur une "image d'exécution" des entrées et des sorties.

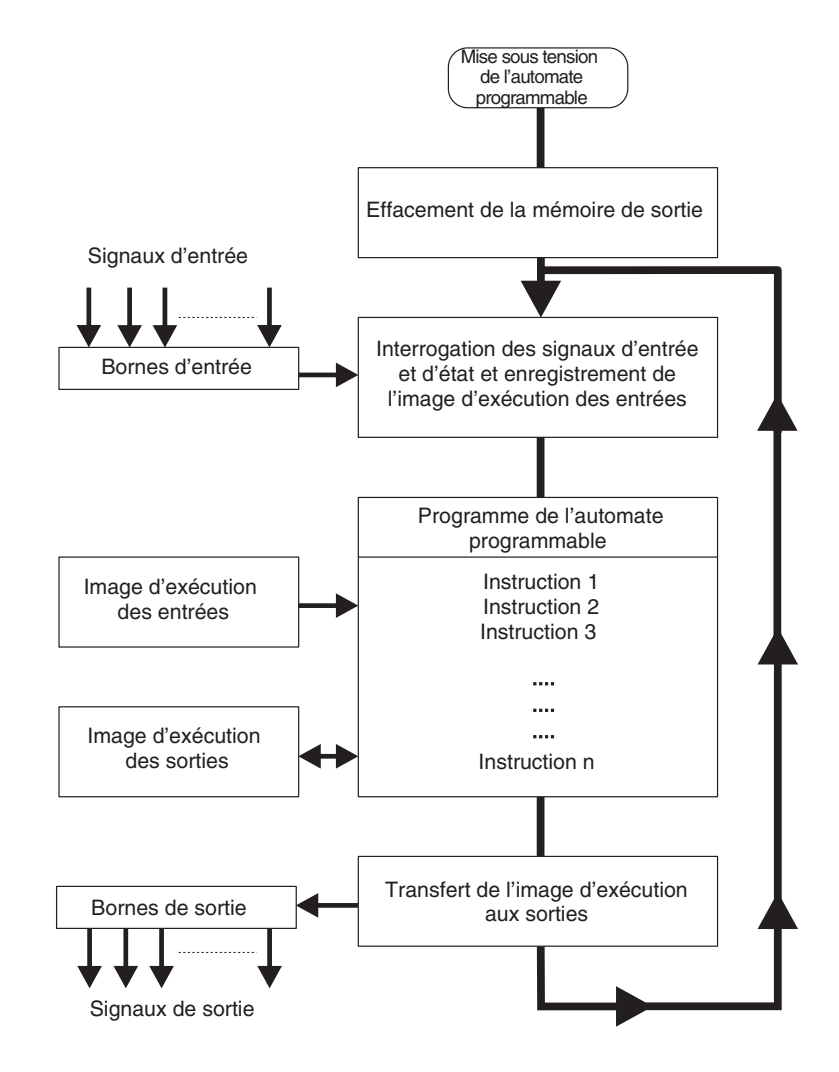

#### **Image de traitement des entrées**

Au début de chaque cycle d'un programme, le système interroge les états des signaux d'entrée et les enregistre dans une mémoire tampon pour créer une "image d'exécution" des entrées.

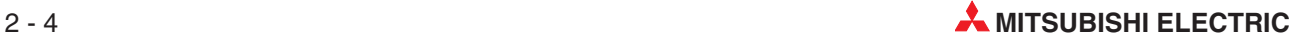

#### **Exécution des programmes**

Ensuite, le programme est exécuté et l'automate programmable accède aux états enregistrés des entrées dans l'image d'exécution. Cela signifie que toute modification ultérieure des états d'entrée n'est pas enregistrée jusqu'au cycle **suivant**.csf

Le programme s'exécute de haut en bas dans l'ordre de programmation des instructions. Les résultats de chaque opération de programmation sont enregistrés et utilisables dans le cycle en cours du programme.

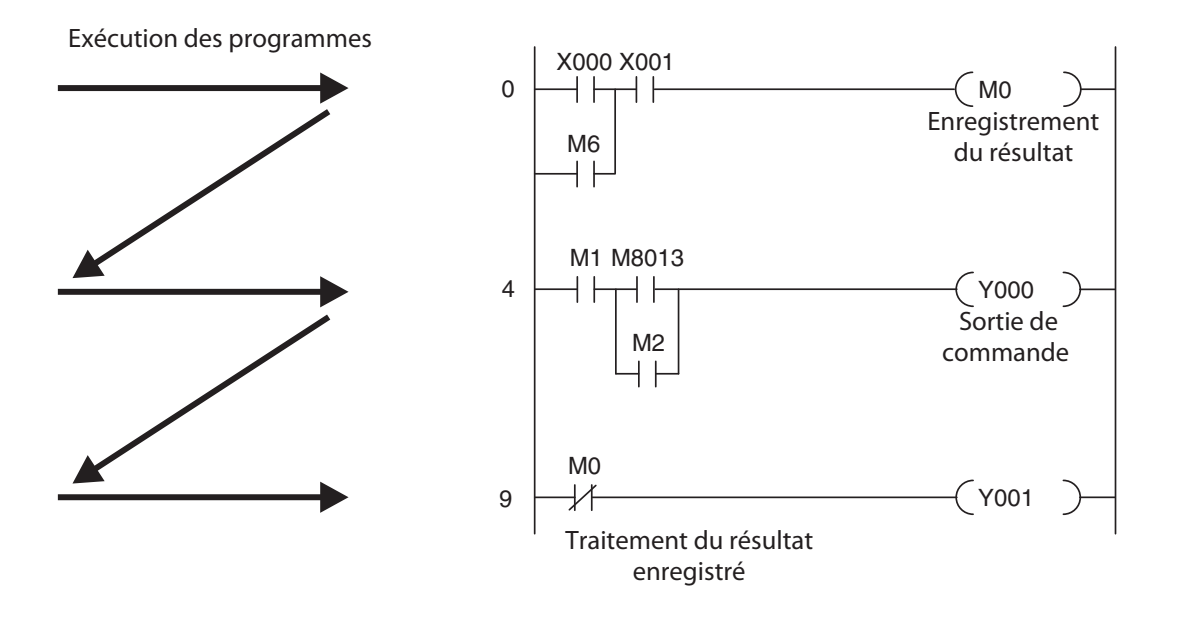

#### **Image de traitement des sorties**

Les résultats des opérations logiques concernant les sorties sont enregistrés dans une mémoire tampon de sortie, l'image de traitement des sorties. Cette image est conservée jusqu'à ce que la mémoire tampon soit écrasée. Lorsque les valeurs sont inscrites sur les sorties, le cycle du programme se répète.

#### **Différences de traitement des signaux dans un automate programmable et des contrôleurs câblés**

Dans les contrôleurs câblés, le programme est défini par les éléments fonctionnels et leurs connexions (câblage). Toutes les opérations de commande ont lieu simultanément (exécution en parallèle). Chaque modification d'un signal d'entrée provoque une modification instantanée de l'état du signal de sortie correspondant.

Dans un automate programmable, il n'est pas possible de répondre aux modifications d'état d'un signal d'entrée jusqu'au prochain cycle du programme après la modification. Aujourd'hui, cet inconvénient est largement compensé par les cycles courts des programmes. La durée du cycle dépend du nombre et du type des instructions exécutées.

## <span id="page-23-0"></span>**2.4 Famille MELSEC FX**

MELSEC est l'abréviation de **M**ITSUBISHI **EL**ECTRIC **SE**QUEN**C**ER. Les micro-contrôleurs compacts Série MELSEC FX constituent la base de solutions économiques pour des tâches de commande et de positionnement de petite et moyenne taille nécessitant de 10 à 256 entrées et sorties intégrées dans les applications industrielles et dans la gestion des bâtiments.

À l'exception du modèle FX1S, tous les contrôleurs Série FX peuvent évoluer pour rester en phase avec les modifications de l'application et les exigences de croissance des utilisateurs.

Les connexions réseau sont également prises en charge et permettent aux contrôleurs de la famille FX de communiquer avec d'autres automates programmables, systèmes de commande et pupitres opérateur (interfaces homme/machine et tableaux de commande). Il est possible d'intégrer les automates programmables dans des réseaux MITSUBISHI en tant que postes locaux ou esclaves de réseaux ouverts tels que PROFIBUS/DP.

De plus, vous pouvez également réaliser des réseaux multipoint et poste à poste avec les contrôleurs MELSEC FX.

Les modèles FX1N, FX2N et FX3U peuvent recevoir des extensions modulaires : ils sont donc adaptés aux applications et aux tâches complexes nécessitant des fonctions spéciales (ex. conversion numérique/analogique et connexions réseau).

Tous les contrôleurs de cette gamme font partie de la famille MELSEC F X et sont totalement compatibles entre eux.

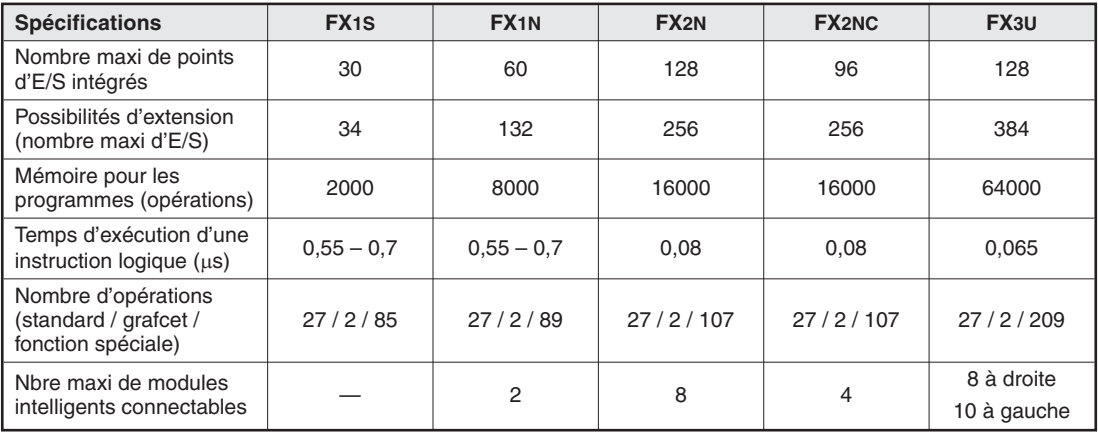

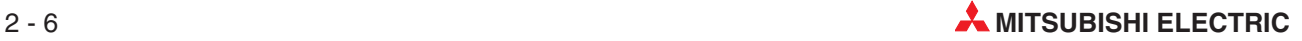

## <span id="page-24-0"></span>**2.5 Choix du contrôleur adapté**

Les châssis de base de la famille MELSEC FX sont disponibles en nombreuses versions avec diverses options d'alimentations et diverses technologies de sortie. Vous pouvez choisir des modules prévus pour des alimentations en 100-240 V CA, 24 V CC ou 12-24 V CC et des sorties relais ou transistor.

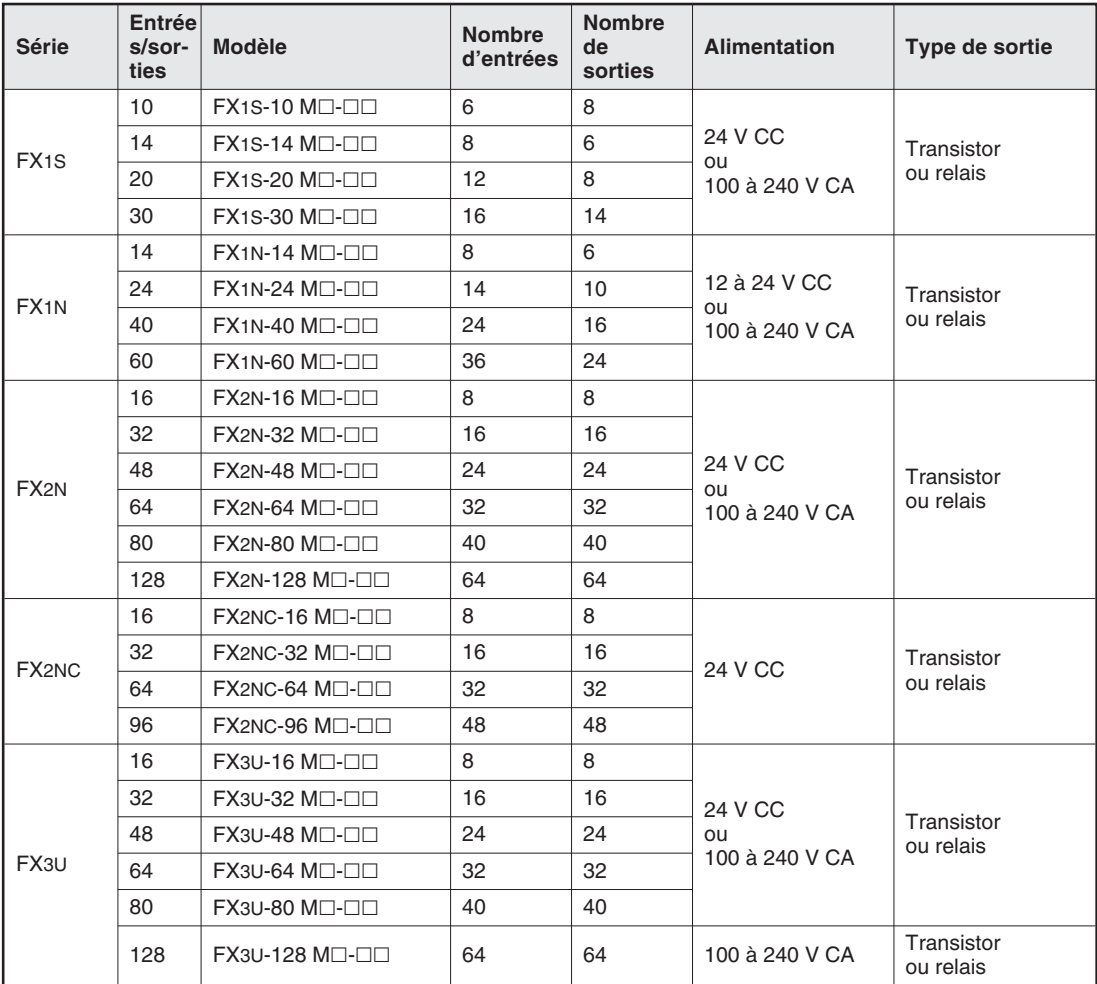

Voici quelques points à prendre en compte lors de la configuration d'un système :

 $\bullet$ Alimentation

Tension d'alimentation : 24 V CC ou 100 à 240 V CA

- $\bullet$  Entrées/sorties
	- **–** De combien de signaux avez-vous besoin en entrée (contacteurs externes, boutons et capteurs) ?
	- **–** Quels types de fonctions devez-vous activer et de combien d'entre elles disposez-vous ?
	- **–** Quelle est la valeur des charges que les sorties ont besoin d'activer ? Choisissez des sorties relais pour commuter des charges élevées et des sorties transistor pour des commutations rapides sans signal de déclenchement.

#### $\bullet$ **Modules intelligents**

- **–** Nombre de modules dans le système
- **–** Alimentation externe

## <span id="page-25-0"></span>**2.6 Conception des contrôleurs**

Tous les contrôleurs de cette gamme ont la même conception de base. Les principaux éléments et ensembles fonctionnels sont décrits dans le glossaire (section 2.5.7).

#### **2.6.1 Circuits d'entrée et de sortie**

Les **circuits d'entrée** utilisent des entrées flottantes électriquement isolées des autres circuits de l'automate programmable à l'aide de coupleurs optiques. Les **circuits de sortie** utilisent la technique des relais ou des transistors. Les sorties transistor sont également électriquement isolées des autres circuits de l'automate programmable par des coupleurs optiques.

La tension de commutation sur toutes les entrées logiques doit avoir une valeur donnée (ex. 24 V CC). Cette tension peut provenir de l'alimentation intégrée de l'automate programmable. Si la tension de commutation sur les entrées est inférieure à la valeur nominale (ex. <24 V CC), l'entrée n'est pas traitée.

Le courant de sortie maximal est égal à 2 A sur des charges non réactives 250 V CA triphasées avec sorties relais et à 0,5 A sur des charges 24 V CC non réactives.

#### **2.6.2 Composition des châssis de base MELSEC FX1S**

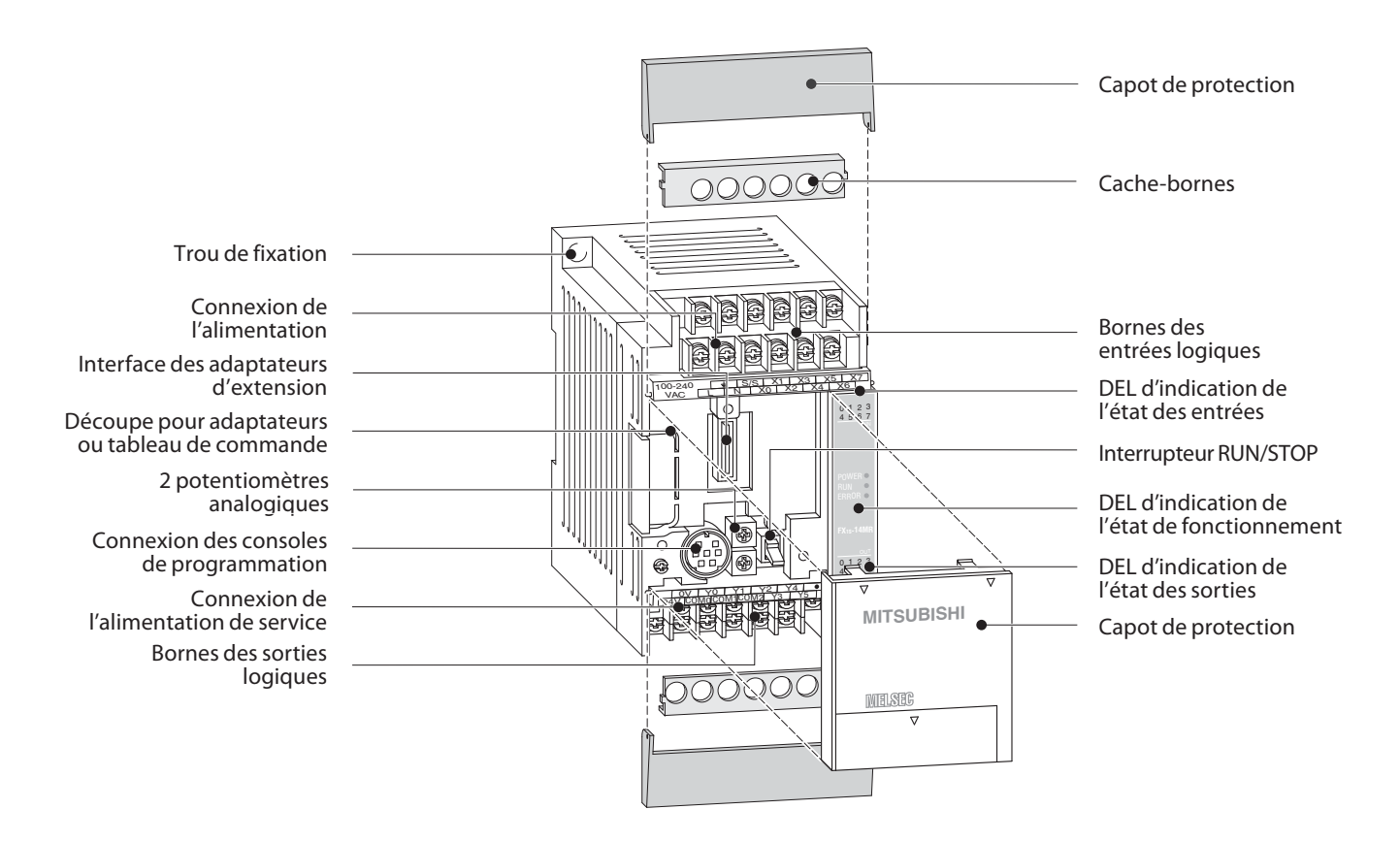

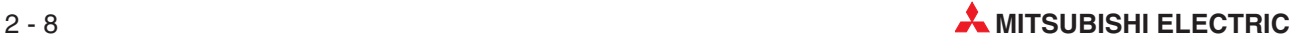

# <span id="page-26-0"></span>**2.6.3 Composition des châssis de base MELSEC FX1N**

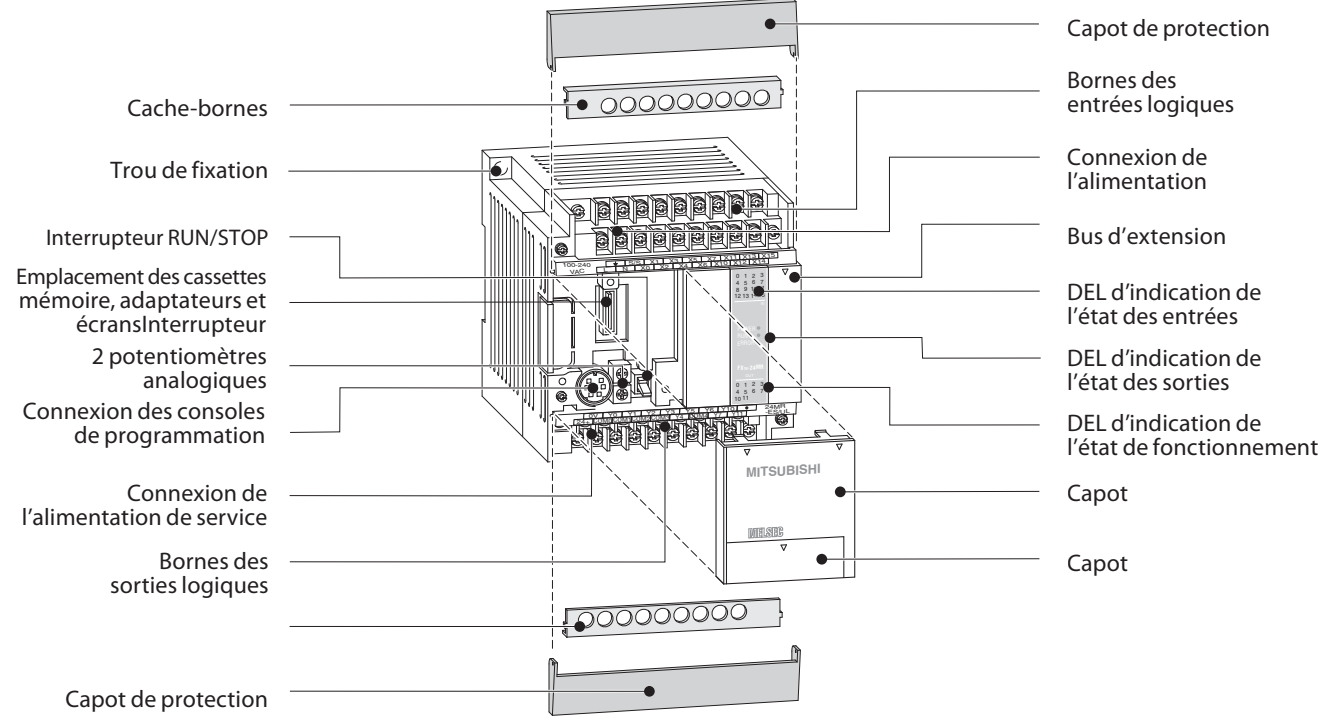

#### **2.6.4 Composition des châssis de base MELSEC FX2N**

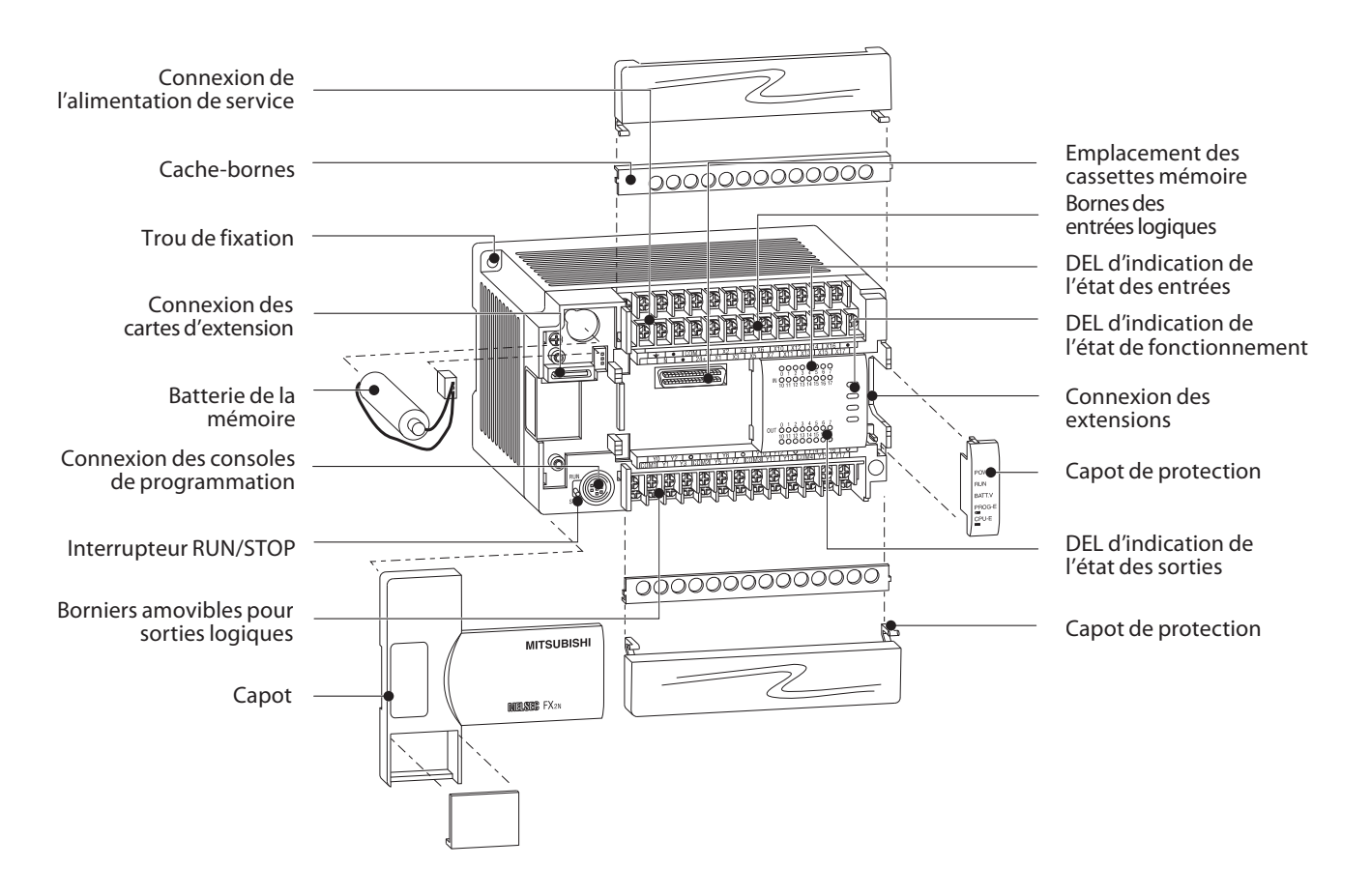

#### <span id="page-27-0"></span>**2.6.5 Composition des châssis de base MELSEC FX2NC**

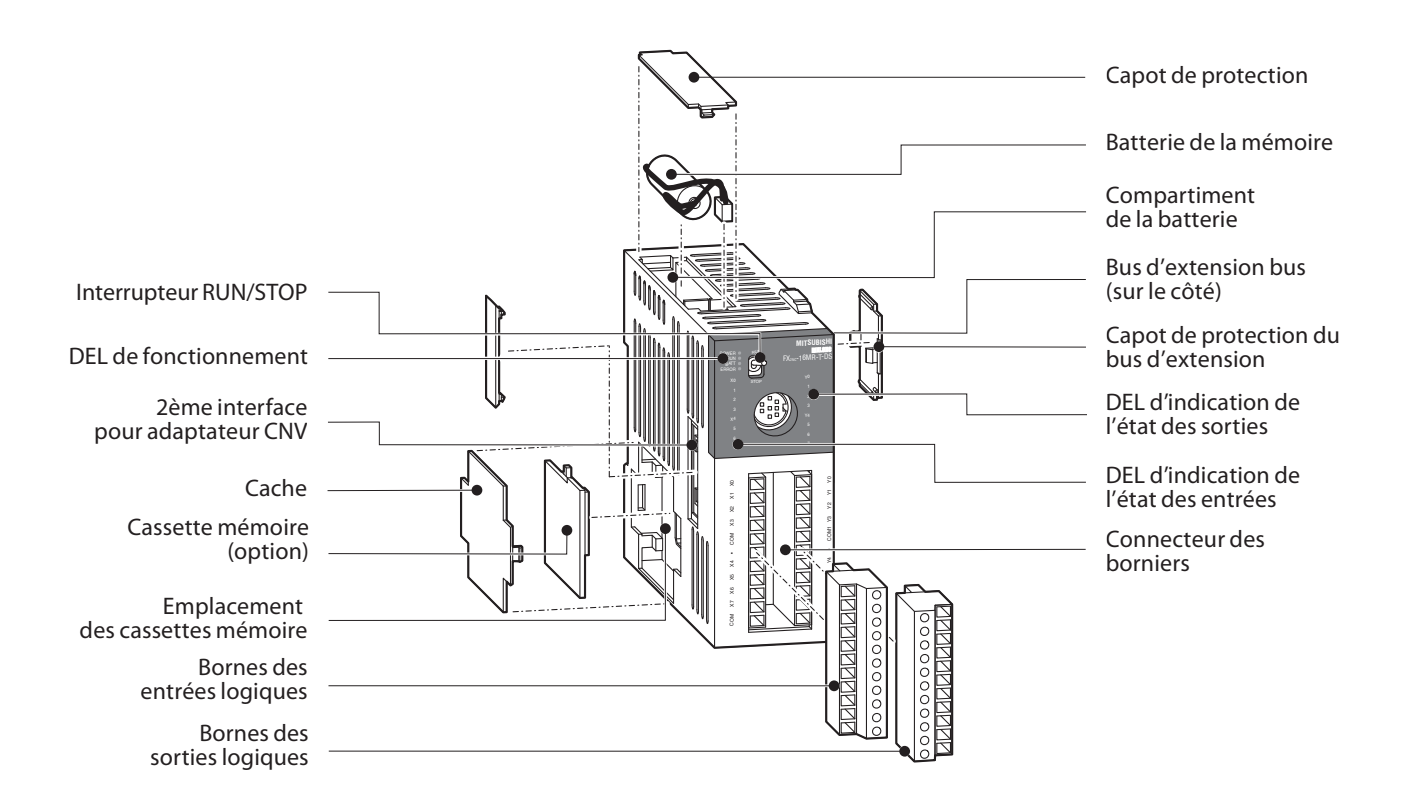

#### **2.6.6 Composition des châssis de base MELSEC FX3U**

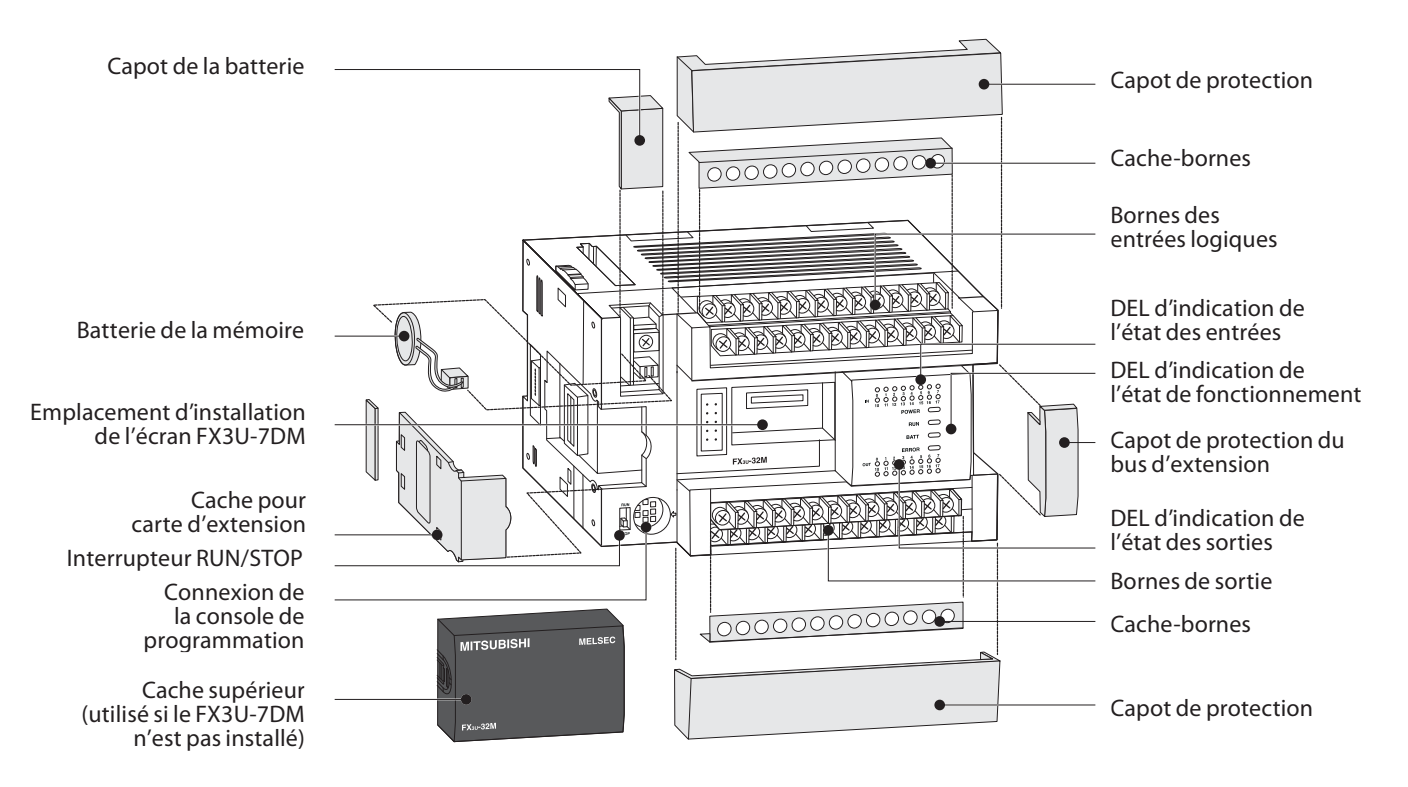

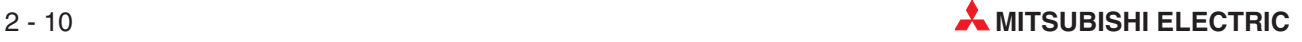

## <span id="page-28-0"></span>**2.7 Câblage**

#### **2.7.1 Alimentation**

#### **Spécifications de l'alimentation**

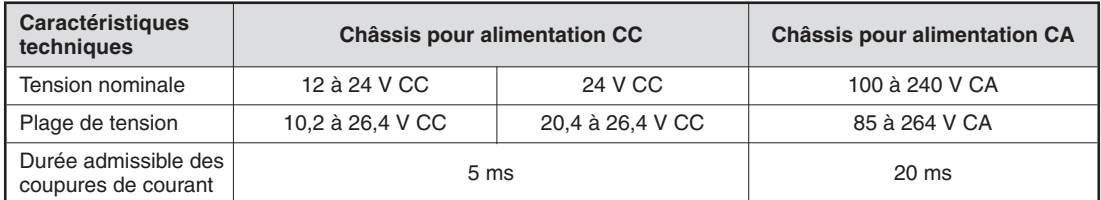

#### **Connexion des châssis avec alimentation CC**

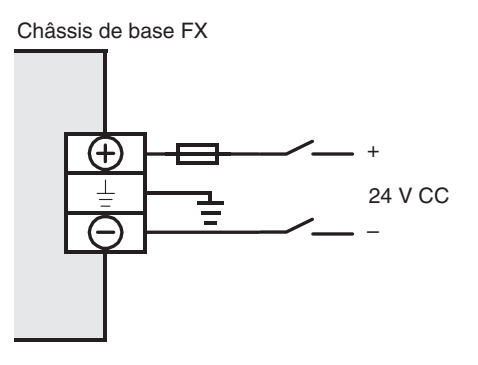

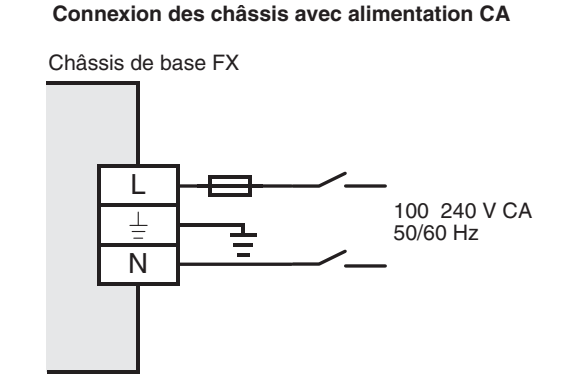

#### **Raccordement à la terre**

L'automate programmable doit être raccordé à la terre.

- $\bullet$  La résistance à la terre doit être inférieure ou égale à 100  $\Omega$ .
- $\bullet$  La terre doit être proche de l'automate programmable.Les fils de terre doivent aussi courts que possible.
- $\bullet$  Un raccordement séparé à la terre est indispensable pour obtenir de meilleurs résultats. S'il n'est pas séparé, effectuez un "raccordement partagé" (voir figure ci-dessous).

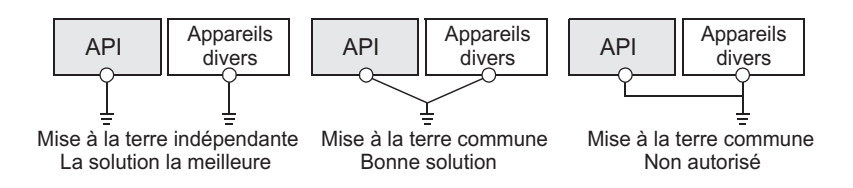

 $\bullet$  $\bullet$  La section du fil de raccordement doit être supérieure ou égale à 2 mm<sup>2</sup>.

#### <span id="page-29-0"></span>**2.7.2 Câblage des entrées**

#### **Connexion de modules en logique positive ou négative**

Les châssis de base Série FX sont utilisables avec des modules en logique positive ou négative. La borne "S/S" permet de réaliser les connexions adaptées.

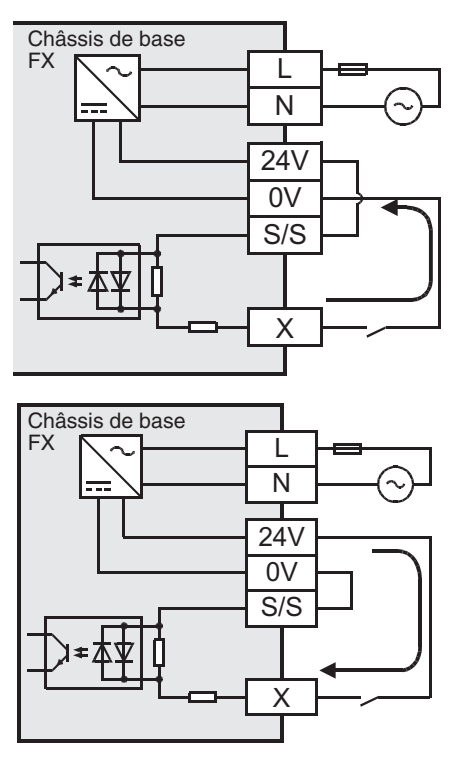

Dans le cas de type d'entrée en logique négative, la borne S/S est connectée à la borne 24 V de l'alimentation de service ou si une alimentation principale en courant continu est utilisée, au pôle positif de l'alimentation.

Entrée en logique négative signifie qu'un contact câblé à l'entrée (X) ou un capteur avec sortie transistor à collecteur ouvert NPN relie l'entrée de l'API avec le pôle négatif d'une alimentation.

Dans le cas de type d'entrée en logique positive, la borne S/S est connectée à la borne 0V de l'alimentation de service ou si une alimentation principale en courant continu est utilisée, au pôle négatif de l'alimentation.

Entrée en logique positive signifie qu'un contact câblé à l'entrée (X) ou un capteur avec sortie transistor à collecteur ouvert PNP relie l'entrée de l'API avec le pôle positif d'une alimentation.

Toutes les entrées d'un châssis de base ou d'un châssis d'extension sont utilisables en logique positive ou négative, mais il n'est pas possible de mélanger des entrées positives et négatives dans un même châssis. Dans un automate programmable, des châssis indépendants peuvent être configurés avec des entrées en logique positive ou négative du fait que la logique des châssis de base et des châssis d'extension avec entrées et sorties alimentées est configurée indépendamment.

#### **Exemples de types d'entrées**

Châssis de base avec alimentation CA

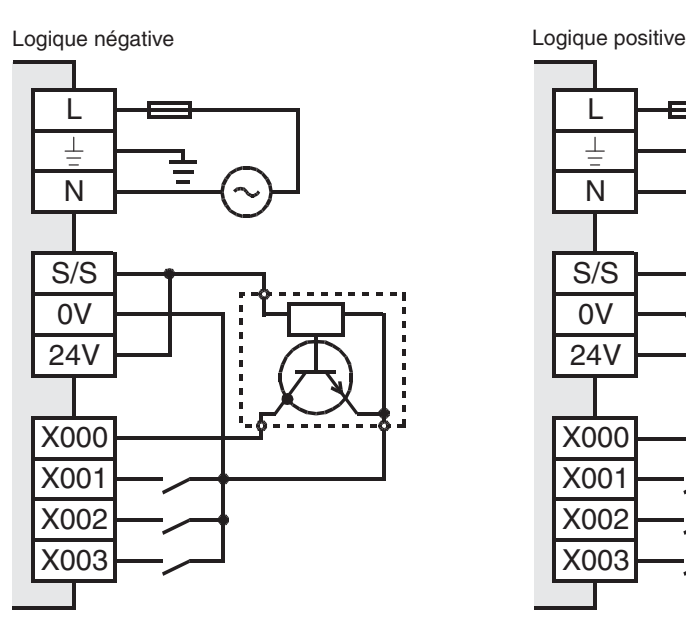

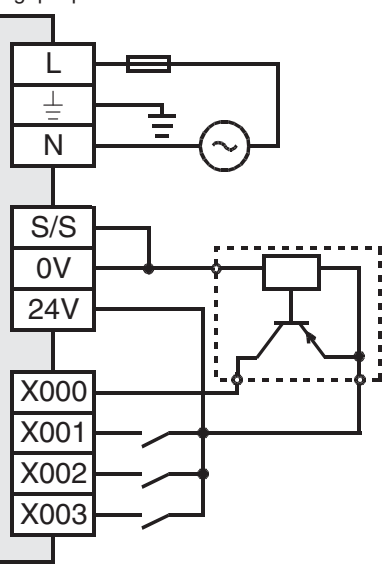

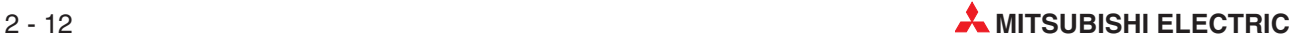

<span id="page-30-0"></span>Châssis de base avec alimentation CC

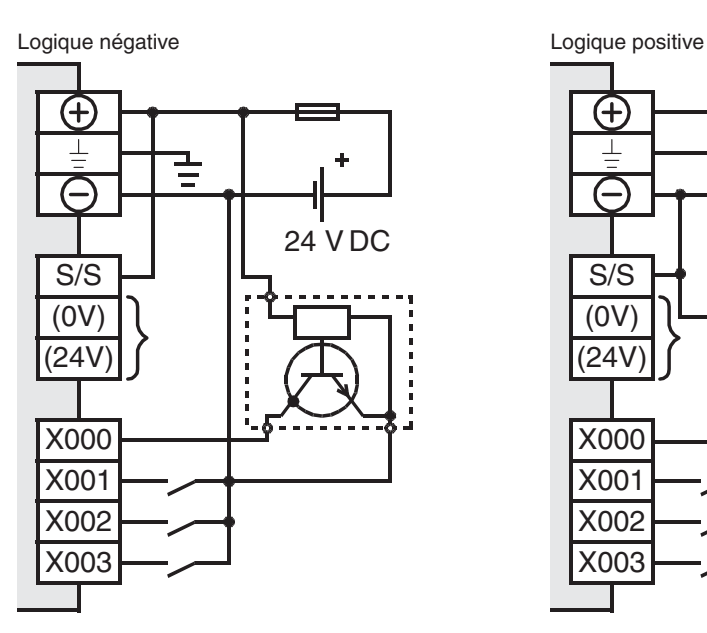

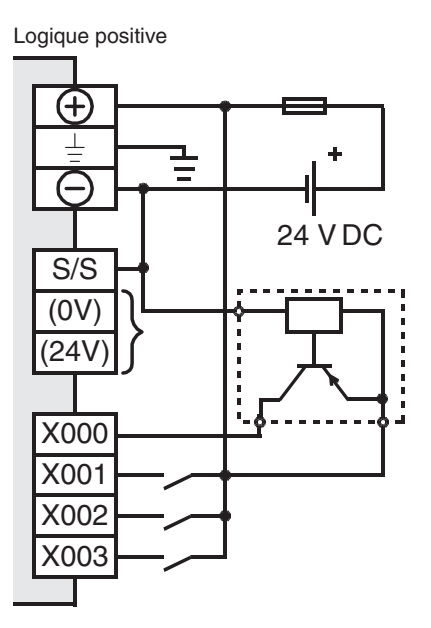

#### **2.7.3 Câblage des sorties**

Dans le cas du modèle FX3∪-16M□, il est possible de connecter chaque sortie séparément. Pour les châssis de base FX3U-32□M à FX3U-128M□, les sorties sont regroupées par 4 ou 8. Chaque groupe comporte un contact commun pour la tension de charge. Les bornes sont repérées "COM $\Box$ " pour les châssis de base avec sorties relais ou transistor en logique négative et "+V $\Box$ " pour les châssis de base avec sorties transistor en logique positive. " $\Box$ " indique le numéro du groupe (ex. "COM1").

Du fait que les groupes de sorties sont isolés entre eux, chaque châssis de base peut commuter plusieurs tensions de potentiels différents. Les châssis de base avec sorties relais peuvent même commuter des tensions CA et CC.

Châssis de base FX3U avec sorties relais  $Y000$  $100<sup>1</sup>$ OM Y010  $Y01'$  $\overline{3}$ 

La sélection d'une sortie en logique positive et négative s'effectue en choisissant le châssis de base correspondant. Les deux types sont disponibles en alimentations CA ou CC. Le type de sortie est indiqué dans la désignation du modèle : les châssis de base avec le code "MT/ $\Box$ S" ont des sorties transistor en logique négative (ex. FX3U-16MT/ES) ; les châssis de base avec le code "MT/SS" ont des sorties transistor en logique positive (ex. FX3U-16MT/ESS).

Le premier groupe de sorties est utilisé pour commuter une tension CC.

Le deuxième groupe de relais commande les charges alimentées en CA.

#### **Exemples de câblage des sorties**

Sortie relais

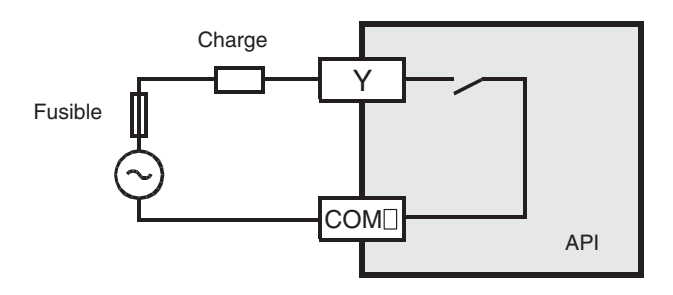

Sortie transistor (logique négative)

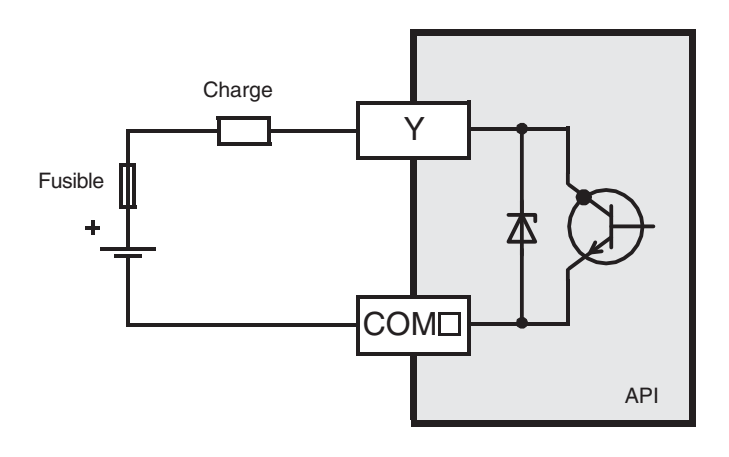

Sortie transistor (logique positive)

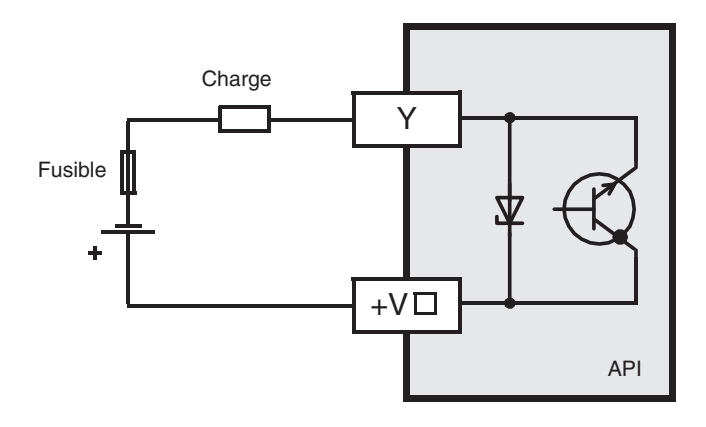

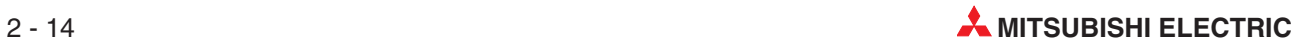

## <span id="page-32-0"></span>**2.8 Extension de la plage des entrées/sorties logiques**

Pour la famille d'automates programmables MELSEC FX, il existe plusieurs façons d'ajouter des entrées/sorties à un châssis de base.

#### **2.8.1 Cartes d'extension**

FX1N-2EYT-BD avec deux sorties logiques

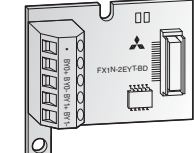

Connector side

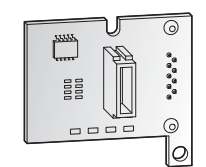

Pour un petit nombre d'entrées/sorties (2 à 4), un adaptateur d'extension peut se monter directement dans un châssis de base FX1S ou FX1N. Les cartes d'extension ne nécessitent donc pas d'espace supplémentaire.

L'état des entrées et sorties supplémentaires est indiqué dans des bits de diagnostic de l'automate programmable (voir [A.1.5](#page-203-0)). Dans le programme, ces relais sont utilisés à la place de modules X et Y.

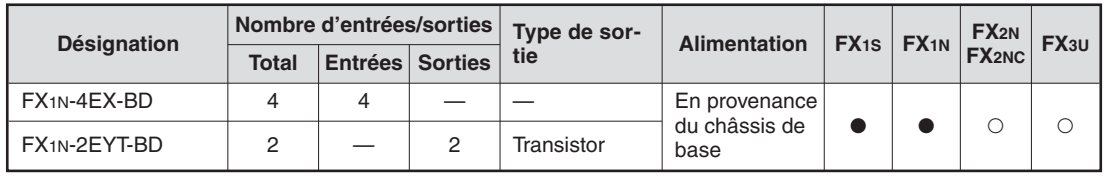

- : La carte d'extension est utilisable avec un châssis de base de cette série.

: La carte d'extension n'est pas utilisable avec cette série.

#### **2.8.2 Châssis d'extension compacts**

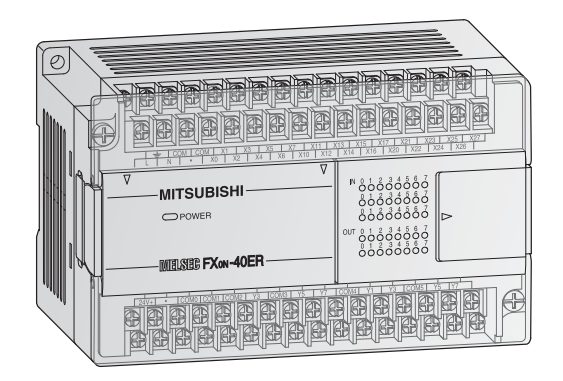

Les châssis d'extension compacts d'extension d'entrées/sorties avec alimentation ont leur propre alimentation. L'alimentation de service intégrée (24 V CC) des châssis d'extension avec alimentation CA est utilisable pour alimenter des modules externes. Il est possible de choisir des sorties relais et transistor (logique positive).

#### **Châssis d'extension compacts Série FX0N**

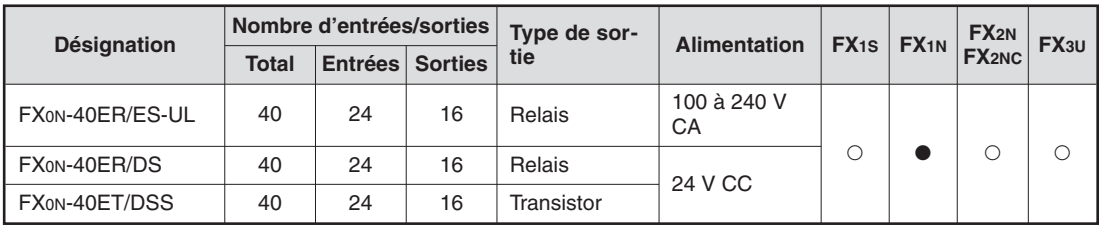

- : Le châssis d'extension est utilisable avec un châssis de base de cette série.

: Le châssis d'extension n'est pas utilisable avec cette série.

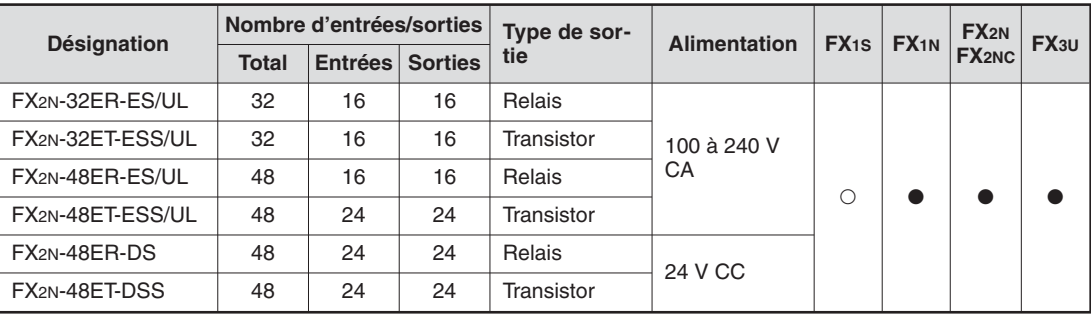

#### <span id="page-33-0"></span>**Châssis d'extension compacts Série FX2N**

- : Le châssis d'extension est utilisable avec un châssis de base de cette série.

: Le châssis d'extension n'est pas utilisable avec cette série.

#### **2.8.3 Bus d'extension modulaires**

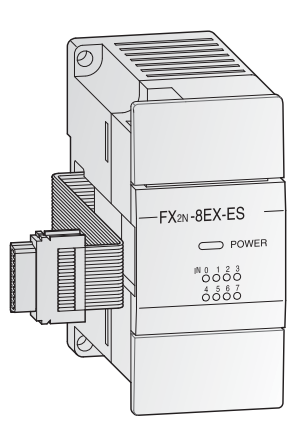

Les blocs d'extension modulaires ne comportent pas d'alimentation intégrée ; il sont en revanche très compacts. La Série de blocs FX2N est disponible avec 8 ou 16 points d'entrées/sorties.

Il est possible de choisir des sorties relais et transistor (logique positive).

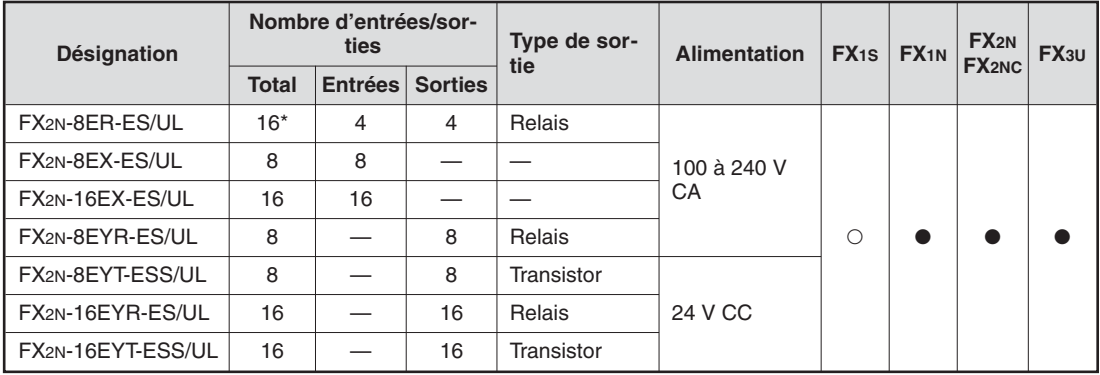

\* Le bus d'extension FX2N-8ER-ES/UL occupe 16 points d'entrées/sorties de l'automate programmable. Quatre entrées et quatre sorties sont occupées mais inutilisables.

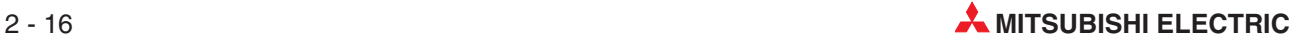

## <span id="page-34-0"></span>**2.9 Extensions de fonctions spéciales**

Divers matériels exécutant des fonctions spéciales sont disponibles dans la famille MELSEC FX.

#### **Cartes d'adaptation**

Les cartes d'adaptation sont de petites cartes installées directement dans les contrôleurs FX1S ou FX1N ; elles n'occupent pas d'espace supplémentaire dans l'armoire de connexion.

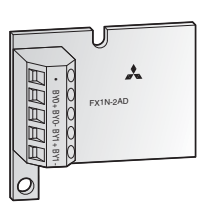

Dans le cas des adaptateurs analogiques, les valeurs logiques produites par les signaux provenant des deux canaux d'entrée de l'adaptateur d'entrée analogique sont inscrites directement dans les registres système D8112 et D8113, ce qui facilite leur traitement.

La valeur de sortie de l'adaptateur de sortie analogique est inscrite par le programme dans le registre système D8114, puis convertie par l'adaptateur et envoyée à la sortie.

#### **Adaptateur spécial**

Les adaptateurs spéciaux peuvent se connecter uniquement à gauche du châssis de base de la Série MELSEC FX3U. Vous pouvez installer 10 adaptateurs spéciaux.

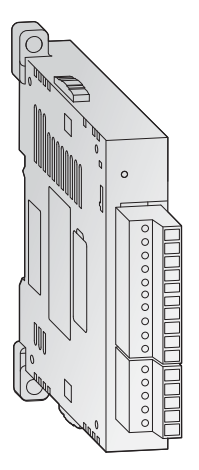

Les adaptateurs spéciaux n'utilisent pas de points d'entrée ou de sortie dans le châssis de base. Ils communiquent directement avec le châssis de base via des relais et des registres système (voir [A.1.5](#page-203-0) et [A.2.6](#page-206-0)). De ce fait, aucune instruction de communication avec des modules intelligents n'est nécessaire dans le programme (voir ci-dessous).

#### **Modules intelligents**

Il est possible de connecter 8 modules intelligents à droite d'un châssis de base de la famille MELSEC FX.

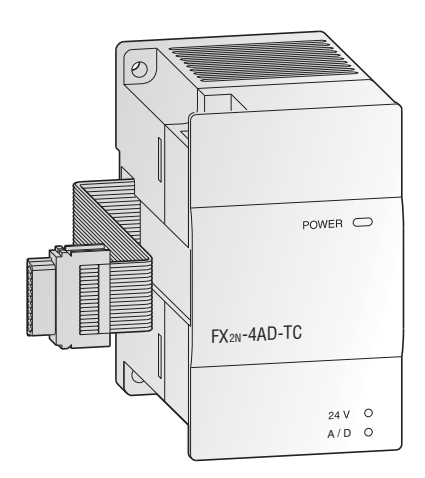

Outre les modules analogiques, les modules intelligents comprennent des modules de communication, de positionnement ainsi que d'autres types. Chaque module intelligent occupe 8 points d'entrée et 8 points de sortie dans le châssis de base.

Les communications entre le module intelligent et le châssis de base de l'automate programmable s'effectuent via la mémoire tampon du module intelligent à l'aide des instructions FROM et TO.

#### <span id="page-35-0"></span>**2.9.1 Modules analogiques**

Sans modules supplémentaires, les châssis de base de la famille MELSEC FX ne peuvent traiter que des signaux logiques d'entrées/sorties (données ON/OFF). L'ajout de modules analogiques est donc indispensable pour les entrées et sorties de signaux analogiques.

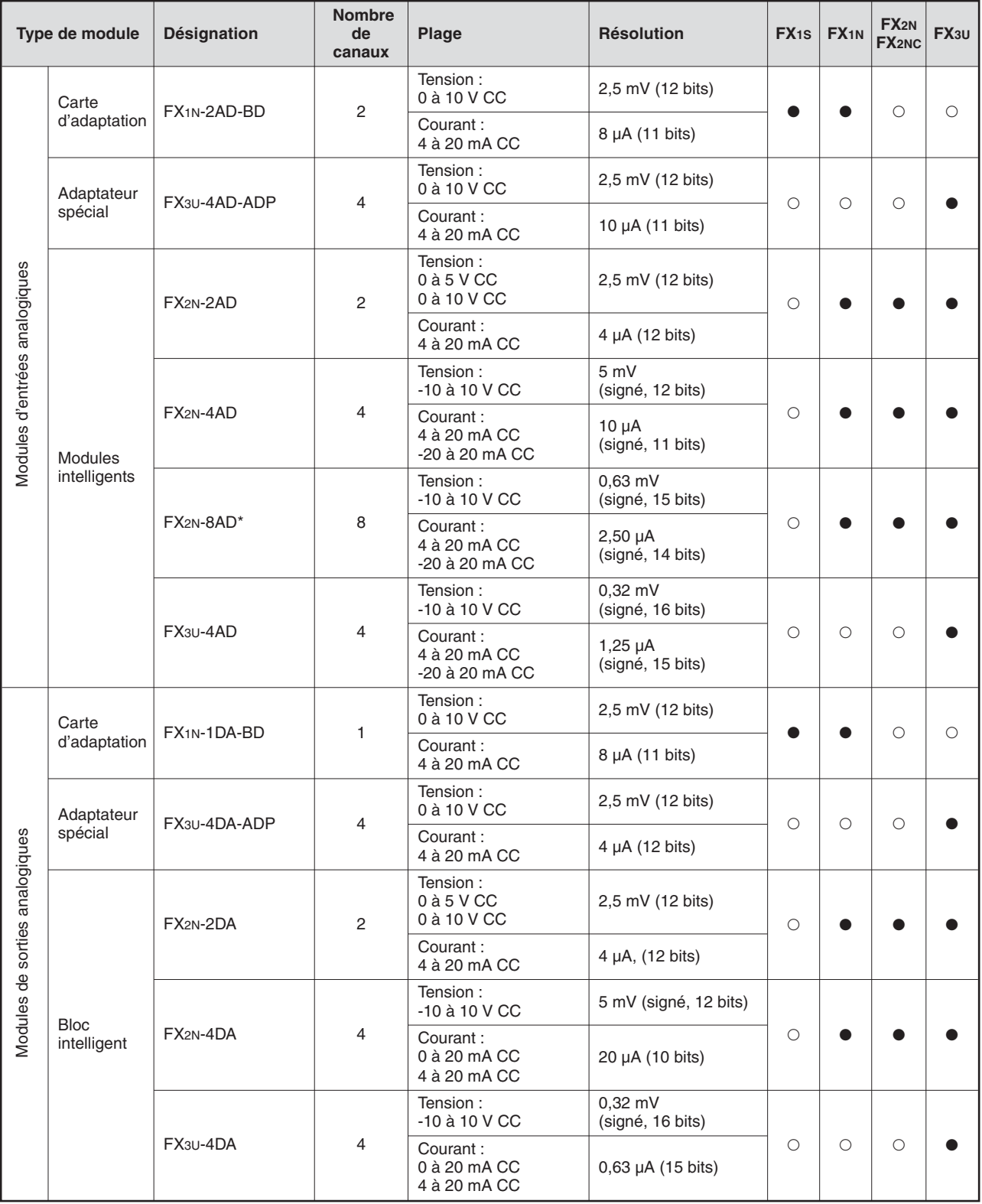

\* Le module intelligent FX2N-8AD mesure des tensions, des courants et des températures.csf

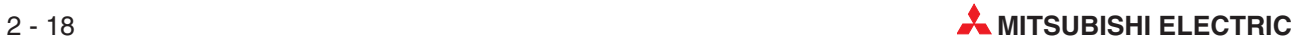
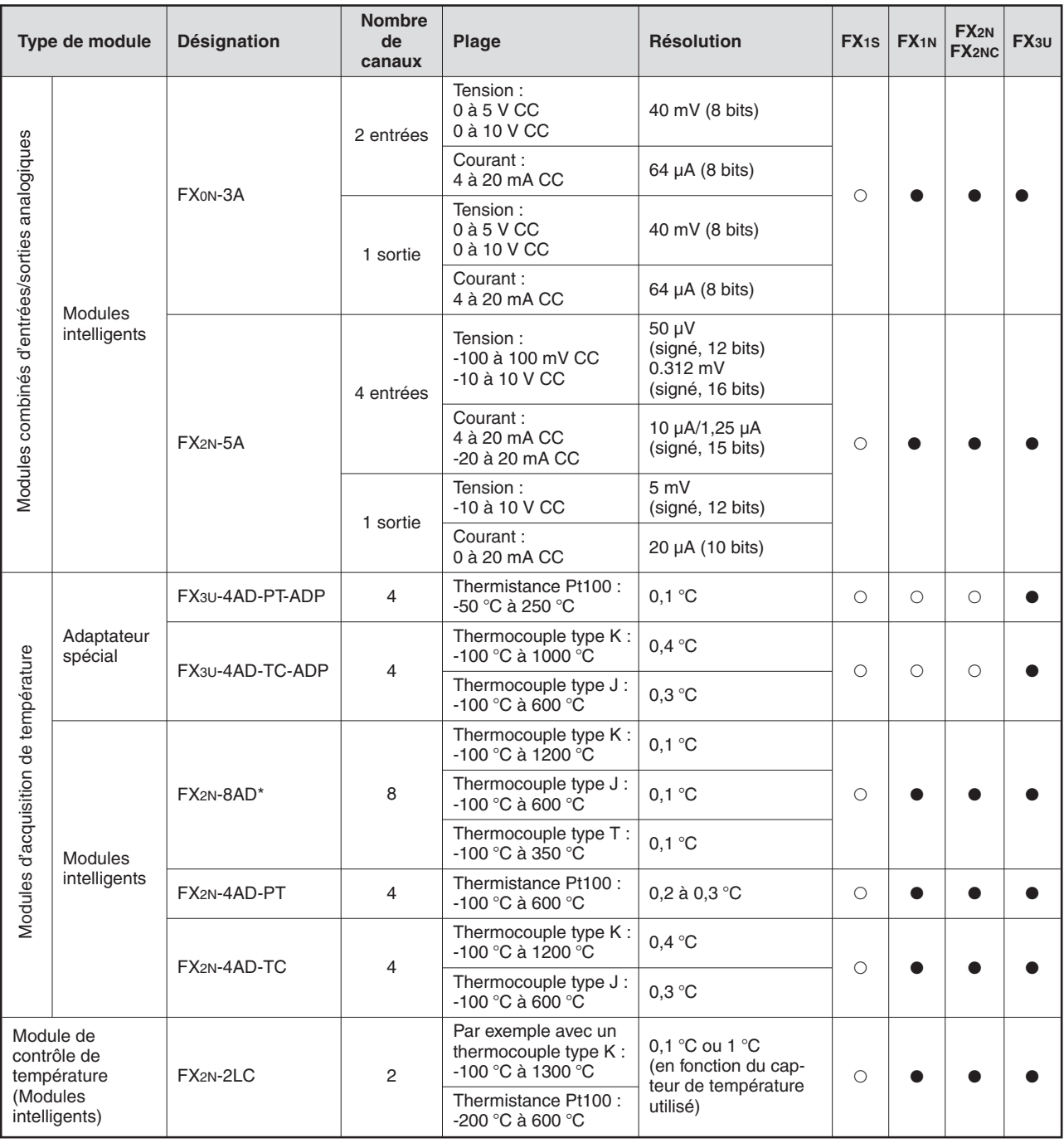

\* Le module intelligent FX2N-8AD mesure des tensions, des courants et des températures.

- L'adaptateur spécial, l'adaptateur spécial ou le module intelligent est utilisable avec un châssis de base ou un châssis d'extension de cette série.

La carte d'adaptation, l'adaptateur spécial ou le module intelligent n'est pas utilisable avec cette série.

#### **2.9.2 Modules et adaptateurs de comptage rapide**

#### **FX2N-1HC**

Outre les compteurs internes haute vitesse MELSEC FX, le module de comptage rapide FX2N-1HC est un compteur externe. Il compte des impulsions mono ou biphasées de fréquence inférieure à 50 kHz. La plage de comptage couvre 16 ou 32 bits.

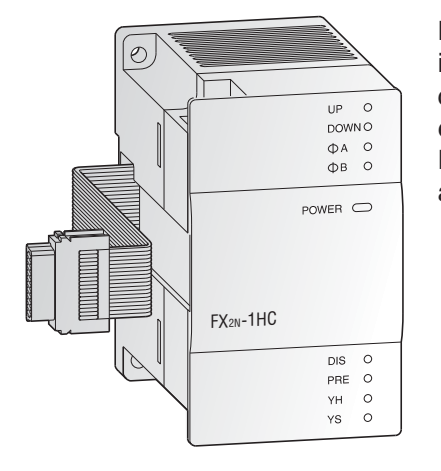

Les 2 sorties transistor intégrées peuvent être commutées indépendamment à l'aide de fonctions internes de comparaison. Il est donc possible de réaliser économiquement des tâches simples de positionnement. De plus, le FX2N-1HC est utilisable en compteur en anneau.

#### **FX3U-4HSX-ADP et FX3U-2HSY-ADP**

Ces modules d'adaptation permettent de traiter directement les données de positionnement de l'application.

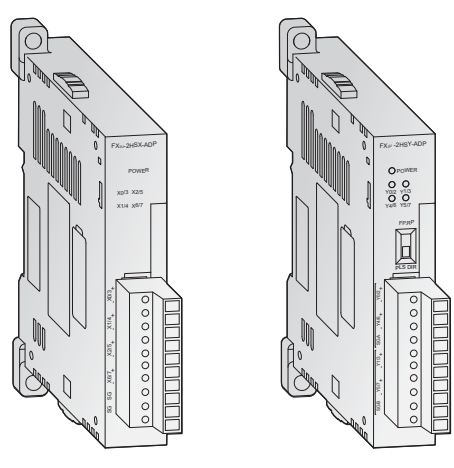

Le FX3U-4HSX-ADP (extrême gauche) offre 4 entrées compteur rapides jusqu'à 200 kHz ; le FX3U-2HSY-ADP (à gauche ) offre deux canaux de sorties de trains d'impulsions jusqu'à 200 kHz.

#### **Présentation des modules/adaptateurs de comptage rapide**

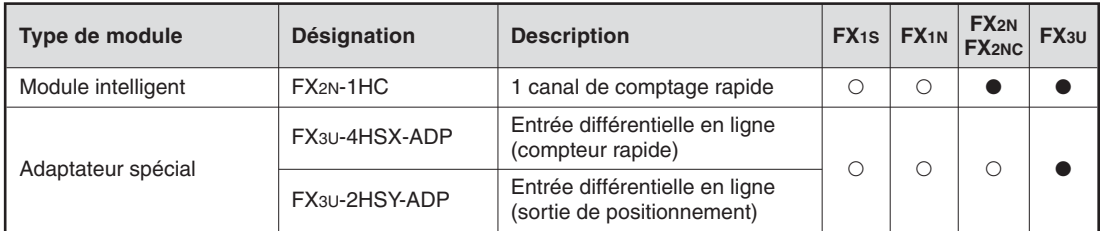

 $\bullet$  L'adaptateur spécial ou le module intelligent est utilisable avec un châssis de base ou un châssis d'extension de cette série.

L'adaptateur spécial ou le module intelligent n'est pas utilisable avec cette série.

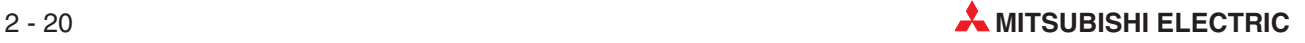

#### **2.9.3 Modules de positionnement**

#### **FX2N-1PG-E, FX2N-10PG**

Les modules FX2N-1PG-E et FX2N-10PG sont des modules de positionnement mono-axe performants pour commander au choix, des moteurs pas à pas ou des servomoteurs (via un module de régulation externe) avec un train d'impulsions.

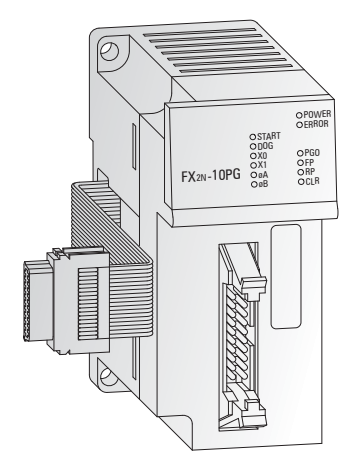

Il convient particulièrement à la réalisation de tâches de positionnement précises en liaison avec la gamme MELSEC FX. Le paramétrage et l'entrée des données de position se font directement par le programme API.

Le FX2N-1PG-E offre une sortie 100 kHz en collecteur ouvert ; le FX2N-10PG est équipé d'une sortie différentielle en ligne 1 MHz.

L'utilisateur dispose des fonctions les plus diverses, en mode manuel ou automatique.

#### **FX3U-20SSC-H**

Le module SSCNET\* FX3U-20SSC-H , utilisé avec un automate programmable FX3U, permet de créer une solution économique pour un positionnement haute précision et rapide. Le câblage par fibre optique Plug-and-Play SSCNET réduit les temps d'installation et améliore la commande à distance des opérations de positionnement de nombreuses applications.

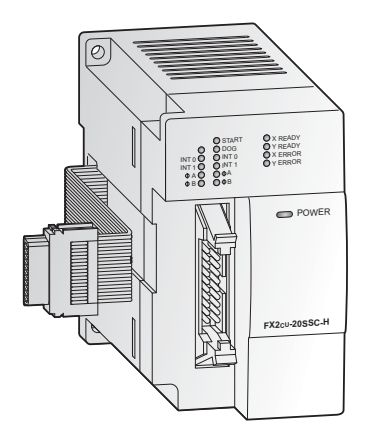

La définition des paramètres des servomoteurs et des informations de positionnement du FX3U-20SSC-H s'effectue facilement à l'aide d'un châssis de base FX3U et d'un ordinateur personnel. Pour le paramétrage, la surveillance et les tests, vous disposez d'un logiciel de programmation convivial : FX Configurator-FP.

\* SSCNET : **S**ervo **S**ystem **C**ontroller **Net**work

#### **Présentation des modules de positionnement**

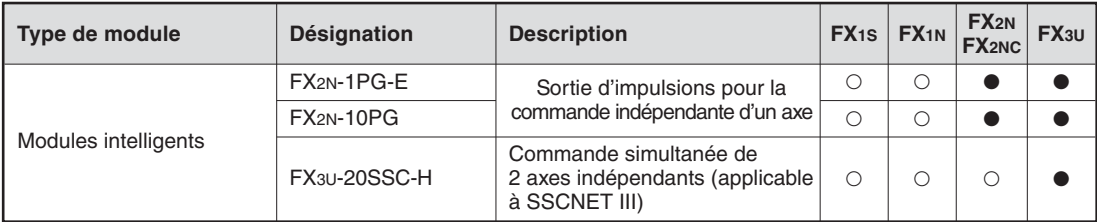

- Ce module intelligent est utilisable avec un châssis de base ou un châssis d'extension de cette série.

### **2.9.4 Modules réseau pour ETHERNET**

ETHERNET est le réseau le plus répandu pour la connexion de processeurs tels que des PC et des postes de travail. Une interface ETHERNET dans l'automate programmable permet de transmettre des informations de gestion de la production à des PC et à des postes de travail. ETHERNET est une plate-forme qui prend en charge de nombreux protocoles de communications. L'association d'ETHERNET et du protocole TCP/IP très répandu permet des communications très rapides entre des systèmes de supervision des processus et la gamme des automates programmables MELSEC. TCP/IP assure des liaisons point à point entre deux postes ETHERNET.

Le logiciel de programmation GX Developer offre des modules fonctionnels ou des routines de configuration des automates programmables qui facilitent l'établissement rapide d'une ou plusieurs liaisons TCP/IP.

#### **FX2NC-ENET-ADP**

L'adaptateur de communication FX2NC-ENET-ADP est une interface Ethernet interface 10BASE-T pour les séries FX1S, FX1N, FX2NC et FX2N\*.

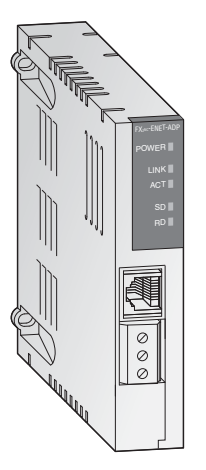

Le FX2NC-ENET-ADP permet de télécharger dans les deux sens, de surveiller et de tester une séquence de programmes via Ethernet à partir d'un PC (GX Developer ou MX Component et le pilote de port COM virtuel installés).

Remarque : pour connecter ce module d'adaptation à un automate programmable FX1S ou FX1N, l'adaptateur de communication FX1N-CNV-BD est indispensable pour connecter ce module d'adaptation à un automate programmable FX2N, l'adaptateur de communication FX2N-CNV-BD est indispensable.

#### **FX3U-ENET**

Le module de communication FX3U-ENET permet de connecter directement le modèle FX3U à un réseau Ethernet.

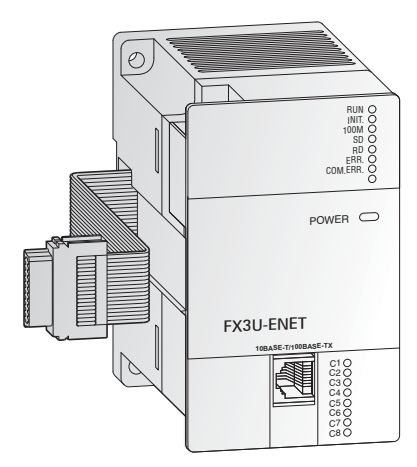

Si le FX3U-ENET est installé, un automate programmable FX3U PLC peut échanger rapidement et facilement des données avec des systèmes de visualisation, prendre en charge le chargement de programmes complets et surveiller totalement les activités. Le module prend également en charge les connexions point à point et le protocole MC. Sa configuration est facile grâce au logiciel FX Configurator-EN.

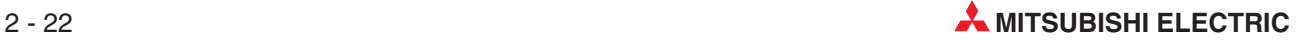

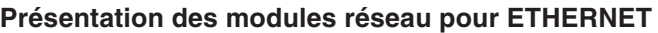

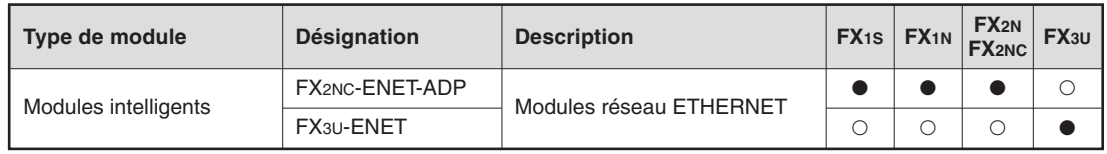

#### **2.9.5 Modules réseau pour Profibus/DP**

Le réseau Profibus/DP permet les communications entre un module maître et des modules esclaves décentralisés avec des vitesses de transfert atteignant 12 Mbps. Avec un automate programmable maître MELSEC, PROFIBUS/DP permet de connecter rapidement et facilement des capteurs et des actionneurs, même de fabricants différents.

Un automate programmable MELSEC, utilisé en esclave dans un réseau PROFIBUS/DP, peut exécuter des tâches de commande décentralisées et échanger simultanément des données avec le maître PROFIBUS/DP.

Pour réduire les coûts, PROFIBUS/DP utilise la technologie RS485 avec des câbles blindés à 2 fils.

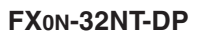

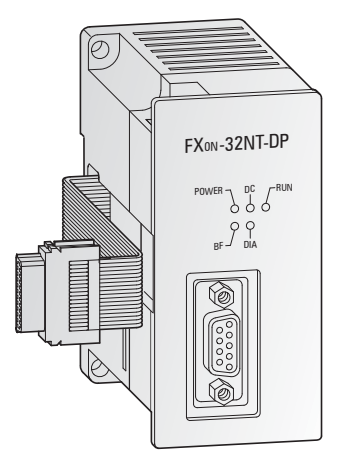

Le FX0N-32NT-DP permet d'intégrer un automate programmable de la famille MELSEC FX comme esclave dans un réseau PROFIBUS/DP existant. Il relie le système à l'automate programmable maître du réseau PROFIBUS/DP pour réaliser un échange de données efficace et fiable.

**FX3U-64DP-M**

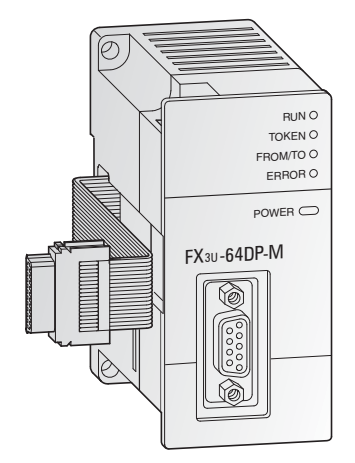

Avec le FX3U-64DP-M, un automate programmable MELSEC FX3U peut agir comme un maître de classe 1 dans un réseau PROFIBUS/DP. L'unité centrale FX3U dispose ainsi d'une liaison Profibus/DP intelligente pour mettre en place des tâches de commande décentralisées.

La configuration du maître Profibus/DP FX3U est facile grâce au logiciel GX Configurator-DP.

#### **FX2N-32DP-IF**

Le poste d'E/S distantes FX2N-32DP-IF constitue un module de communication extrêmement compact et permet la connexion de modules d'entrées/sorties comportant 256 E/S et/ou 8 modules intelligents.

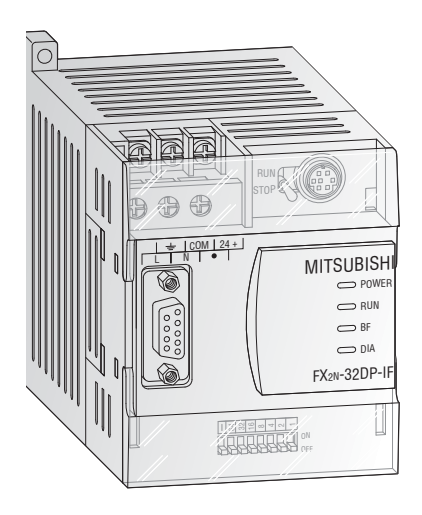

Dans un poste d'entrées/sorties distantes, il n'est pas nécessaire d'installer un châssis de base FX. Le FX2N-32DP-IF relie les modules d'entrées/sorties connectés ou les modules intelligents à l'automate programmable maître du réseau PROFIBUS/DP. Avec un automate programmable FX3U et un FX3U-64DP-M comme module maître PROFIBUS/DP, il est possible de réaliser un système d'entrées/sorties distantes très efficace en utilisant uniquement des composants de la famille FX.

Il est possible de surveiller directement les données PROFIBUS telles que la vitesse de transmission ou les données d'entrées/sorties avec le logiciel de programmation ou avec la console portable de programmation FX-20P-E. Cela facilite le diagnostic des erreurs sur le poste d'entrées/sorties distant.

#### **Présentation des modules Profibus/DP**

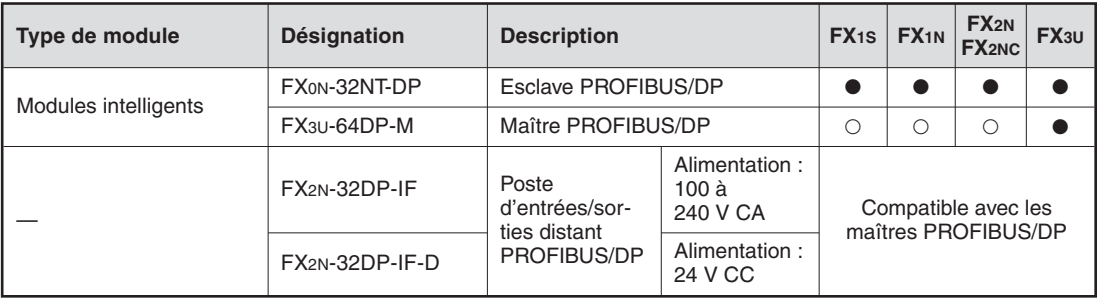

- Ce module intelligent est utilisable avec un châssis de base ou un châssis d'extension de cette série.

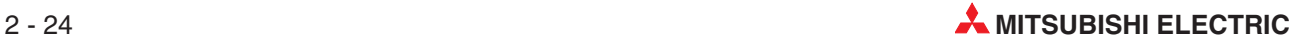

#### **2.9.6 Modules réseau pour CC-Link**

#### **Module maître CC-Link FX2N-16CCL-M**

Le réseau CC-Link permet de commander et de surveiller des modules d'entrées/sorties déportés sur la machine.

Le module maître CC-Link FX2N-16CCL-M est une extension spéciale qui assigne un automate programmable Série FX en tant que poste maître dans le système CC-Link.

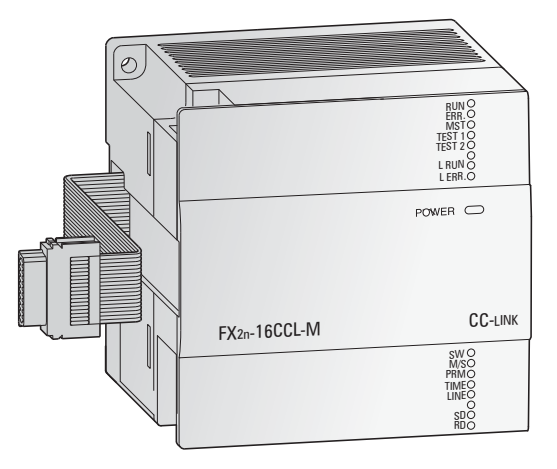

La configuration de tous les modules du réseau s'effectue directement via le module maître.

Il est possible de connecter 15 postes et modules déportés au poste maître. Ces postes maîtres peuvent être répartis en 7 modules d'entrées/sorties et 8 modules intelligents. Il est possible de connecter 2 modules maîtres à un châssis de base FX1N ou FX2N.

La distance maximale de communication est égale à 1 200 m sans répéteur.

#### **Module de communication CC-Link FX2N-32CCL**

Le module de communications FX2N-32CCL permet la connexion au réseau CC-Link d'un automate programmable en tant qu'unité centrale maîtresse. Il permet d'accéder sur le réseau à tous les automates programmables MELSEC, tous les variateurs de fréquence et aux produits d'autres fabricants.

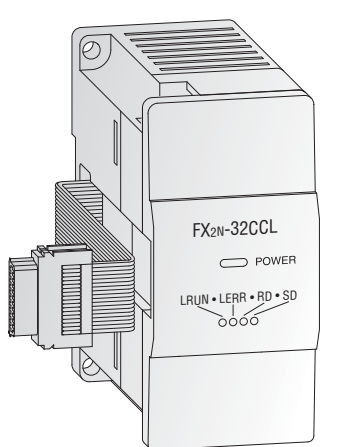

Il est donc possible d'étendre le réseau avec au maximum 256 entrées/sorties via les entrées/sorties logiques des modules FX.

**Présentation des modules réseau CC-Link**

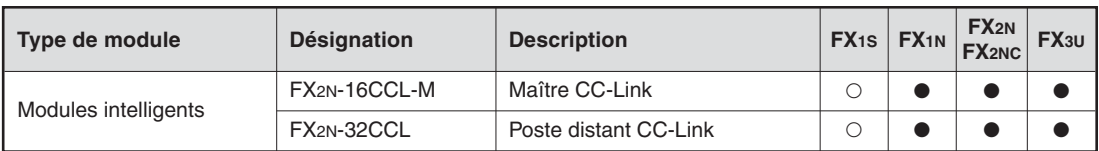

- Ce module intelligent est utilisable avec un châssis de base ou un châssis d'extension de cette série.

### **2.9.7 Module réseau DeviceNet**

DeviceNet constitue une solution économique pour l'intégration sur un réseau de matériel de bas niveau. Il est possible d'intégrer dans un réseau jusqu'à 64 modules, y compris un maître. Un câble à deux paires torsadées est utilisé pour l'échange des données.

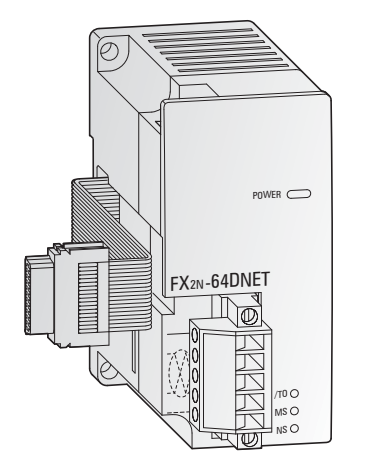

Le module esclave DeviceNet FX2N-64DNET peut s'utiliser pour connecter des contrôleurs programmables FX2N et FX3U à un réseau DeviceNet.

Le FX2N-64DNET peut communiquer avec le maître au moyen de communications maître/esclave (en utilisant la connexion des entrées/sorties maître/esclave) et à d'autres nœuds qui prennent en charge la connexion UCMM au moyen de communications client/serveur.

Les communications entre le châssis de base et la mémoire interne du FX2N-64DNET sont gérées par des instructions FROM/ TO.

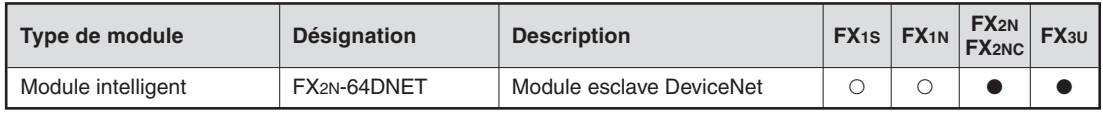

- Ce module intelligent est utilisable avec un châssis de base ou un châssis d'extension de cette série.
- Le module intelligent n'est pas utilisable avec cette série.

#### **2.9.8 Module réseau CANopen**

CANopen est une implémentation "ouverte" du réseau Controller Area Network (CAN) défini dans la norme EN50325-4. CANopen offre des communications réseau économiques avec une structure tolérante aux pannes pouvant intégrer des composants de différents fabricants.

Les réseaux CANopen sont utilisés pour connecter des capteurs, des actionneurs et des contrôleurs dans de nombreuses applications. Ce bus utilise des câbles à paires torsadées économiques.

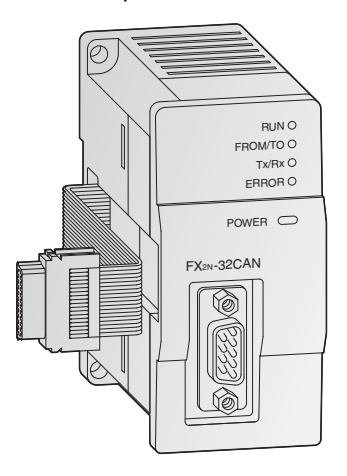

Le module de communications FX<sub>2N</sub>-32CAN permet de connecter un automate FX1N, FX2N ou FX3U à un réseau CANopen existant.

Outre les capacités temps réel et les vitesses de transfert atteignant 1Mbps, le module CANopen offre une fiabilité supérieure des transferts et la simplicité de configuration du réseau. Il est possible d'envoyer 120 mots de données comme objets de données de traitement (30 PDO). Il est possible de configurer le nombre de mots pouvant être transmis dans chaque sens entre 1 et 120.

Comme pour les modules intelligents, les communications avec la mémoire interne du module s'effectuent à l'aide de simples instructions FROM/TO.

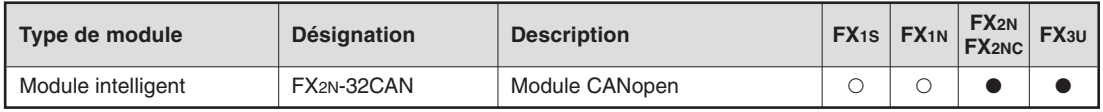

- Ce module intelligent est utilisable avec un châssis de base ou un châssis d'extension de cette série.

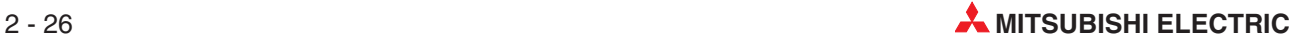

#### **2.9.9 Module réseau pour AS-Interface**

AS interface (ou interface ASi) est un standard international au niveau le plus bas du bus. Ce réseau adapté aux demandes polyvalentes est très flexible et particulièrement facile à installer. L'interface ASi convient à la commande de capteurs, d'actionneurs et d'entrées/sorties.

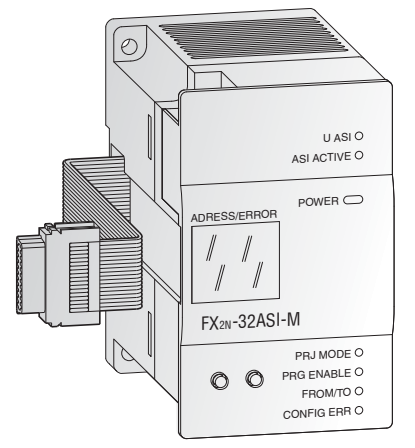

Le modèle FX2N-32ASI-M agit en module maître pour la connexion des automates FX1N/FX2N et FX3U au circuit AS-Interface. Il est possible de commander 31 esclaves au maximum avec 4 entrées et 4 sorties.

Un afficheur 7 segments est intégré pour les messages d'état et de diagnostic.

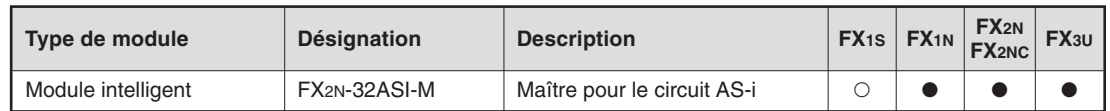

- Ce module intelligent est utilisable avec un châssis de base ou un châssis d'extension de cette série.
- Le module intelligent n'est pas utilisable avec cette série.

### **2.9.10 Modules et adaptateurs d'interface**

Une large gamme de modules/adaptateurs d'interface est disponible pour les communications en série. Les figures ci-dessous illustrent quelques exemples ; le tableau suivant détaille toutes les interfaces disponibles.

Adaptateur d'interface RS232C FX2N-232-BD

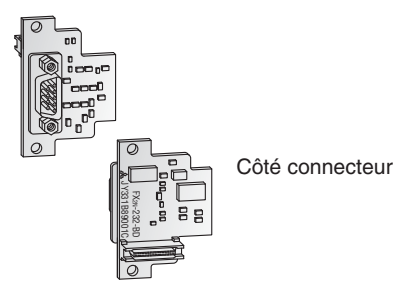

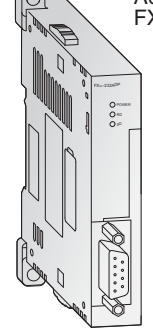

Adaptateur spécial de communication FX3U-232ADP (interface RS232C)

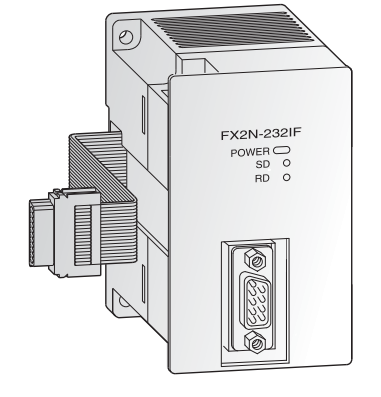

Module d'interface FX2N-232IF

Le module d'interface FX2N-232IF offre une interface RS232C pour les communications série avec les modèles MELSEC FX2N, FX2NC et FX3U.

Les communications avec des PC, des imprimantes, des lecteurs de codes-barres, etc. sont gérées par le programme de l'automate. Les données envoyées et reçues sont conservées dans la mémoire tampon de l'interface FX2N-232IF.

#### **Présentation des modules et adaptateurs d'interface**

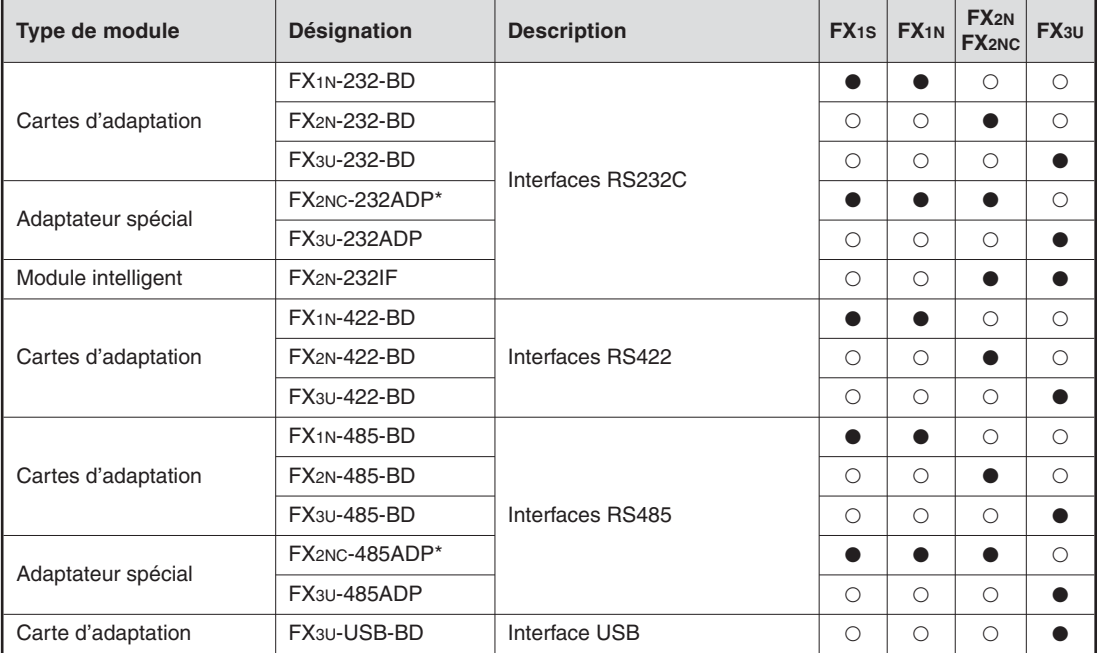

 $\odot$  Les modules FX2N-485ADP FX2NC-232ADP et FX2NC-485ADP nécessitent un adaptateur d'interface FX2N-CNV-BD ou FX1N-CNV-BD pour la connexion à un châssis de base FX1S, FX1N or FX2N.

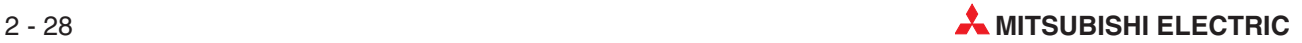

### **2.9.11 Adaptateurs de communication**

#### **Cartes de communications**

Les cartes de communication (référence FX $\square\square$ -CNV-BD) s'installent directement dans un châssis de base. Elles sont nécessaires pour connecter des adaptateurs spéciaux(FX $\square\square\square\square\square$ ADP) à gauche des châssis de base.

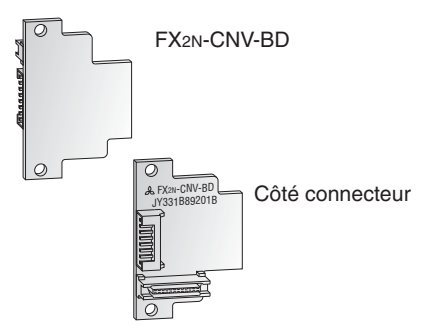

#### **FX2N-CNV-IF**

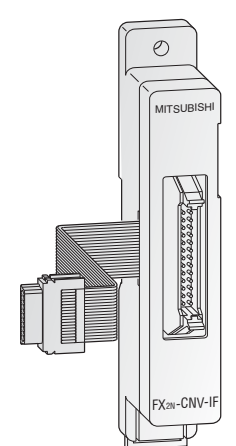

L'interface FX2N-CNV-IF permet de connecter des blocs d'extension FX standard et des modules intelligents de l'ancienne Série FX à un automate FX2N.

#### **Présentation des adaptateurs de communication**

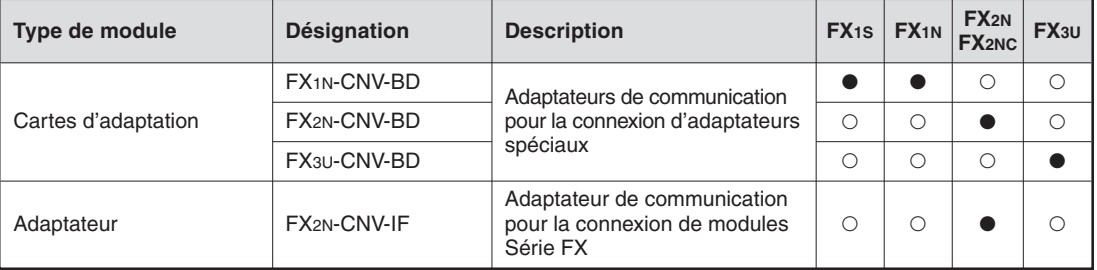

- Cet adaptateur est utilisable avec un châssis de base ou un châssis d'extension de cette série.

O Cet adaptateur n'est pas utilisable avec cette série.

#### **2.9.12 Adaptateurs de points de consigne**

Les adaptateurs analogiques des points de consigne permettent de définir 8 valeurs analogiques de référence. Les valeurs analogiques des potentiomètres (0 à 255) sont lues dans le contrôleur et utilisées comme valeurs de référence par défaut pour les temporisations, les compteurs et les registres de données par les programmes de l'automate.

Chaque valeur d'un potentiomètre est également lisible comme un contacteur rotatif à 11 positions (positions 0 à 10).

L'interrogation de la valeur de consigne a lieu dans le programme de l'automate à l'aide de l'instruction dédiée VRRD. La position d'un contacteur rotatif est lue à l'aide de l'instruction VRSC.

Les adaptateurs analogiques de points de consigne se montent à l'emplacement d'extension du châssis de base. Aucune alimentation supplémentaire n'est nécessaire.

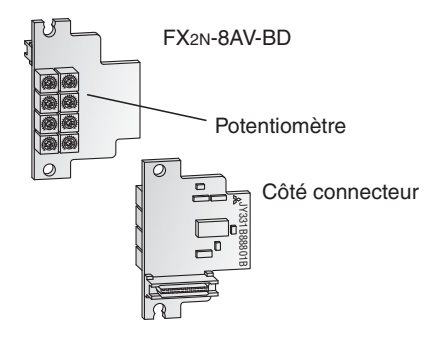

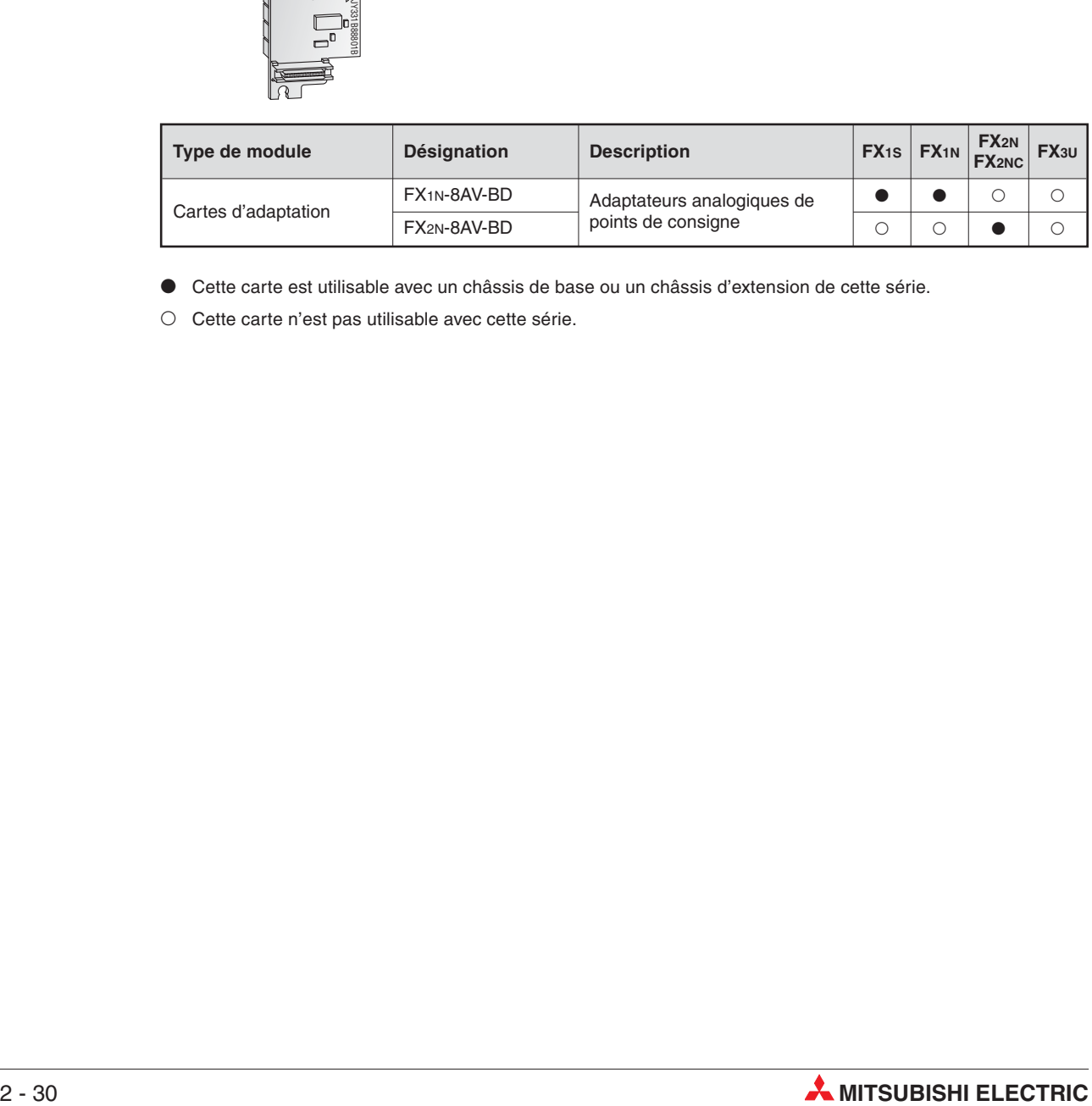

- Cette carte est utilisable avec un châssis de base ou un châssis d'extension de cette série.

O Cette carte n'est pas utilisable avec cette série.

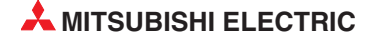

### **2.10 Configuration du système**

Un système basique d'automates programmables FX peut se composer d'un châssis de base autonome ; il est possible d'augmenter les fonctionnalités et les entrées/sorties en ajoutant des E/S et des modules intelligents. Les paragraphes [2.8](#page-32-0) et [2.9](#page-34-0) présentent les diverses options.

#### **Châssis de base**

Les châssis de base sont disponibles avec diverses configurations de 10 à 128 points d'entrées/sorties extensibles à 384 points en fonction de la gamme FX sélectionnée.

#### **Cartes d'extension**

Les cartes d'extension s'installent directement dans le châssis de base ; elles n'occupent donc<br>pas d'espace supplémentaire. Pour un petit nombre d'entrées/sorties (2 à 4), des cartes d'extension peuvent se monter directement dans un contrôleur FX1S or FX1N. Les adaptateurs d'interface permettent également d'ajouter à l'automate programmable FX des interfaces RS232 ou RS485 supplémentaires.

#### **Modules d'extension des E/S**

Il est possible d'ajouter des blocs modulaires d'extension sans alimentation et les châssis d'ex- tension compacts avec alimentation peuvent être ajoutés aux automates programmables FX1N, FX2N et FX3U. Pour les bus d'extension modulaires alimentés par le châssis de base, la consommation électrique doit être calculée du fait que le bus 5 V CC ne peut supporter qu'un nombre limité d'entrées/sorties supplémentaires.

#### **Modules intelligents / Adaptateurs spéciaux**

Une grande variété de modules intelligents est disponible pour les automates programmables FX1N, FX2N et FX3U. Ils sont chargés des fonctions réseau, de la commande analogique, des sorties de trains d'impulsions et des entrées de température (pour plus d'information, voir [2.9](#page-34-0)).

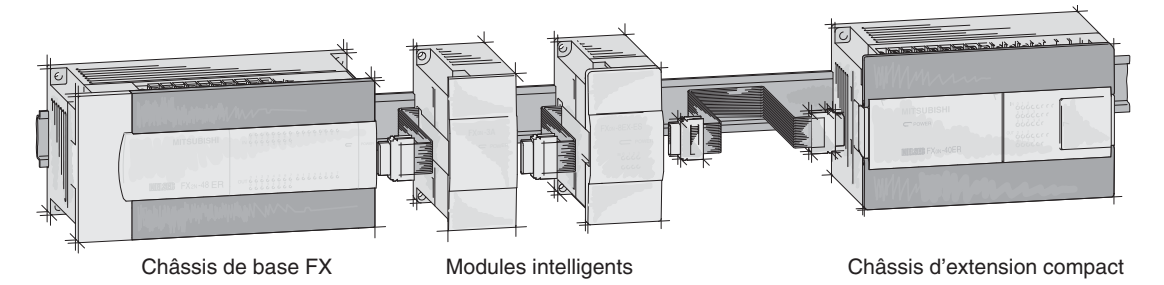

#### **Options d'extension**

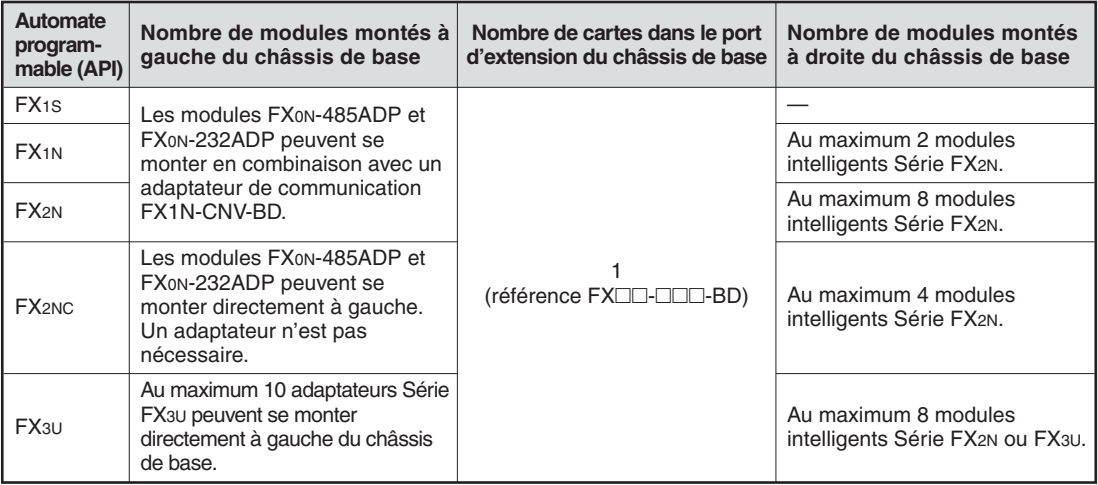

La différence entre un châssis de base, un châssis d'extension et un bus d'extension est la suivante :

- Un châssis de base comporte 4 composants : alimentation, entrées, sorties et unité centrale.
- $\bullet$ Un châssis d'extension comporte 3 composants : alimentation, entrées, et sorties.
- $\bullet$ Un bus d'extension comporte 1 ou 2 composants : entrées et/ou sorties.

Un bus d'extension ne comporte pas d'alimentation. Il est donc alimenté par le châssis de base ou le châssis d'extension.

Il est par conséquent nécessaire de déterminer le nombre de modules sans alimentation qu'il est possible de connecter avant de dépasser la capacité d'alimentation de l'ensemble.

#### **2.10.1 Connexion d'adaptateurs spéciaux (FX3U uniquement)**

Au maximum 10 adaptateurs Série FX3U peuvent se monter directement à gauche du châssis de base. veuillez respecter consignes suivantes.

#### **Adaptateurs spéciaux d'entrées/sorties rapides**

Il est possible de connecter 2 adaptateurs spéciaux d'entrées rapides FX3U-4HSX-ADP et 2 adaptateurs spéciaux de sorties rapides FX3U-2HSY-ADP à un châssis de base.

Connectez tous les adaptateurs spéciaux d'E/S rapides avant de connecter d'autres adaptateurs spéciaux en cas de combinaison de ces adaptateurs. Il n'est pas possible de monter un adaptateur spécial d'E/S rapides à gauche d'un adaptateur de communication ou d'un adaptateur analogique spécial.

Si seuls des adaptateurs spéciaux d'entrées/sorties rapides sont connectés, ils sont utilisables sans adaptateur de communication ou d'interface dans le châssis de base.

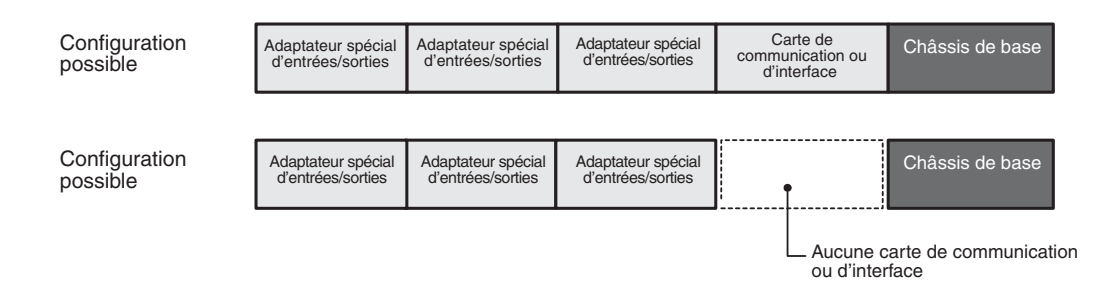

#### **Combinaison d'adaptateurs analogiques et d'adaptateurs spéciaux de communication**

Les adaptateurs analogiques et de communication doivent être utilisés avec une carte de communication ou une carte d'interface dans le châssis de base.

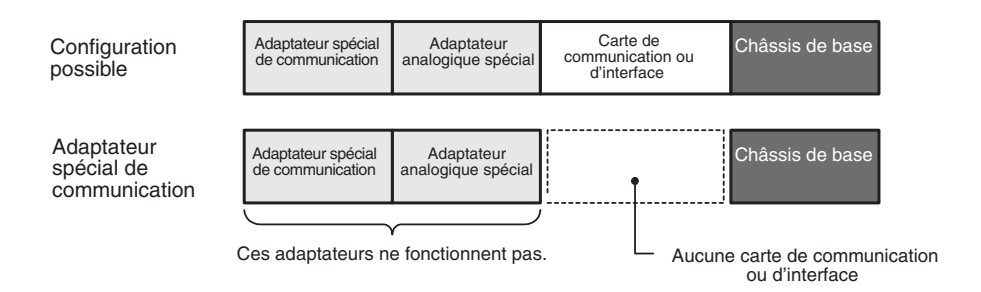

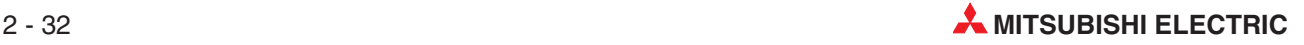

#### **Combinaison d'adaptateurs de communication spéciaux et d'un adaptateur d'interface**

Si, à la place d'un adaptateur de communication FX3U-CNV-BD, un adaptateur d'interface FX3U-232-BD, FX3U-422-BD, FX3U-485-BD ou FX3U-USB-BD est monté, il est possible d'utiliser un adaptateur spécial de communication FX3U-232ADP ou FX3U-485ADP.

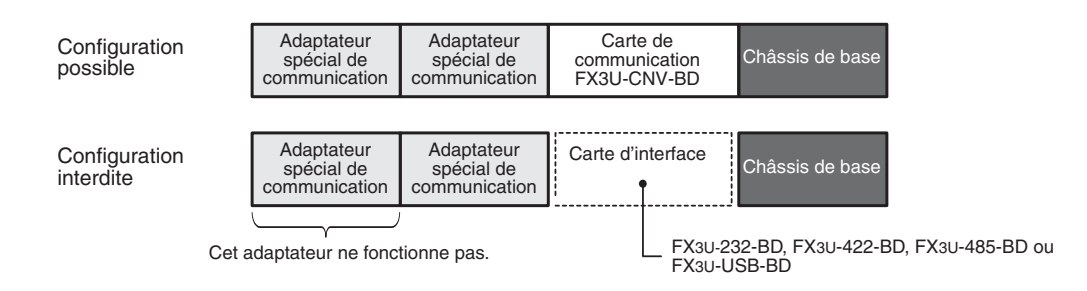

#### **Combinaison d'adaptateurs spéciaux analogiques, d'entrées/sorties rapides et de communications**

Lorsque ces adaptateurs sont utilisés, connectez les adaptateurs spéciaux d'entrées/sorties rapides à gauche du châssis de base. Il n'est pas possible de connecter ces adaptateurs après un adaptateur spécial analogique ou de communications.

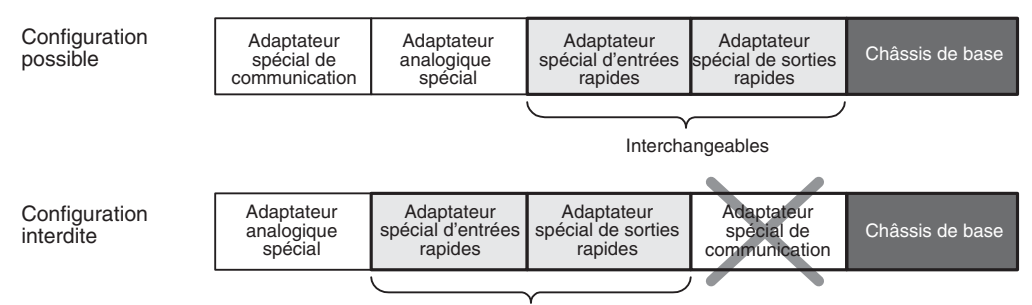

Il n'est pas possible de connecter les adaptateurs dans cet ordre.

#### **Récapitulatif**

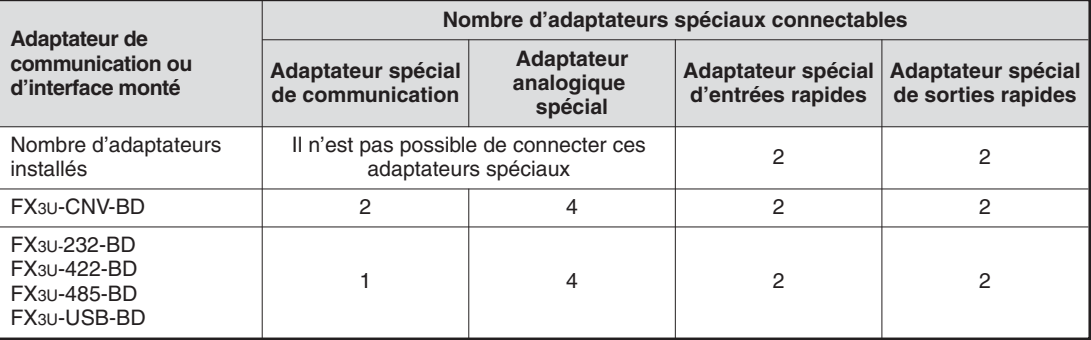

#### **2.10.2 Règles de base de configuration d'un système**

Les points suivants doivent être pris en compte pour configurer un système avec des châssis d'extension ou des modules intelligents :

- $\bullet$ Consommation électrique du bus de fond de panier 5 V CC
- $\bullet$ Consommation électrique 24 V CC
- $\bullet$  Le nombre total de points d'entrées et sorties doit être inférieur au nombre maxima d'entrées/sorties.

La figure ci-dessous illustre la distribution de l'alimentation dans le cas d'un FX3U.

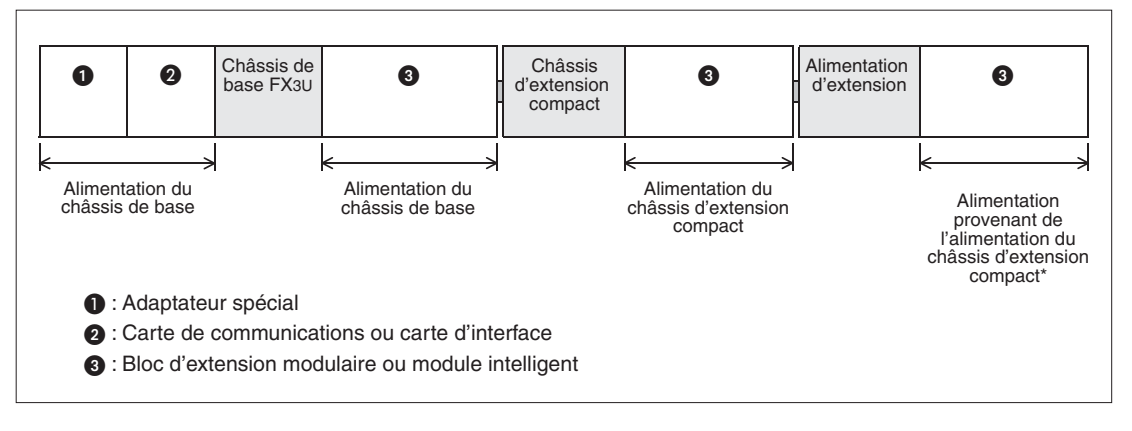

Pour la connexion d'un bus d'extension d'entrée après une alimentation d'extension, ce bloc est alimenté par le châssis<br>de base ou un châssis d'extension d'entrées/sorties avec alimentation monté entre le châssis de base e d'extension.

#### **Calcul de la consommation électrique**

L'alimentation de chaque module connecté provient de l'alimentation intégrée du châssis de base, du châssis d'extension des entrées/sorties ou, uniquement pour le FX3U, de l'alimentation d'extension.

Il existe trois types d'alimentations intégrées

- $-5$  V CC
- 24 V CC (pour l'utilisation interne)
- Alimentation de service 24 V CC (uniquement dans les châssis de base avec alimentation CA).

**Modèle Alimentation intégrée 5 V CC Alimentation intégrée 24 V CC (interne / alimentation de service)** Châssis de base  $FX_{1N}$  Peuvent alimenter tous les Peuvent allmenter tous les<br>modules connectés  $400 \text{ mA}$  $\begin{array}{|c|c|c|c|}\n\hline\n\text{FX}_2\text{N} & 290 \text{ mA} & \text{250 mA (FX}_2\text{N}-16\text{M}\text{\ensuremath{\square}}) & \text{FX}_2\text{N}-32\text{M}\text{\ensuremath{\square}}\n\hline\n\end{array}$ 460 mA (tous les autres châssis de base)  $\begin{array}{|c|c|c|c|}\n\hline\n\text{FX3U} & 500 \text{ mA} & \text{A} & \text{A00 mA (FX3U-16ML), FX3U-32ML)}\n\hline\n\end{array}$ 600 mA (tous les autres châssis de base) Châssis d'extension Châssis d'extension  $\begin{vmatrix} FX_{2N} \end{vmatrix}$  690 mA  $\begin{vmatrix} 250 \text{ mA} & FX_{2N-32E} \end{vmatrix}$ <br>
250 mA (FX2N-48E $\square$ )

Le tableau suivant illustre les capacités des alimentations intégrées :

Lorsque seuls des bus d'extension d'entrées/sorties sont ajoutés, il est possible d'utiliser un tableau de référence.

Lorsque des modules intelligents sont également ajoutés, calculez la consommation électrique pour vérifier que l'alimentation intégrée peut fournir le courant total nécessaire aux modules supplémentaires. Pour des informations détaillées sur la consommation électrique, voir [A.4](#page-211-0).

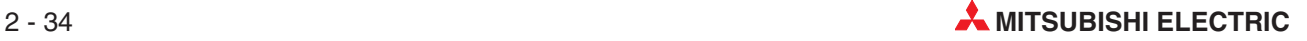

#### **2.10.3 Tableaux de référence**

Lorsque seuls des bus d'extension d'entrées/sorties sans alimentation intégrée sont ajoutés à un châssis de base, il est possible d'utiliser un tableau de référence. Les exemples suivants concernent les châssis de base Série FX3U.

#### **Châssis de base avec alimentation CA**

Dans les tableaux suivants, la valeur à l'intersection du nombre de points d'entrée à ajouter (axe horizontal) et du nombre de points de sortie à ajouter (axe vertical) indique l'intensité disponible restante.

Pour FX3U-16MR/ES, FX3U-16MT/ES, FX3U-16MT/ESS, FX3U-32MR/ES, FX3U-32MT/ES ou FX3U- 32MT/ ESS :

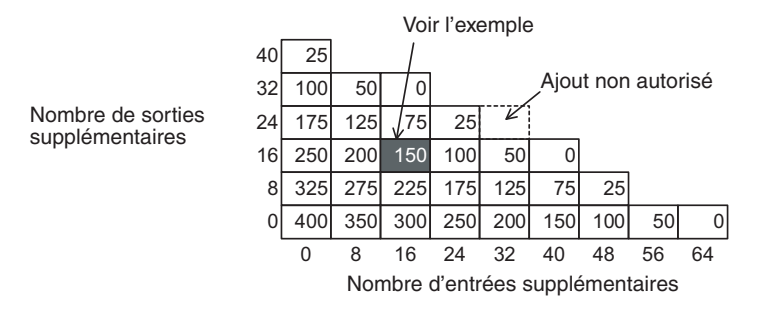

• Exemple

Lorsqu'un bus d'extension à 16 points d'entrée et 16 points de sortie est connecté à un châssis de base FX $3U-16M\Box$  ou FX $3U-32M\Box$ , le courant résiduel de l'alimentation de service 24 V CC est égal à 150 mA.

Pour les modèles FX3U-48MR/ES, FX3U-48MT/ES, FX3U-48MT/ESS, FX3U-64MR/ES, FX3U-64MT/ES, FX3U-64MT/ESS, FX3U-80MR/ES, FX3U-80MT/ES, FX3U-80MT/ESS, FX3U-128MR/ES, FX3U-128MT/ES ou FX3U-128MT/ESS :

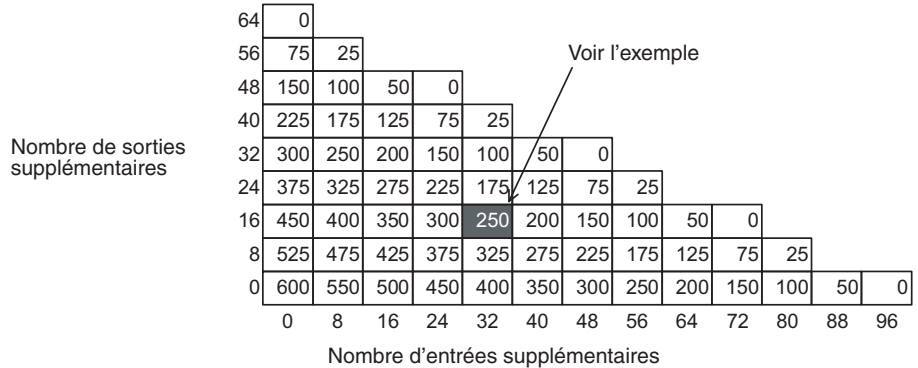

#### • Exemple

Lorsqu'un bus d'extension à 32 points d'entrée et 16 points de sortie est connecté à un châssis de base avec alimentation CA avec 48, 64, 80 ou 128 entrées/sorties, l'alimentation de service 24 V CC peut encore fournir un courant maximal de 250 mA aux autres modules.

Confirmez l'intensité disponible de l'alimentation de service 24 V CC à partir de la valeur indiquée dans le tableau de référence. L'intensité disponible restante (courant) est utilisable pour alimenter des charges externes (capteurs ou autres). Lorsque des modules intelligents sont installés, il est nécessaire de vérifier que l'intensité de réserve peut les alimenter.

#### **Châssis de base avec alimentation CC**

Les châssis de base avec alimentation CC sont limités sur le nombre de points d'entrées/sorties supplémentaires du fait de la restriction sur l'alimentation de service intégrée.

Les tableaux suivants indiquent le nombre de points supplémentaires jusqu'à la marque " $\bullet$ " à l'intersection du nombre voulu d'entrées (axe horizontal) et de sorties (axe vertical). Le système peut être étendu jusqu'à la marque "●" lorsque la tension d'alimentation est comprise entre 16.8 V et 19.2 V.

Pour les modèles FX3U-16MR/DS, FX3U-16MT/DS, FX3U-16MT/DSS, FX3U-32MR/DS, FX3U-32MT/DS ou FX3U-32MT/DSS :

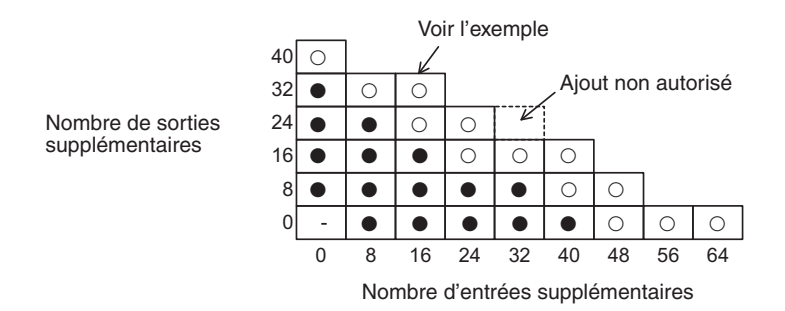

 $\bullet$ Exemple

> Pour l'ajout de 16 entrées à un châssis de base avec alimentation CC et 16 ou 32 entrées/ sorties, il est possible d'ajouter au maximum 32 sorties. Pour l'ajout de 16 entrées sous l'alimentation comprise entre 16.8 V et 19.2 V, il est possible d'ajouter au maximum 16 sorties.

Pour les modèles FX3U-48MR/DS, FX3U-48MT/DS, FX3U-48MT/DSS, FX3U-64MR/DS, FX3U-64MT/DS, FX3U-64MT/DSS, FX3U-80MR/DS, FX3U-80MT/DS ou FX3U-80MT/DSS :

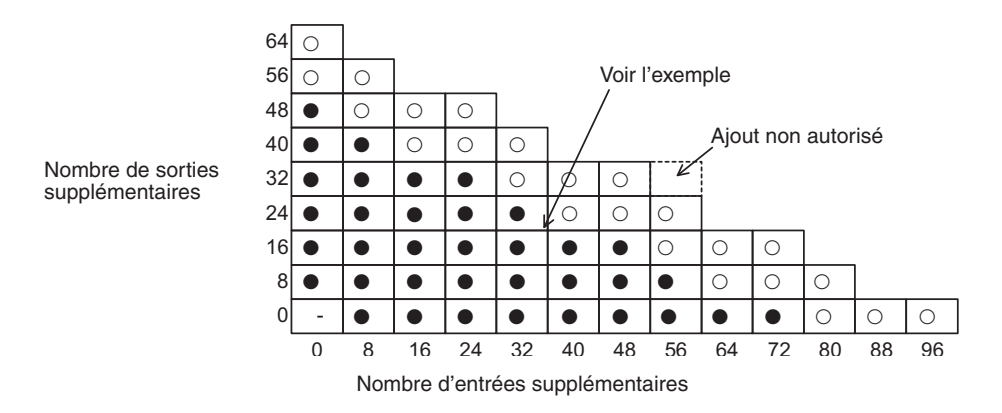

• Exemple

Pour l'ajout de 32 entrées à un châssis de base avec alimentation CC et 48, 64 ou 80 entrées/sorties, il est possible d'ajouter au maximum 40 sorties. Cependant pour l'ajout de 32 entrées sous l'alimentation comprise entre 16.8 V et 19.2 V, il est possible d'ajouter au maximum 24 sorties.

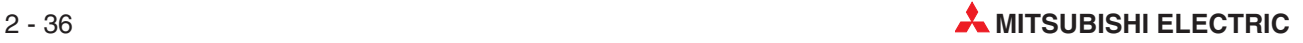

## **2.11 Affectation des entrées/sorties**

L'affectation des entrées et sorties dans un automate programmable est immuable et non modifiable.

Lorsque l'alimentation est mise en service après la connexion des blocs/châssis alimentés d'extension des entrées/sorties, le châssis de base affecte automatiquement les numéros d'entrées/sorties (X/Y) aux châssis/blocs.

Par conséquent, il n'est pas nécessaire de spécifier les numéros des entrées/sorties avec des paramètres.

Des numéros d'entrées/sorties ne sont pas affectés aux châssis/blocs intelligents.

#### **2.11.1 Concept de l'affectation**

#### **Les numéros des entrées/sorties (X/Y) sont exprimés en base octale**

Les entrées et sorties d'un automate programmable MELSEC FX sont exprimées en base octale. Il s'agit d'un système en base "8" qui utilise les chiffres de 0 à 7.

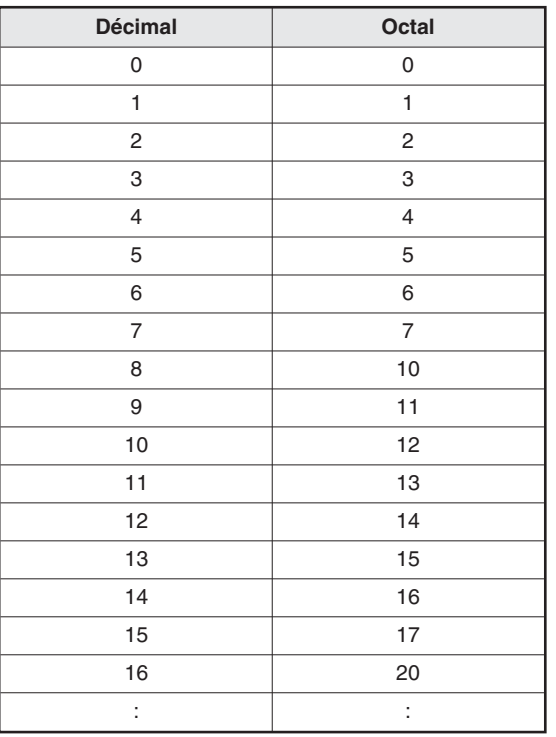

Le tableau suivant compare certains nombres décimaux et en base octale :

Les numéros en base octale sont affectés aux entrées/sorties (X/Y) comme suit.

- X000 à X007, X010 à X017, X020 à X027......, X070 à X077, X100 à X107...
- Y000 à Y007, Y010 à Y017, Y020 à Y027......, Y070 à Y077, Y100 à Y107...

#### **Numéros des entrées/sorties ajoutées**

Pour un châssis/bloc d'entrées/sorties supplémentaires, les numéros des entrées et des sorties suivants les numéros précédents sont affectés.

Le dernier chiffre des numéros affectés doit commencer par "0".

Par exemple, si le dernier numéro du module précédent est Y43, les numéros des sorties du module suivant commencent à Y50.

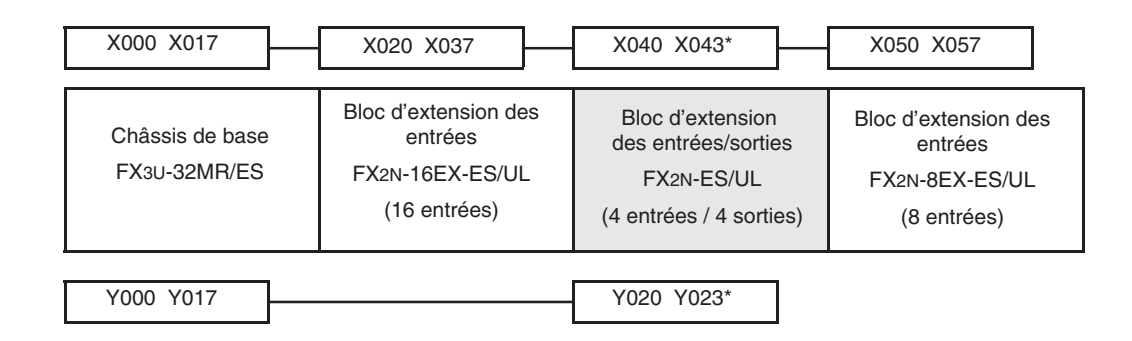

Les entrées de X044 à X047 et les sorties de Y024 à Y027 sont occupées par le FX2N-8ER-ES/UL, mais elles ne sont pas utilisables.

#### **2.11.2 Adresse du module intelligent**

Du fait que vous pouvez ajouter plusieurs modules intelligents à un châssis de base, chaque module doit avoir un identificateur unique de façon à pouvoir l'adresser pour transférer des données. Chaque module est automatiquement affecté à un identificateur numérique compris entre 0 et 7 (vous pouvez connecter au maximum 8 modules intelligents). Les numéros sont affectés consécutivement dans l'ordre de connexion des modules à l'automate programmable.

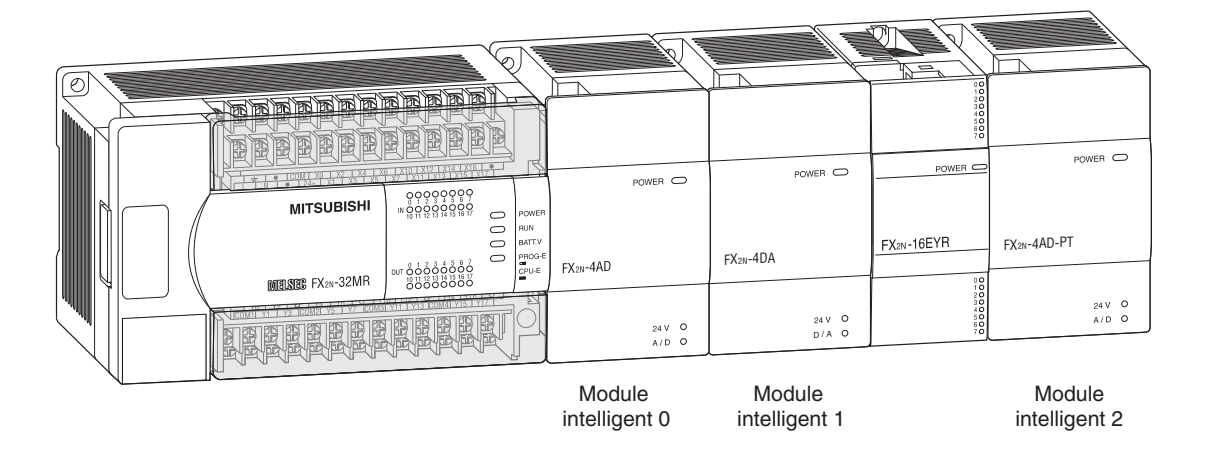

Les adresses des modules intelligents **ne sont pas** affectées aux produits suivants :

- Châssis d'entrées/sorties alimentés (ex. FX2N-32ER-ES/UL ou FX2N-48ET-ESS/UL)
- Bus d'extension des entrées/sorties alimentés (ex. FX2N-16EX-ES/UL ou FX2N-16EYR-ES/UL)
- Adaptateur de communication (ex. FX3U-CNV-BD)
- Adaptateur d'interface (ex. FX3U-232-BD)
- Adaptateur spécial (ex. FX3U-232ADP)
- Alimentation d'extension FX3U-1PSU-5V

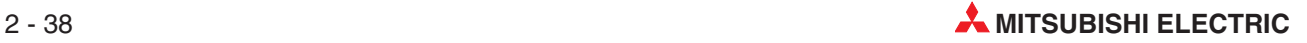

# **3 GX Developer**

Ce cours utilise le logiciel de programmation et de supervision Mitsubishi GX Developer.

Ce logiciel sous Windows permet de produire des projets Grafcet (Ladder) utilisables avec la gamme d'automates programmables Mitsubishi.

Il a été développé par Mitsubishi Electric pour remplacer le logiciel "MEDOC" sous DOS.

### **3.1 Avantages de GX-Developer**

Le logiciel GX Developer sous Windows offre de nombreuses fonctions :

- Toutes les fonctions des programmes sont accessibles à l'aide d'icônes dans les barres d'outils de la console, de menus déroulants et de touches de raccourci.
- Il est possible d'entrer rapidement des schémas à contacts au moyen de séquences de touches ou d'opérations avec la souris.
- $\bullet$  Les modifications des programmes s'effectuent facilement en mode connecté ou hors ligne. Il est également possible d'introduire des modifications du programme de l'automate programmable en mode exécution (Run).
- $\bullet$  L'utilisation du Presse-papiers Windows permet de modifier rapidement et facilement les programmes.
- Le logiciel comporte des fonctions avancées de supervision : lots, saisie des données et surveillance directe de la mémoire tampon des modules intelligents. Il est également possible de surveiller simultanément les différents éléments d'un schéma à contacts.
- Fonctions sophistiquées de dépannage et de diagnostic.
- Documentation complète et aide contextuelle
- $\bullet$  Divers outils de structuration des programmes améliorent la lisibilité et la viabilité des programmes, en particulier le séquencement des opérations.
- $\bullet$  Outils complets de documentation des programmes.

Il est possible de simuler totalement les programmes sans automate programmable.

## **3.2 Initialisation du logiciel de programmation**

Lors de la première utilisation de GX Developer, il est conseillé de modifier certains paramètres par défaut de façon à optimiser l'environnement de travail.

Les procédures suivantes personnalisent GX-Developer de façon à optimiser la suite de ce cours.

#### **Procédure :**

- Sur le Bureau de Windows, sélectionnez **GX Developer**.
- L'écran suivant s'affiche.

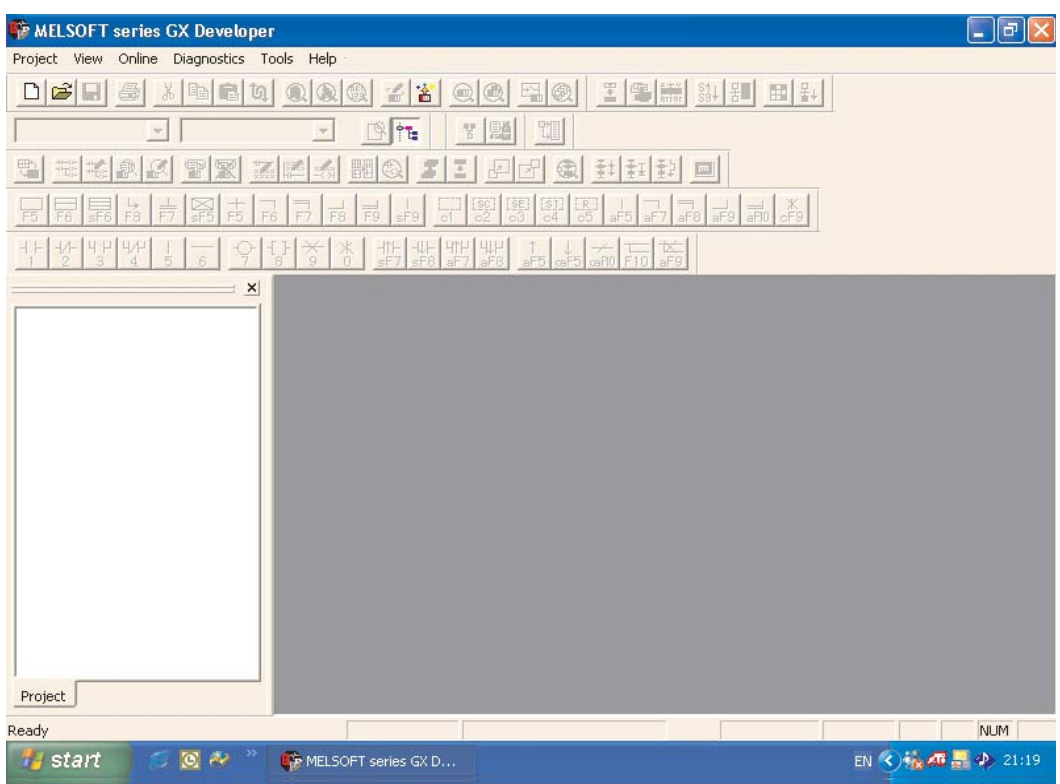

Comme nous le constatons ci-dessus, de nombreuses icônes peuvent embrouiller l'utilisateur la première fois. Par conséquent, au début, il est recommandé d'afficher uniquement un nombre minimal d'icônes.

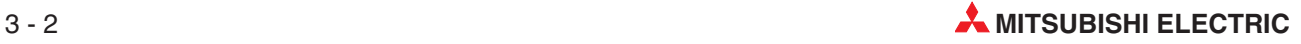

 Dans le menu principal, sélectionnez **Affichage**, puis **Barres d'outils**.Désélectionnez les éléments qui ne sont pas repérés par une croix (X) de façon à afficher l'écran ci-dessous.

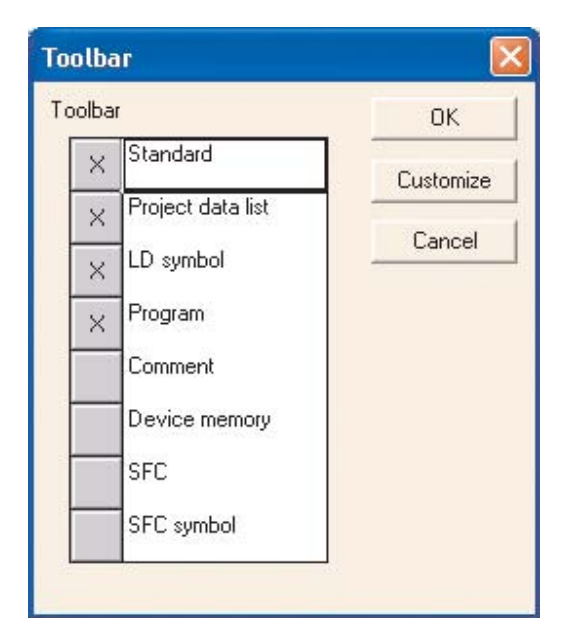

Sélectionnez *OK* ; l'écran suivant apparaît alors.

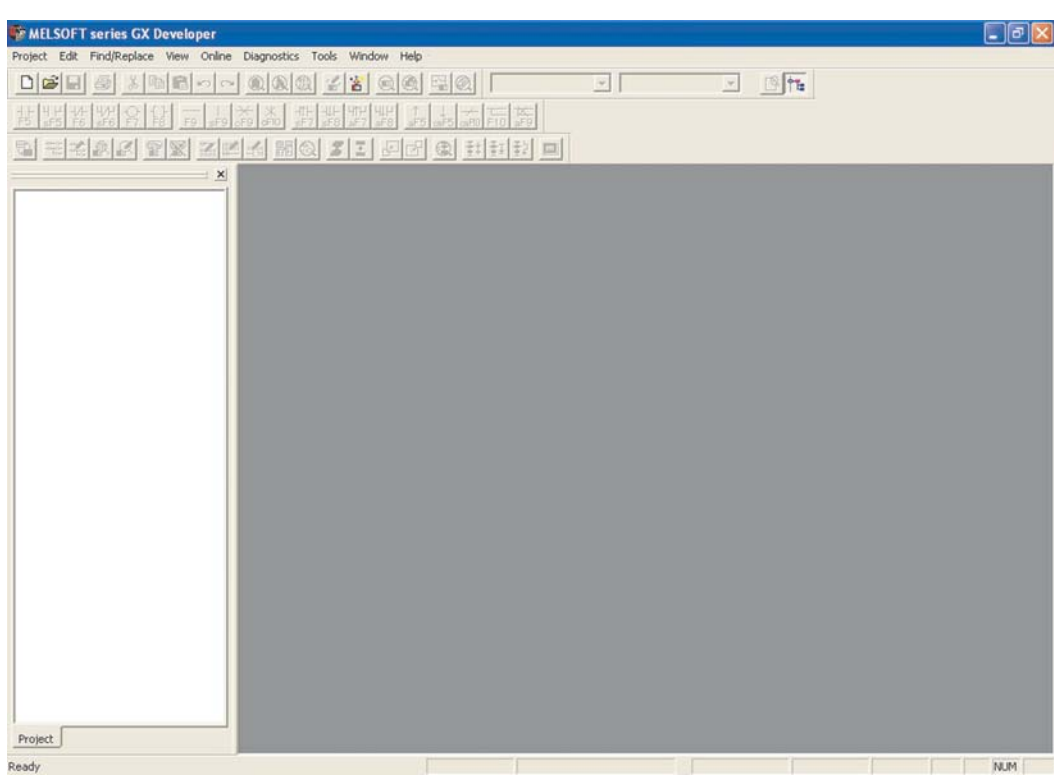

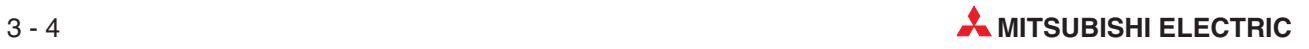

# **4 Création d'un projet**

Ce chapitre décrit les procédures nécessaires à la création d'un projet avec GX Developer en utilisant un programme exemple : COMPACT\_PROG1.

Ce programme illustrera comment créer, modifier et tester un schéma à contacts d'un automate programmable. Puis, avec un automate programmable Mitsubishi de la famille FX, le programme sera téléchargé, exécuté et supervisé.

**REMARQUE** Vous trouverez une description détaillée de toutes les instructions de programmation pour la famille MELSEC FX dans les instructions de programmation, n° d'article 136748. Vous pouvez télécharger ce manuel ainsi que d'autres manuels et catalogues gratuitement sur le site internet de Mitsubishi (www.mitsubishi-automation.fr).

### **4.1 Exemple de programme d'automate programmable (COMPACT\_PROG1)**

Ce programme permet d'activer/désactiver la sortie Y0 d'un automate programmable à une fréquence contrôlée. Dans cet exemple, la sortie Y0 est active pendant 1 seconde, puis inactive pendant 1 seconde. Lorsque Y0 est désactivée, Y1 est active et inversement.

#### **Schéma à contacts**

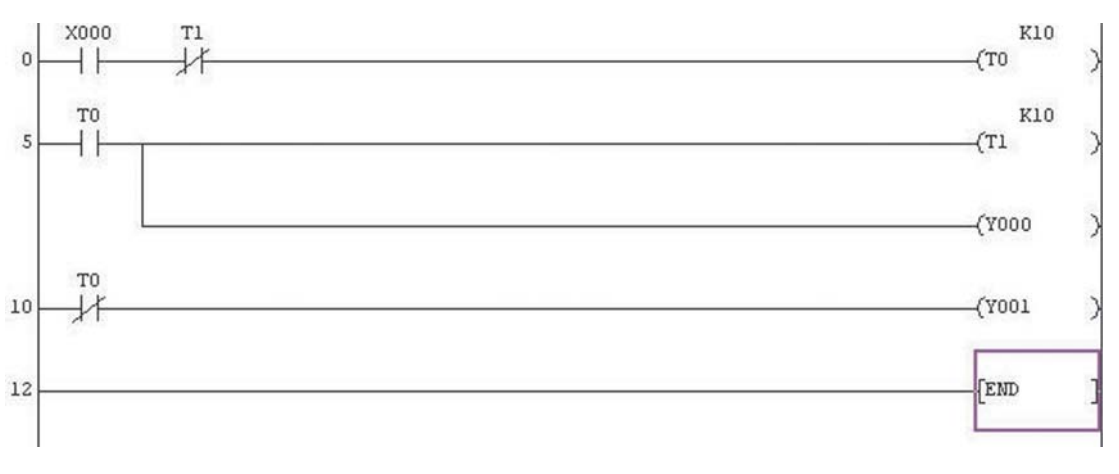

#### **4.1.1 Numéros des lignes**

Dans les descriptions suivantes, les références concernent les numéros des lignes.

Un numéro de ligne est le numéro d'opération du premier élément de cette ligne.

Par conséquent, les numéros des lignes n'augmentent pas d'une unité d'une ligne à l'autre : cela dépend du nombre d'opérations utilisées par les éléments de chaque ligne. L'utilisation des opérations du programme dépend des types d'automates programmables.

#### **4.1.2 Principe de fonctionnement**

#### • Ligne 0

- **–** A la fermeture du contacteur d'entrée X0, la temporisation T0 est activée via le contact normalement fermé de la temporisation T1.
- **–** La temporisation T0 commence alors son décompte et après 1 seconde, elle agit. Actions :

Tous les contacts T0 normalement ouverts -| |- se ferment.

Tous les contacts T0 normalement fermés -| |- s'ouvrent.

- Ligne 5
	- **–** Le contact normalement ouvert de T0 se ferme ; le contact normalement ouvert s'ouvre et provoque les actions suivantes :

La temporisation T1 est activée et commence le décompte.

La sortie Y0 est sous tension : elle est active.

La sortie Y1 est hors tension : elle est inactive.

● Lignes 0 & 5

Lorsque la temporisation T1 a été sous tension pendant 1 seconde, elle fonctionne également et son contact normalement fermé s'ouvre ce qui désactive la temporisation T0.

- Avec la désactivation de T0, son contact normalement ouvert s'ouvre à nouveau et entraîne les actions suivantes :
	- **–** La temporisation T1 est désactivée.
	- **–** La sortie Y0 passe hors tension : elle est inactive et Y1 est active.
- $\bullet$  Par conséquent, nous constatons que la temporisation T1 fait partie d'un circuit 'cut-throat' ; son fonctionnement entraîne immédiatement sa désactivation. Ce fonctionnement doit être considéré en conjonction avec le cycle d'analyse du programme.
- Lorsque la temporisation T1 se désactive, son contact normalement fermé se ferme tant que l'entrée X0 est fermée ; ce fonctionnement se répète indéfiniment.
- Lignes 5 & 10

Par conséquent la sortie Y0 est désactivée en permanence pendant 1 seconde et activée pendant 1 seconde, et inversement pour la sortie Y1 (ligne 10).

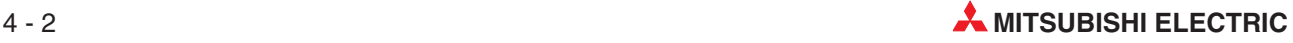

### **4.2 Procédure de démarrage**

- Dans le menu *Projet*, sélectionnez *Nouveau projet* :

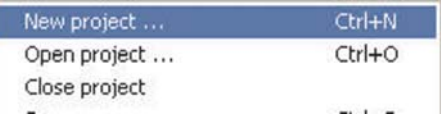

Entrez les informations dans la fenêtre de sélection représentée ci-dessous :

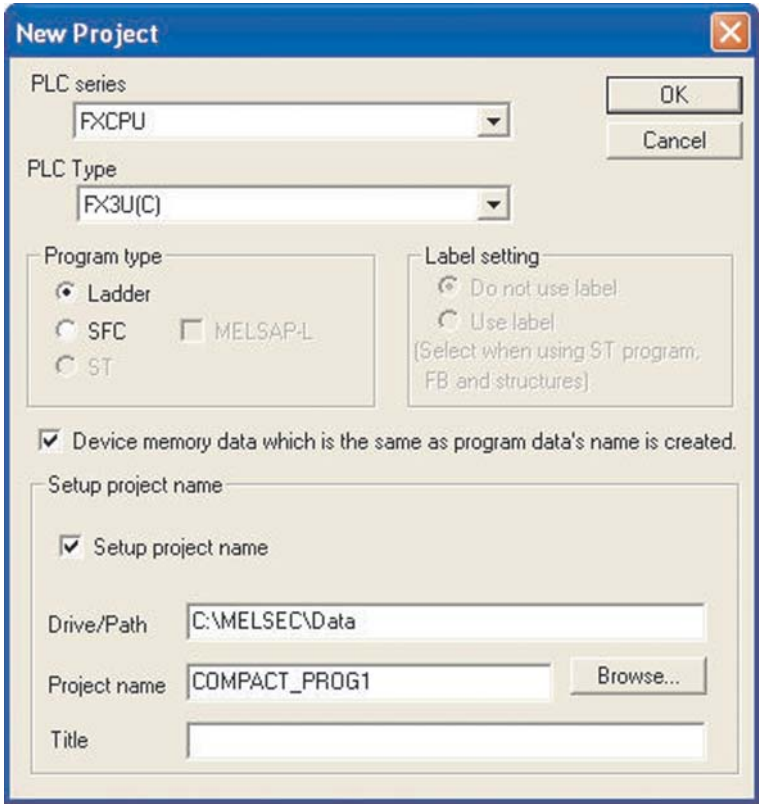

- **–** Série de l'automate programmable : **FXCPU**
- **–** Type d'automate programmable : Le choix dépend de l'unité centrale utilisée. Lisez la description en façade de l'unité centrale et faites votre choix ici.
- **–** Type de programme : **Schéma à contacts**
- **–** Données mémoire...: **Coché**
- **–** Définir le nom du projet : **Coché**
- **–** Lecteur/Chemin :C:\MELSEC (le lecteur/chemin varie en fonction de la configuration).

**REMARQUE** Vous pouvez envisager d'utiliser le chemin d'accès suivant pour séparer vos programmes des autres qui pourraient se trouver sur le disque dur de l'ordinateur : **C:\MELSEC\Nom de votre société\Nom du projet**

- **–** Pour cet exemple, utilisez le nom de projet : **COMPACT\_PROG1**.
- **–** Le **Titre** est facultatif. Vous pouvez entrer une description ici.
- Appuyez sur **OK**. Le message suivant s'affiche :

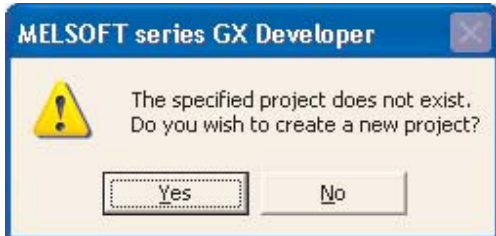

- Appuyez sur **Oui**.
- L'écran s'affiche alors ainsi.

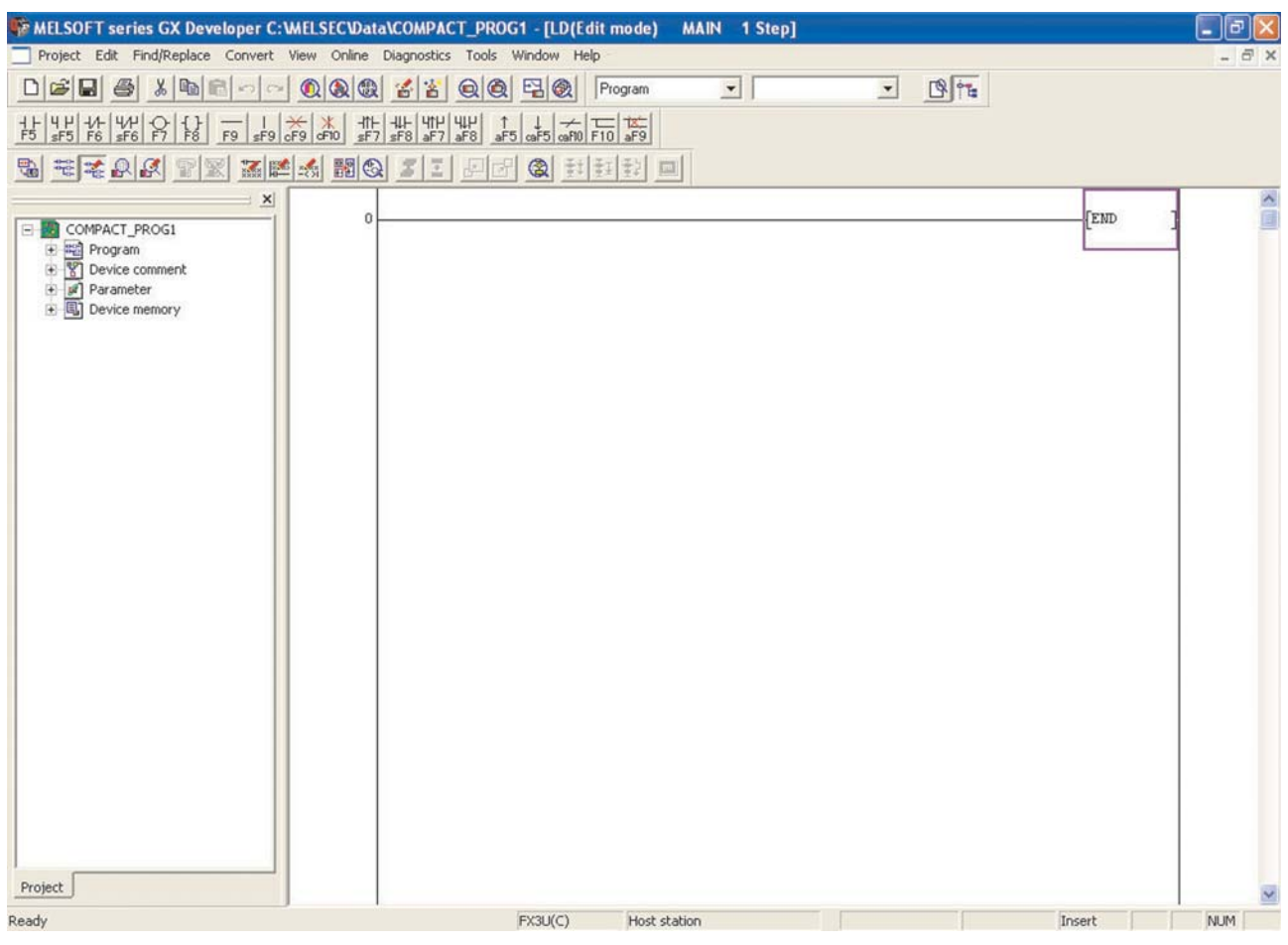

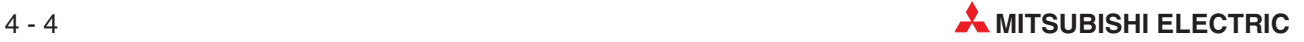

## **4.3 Éléments d'un schéma à contacts**

La barre d'outils « LD symbol » présente toutes les possibilités pour l'entrée ou le traitement de programmes en schéma à contacts.

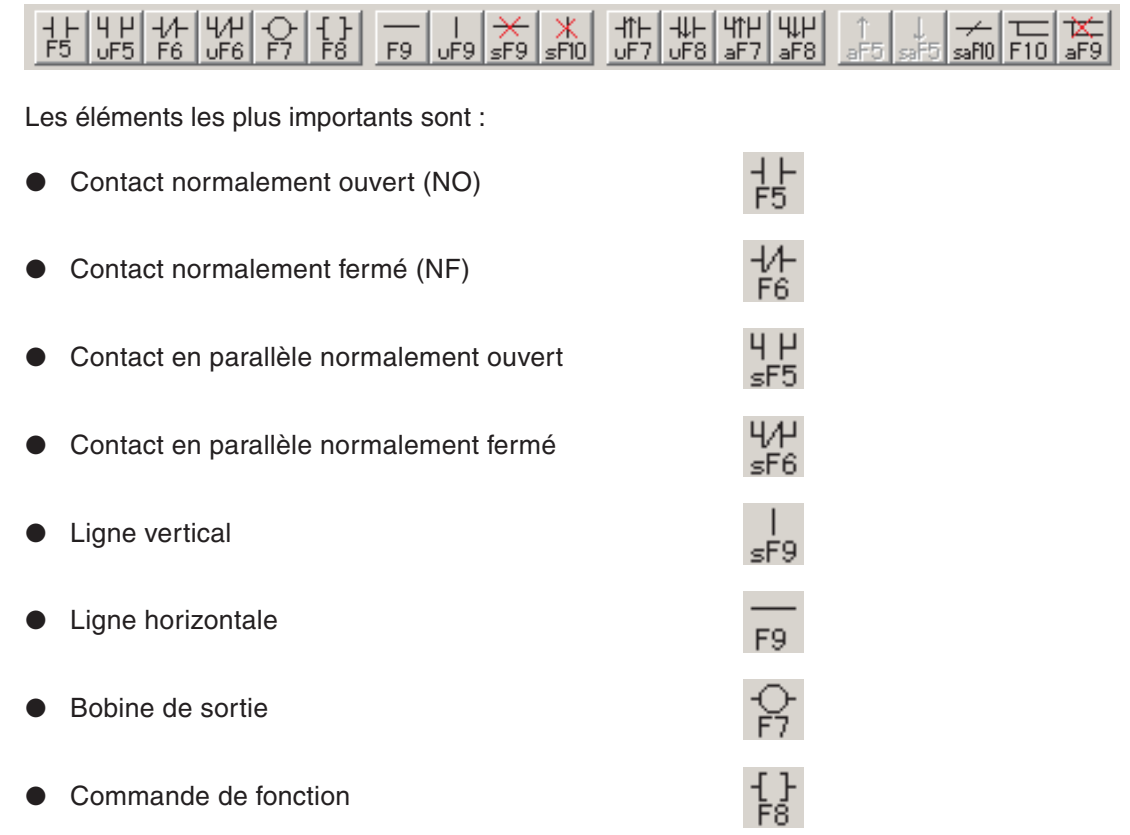

Sur les touches de la barre d'outils sont mentionnés en plus des symboles des fonctions également les touches ou les combinaisons de touches avec lesquelles une instruction ou une fonction peut également être insérée dans le programme. Les abréviations ont les significations suivantes :

- u : Touche de majuscule (SHIFT), par exemple : **uF5** = touche de majuscule +F5
- s : Ctrl, par exemple : **sF9** = touche Ctrl +F9
- a : Alt, par exemple : **aF7** = touche Alt +F7
- sa : Ctrl + Alt, par exemple : **saF10** = touches Alt + Ctrl +F10

### **4.4 Liste des données du projet**

La liste des données du projet s'affiche à gauche du schéma à contacts (voir ci-dessous). Cette fenêtre affiche la structure du projet affiché. Elle facilite la navigation entre les divers éléments du programme. Cette liste varie en fonction de l'unité centrale spécifiée pour l'automate programmable :

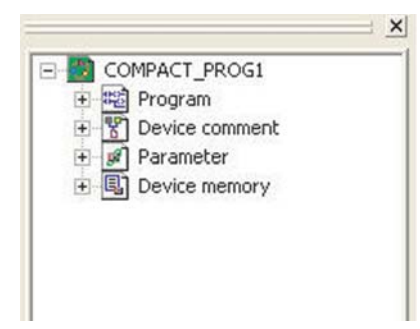

**X** Le navigateur de projet présente les répertoires du projet actuellement traité. Vous pouvez ici ouvrir les fichiers Program, Device comment et Parameter par un double-clic. La liste des éléments dépend de l'API utilisé.

### **4.5 Basculer l'affichage de la liste des données du projet**

Pour une meilleure clarté du schéma à contacts, vous pouvez masquer la liste des données du projet. Cela est particulièrement utile avec de petits écrans (ex. ordinateur portable ou afficheur à cristaux liquides.

Pour masquer la liste des données du projet, procédez comme suit.

Dans le menu principal, sélectionnez **Affichage** et cliquez sur Basculer (désélectionner) la **Liste des données du projet**.

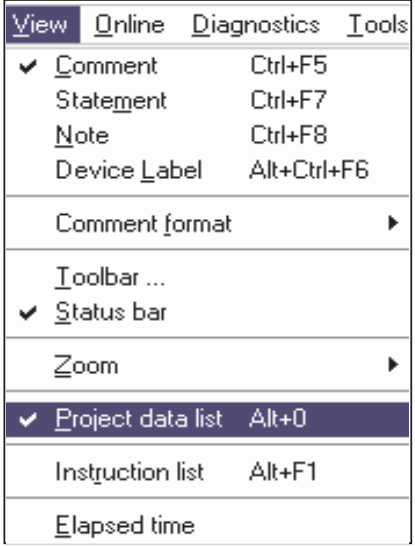

- $\bullet$ Vous pouvez également cliquer sur le bouton Basculer de la barre d'outils <sup>FE</sup> pour sélectionner/désélectionner l'affichage de la liste des données du projet.
- $\bullet$ Vous pouvez aussi masquer la liste des données du projet en cliquant sur **X** Fermer la fenêtre dans le coin supérieur de la fenêtre de la liste.

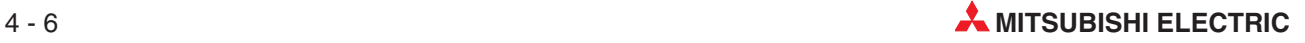

L'écran modifié s'affiche alors ainsi :

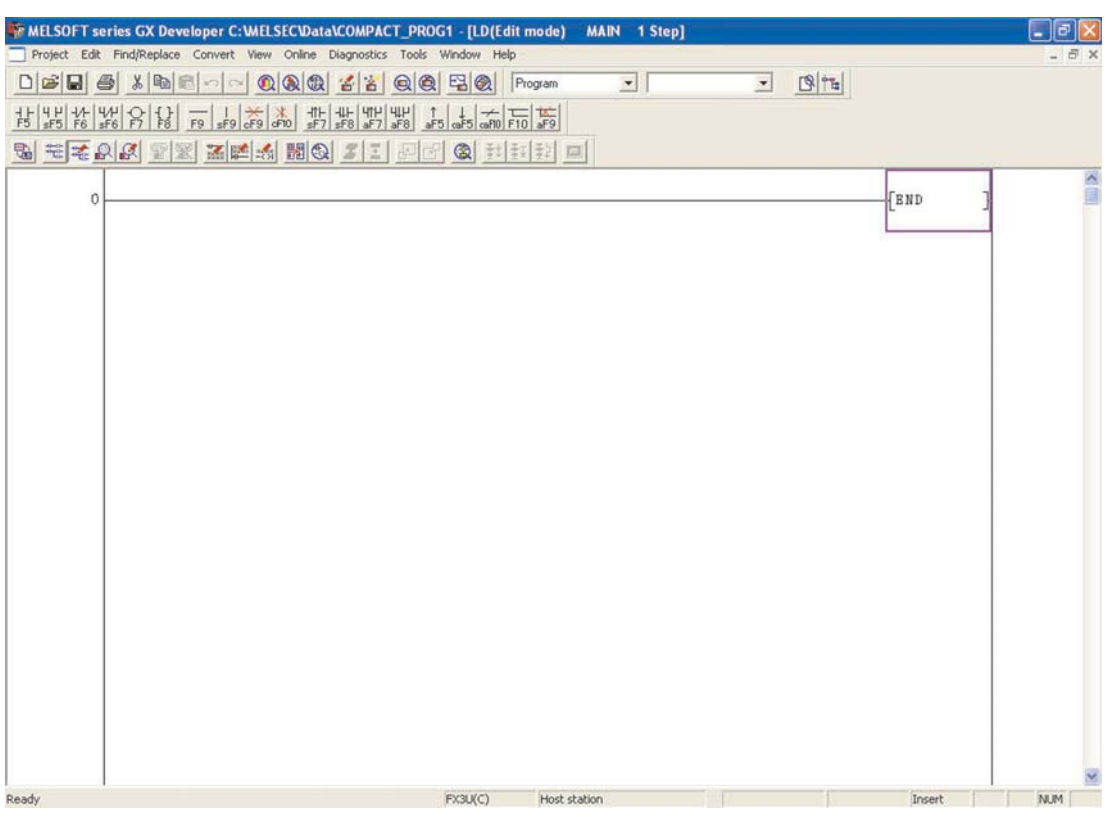

### **4.6 Changement des couleurs (facultatif)**

Le changement des couleurs est facultatif. Avant de commencer avec le schéma à contacts, il est recommandé de procéder comme suit :

Du fait du choix médiocre des couleurs par défaut utilisées avec les fonctions de modification, il est recommandé de modifier les couleurs du curseur d'insertion pour améliorer la visibilité.

GX Developer affiche alors les couleurs mais il est indispensable d'ouvrir d'abord un projet pour modifier ce groupe de couleurs qui sera alors utilisé pour la suite :

- Dans le menu **Outils**, sélectionnez **Modifier la couleur d'affichage** :

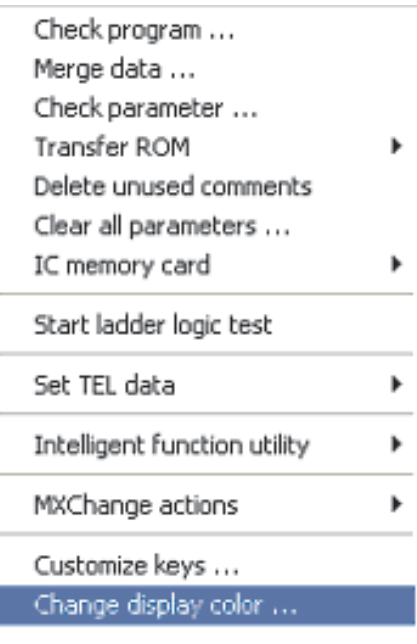

La fenêtre des couleurs s'affiche.

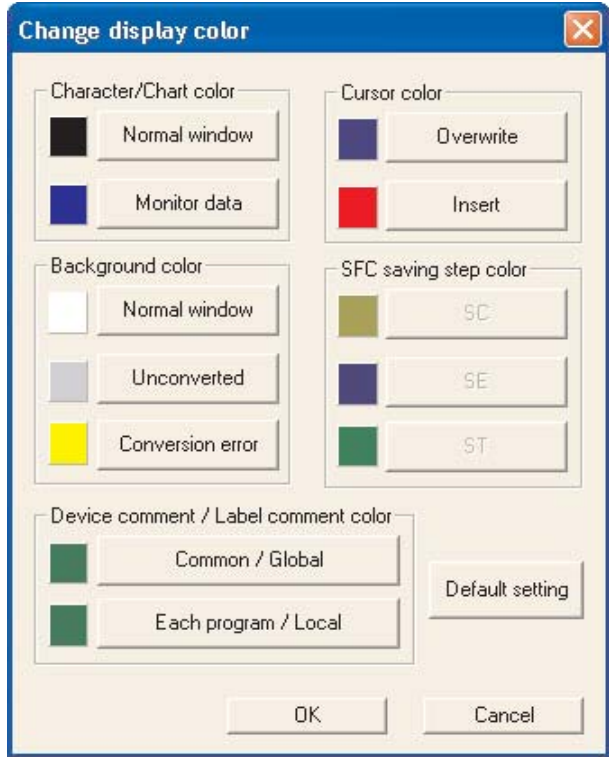

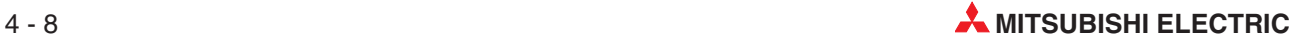

 Cliquez sur le bouton **Insérer** de la fonction **Couleur du curseur**. La palette de couleurs ci-dessous s'affiche :

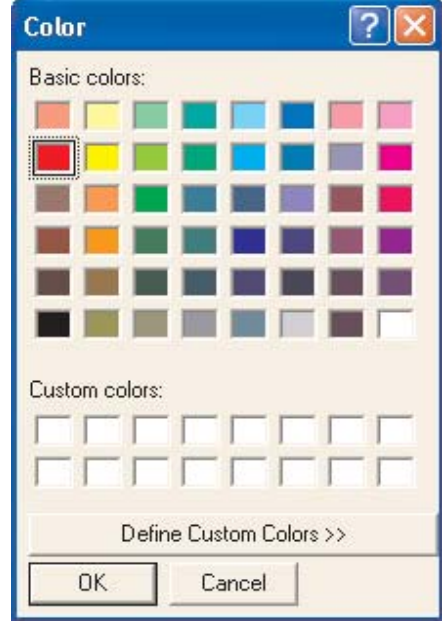

 Cliquez sur la case rouge brillant dans la fenêtre ci-dessus, puis sur **OK**. Cela modifie la couleur du curseur en mode **Insertion** qui passe du rose au rouge brillant.

### **4.7 Saisie du schéma à contacts (COMPACT\_PROG1)**

Vous allez maintenant saisir le schéma à contacts de COMPACT\_PROG1 représenté au début de ce chapitre.

- Saisie du premier contact normalement ouvert X0
	- **–** En utilisant la souris ou la touche F5 du clavier, sélectionnez le contact normalement ouvert.

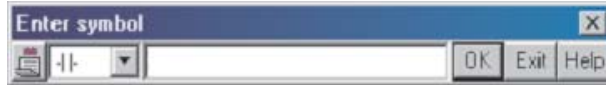

**–** Entrez le nom "X0".

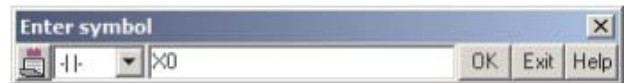

- **–** Sélectionnez **OK**.
- **–** Le schéma à contacts suivant s'affiche.

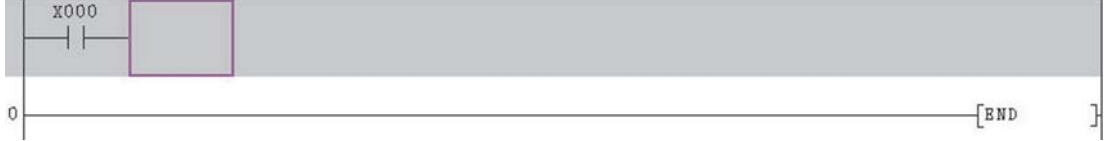

Saisie du deuxième contact normalement ouvert T1.

Sur le clavier, saisissez :

- **–** T1
- **–** Sélectionnez **OK**

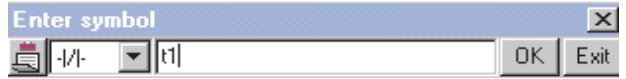

**–** Le schéma à contacts suivant s'affiche.

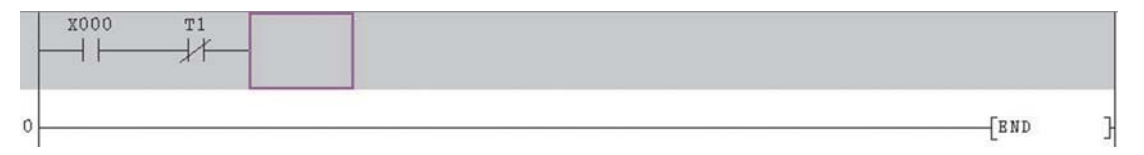

 Sortie, Temporisation T0.

Saisissez :

- **–** Touche de fonction
- **–** T0
- **–** Espace
- **–** K10
- **– OK**

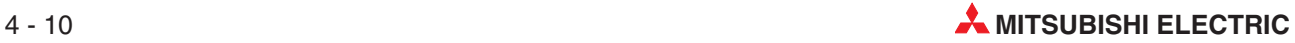

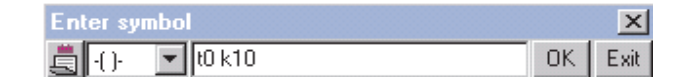

**–** Le schéma à contacts ci-dessous s'affiche :

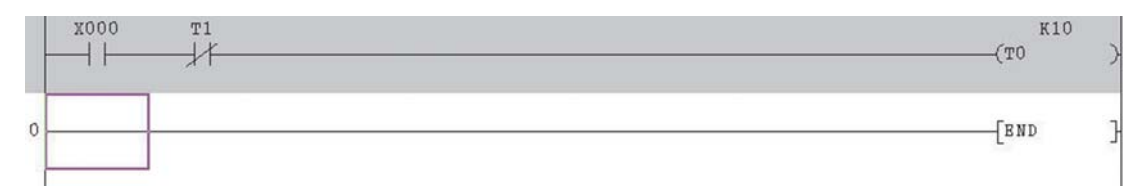

#### Procédez comme suit pour terminer le schéma à contacts :

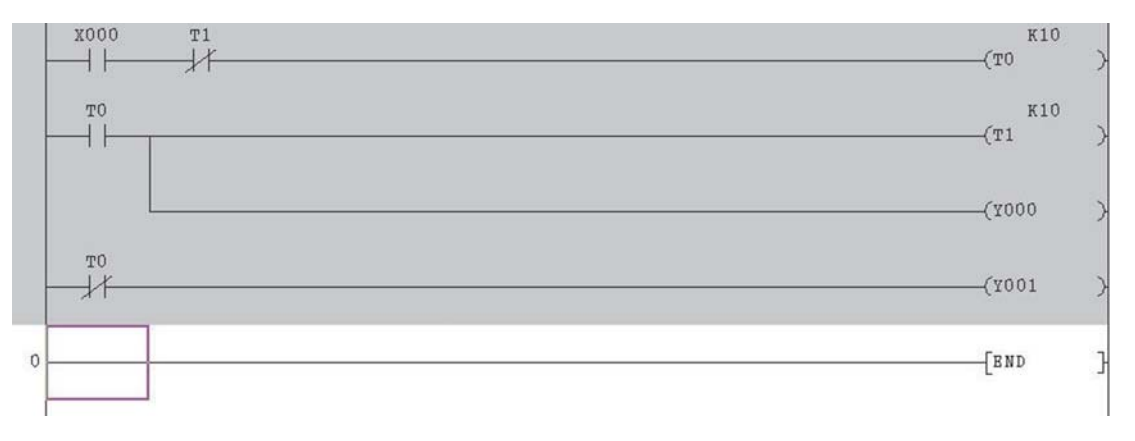

REMARQUE | Il n'est pas nécessaire de saisir l'instruction END car elle se trouve toujours sur la dernière ligne du schéma à contacts et est automatiquement créée par GX Developer.

国

### **4.8 Conversion dans un programme d'instructions**

Avant d'enregistrer le programme, vous devez d'abord convertir le schéma à contacts en un ensemble d'instructions MELSEC™.

("MELSEC" est le nom de la marque utilisée par Mitsubishi Electric pour ses automates programmables. Il s'agit de l'abréviation : "**M**itsubishi **El**ectric **Se**quen**c**ers")

Pour effectuer la conversion, procédez comme suit :

- Dans le menu principal, sélectionnez **Convertir**.
- Sélectionnez la fonction **Convertir**. Vous pouvez également cliquer sur les boutons

톻 ou appuyer sur la touche F4.

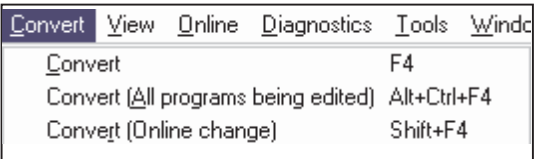

Le schéma à contacts est alors converti en code d'instructions pour l'automate programmable. L'écran s'affiche alors ainsi.

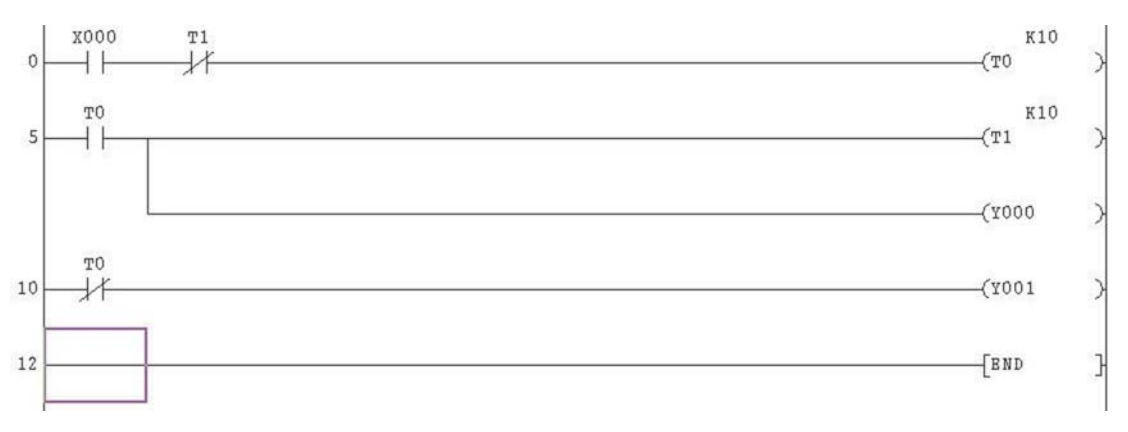

**REMARQUE** La zone de fond grise non convertie est plus claire et les numéros sont affichés au début de chaque ligne.

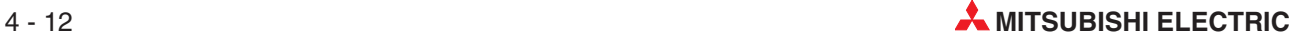
### **4.9 Enregistrement du projet**

Pour enregistrer le projet sur le disque dur, procédez comme suit.

- Dans le menu principal, sélectionnez **Projet**.
- Sélectionnez **Enregistrer**.

Vous pouvez également appuyer sur le bouton **de** la barre d'outils.

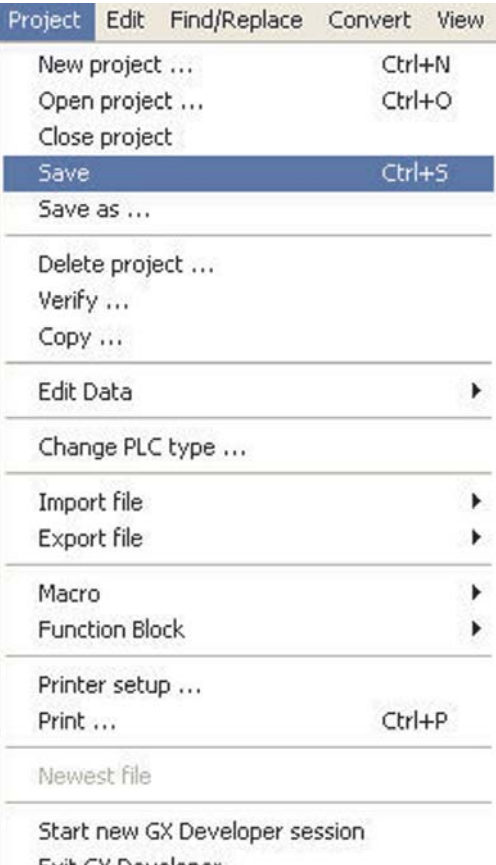

Exit GX Developer

Le projet est alors enregistré sous C:\MELSEC\COMPACT\_PROG1 sur le disque dur de l'ordinateur. (En fonction des préférences configurées sur l'ordinateur)

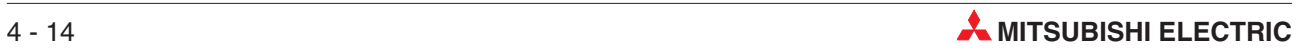

## **5 Programmation d'une liste d'instructions**

Un programme de liste d'instructions est une autre méthode de réalisation de programmes d'automates programmables. Le programme d'instructions représente les instructions réelles que l'automate programmable exécute.

Cependant, à moins que le programmeur soit très compétent pour réaliser de tels programmes, il est généralement préférable de le créer par la méthode des schémas à contacts.

Lorsque GX Developer est utilisé pour créer un schéma à contacts, il est possible d'afficher facilement le programme d'instructions équivalent.

## **5.1 Programme de liste d'instructions (COMPACT\_PROG1)**

Pour obtenir le programme d'instructions équivalent à COMPACT\_PROG1, procédez comme suit.

Dans le menu principal, sélectionnez **Affichage** et puis **Liste d'instructions**

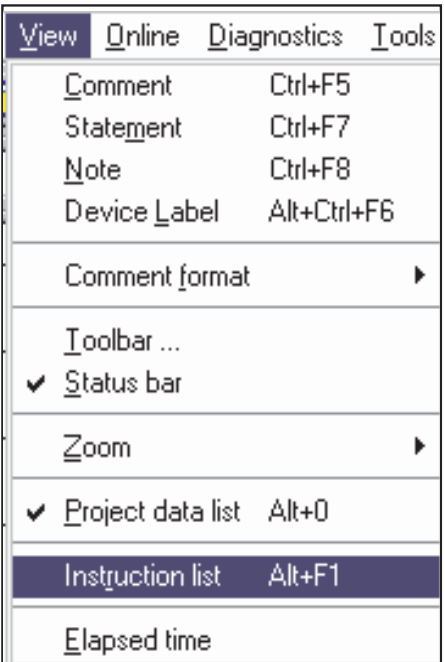

**Schéma à contacts - COMPACT\_PROG1**

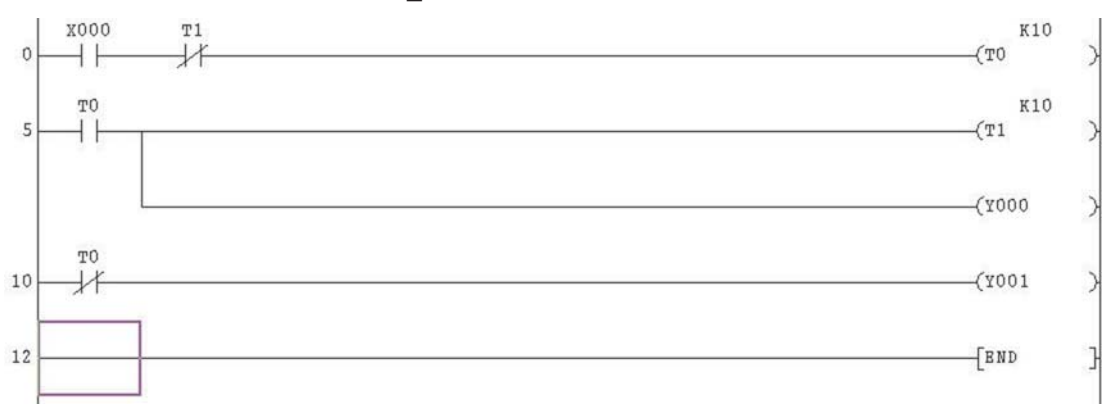

#### **Programme d'instructions - COMPACT\_PROG1**

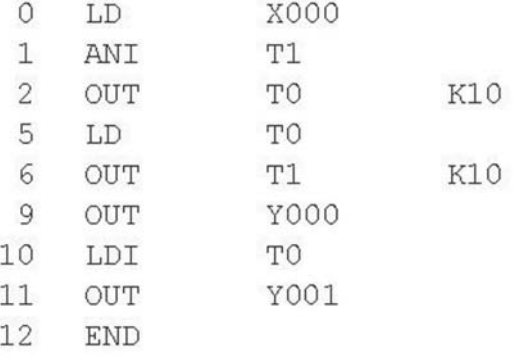

REMARQUES | Il peut être nécessaire de déplacer le curseur vers le haut dans la liste d'instructions pour afficher le programme complet.

> Pour améliorer la visibilité de la liste d'instructions, utilisez les boutons Agrandir / Réduire de la barre d'outils : <mark>고 </mark>기

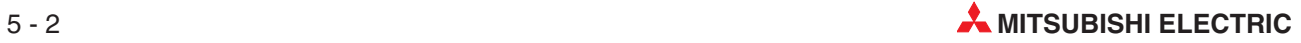

#### **5.2 Explication - Programmation d'une liste d'instructions**

#### **Début d'un programme**

Lorsque le premier contact d'un programme est un contact normalement ouvert, l'instruction équivalente est :

– LD (**Load**).

Lorsque le premier contact d'un programme est un contact normalement fermé, l'instruction équivalente est :

– LDI (**Load Inverse**)

#### **Contacts en série**

Lorsque plusieurs contacts sont connectés en série, pour obtenir une sortie, tous les contacts doivent être actionnés correctement :

– X0 ON, T1 OFF

Par conséquent la bobine du circuit de temporisation T0 doit être sous tension, l'entrée X0 est activée ET l'entrée T1 n'est pas activée. Cela s'écrit dans un programme d'instructions sous la forme

– LD X0 ANI T0

Par conséquent après le premier contact sur chaque opération, tous les contacts supplémentaires connectés en série sont précédés par :

– AND pour tous les contacts normalement ouverts ANI pour tous les contacts normalement fermés

#### **Sorties**

Chaque opération doit être terminée par une ou plusieurs sorties :

- Solénoïde de sortie 'Y'
- Bobine de circuit de temporisation 'T'
- Compteur 'C'
- $\bullet$ Bit de mémoire interne (relais) 'M'
- Instructions spéciales :
	- **–** Impulsion (une impulsion sur le front montant) 'PLS'
	- **–** Contact principal de commande 'MC'
	- **–** Fin du programme 'END'
- Une instruction appliquée / fonctionnelle :
	- **–** Déplacement de bloc 'BMOV'
	- **–** Addition 'ADD'
	- **–** Multiplication 'MUL'

Toutes les instructions appliquées aux solénoïdes de sortie (bobine) sont précédées de l'instruction OUT, suivie du numéro de la sortie et, le cas échéant, d'une constante K :

#### OUT T0 K10

Cela indique que la temporisation T0 a été programmée pour un délai d'activation (ON) de (10 x  $0.1 \text{ ms}$  = 1,0 seconde.

## **6 Rechercher**

L'option **Rechercher** <sup>e</sup>st très utile car elle permet de :

- $\bullet$ atteindre instantanément un numéro d'opération.
- **·** rechercher un élément donné.

#### **6.1 Rechercher des numéros d'opérations**

Lorsqu'un projet contient de nombreuses opérations, il est intéressant d'atteindre une partie donnée du programme plutôt que de parcourir le programme à partir de la première opération.

Pour cela, procédez comme suit :

- Affichez le projet COMPACT\_PROG1 comme ci-dessous.

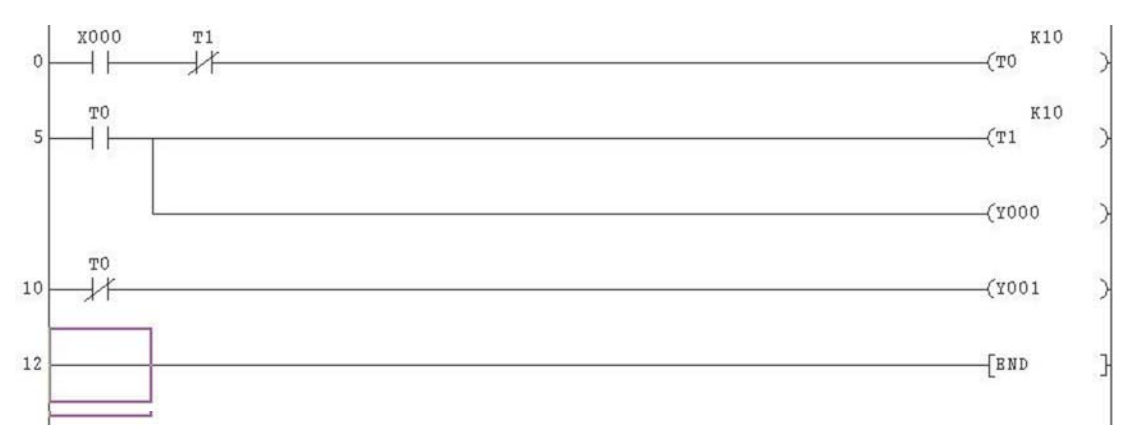

- Dans le menu principal, sélectionnez **Rechercher/Remplacer**.
- Sélectionnez **Rechercher l'instruction <sup>n</sup>°**

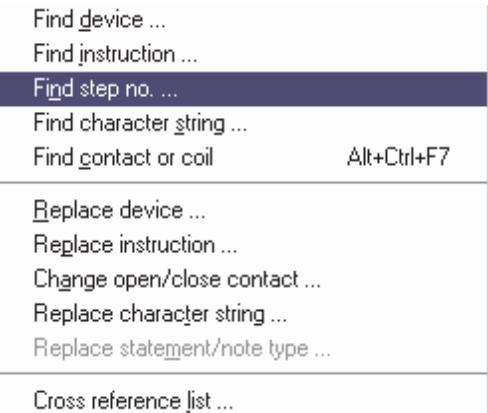

La fenêtre **Rechercher l'opération n°** s'affiche.

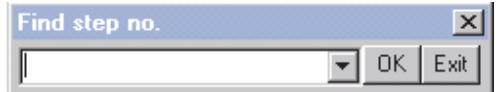

Entrez 5, **OK**.

Le programme atteint immédiatement le début de la ligne 5.

Cette méthode permet d'accéder rapidement à n'importe quelle partie du programme. Recommencez cette opération pour revenir au début du schéma à contacts.

#### **6.2 Rechercher un module**

Cette fonction recherche un module d'E/S et s'arrête à la première occurrence.

- Affichez le projet COMPACT\_PROG1 comme ci-dessous.

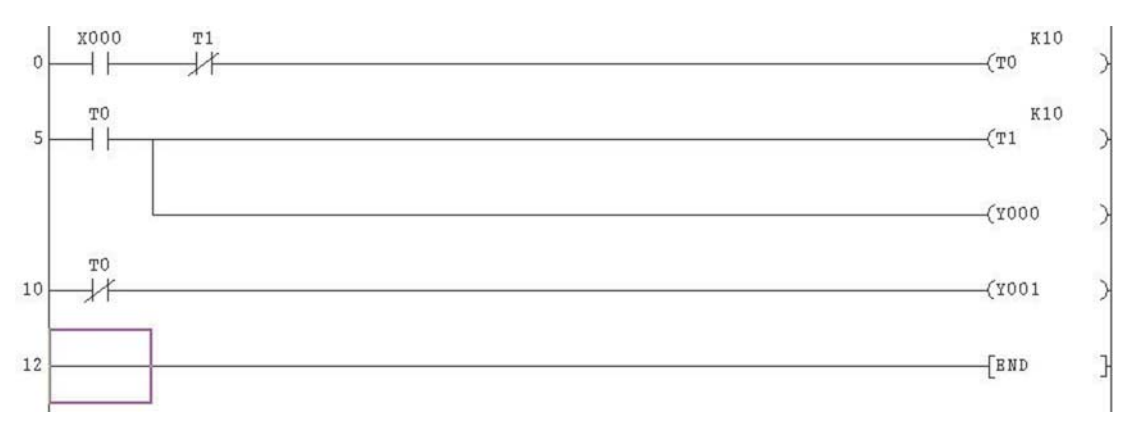

Dans le menu **Rechercher/Remplacer**, sélectionnez **Rechercher un module**.

L'écran apparaît ainsi :

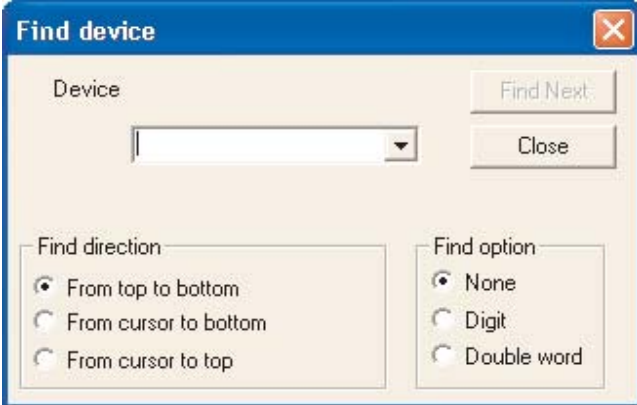

- Entrez T0.
- Sélectionnez **Rechercher suivant**.

Dans le schéma à contacts COMPACT\_PROG1, nous constatons que la bobine de T0 est affichée en surbrillance.

- Sélectionnez à nouveau **Rechercher suivant** pour afficher en surbrillance l'occurrence suivante de T0 : contact T0 normalement ouvert à la ligne 5.
- Sélectionnez **Rechercher suivant** une autre fois et notez l'occurrence de T0 à la ligne 10.
- Continuez à sélectionner **Rechercher suivant** jusqu'à ce que tous les éléments T0 soient trouvés, c'est-à-dire lorsque le message de droite s'affiche.
- Sélectionnez OK et fermez la fenêtre **Rechercher un module**.

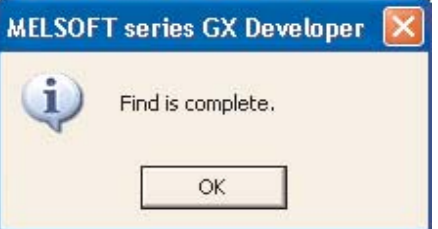

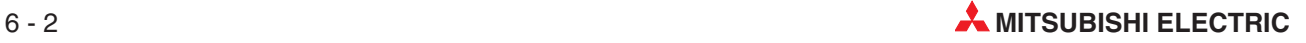

### **6.3 Recherche d'instruction**

La recherche d'instruction est extrêmement utile pour rechercher une instruction donnée. Lorsqu'un schéma à contacts contient un grand nombre d'opérations, il est difficile de déterminer si une instruction est utilisée : la recherche d'opération confirme sa présence dans le programme.

Ce qui suit décrit comment effectuer une recherche du "Contact normalement fermé" de T1 dans le projet COMPACT\_PROG1. Nous supposons que le schéma à contacts COMPACT\_PROG1 est affiché.

- Dans le menu principal, sélectionnez **Rechercher/Remplacer** et puis **Rechercher une instruction**. Ainsi un nouveau écran apparaît.
- A l'aide du triangle à gauche de la zone déroulante, sélectionnez le symbole ou 'Entrée normalement fermée' et entrez T1 dans la zone de droite (voir ci-dessous).
- Cliquez sur le bouton **Rechercher suivant**

L'écran ci-dessous s'affiche : le premier contact normalement fermé de T1 se trouve dans le carré bleu.

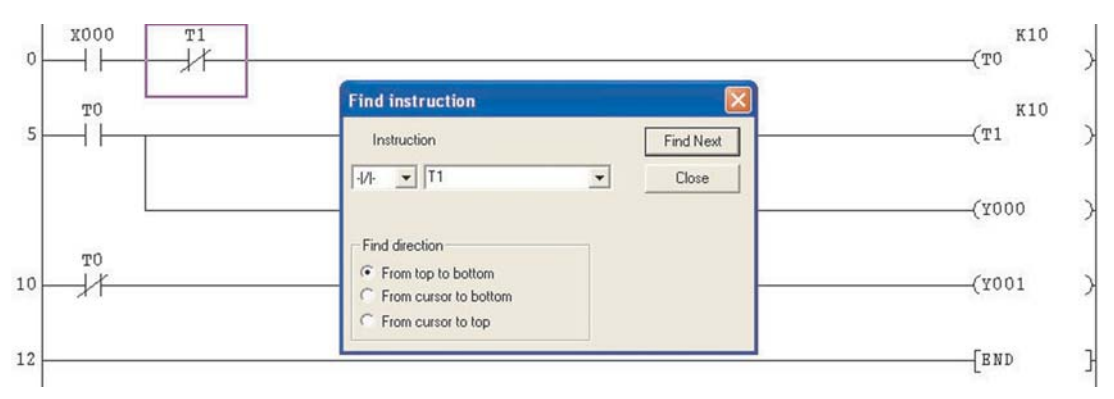

 Continuez à sélectionner **Rechercher suivant** jusqu'à ce que toutes les instructions correspondantes aient été trouvées.

Lorsqu'il ne reste plus aucun élément à trouver, le message suivant s'affiche :

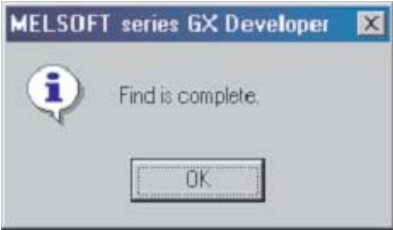

Sélectionnez **OK** et fermez la fenêtre **Rechercher une instruction**.

### **6.4 Liste de renvois**

La **Liste de renvois** affiche les numéros des opérations pour la bobine et les contacts du module sélectionné lorsqu'ils apparaissent dans le schéma à contacts. Cela est très important lors de la mise au point et de la recherche de problèmes dans un projet et lorsqu'il est nécessaire de suivre un module particulier dans le schéma à contacts.

La procédure suivante décrit comment obtenir la liste de renvois de la temporisation T0 dans le projet COMPACT\_PROG1.

- Dans la barre d'outils principale, sélectionnez **Rechercher/Remplacer**.
- Sélectionnez **Liste de renvois**.
- La fenêtre suivante s'affiche :

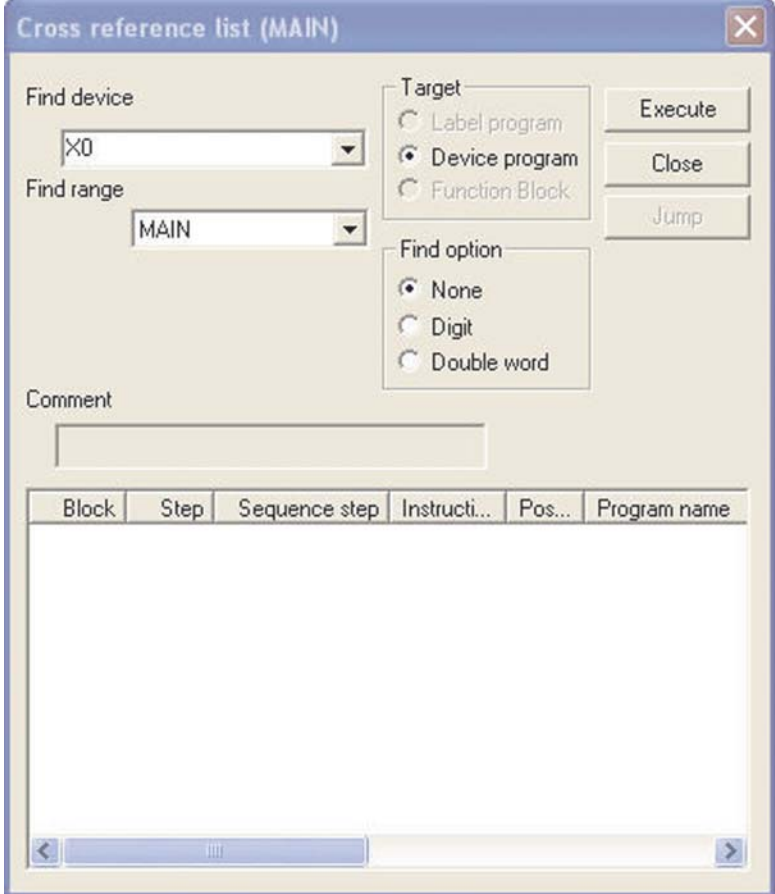

Entrez T0 dans la fenêtre **Rechercher un module**.

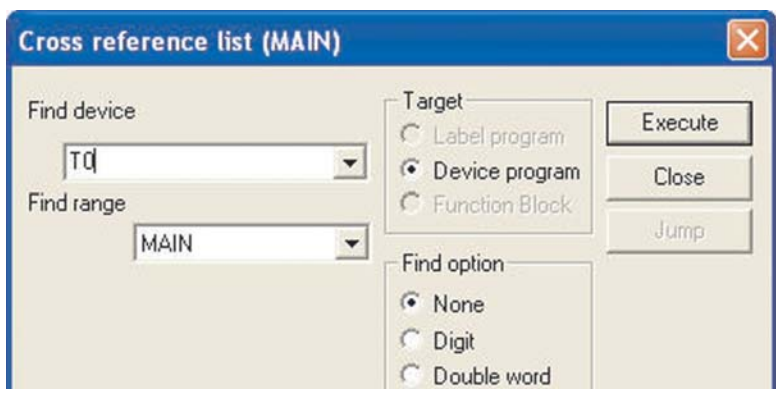

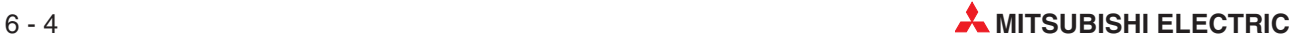

 Sélectionnez **Exécuter** : tous les numéros d'opérations où T0 apparaît dans le projet COMPACT\_PROG1 s'affichent.

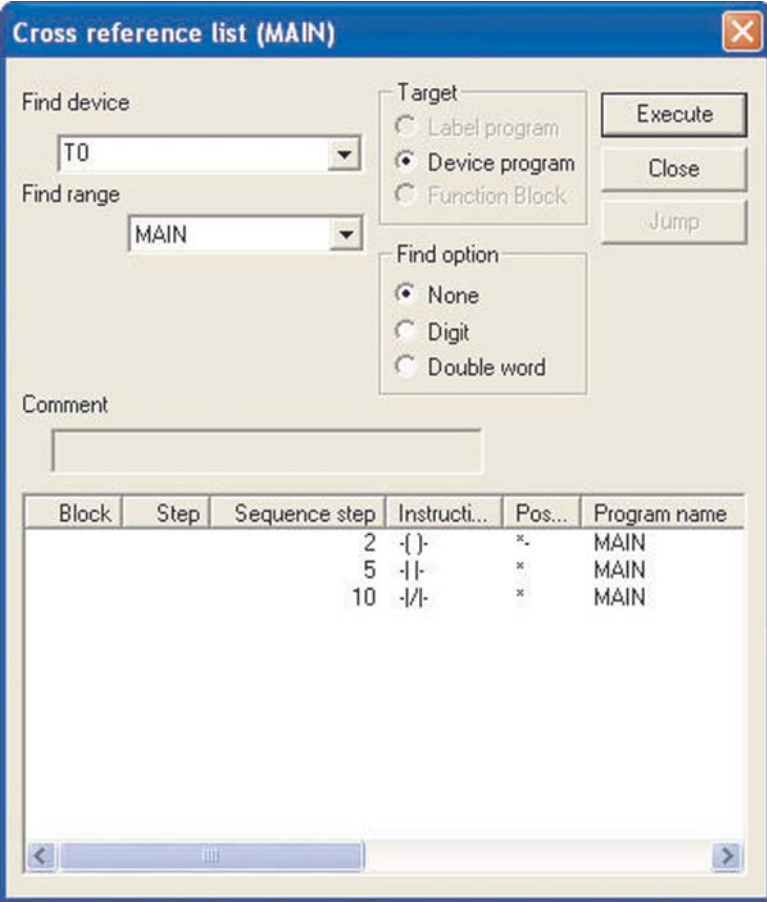

 Pour afficher un pas de programme, vous pouvez cliquer dans la liste sur la ligne correspondante et ensuite sur Jump. Sélectionnez **Fermer** pour revenir au schéma à contacts.

### **6.5 Liste des modules utilisés**

Une autre fonction intéressante du menu **Rechercher/Remplacer** est la **Liste des modules utilisés**.

Cette liste permet de voir les modules utilisés dans le projet. Cette fonction est très utile lorsqu'il est nécessaire de modifier le schéma à contacts car elle affiche les modules non utilisés et donc ceux qu'il est possible de modifier dans le programme.

La procédure suivante indique comment afficher toutes les temporisations utilisées dans le projet COMPACT\_PROG1.

- Dans la barre d'outils principale, sélectionnez **Rechercher/Remplacer**.
- Sélectionnez **Liste des modules utilisés** (voir l'écran ci-dessous).
- L'écran suivant s'affiche :

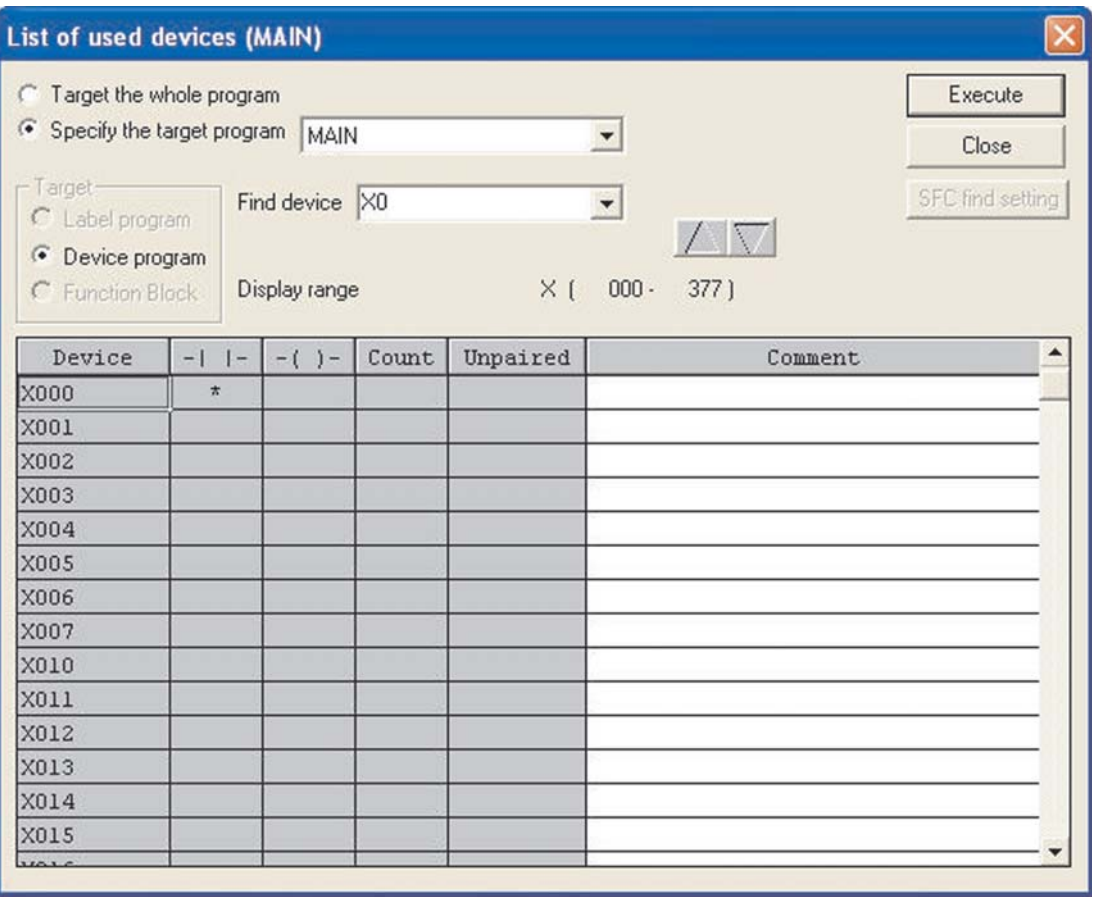

 Indiquez dans le champ **Find device** l'opérande avec lequel la liste doit commencer et cliquez ensuite sur **Execute**.Comme nous le constatons dans l'écran ci-dessus, une plage complète de modules d'entrée X commençant à X0 est affichée.

De plus, nous constatons la présence d'un astérisque '\*' dans la colonne des contacts de X0. Cela indique que X0 est utilisé dans le projet COMPACT\_PROG1.

Entrez T0 dans la fenêtre **Rechercher un module**.

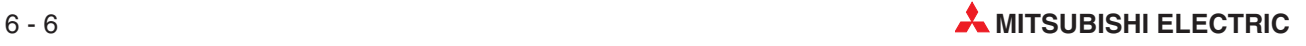

 Sélectionnez **Exécuter** : l'écran indique que les temporisations T0 et T1 sont utilisées dans le projet COMPACT\_PROG1.

Par conséquent, la temporisation suivante utilisable est T2.

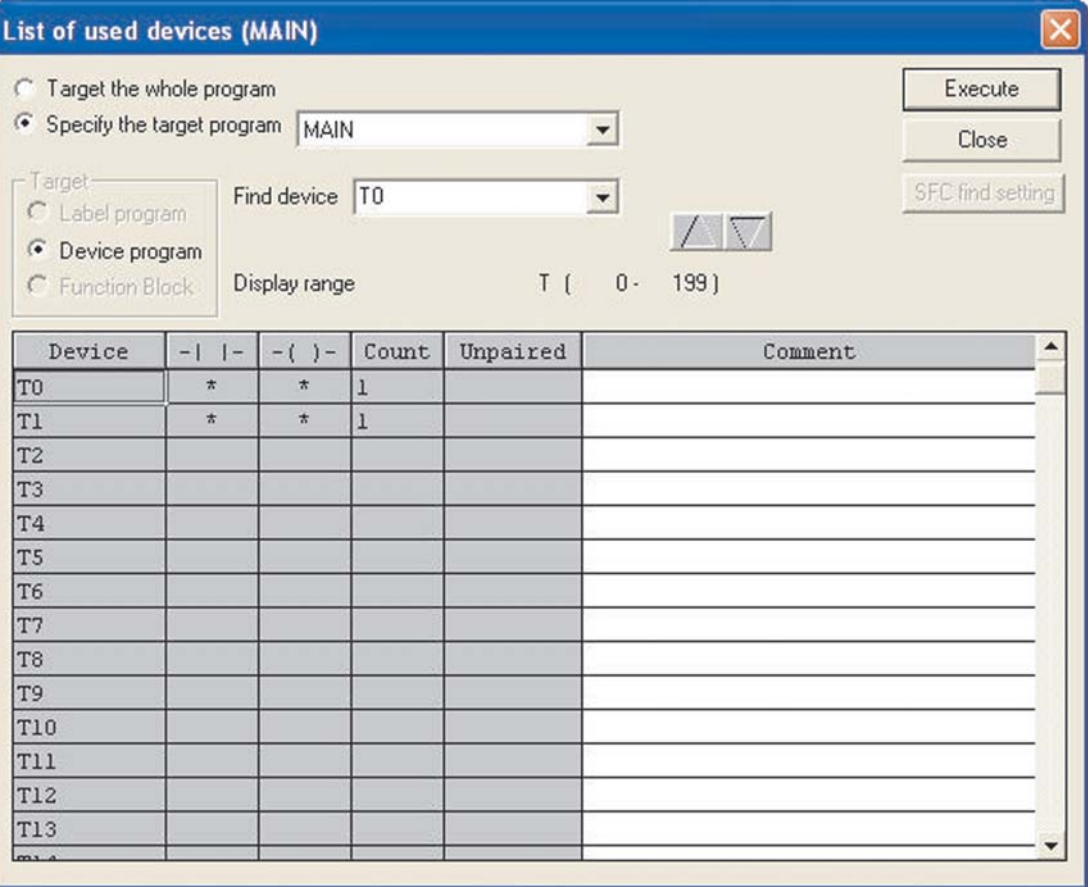

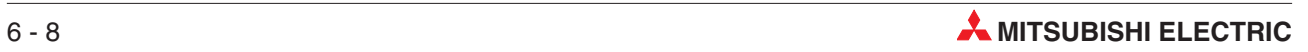

# **7 Copie de projets**

Ce chapitre explique comment copier un projet existant dans un autre projet ayant un nom différent. Cela est indispensable pour modifier un projet existant et néanmoins conserver le schéma à contacts initial.

Si les modifications ne donnent pas les résultats escomptés, il est nécessaire de recharger le projet initial dans l'automate programmable de façon à maintenir la production.

## **7.1 Copie du projet COMPACT\_PROG1**

Avant de modifier le projet existant COMPACT\_PROG1, il est nécessaire de le copier dans le projet COMPACT\_PROG2. Procédez comme suit :

- Dans le menu principal, sélectionnez **Projet**.
- Sélectionnez **Enregistrer sous**.

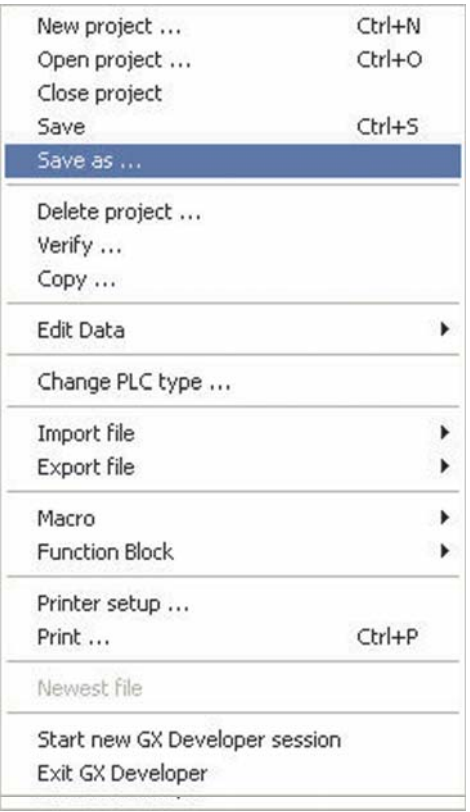

 L'écran suivant s'affiche :

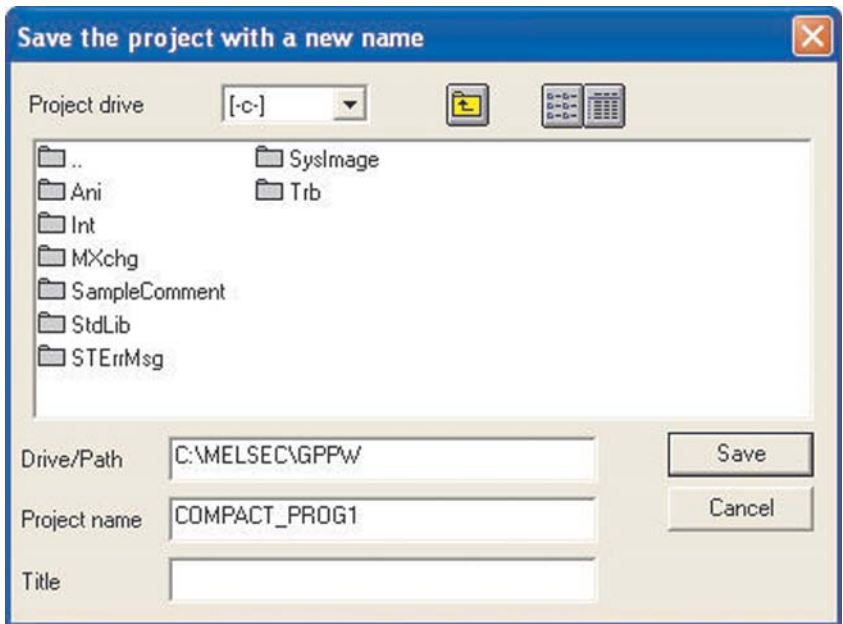

Changez le **Nom du projet** en COMPACT\_PROG2.

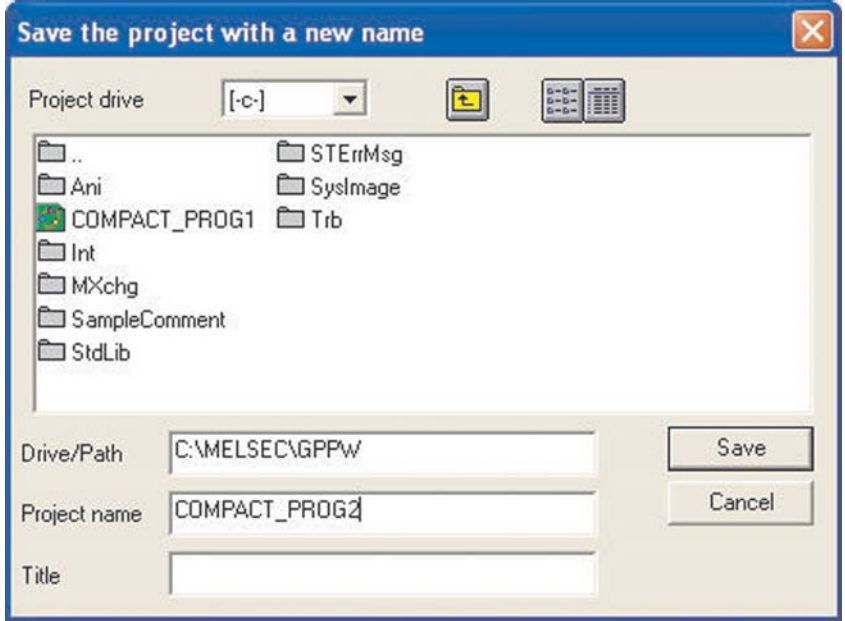

Sélectionnez **Enregistrer** ; le message suivant s'affiche :

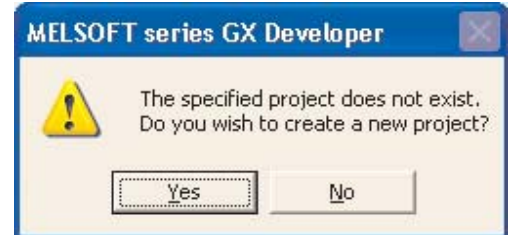

 Sélectionnez **Oui** pour créer le projet COMPACT\_PROG2.

- Te MELSOFT series GX Developer C: WELSEC\GPPW\COMPACT\_PROG2 [LD(Edit mode) MAIN 13 Step] a a Project Edit Find/Replace Convert View Online Diagnostics Tools Window Help  $\approx$ D 3 5 4 1 6 - 0 0 0 4 3 0 0 5 8 0 7 Program  $\frac{1}{2}$  $\overline{\cdot}$ B 포조의의 TW 조선의 HO 기자 의미 S 대표를 미  $X000$ T1  $K10$  $\times$  $T<sub>0</sub>$  $+1$  $\perp$ E COMPACT\_PROG2 ESP Program<br>
⊕ <mark>©</mark> Device comment<br>
⊕ **©** Device comment<br>
⊕ Device memory T<sub>0</sub> KIO  $(T1)$ 41  $(Y000)$ TO<sub>1</sub>  $10$ ₽  $Y001$  $12$ END<sub>1</sub> Project Ready FX3U(C) Host station Insert **NUM**
- L'écran suivant devient :

**REMARQUE** Le nom du projet est alors COMPACT\_PROG2 (voir la barre d'informations sur le programme). Vous pouvez toujours rappeler à tout moment le projet COMPACT\_PROG1.

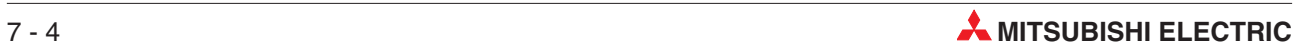

# **8 Modification de schémas à contacts**

## **8.1 Modification du projet COMPACT\_PROG2**

Avant toute modification , vous devez afficher le schéma à contacts COMPACT\_PROG2. A cet instant, COMPACT\_PROG2 est identique à COMPACT\_PROG1.

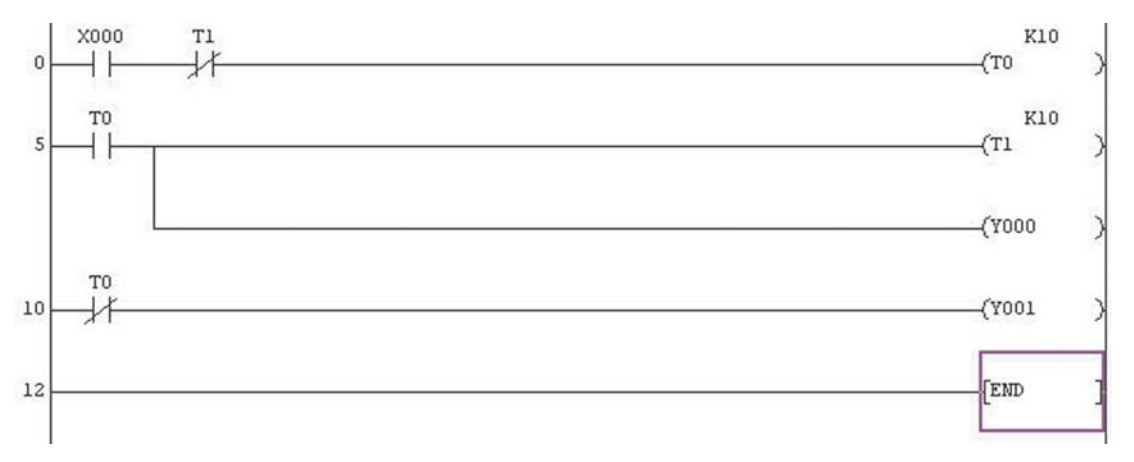

#### **Détails des modifications**

Comme nous le constatons dans le schéma modifié COMPACT\_PROG2 ci-dessous, les modifications sont les suivantes :

- Ligne 0 : insertion de l'entrée normalement fermée X11.
- $\bullet$  Ligne 11 : modification du contact normalement ouvert de T0 en M8013 \* Insertion d'une opération supplémentaire : bobine de sortie C0 K10
- $\bullet$  Insertion d'une opération supplémentaire : contact normalement ouvert de C0 commandant la bobine de sortie Y3
- $\bullet$  Insertion d'une opération supplémentaire : X2 normalement ouverte commandant une instruction d'impulsion [PLS M0].
- $\bullet$  Insertion d'une opération supplémentaire : M0 normalement ouvert commandant une instruction de réinitialisation [RST C0].
- \* M8013 est un des relais spéciaux des automates programmables de la famille MELSEC FX. M8013 commute à la fréquence de 1Hz dérivée de l'horloge interne à quartz commandée par l'unité centrale ce qui est idéal pour des applications nécessitant une synchronisation précise. Voir l'annexe pour une description des relais spéciaux.

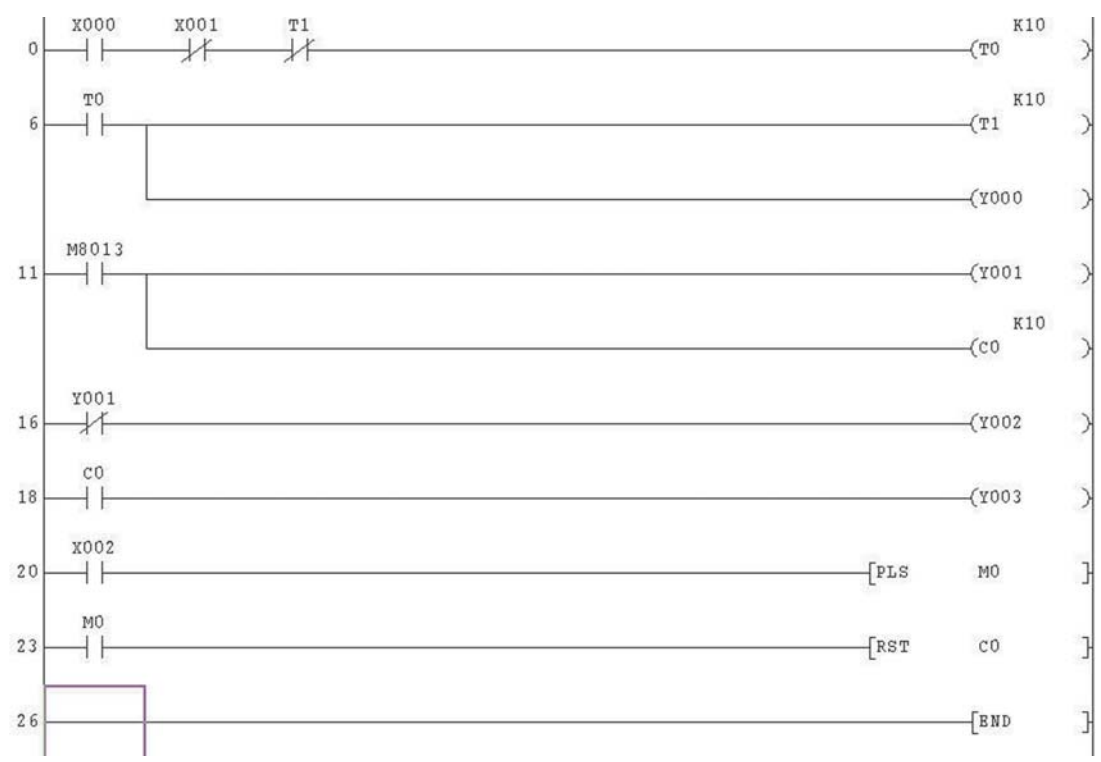

**Schéma à contacts COMPACT\_PROG2 modifié**

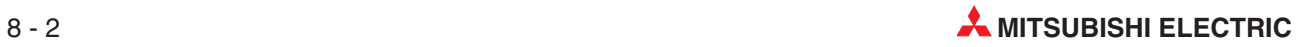

### **8.2 Insertion d'un nouveau contact**

Pour insérer le contact normalement fermé X1 entre X0 et T1, il est nécessaire de passer du mode REMPLACEMENT au mode INSERTION.

- Pour cela, appuyez sur la touche du clavier. Remarquez que la case de mode est alors Insert dans le coin inférieur droit.
- **REMARQUE** La couleur du contour du carré est maintenant rouge brillant. Le mode **Insertion** est alors affiché dans le coin inférieur droit de l'écran VDU.
	- Déplacez le curseur sur le contact normalement fermé T1 à l'aide des touches de déplacement du clavier ou en double-cliquant la souris sur le contact.
	- 3 Cliquez sur F6 ou appuyez sur F6 pour un contact normalement fermé. Vous pouvez également cliquer deux fois dans le cadre de sélection pour ouvrir la fenêtre de saisie.
	- Entrez le nom du contact X1. Pour terminer cette saisie, cliquez sur **OK** ou actionnez la touche Entrée du clavier du PC.

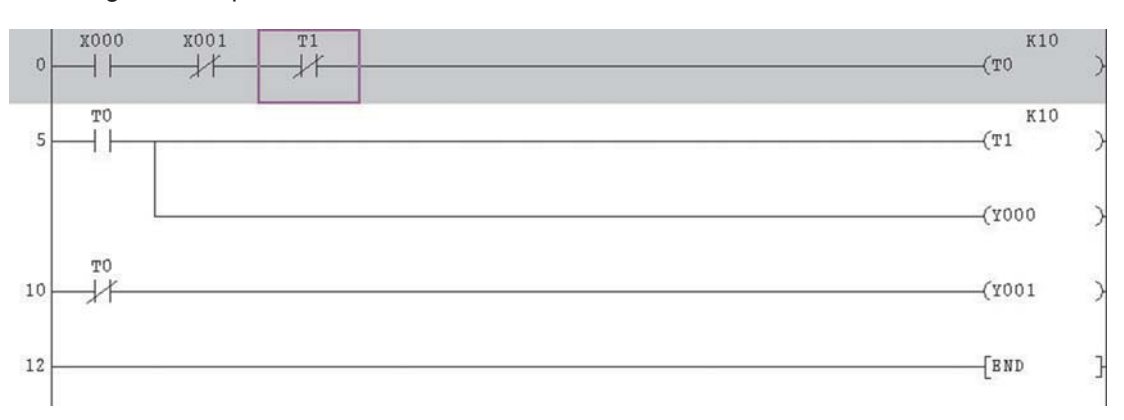

La ligne 0 comporte alors le contact normalement fermé X1.

 Appuyez sur F4 pour valider l'ajout du contact normalement fermé X1.

#### **8.3 Modification des détails du module**

- Appuyez sur le bouton "Insertion" du clavier et remarquez la modification du mode en "Remplacement" **Ovrwrte** | (la couleur du curseur devient bleue).
- Déplacez le curseur sur le contact normalement fermé T0 de la ligne 11.Double-cliquez la souris ou appuyez sur  $\cup$  : l'écran suivant s'affiche.

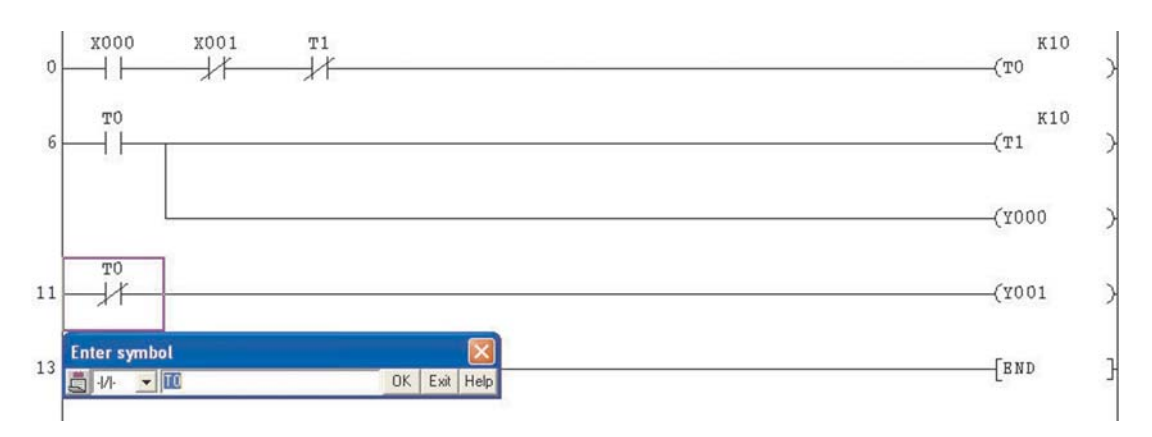

- Cliquez sur le triangle à gauche du symbole et sélectionnez un contact normalement ouvert.
- Modifiez T0 en M8013 et appuyez sur **OK**. Appuyez sur la touche F4 ou sur les boutons 居 Ξ pour valider les modifications ; l'écran devient :

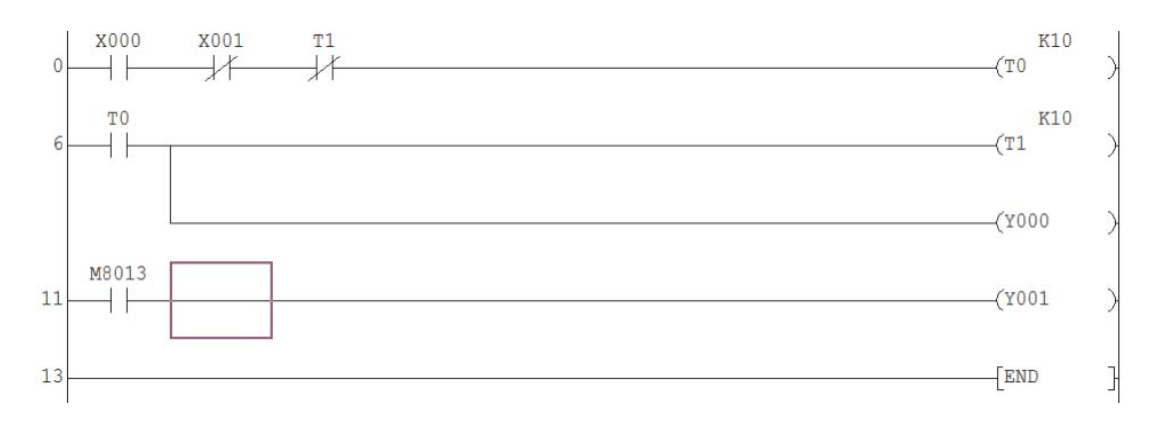

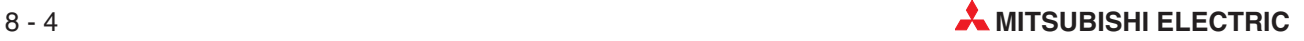

### **8.4 Insertion d'une dérivation**

- Pour insérer la sortie C0 K10 comme dérivation à la ligne 11, passez en mode Insertion.Le curseur devient rouge pour indiquer le changement de mode.

Appuyez sur le bouton "dérivation vers le bas"  $sF9$  ou appuyez simultanément sur les touches Maj et F9 du clavier et appuyez sur  $\downarrow$  : l'écran suivant s'affiche :

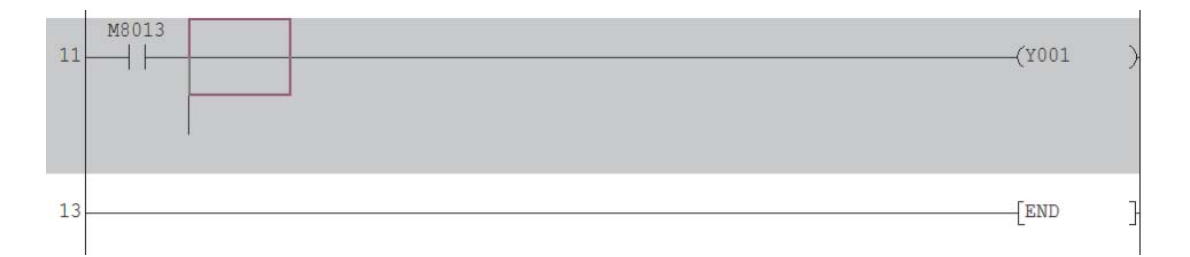

 Déplacez le curseur d'une ligne vers le bas et appuyez sur le bouton "Bobine de sortie" ¥ ou appuyez sur la touche F7 du clavier. Entrez C0 K10 ; l'écran suivant s'affiche :

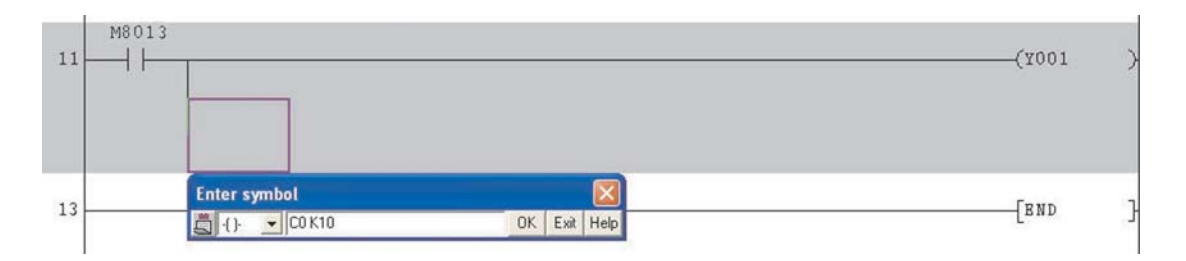

 $\circled{3}$  Appuyez sur  $\downarrow$  pour entrer la bobine et appuyez sur la touche F4 ou sur les boutons  $\overline{\mathbf{z}}$   $\overline{\mathbf{z}}$  | pour valider ; l'écran suivant s'affiche :

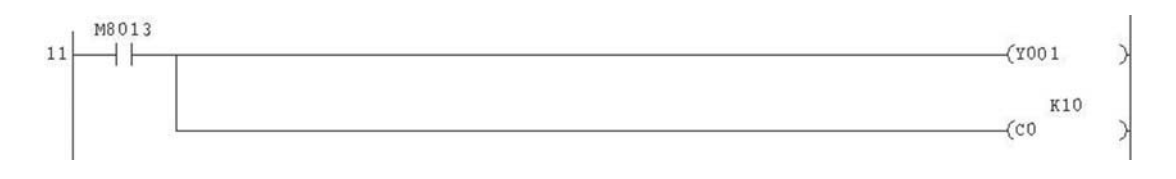

#### **8.5 Ajout de nouveaux blocs de programmes**

- Positionnez le cadre de sélection au début de la ligne 16 (dernière ligne avant l'instruction END) et entrez un contact à fermeture avec X2.

Pour entrer l'instruction PLS,

- **–** positionnez le cadre de sélection sur l'endroit dans la ligne où l'instruction doit être insérée et entrez l'abréviation de l'instruction et les opérandes (PLS M0). Le logiciel de programmation reconnaît automatiquement qu'une instruction a été entrée et ouvre la fenêtre de saisie.
- **–** ou positionnez le cadre de sélection et cliquez ensuite dans la barre d'outils sur le symbole  $\frac{1}{5}$
- **–** ou positionnez le cadre de sélection sur l'endroit dans la ligne où l'instruction doit être insérée et actionnez la touche F8.

Entrez dans la fenêtre de saisie « PLS M0 ».

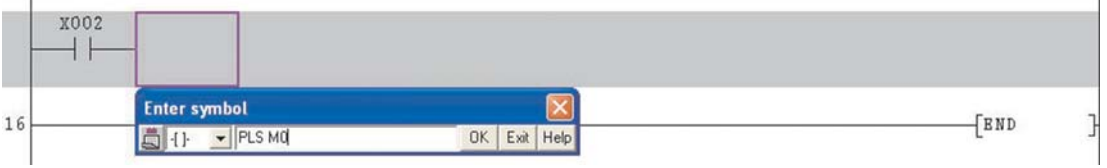

 $\Omega$  Cliquez sur **OK** ou appuyez sur → pour valider la ligne. Appuyez sur la touche F4 ou sur les boutons  $\boxed{\frac{2}{2}}$   $\boxed{\frac{1}{2}}$  pour valider ; l'écran devient :

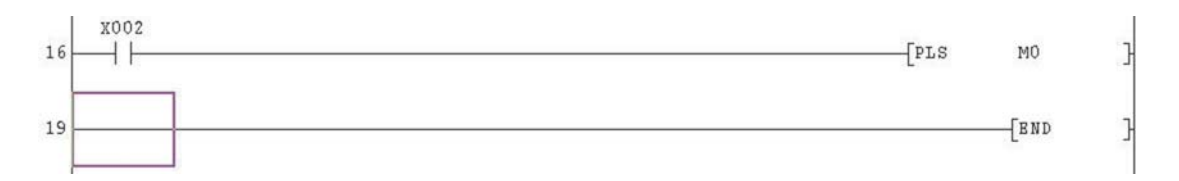

**3** Recommencez l'opération  $(2)$  ci-dessus pour la ligne suivante avec l'instruction RESET pour C0 (RST C0) ; l'écran suivant s'affiche :

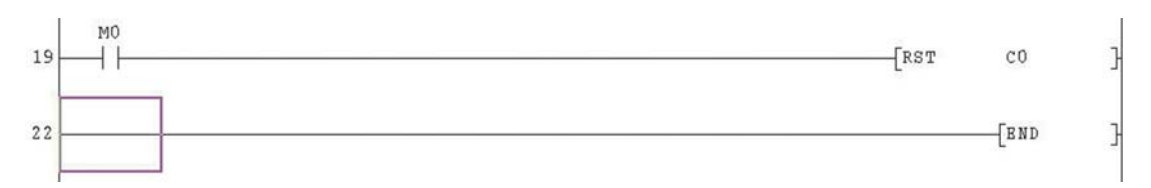

#### **8.6 Insertion de nouveaux blocs de programmes**

Les deux lignes suivantes (encadrées en rouge) seront insérées après la ligne 11.

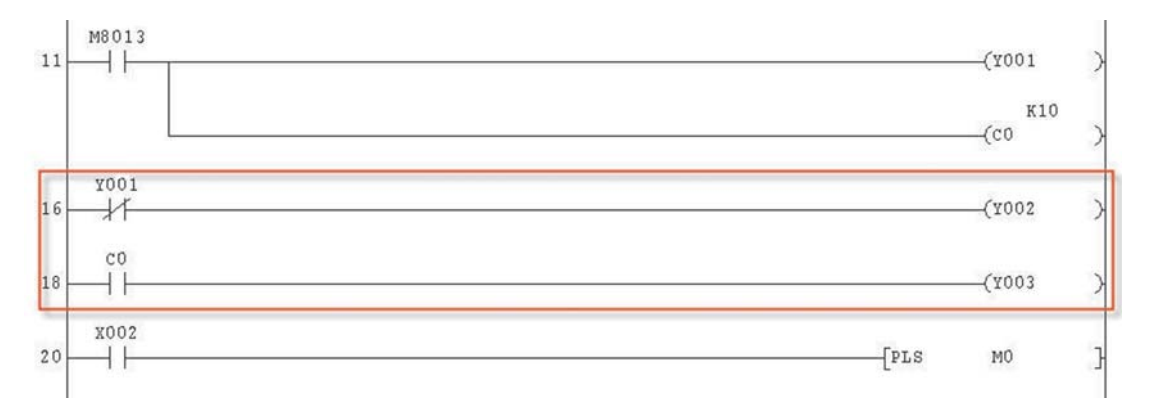

- Le curseur se trouvant au début de la ligne 16, sélectionnez **Insérer ligne** dans le menu **Edition** :

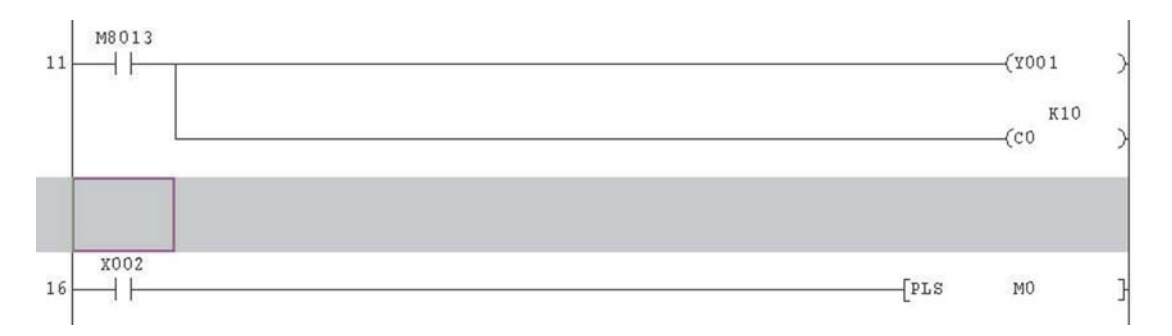

- Entrez la première nouvelle ligne (voir ci-dessus) et appuyez sur la touche F4 ou sur les boutons  $\boxed{\mathbf{E}}$   $\boxed{\mathbf{E}}$  pour valider.
- $\circledS$  Recommencez les opérations  $\circledcirc$  &  $\circledcirc$  ci-dessus pour la deuxième nouvelle ligne. Appuyez ensuite sur F4 ou sur un des boutons  $\boxed{\mathcal{F}}$ .

Le schéma à contact modifié COMPACT\_PROG2 apparaît comme à la page suivante.

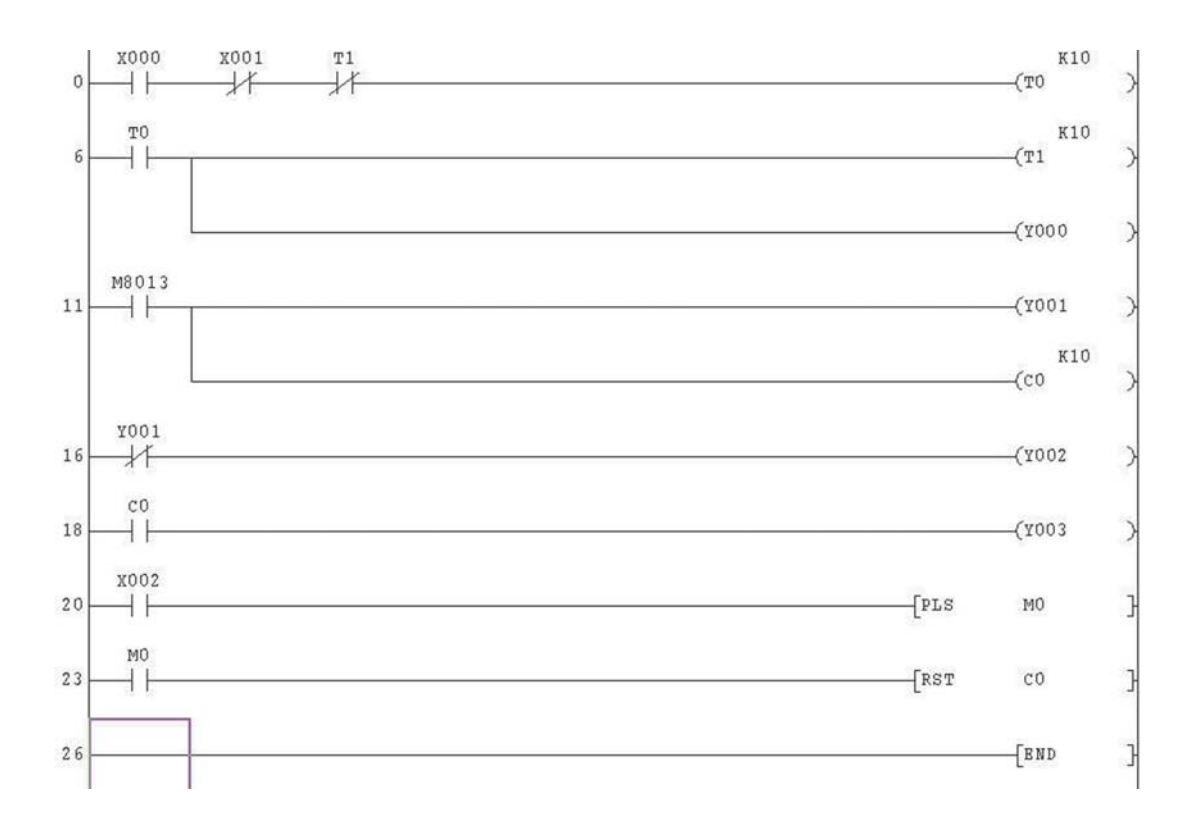

4 Enregistrez COMPACT\_PROG2 à l'aide du bouton **de la constitutionnez Enregistrer** dans le menu **Projet**.

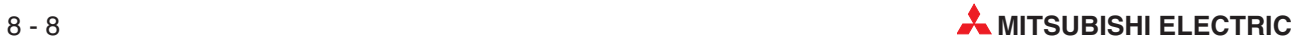

# **9 Fonctions de suppression**

#### **9.1 Vue d'ensemble**

Lors de la modification d'un schéma à contacts, il peut être nécessaire non seulement d'effectuer des ajouts au programme mais aussi d'en supprimer des parties.

Le projet COMPACT\_PROG3 sera utilisé pour démontrer comment supprimer :

- $\bullet$  un contact d'entrée ;
- une partie d'une ligne ;
- une ligne complète ;
- plusieurs lignes simultanément.

Lorsque toutes les suppressions sont effectuées, le projet COMPACT\_PROG3 apparaît ainsi :

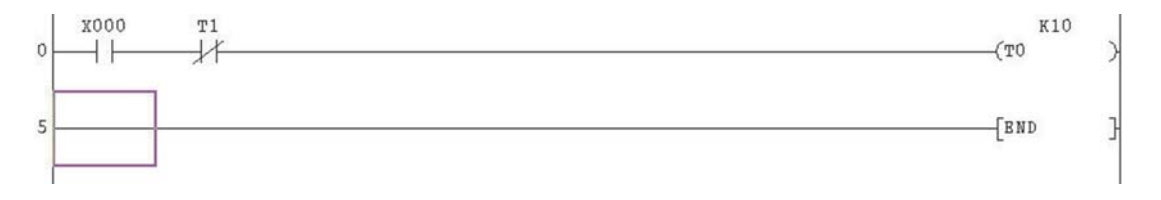

Avant toute autre modification, enregistrez le projet COMPACT\_PROG2 sous COM-PACT\_PROG3 à l'aide de la fonction **Enregistrer sous** décrite précédemment :

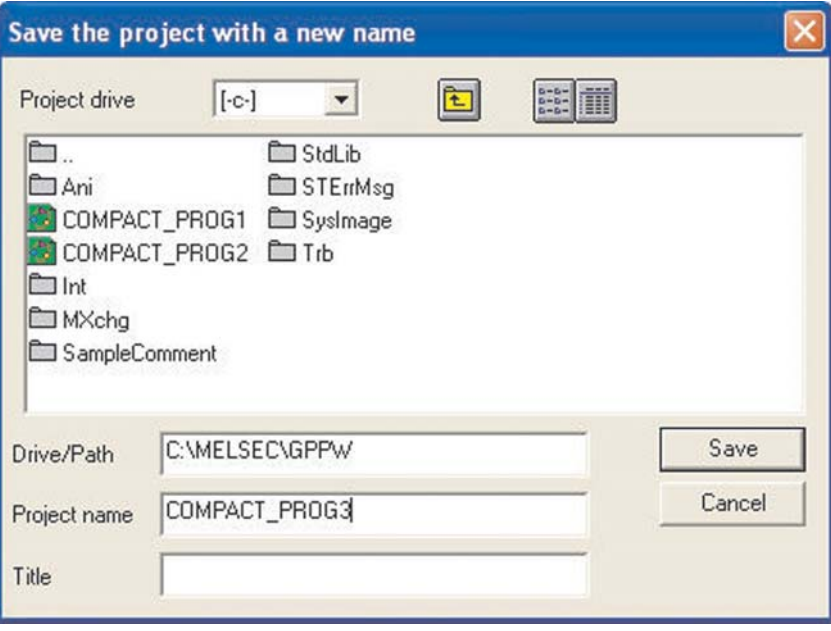

## **9.2 Suppression d'un contact d'entrée**

Vérifiez que le projet COMPACT\_PROG3\* soit affiché et soit en mode remplacement.

- \* Remarque : A cet instant, COMPACT\_PROG3 est identique à COMPACT\_PROG2.
- Déplacez le curseur sur le contact normalement fermé X1.
- Sélectionnez la ligne horizontale (touche de fonction F9) pour supprimer le contact X1

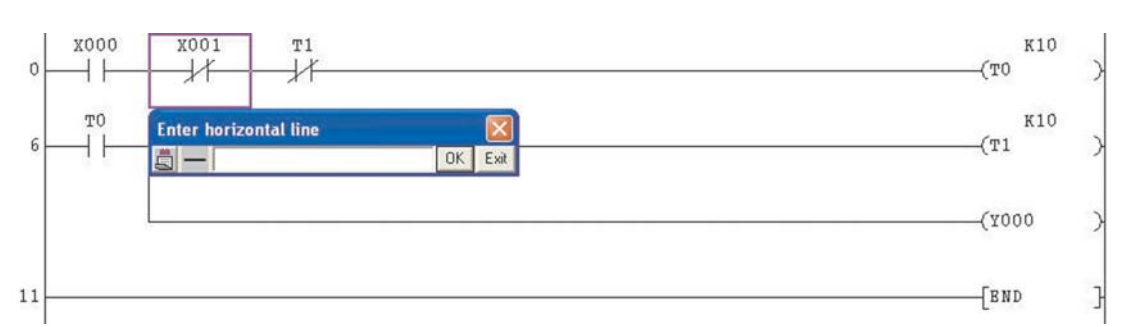

- Sélectionnez **OK** ; le contact X1 est supprimé.
- 4) Appuyez sur la touche F4 ou sur les boutons  $\mathbf{E}[\mathbf{E}]$  pour valider la modification ; l'écran devient :

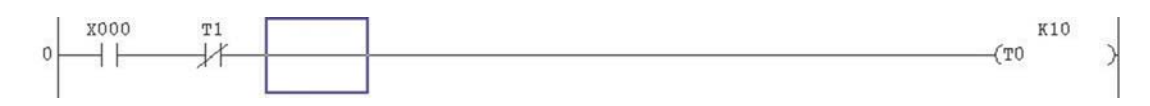

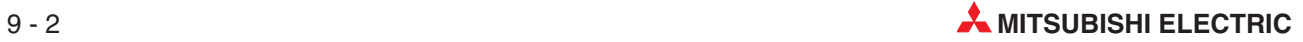

## **9.3 Suppression d'une dérivation**

 L'écran devient :

La dérivation de la ligne 5 va maintenant être supprimée.

- Déplacez le curseur sur la dérivation de la ligne 5 (voir ci-dessous).

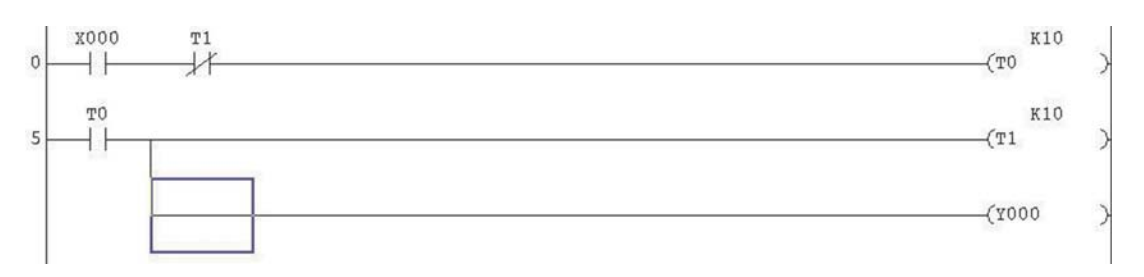

- Dans le menu **Edition**, sélectionnez **Supprimer ligne** ou utilisez les touches de raccourci "Maj+Suppr".
- X000  $\mathtt{T1}$ K10  $+ +$  $(T<sub>0</sub>)$  $\circ$ 氺 TO K10  $\overline{5}$  $(T1)$ ⊣ ⊦ M8013  $(1001$  $\overline{9}$  $++$ K10  $(0)$

#### 4) Appuyez sur la touche F4 ou sur un des boutons  $\mathbf{F}[\mathbf{E}]$  pour valider les modifications :

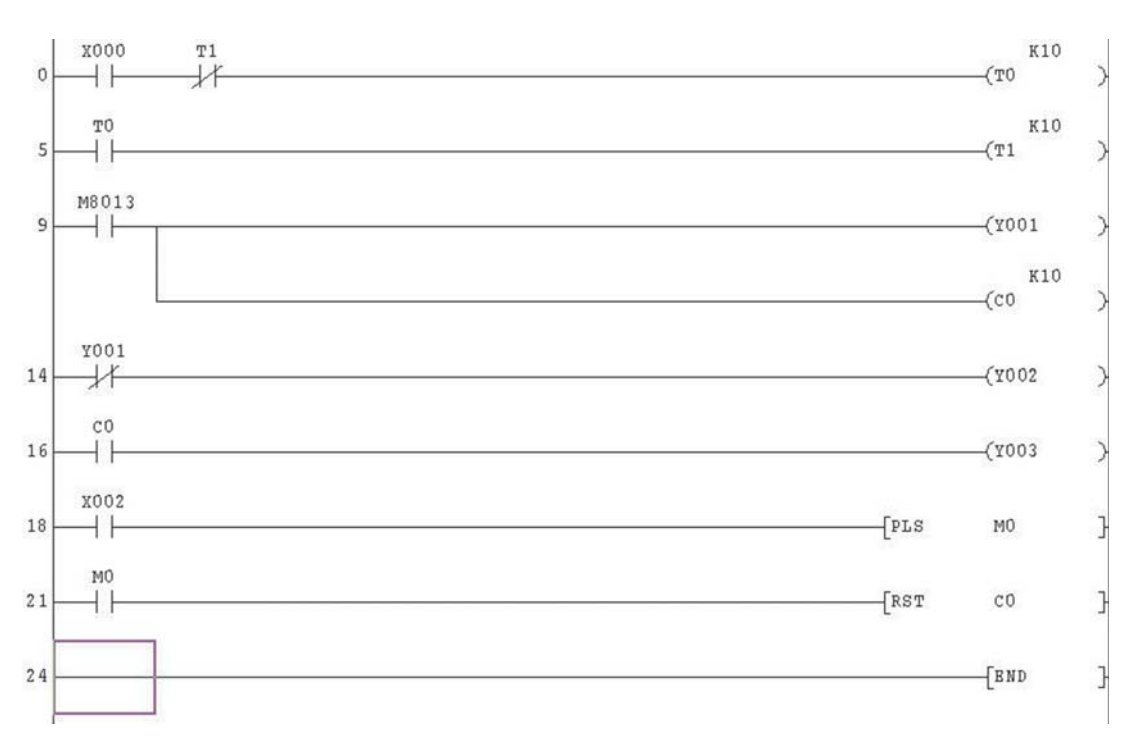

## **9.4 Suppression d'une ligne**

La ligne 5 sera maintenant supprimée.

- Déplacez le curseur au début de la ligne 5 (côté droit du palier du schéma). Sélectionnez **Edition**, puis **Supprimer ligne** ; vous pouvez trouver plus facile d'utiliser les touches "Maj+Suppr".La ligne est immédiatement supprimée ;l'écran se transforme comme suit :

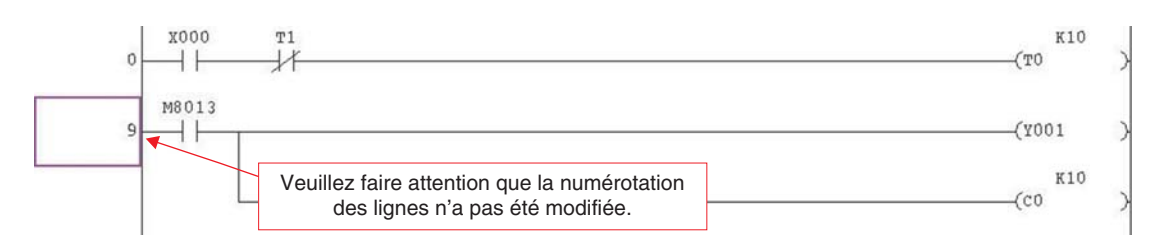

**Important :** vous **NE DEVEZ PAS** oublier d'appuyer sur la touche F4 ou de cliquer sur les boutons  $\boxed{\frac{2}{3}}$   $\boxed{\frac{1}{2}}$  pour valider la suppression. Dans ce cas, GX-Developer *n'indique pas* que le code a **été modifié** du fait que le code modifié a été supprimé !

Après la validation, remarquez les modifications des numéros des lignes :

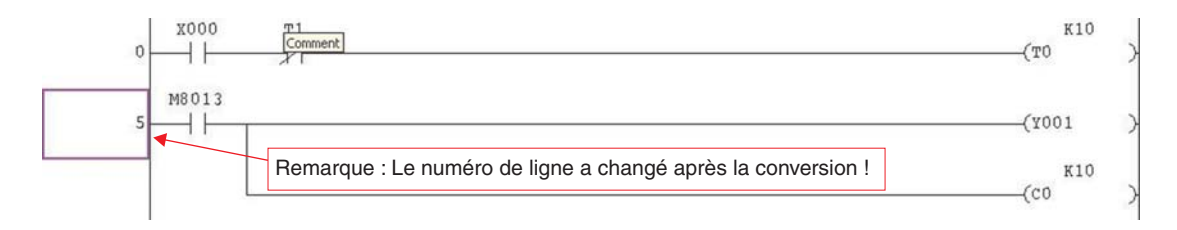

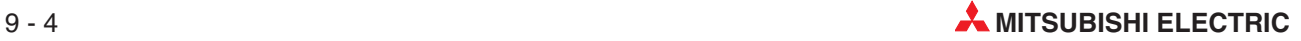

## **9.5 Suppression de plusieurs lignes**

Plusieurs lignes seront marquées en cliquant sur une instruction, en maintenant le bouton gauche de la souris enfoncé et en faisant glisser le curseur de la souris sur la zone souhaitée.

- Cliquez et maintenez enfoncé le bouton gauche de la souris **à gauche du palier** de la ligne 5. Tout en maintenant enfoncée la souris, faites-la glisser en diagonale vers la droite et en bas jusqu'au-dessus de la fonction RST C0 à l'extrême droite de la ligne 22. Relâchez la souris :

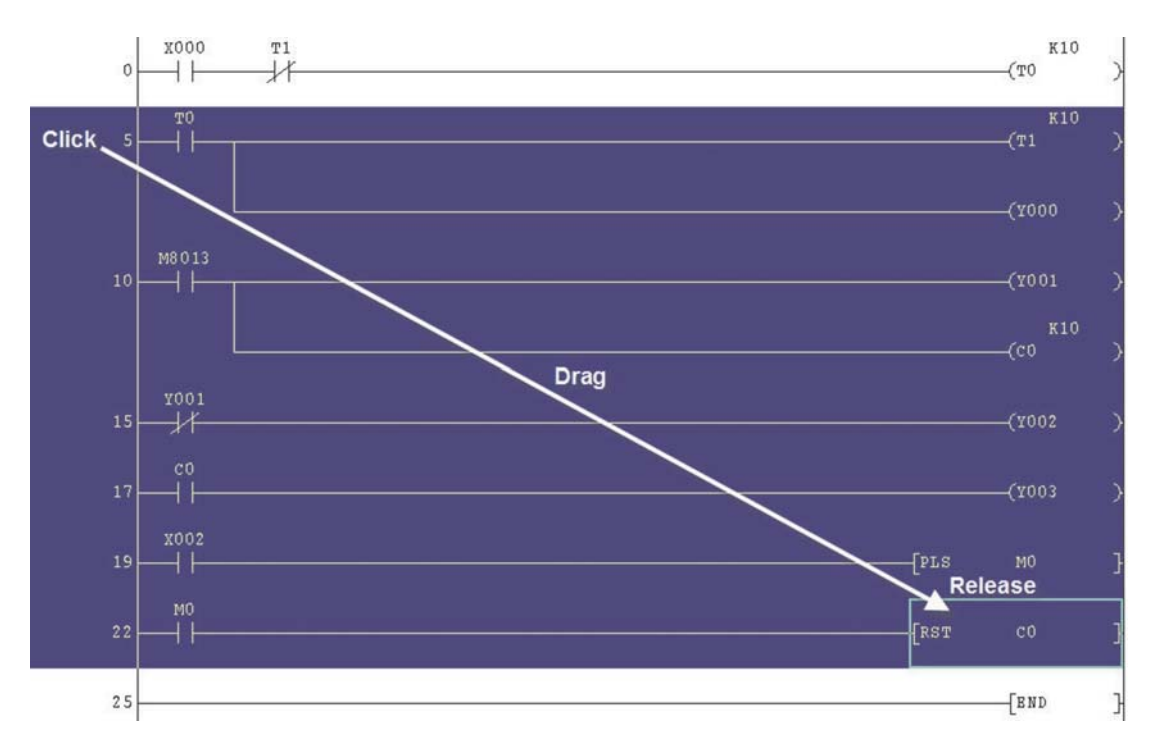

 Dans le menu **Edition**, appuyez sur la touche "Suppr" du clavier. Toutes les instructions sélectionnées sont supprimées ; l'écran se présente ainsi :

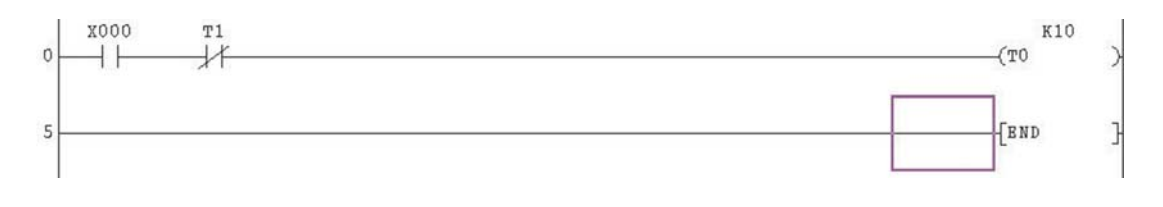

 $\circled{3}$  Enregistrez enfin le fichier à l'aide du bouton  $\blacksquare$ .

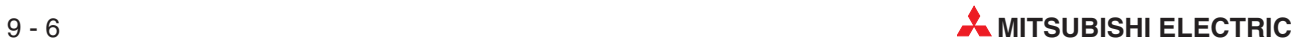

# **10 Documentation des programmes**

Une des principales difficultés rencontrées par les ingénieurs et les techniciens de maintenance est peut-être le manque total de listings de programmes correctement documentés.

Il n'existe réellement aucune excuse pour une documentation médiocre des programmes ; la plupart des logiciels de programmation des automates offrent des fonctions d'annotation. Un logiciel mal documenté est totalement inacceptable dans tous les cas ! La documentation est indispensable de façon que le créateur du programme transmette ses méthodes et les structures de programmation utilisées dans le code à d'autres personnes chargées de la maintenance ou de modifications.

GX Developer offre de nombreux outils de documentation pour améliorer la lisibilité du code par d'autres programmeurs, techniciens de maintenance et divers partenaires concernés par exemple par l'utilisation, le dépannage ou la maintenance d'un système.

#### **10.1 Nouvel exemple de programme : COMPACT\_PROG4**

Nous allons créer le nouveau programme COMPACT\_PROG4 pour démontrer les outils de documentation de GX Developer.

- Dans le menu **Projet**, sélectionnez **Nouveau projet** ou appuyez simplement sur la touche . L'écran suivant s'affiche :

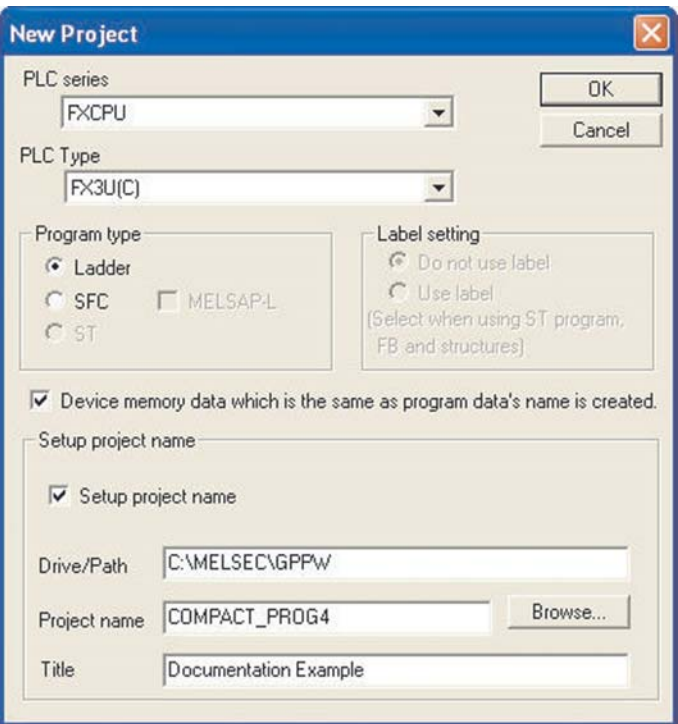

Remarquez l'ajout du titre du programme "**Exemple de documentation**" dans le champ de titre.

 Entrez maintenant le schéma à contacts suivant en utilisant les méthodes décrites dans les chapitres précédents :

#### **COMPACT\_PROG4**

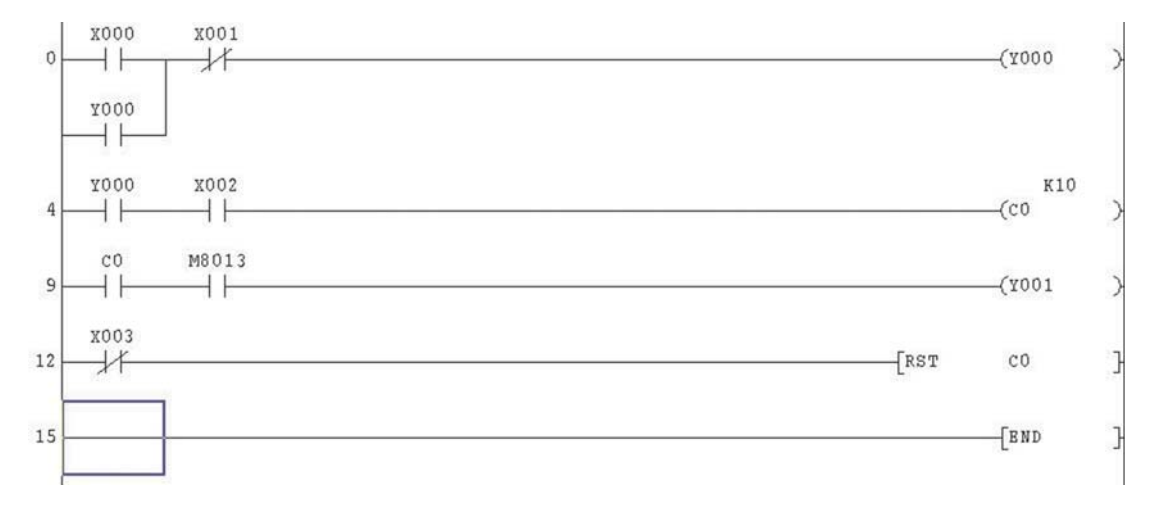

**REMARQUE** Il est également possible d'entrer [commandes de fonctions] directement au lieu d'utiliser

d'abord la fonction entre crochets . Tapez simplement la fonction sur le clavier : GX Developer accepte automatiquement la saisie. Cela accélère la saisie en réduisant la frappe.

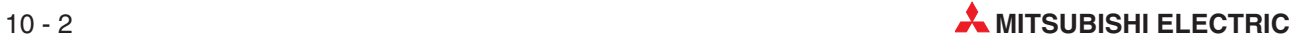

## **10.2 Annotation du programme**

#### **Généralités**

Le paragraphe suivant décrit les diverses méthodes et outils d'annotation des programmes de GX Developer. Avant de décrire ces procédures, Il est nécessaire de clarifier certains points concernant les options d'intégration de 'Déclarations' et de 'Remarques' dans le code source ainsi que le téléchargement d'annotations avec le programme dans l'unité centrale de l'automate programmable.

#### **Différences**

Les paramètres suivants varient en fonction de la série de l'automate programmable sélectionné.

**•** Déclarations/Remarques

**Séparer** signifie que les déclarations et les notes sont enregistrées dans le répertoire du projet. Lorsque vous téléchargez un programme provenant de l'automate programmable, ces informations sont affichées uniquement s'il existe un projet correspondant contenant ces données sur le PC**.**

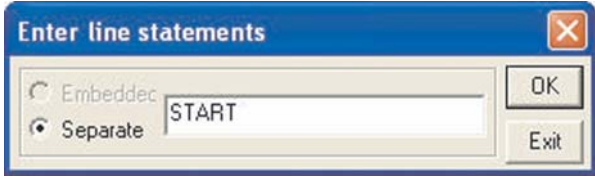

Vous ne pouvez pas enregistrer des déclarations et des remarques dans les automates programmables de la famille MELSEC FX. C'est pourquoi l'option **Incorporé** est toujours désactivée lorsque vous utilisez ces automates.(Si l'option **Incorporé** est sélectionnée, la déclaration/remarque est incorporée dans le code source du programme et envoyée à l'automate programmable lors du téléchargement. Il s'agit du paramètre par défaut pour les automates programmables Série Q.)

 $\bullet$ Commentaires

> Il est possible d'envoyer des commentaires à l'automate programmable avec le code source du programme lorsque cette option est sélectionnée dans le menu des options de transfert :

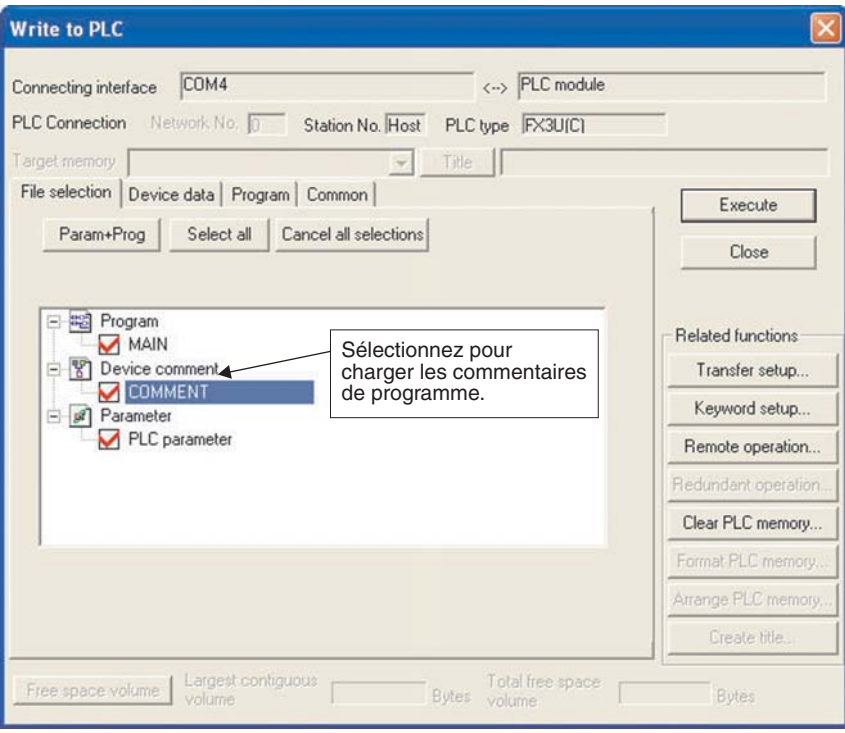

Si vous devez envoyer des commentaires à l'unité centrale de l'automate programmable, vous devez réserver une zone mémoire dans l'éditeur de paramètres de l'automate programmable :

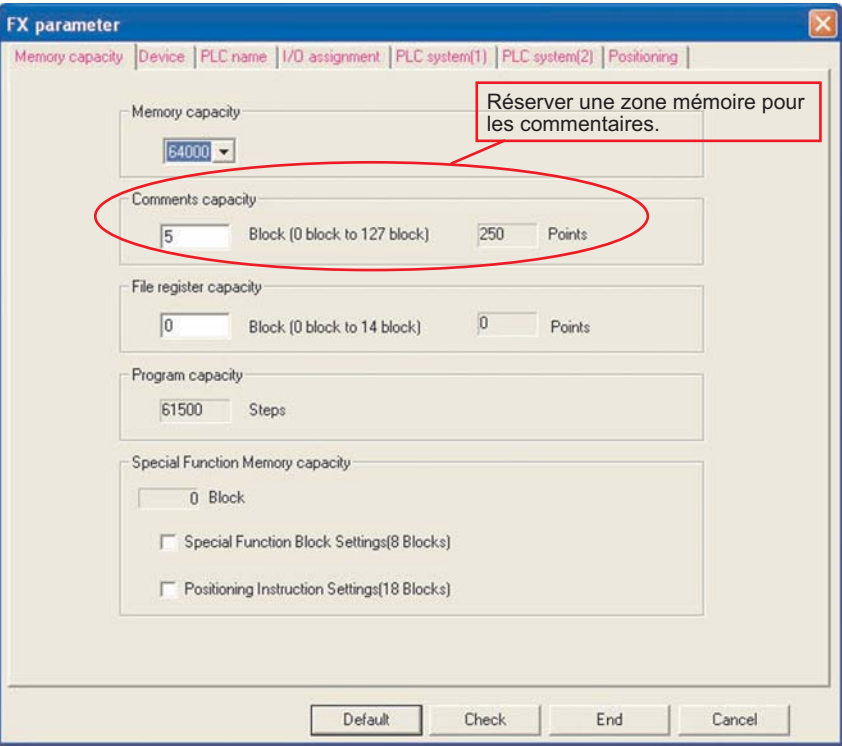

Cette mémoire réservée n'est plus disponible pour le code du programme.

#### **Boutons de la barre d'outils d'annotations :**

Trois boutons permettent de sélectionner différentes options d'annotation : **THE** 

Ces boutons sont utilisés lorsque le programme est en mode 'Écriture' et fonctionne en basculement : clic pour l'activer et un autre clic pour le désactiver.

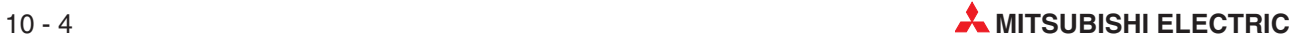

#### **10.3 Commentaires**

Un commentaire de l'opérande est une brève description de l'opérande et est attribué explicitement à un opérande. Les commentaires d'opérande peuvent être édités indépendamment de la programmation dans un fichier ou être entrés pendant la programmation, lors de l'entrée d'un opérande.

#### **10.3.1 Méthode directe à l'écran**

Vous pouvez entrer des commentaires directement pendant la programmation.

- Le programme COMPACT\_PROG4 étant affiché, sélectionnez le bouton du mode Commentaires :

Par exemple, pour placer un commentaire pour le module X0, placez le curseur sur le contact X0 et appuyez sur Entrée ou double-cliquez la souris sur le contact. L'écran de droite s'affiche :

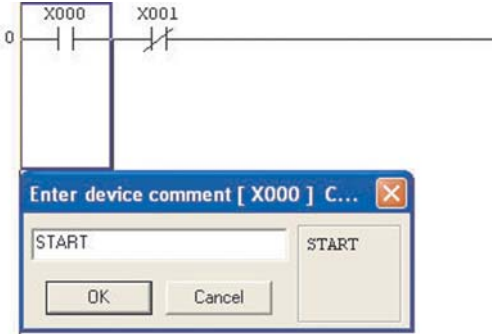

- Entrez le commentaire "DÉBUT" dans la zone de texte et appuyez sur la touche Entrée ou cliquez sur **OK**.
- $\circled{3}$  Déplacez le curseur sur X1 et appuyez sur  $\downarrow$  ou double-cliquez la souris sur X1. Recommencez pour la sortie Y0 et entrez les commentaires ci-dessous :

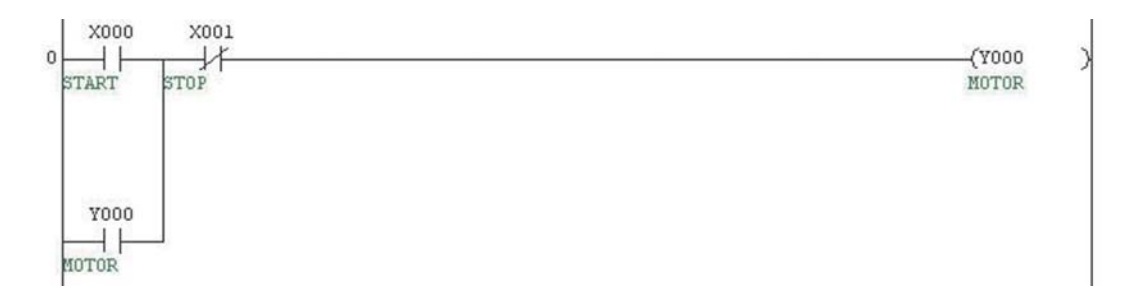

Remarquez que les occurrences des modules X0, X1 et Y0 s'affichent automatiquement dans le programme avec le commentaire joint.
### **10.3.2 Liste des données du projet (fenêtre de navigation)**

### **Saisie de commentaires en tableau.**

Vous pouvez également saisir des commentaires dans un tableau.

Lorsque des ensembles de modules doivent être commentés, par exemple toutes les entrées et toutes les sorties, il est préférable de saisir les commentaires dans un tableau. GX Developer offre cette méthode de saisie des données à l'aide de l'option **Commentaire sur les modules** de la fenêtre de navigation.

Pour saisir les commentaires dans un tableau, double-cliquez sur le dossier **Commentaire sur les modules** de la fenêtre **Liste des données du projet** :

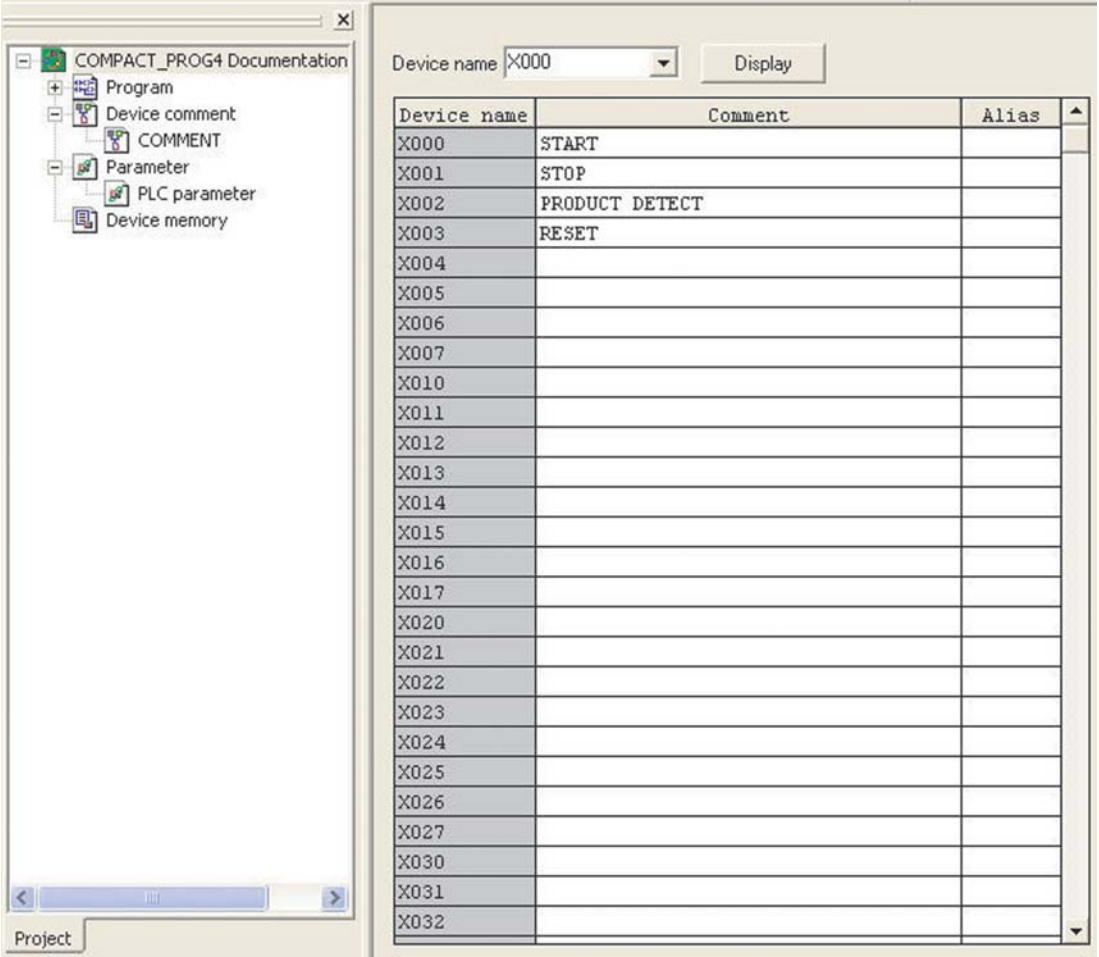

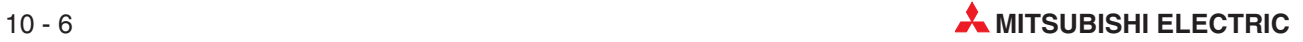

### **10.3.3 Mise en forme des commentaires**

**REMARQUE** GX Developer renvoie automatiquement le texte à la ligne dans un format prédéterminé défini dans la fonction **Mise en forme des commentaires** du menu **Affichage** :

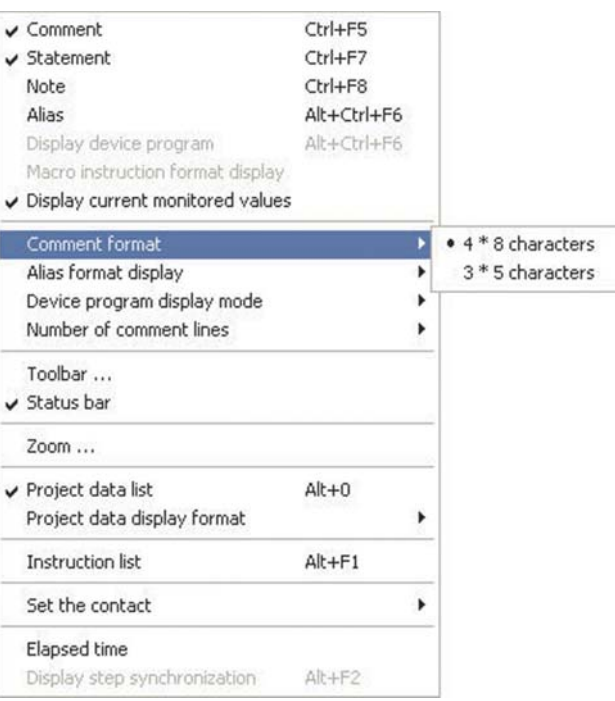

Le format par défaut comporte 4 lignes de 8 caractères que vous pouvez modifier à l'aide du menu ci-dessus et des paramètres système avancés décrits plus loin et dans les notes avancées sur le cours.

**REMARQUE** Lorsque vous saisissez du texte dans la fenêtre d'invite, vous devez vérifier que l'espacement correct est placé manuellement dans la chaîne de caractères pour afficher correctement le commentaire.N'oubliez pas que GX Developer renvoie automatiquement à la ligne le texte au format prédéterminé.

> Double-cliquez sur la sélection de fichier **Principal** en utilisant la fenêtre Liste des données du projet pour revenir à l'éditeur principal des schémas à contacts :

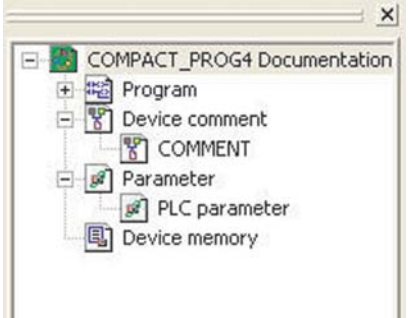

La fenêtre Liste des données du projet est pratique pour passer des écrans aux éditeurs.

N'oubliez pas que vous pouvez activer/désactiver cette fenêtre avec le bouton de du cocher/décocher la sélection **Liste des données du projet** dans le menu **Affichage**.

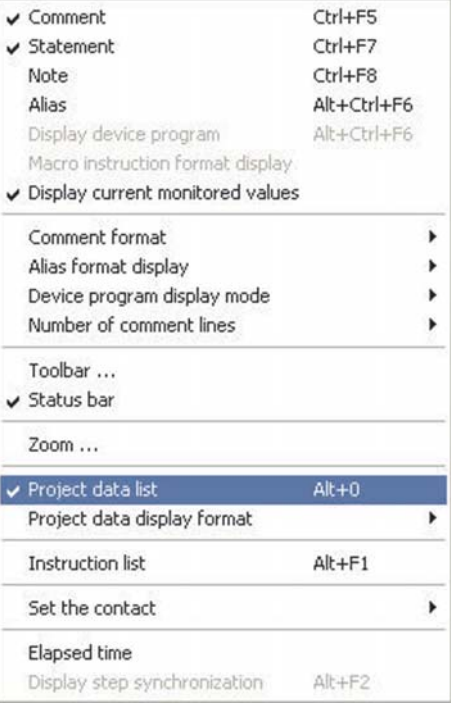

Procédez comme suit pour terminer la saisie des commentaires du schéma à contacts :

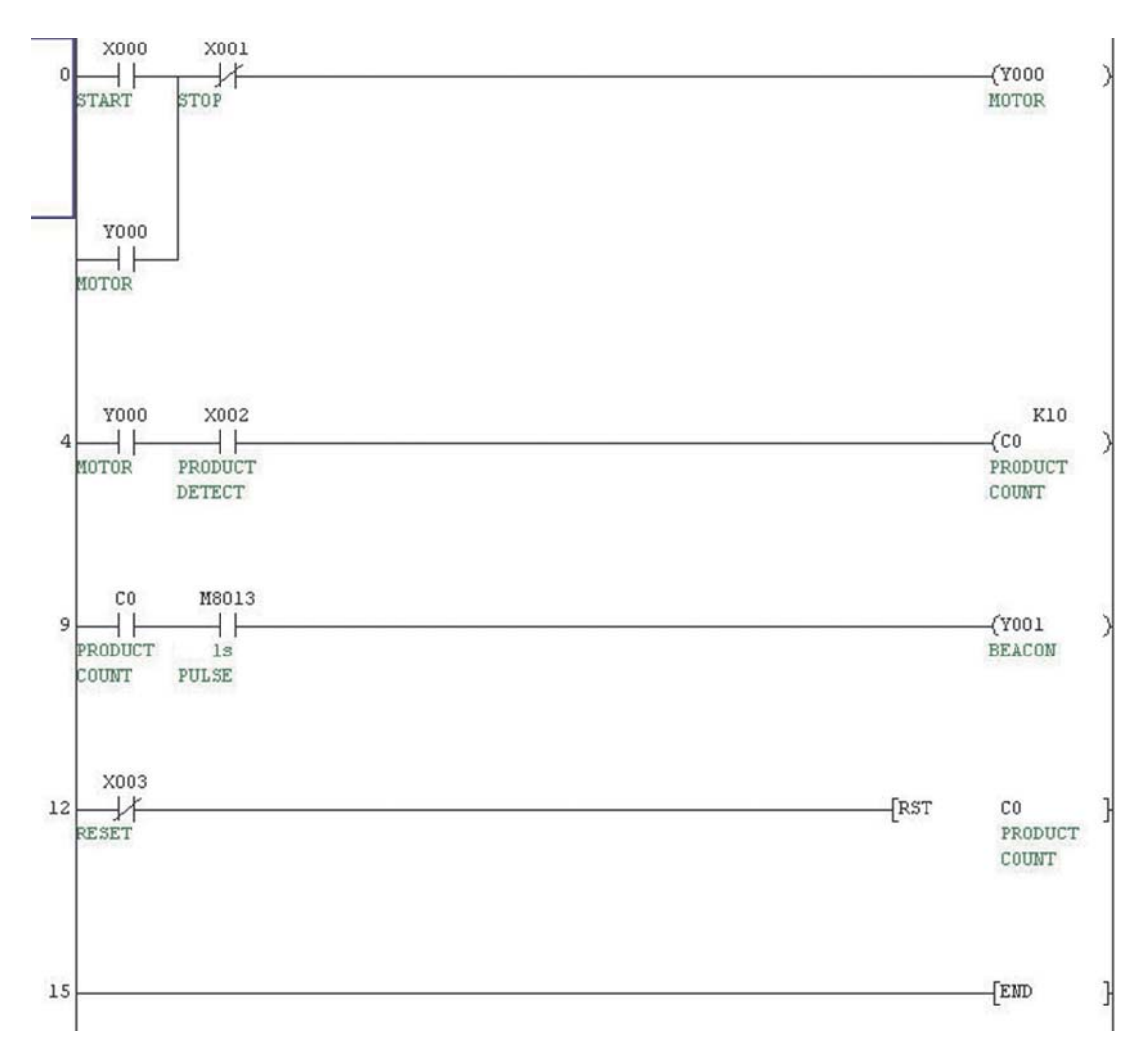

## **10.4 Instructions**

Déclarations permet d'ajouter des descriptions détaillées au-dessus des blocs du programme pour décrire le fonctionnement ou les fonctionnalités. Les déclarations peuvent également s'utiliser pour décrire globalement ou donner un titre au programme ou à une routine.

Chaque titre de ligne de courant est affiché sur une ligne et peut comprendre jusqu'à 64 caractères. 15 lignes avec déclarations peuvent être entrées par ligne de courant.

- Le programme COMPACT\_PROG4 étant affiché, sélectionnez le bouton du mode Déclaration :
- Placez le curseur n'importe où dans le bloc du programme (segment) auquel vous voulez joindre la déclaration. Appuyez sur Entrée ou double-cliquez sur le bloc de programme.
- Entrez le texte de la déclaration dans la zone d'invite :

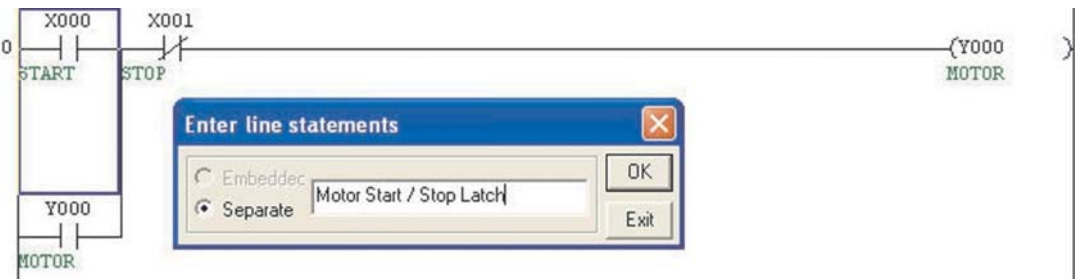

- Lorsque la déclaration est saisie, appuyez sur la touche F4 ou cliquez sur les boutons  $\mathbf{z}$   $\mathbf{z}$ pour valider les modifications du code source du programme.
- Procédez comme suit pour placer les déclarations dans le programme :

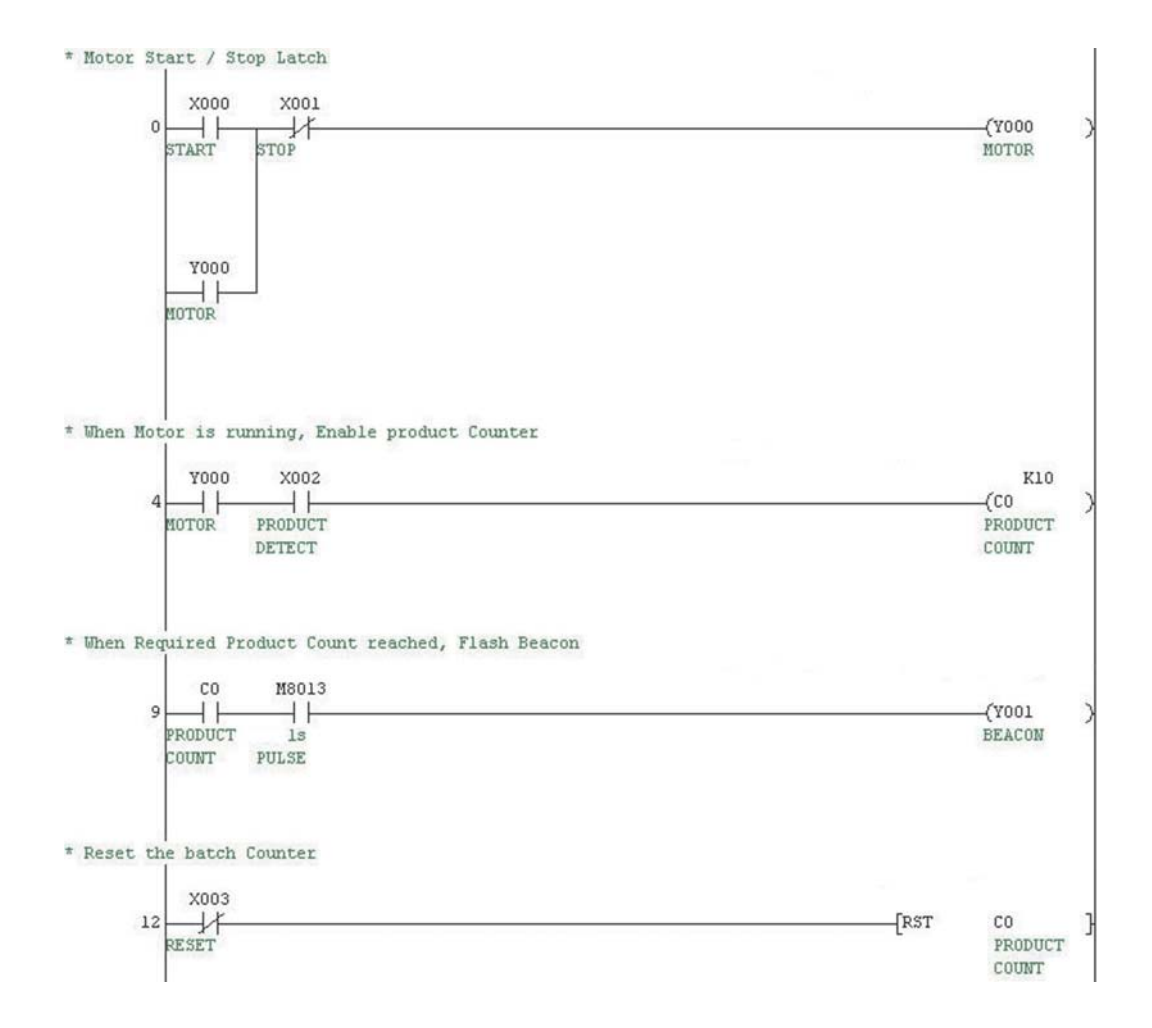

## **10.5 Remarques**

Remarques permet d'ajouter aux fonctions de sortie d'un programme des descriptions qui facilitent la compréhension des lignes de sortie ou des fonctions. Les remarques sont justifiées à droite.

- Le programme COMPACT\_PROG4 étant affiché, sélectionnez le bouton du mode Saisie de remarques : 3
- Placez le curseur sur la bobine de sortie ou la fonction du bloc du programme (segment) auquel vous voulez joindre la remarque. Appuyez sur  $\downarrow$  ou double-cliquez sur le bloc de programme.
- Entrez le texte de la remarque dans la zone d'invite :

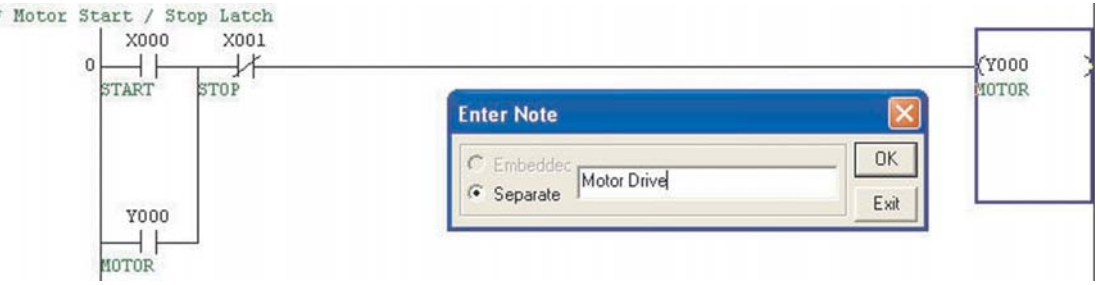

Procédez comme suit pour terminer le schéma à contacts:

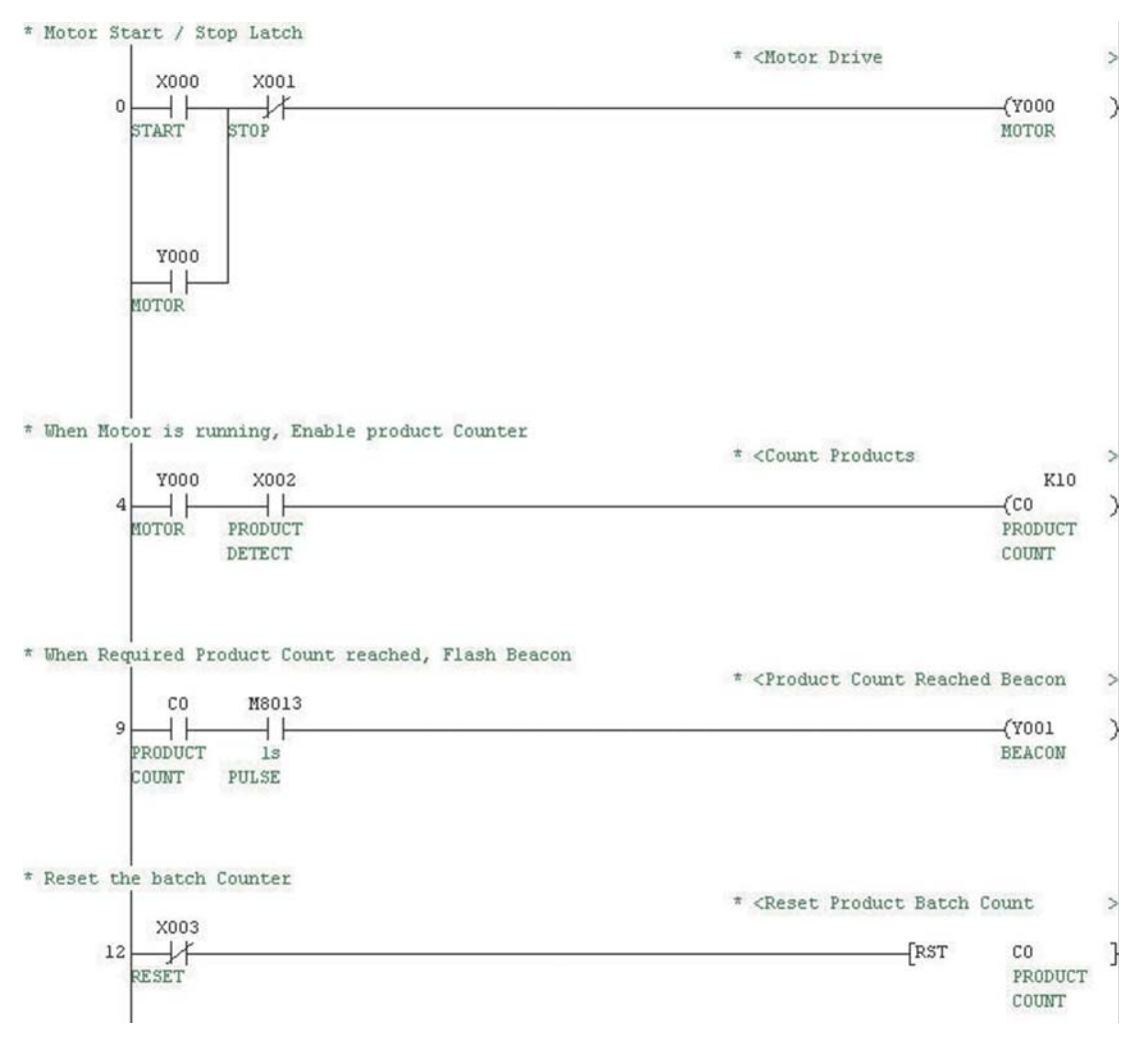

## **10.6 Alias**

Un alias permet de référencer les numéros des entrées/sorties physiquement connectées à des modules externes du système. Par exemple, l'entrée X0 peut être connectée au bouton de démarrage d'une machine dont la référence dans le schéma externe est SW1. SW1 peut être répertorié comme l'alias de X0 dans la liste Commentaire pour établir un lien avec le listing du programme de l'automate.

### **Exemple :**

- Dans la fenêtre Liste des données du projet, ouvrez la liste des commentaires.
- Double-cliquez la souris sur la colonne d'alias de X0 et entrez "SW1".
- Recommencez pour les autres modules X :

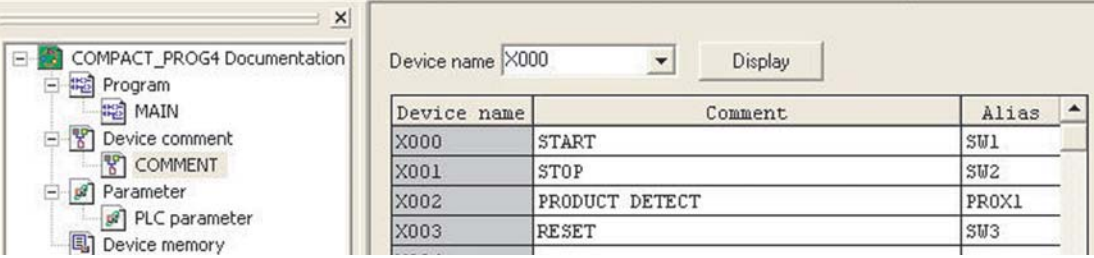

 Modifiez l'affichage pour afficher les modules commençant par Y0. Recommencez l'opération  $\Omega$  ci-dessus pour Y0 & Y1 avec les données :

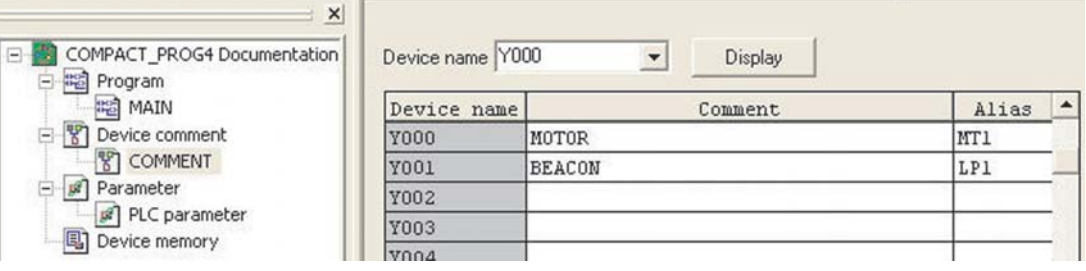

 Dans la fenêtre Liste des données du projet, cliquez sur **Programme** et **Principal** pour afficher à nouveau le schéma à contacts.

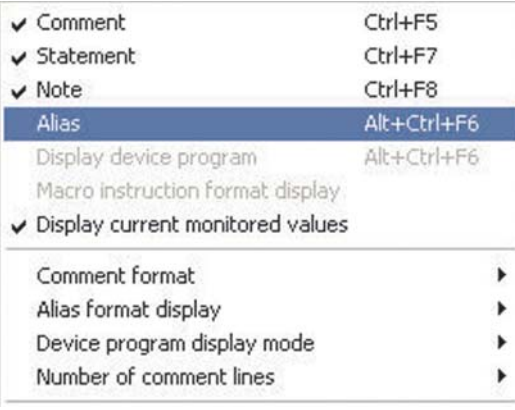

 Dans le menu **Affichage**, cliquez sur **Alias**.

L'écran suivant s'affiche :

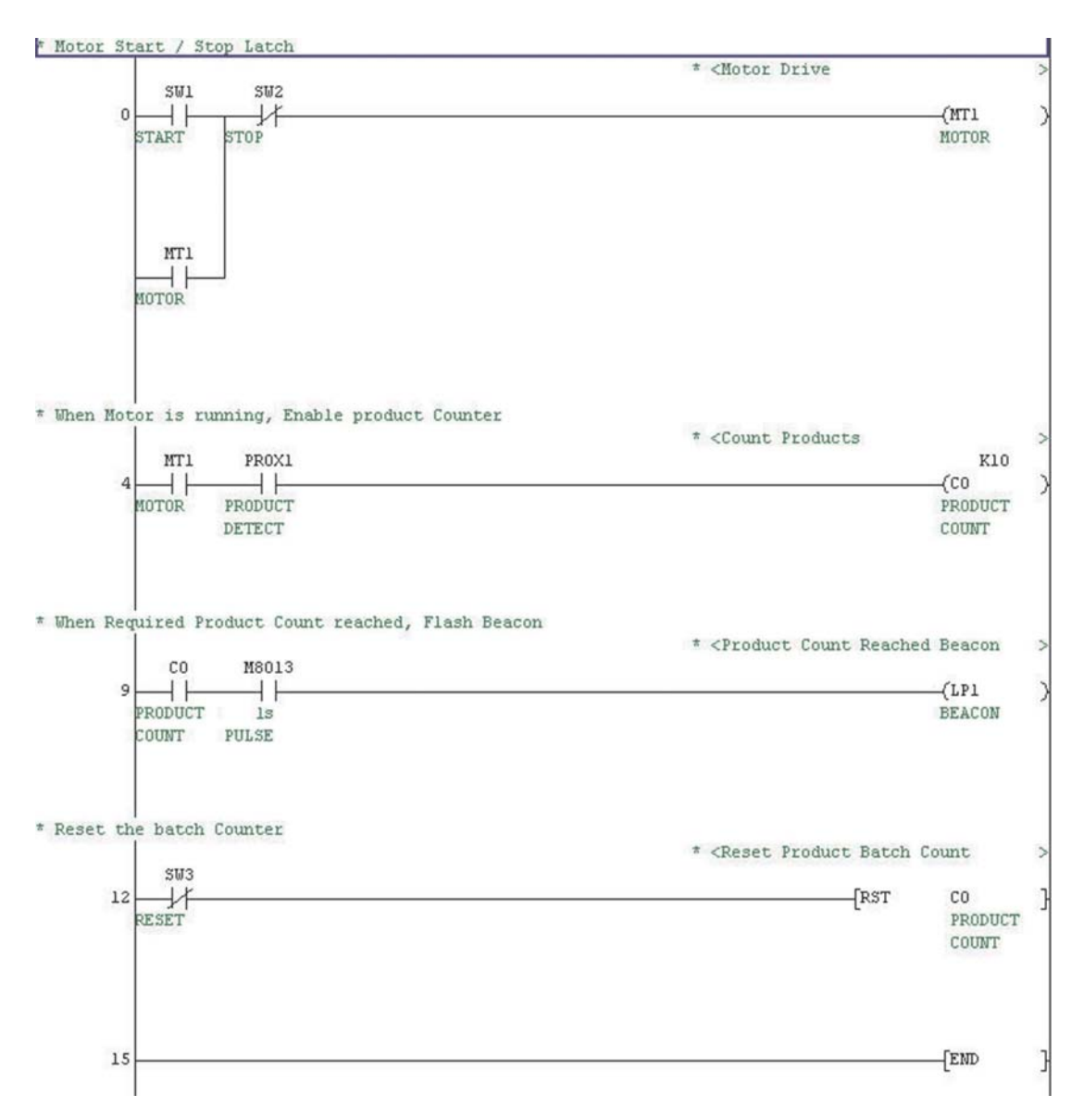

Comme nous le constatons, l'écran a remplacé les noms des modules avec les noms d'alias lorsque c'est possible.

Le cas échéant, vous pouvez afficher les noms des modules et d'alias. Pour cela, cliquez sur le menu **Affichage** et sélectionnez **Afficher le format d'alias**. Sélectionnez **Avec module** :

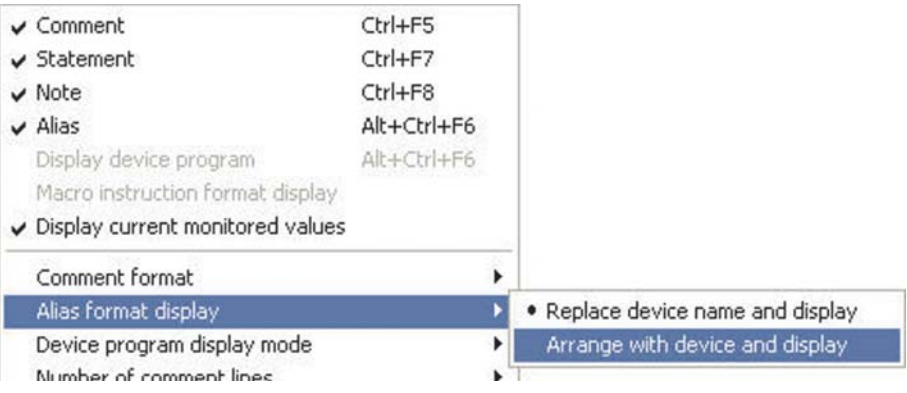

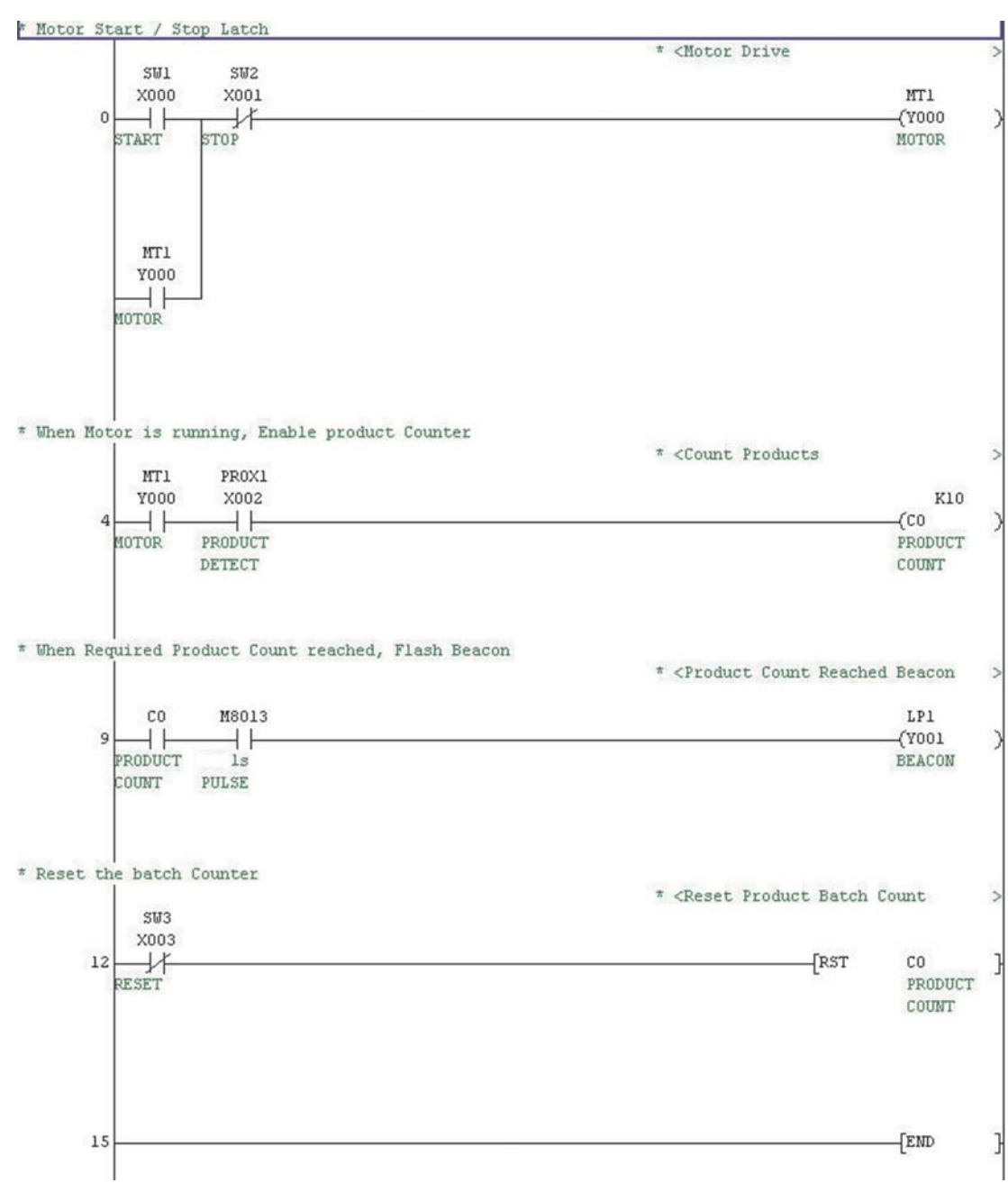

Le schéma à contacts s'affiche alors ainsi :

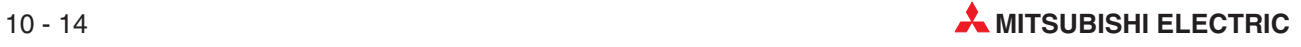

# **11 Affectation des entrées/sorties**

# **11.1 Vérification de la plage des entrées/sorties**

Vous pouvez vérifier dans les paramètres la plage des entrées/sorties disponibles de l'automate programmable FX utilisé.

- Dans la fenêtre **Liste des données du projet**, double-cliquez sur le dossier ou les icônes pour ouvrir l'option **Paramètre** :

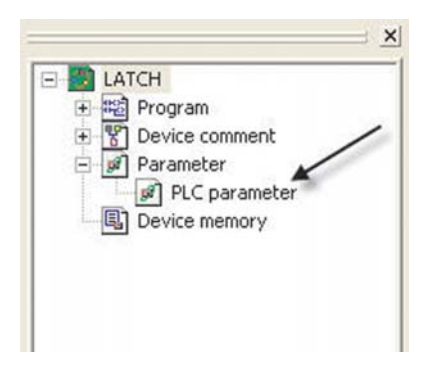

Cliquez ensuite sur l'onglet 'Affectation des entrées/sorties' en haut de la fenêtre :

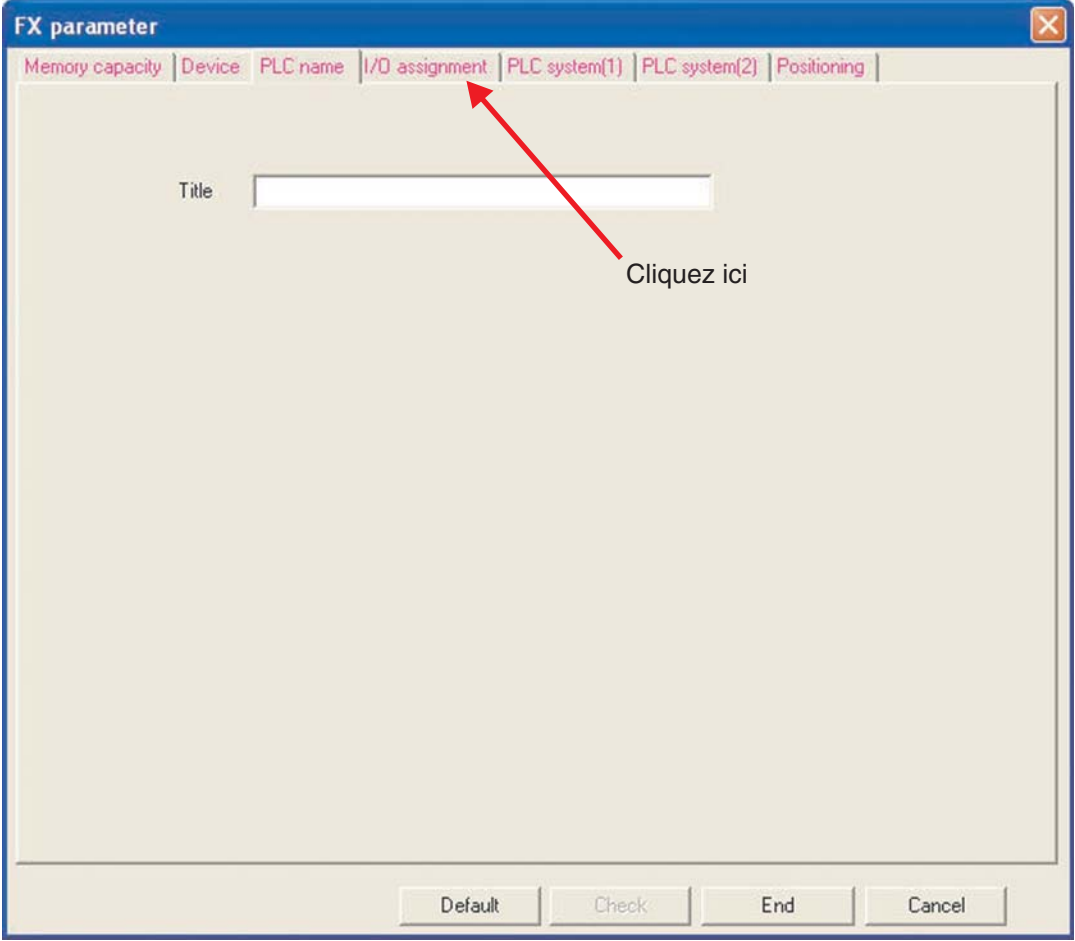

 La plage qu'il est possible d'allouer est affichée dans la colonne de droite.Le début et la fin de la plage varient en fonction de la configuration utilisée. Utilisez le bouton **Contrôler** pour contrôler les plages modifiées par la suite.

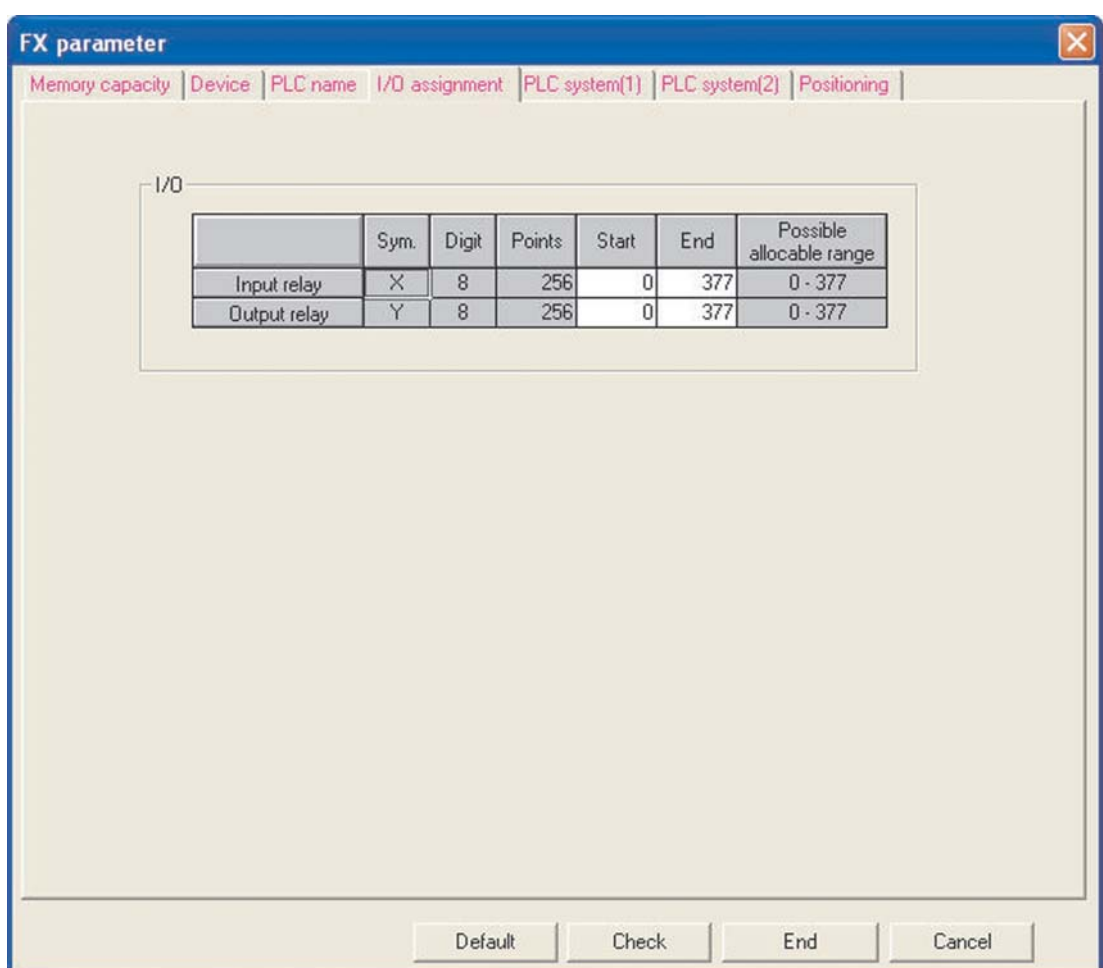

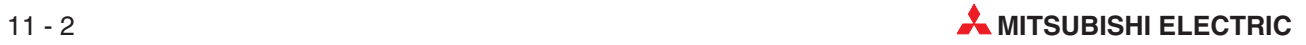

# **12 Téléchargement d'un projet dans un automate programmable**

# **12.1 Configuration des communications**

Les notes suivantes expliquent comment télécharger le projet COMPACT\_PROG4 dans un automate programmable FX.

Avant de transférer votre programme dans l'automate programmable, celui-ci doit être connecté au module de programmation et le contrôleur doit être alimenté.

- Dans le menu En ligne, sélectionnez **Configuration des transferts**:

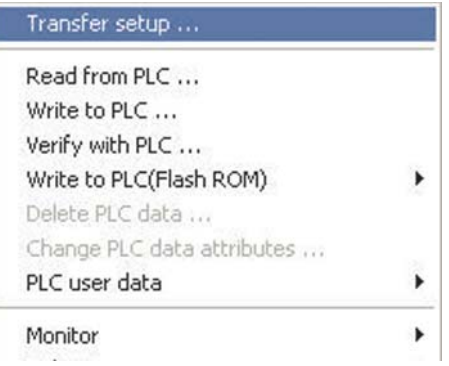

La fenêtre suivante s'affiche :

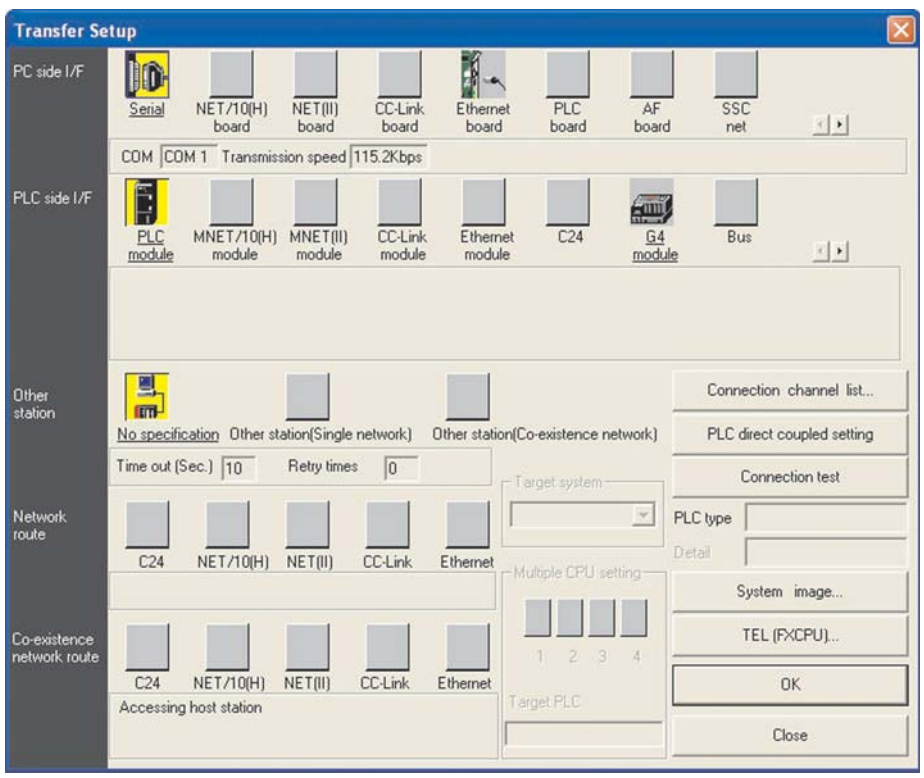

Double-cliquez la souris sur le bouton **I/F côté PC** – **Série** :le dialogue suivant s'affiche :

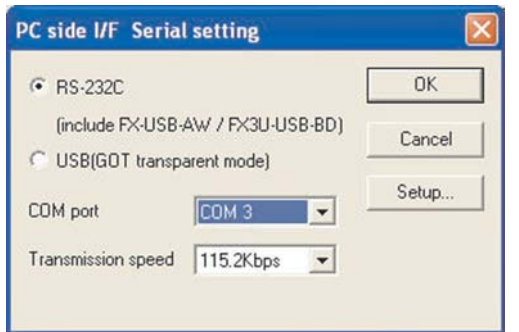

 Sélectionnez **RS-232C** et un port COM (voir illustration) et cliquez sur **OK**.

 Cliquez sur le bouton **Test des connexions** pour vérifier le fonctionnement correct des communications :

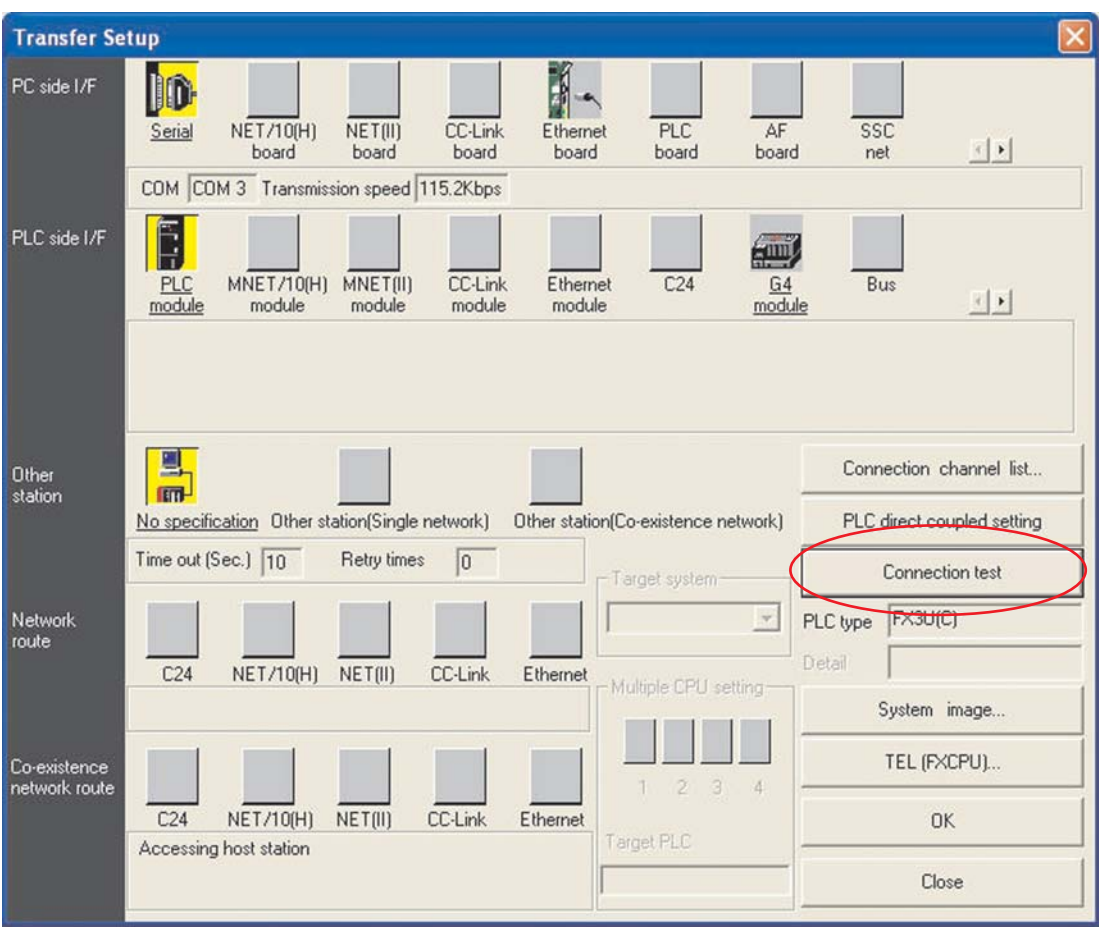

### Le message suivant s'affiche :

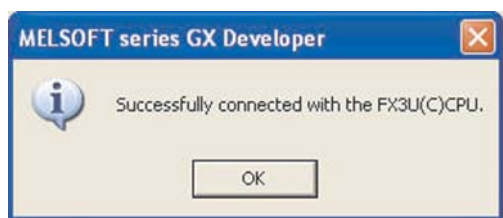

 Cliquez sur **OK** pour fermer le message.

Si un message d'erreur s'affiche, contrôlez les connexions et les paramètres de l'automate programmable.

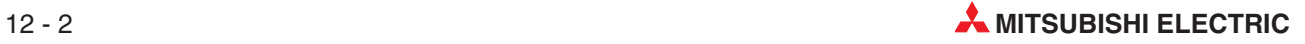

### **12.1.1 Voie des connexions**

- Pour obtenir une représentation visuelle de la voie des connexions, sélectionnez le bouton **Image système**

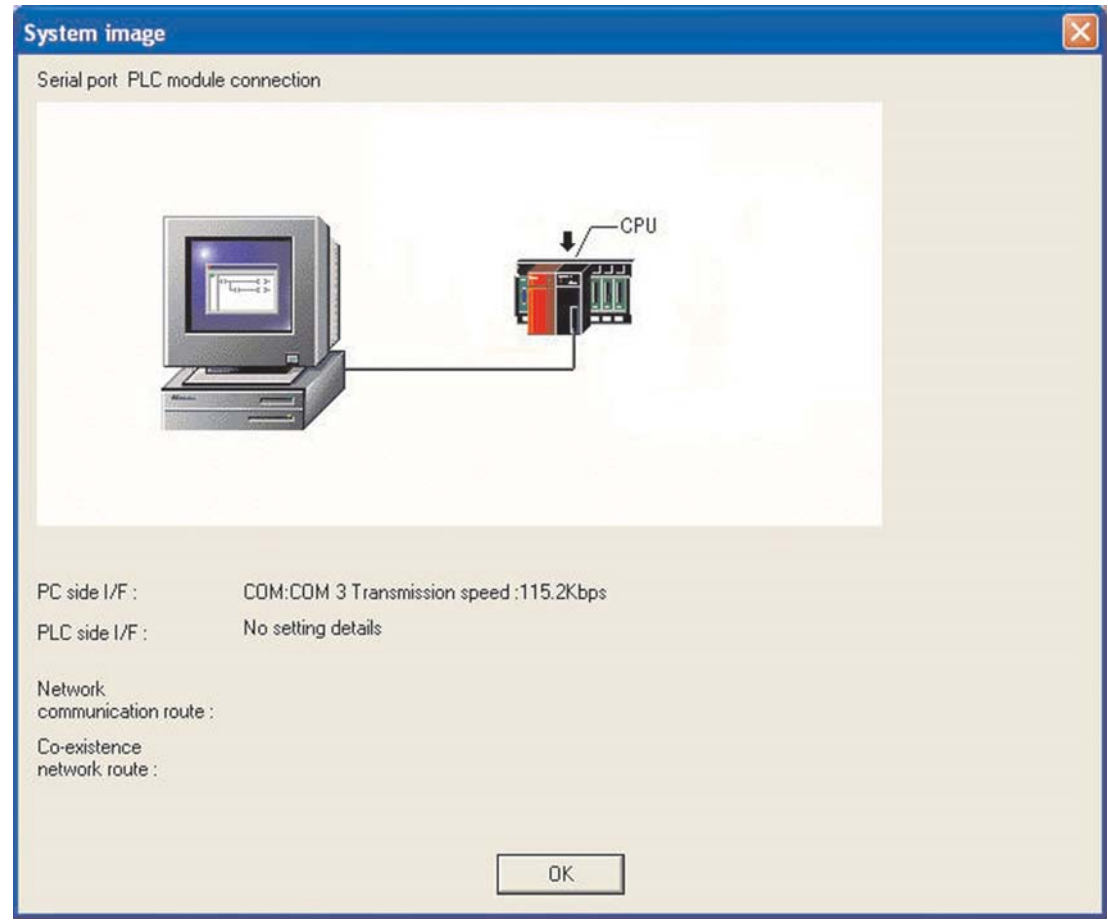

**REMARQUE** Lorsque vous utilisez un port série standard RS232 pour communiquer avec l'automate programmable, si un autre module est déjà connecté à l'interface COM (n) sélectionnée (ex. souris série) sélectionnez un autre port série libre.

- Sélectionnez **OK** pour fermer l'**Image système** et revenir à l'écran **Configuration des connexions**.
- Cliquez ensuite sur **OK** pour fermer la fenêtre **Configuration des connexions**. Si vous quittez la fenêtre **Configuration des connexions** sans utiliser le bouton **Fermer**, les paramètres ne sont pas enregistrés.

# **12.2 Effacement la mémoire de l'automate programmable**

Il est toujours logique d'effacer la mémoire de l'automate programmable avant de l'utiliser. Ceci est particulièrement important lorsque le châssis de base est réutilisé car cela garantit qu'aucun autre programme n'est présente en mémoire avant d'y inscrire un nouveau code.

### **Procédure :**

- Sélectionnez **Effacer la mémoire de l'automate** dans le menu **En ligne** :

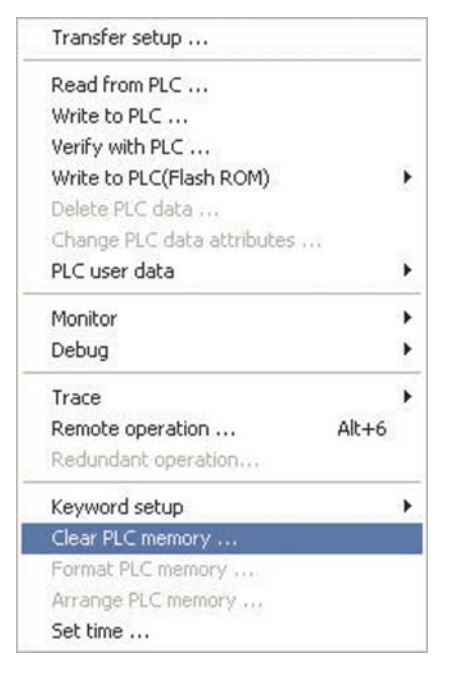

Lorsque la fenêtre ci-dessous s'affiche, cliquez sur **Exécution** :

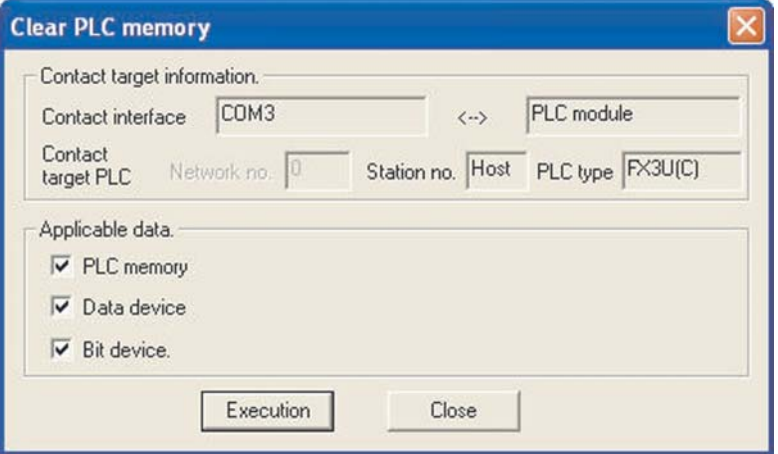

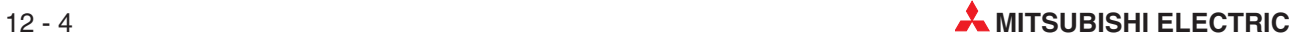

## **12.3 Inscrire un programme dans l'automate**

- Dans le menu principal, sélectionnez **En ligne**, puis **Écrire dans l'API**.

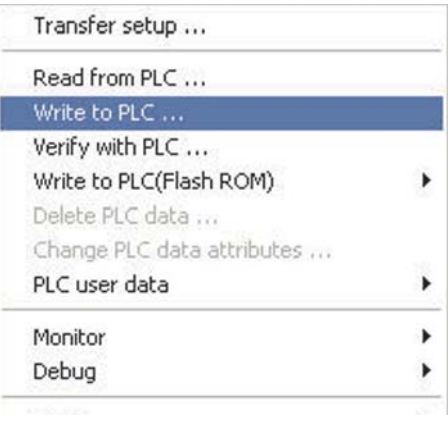

Vous pouvez également cliquer sur le bouton de la barre d'outils .

**CONSEIL** Prenez l'habitude d'utiliser les boutons des outils : ils vous font gagner beaucoup de temps !

L'écran suivant s'affiche :

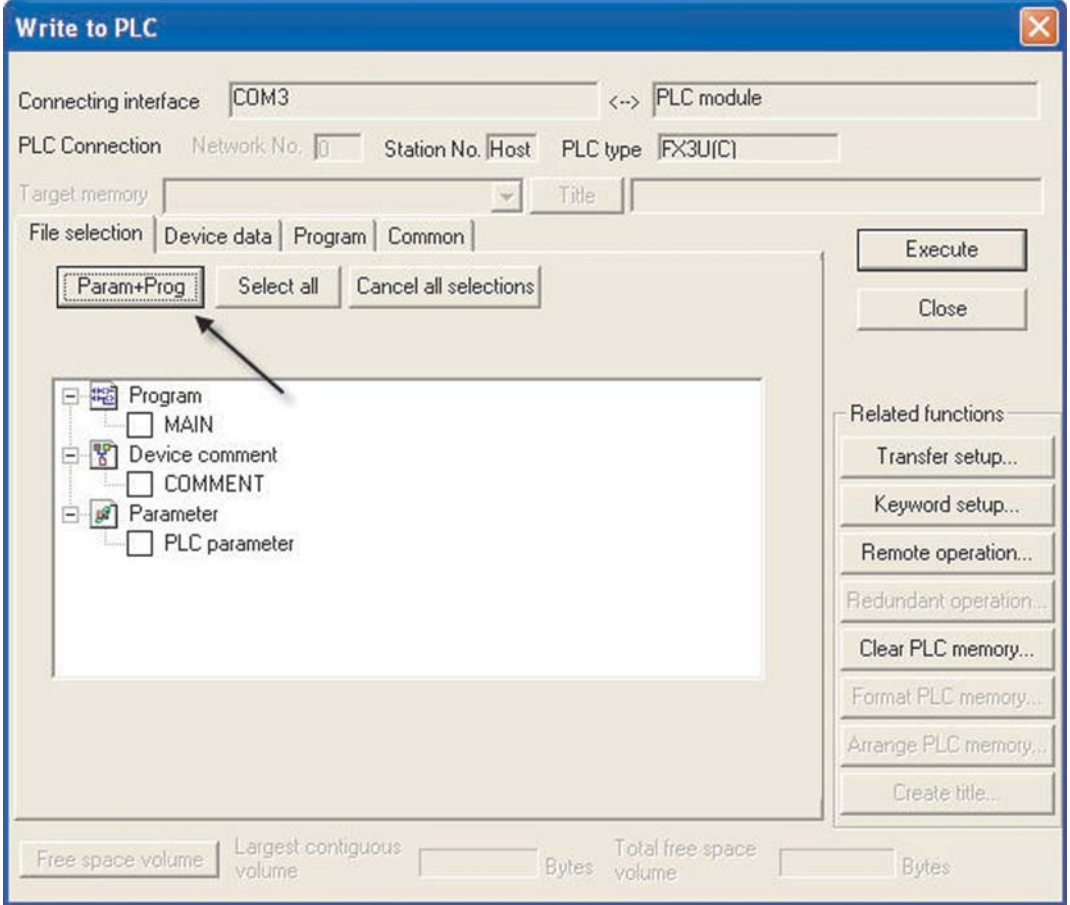

Vous pouvez sélectionner dans cette fenêtre de dialogue quels composants du projet doivent être transférés dans l'API. Alors que pendant la première mise en service, le programme et les paramètres de l'API doivent être transférés, il suffit par la suite, par exemple après une modification ultérieure du programme, de transférer seulement le programme.

 Sélectionnez le bouton **Param+Prog** pour activer le programme et les paramètres du projet COMPACT\_PROG4 à télécharger :

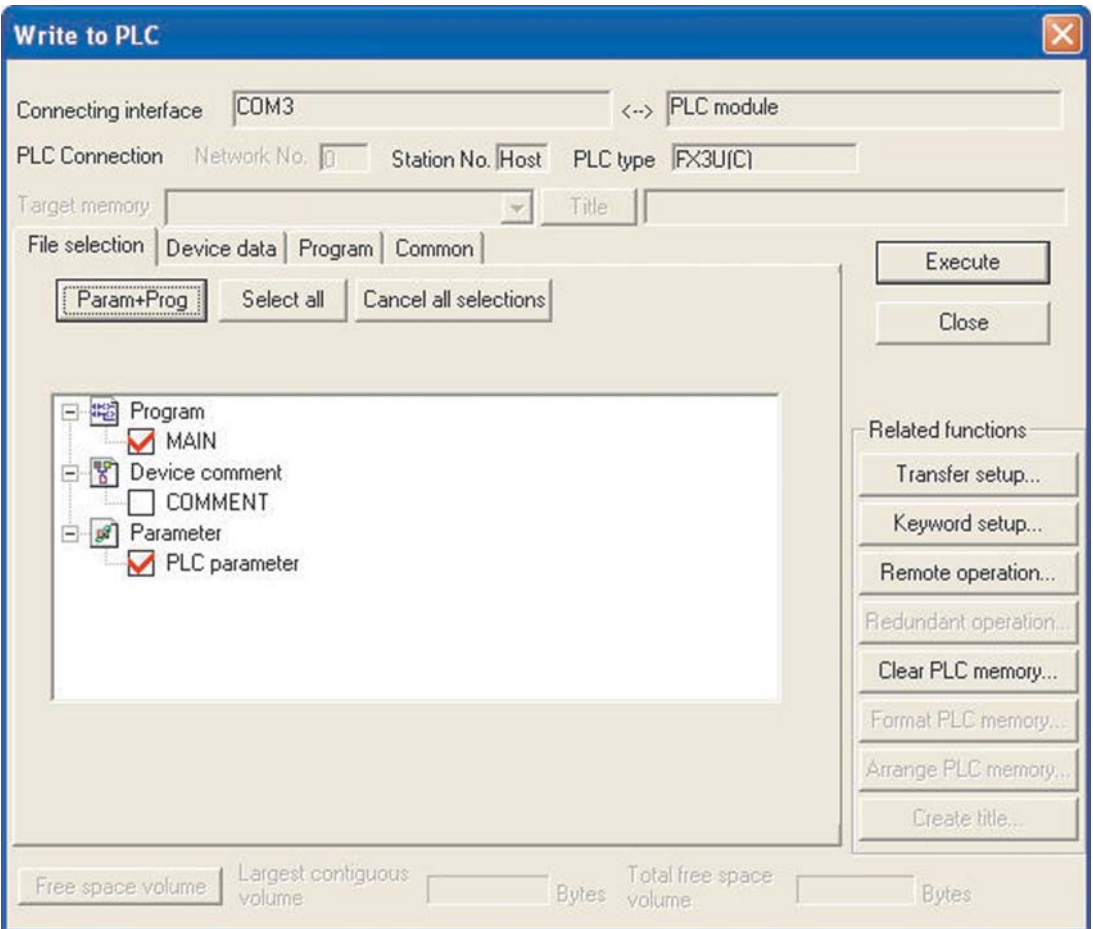

 Sélectionnez **Exécuter** ; le message suivant s'affiche :

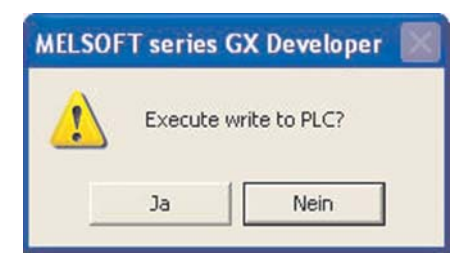

 Sélectionnez **Oui** ; les paramètres et le programme principal sont alors téléchargés dans l'automate programmable.

La progression du transfert s'affiche :

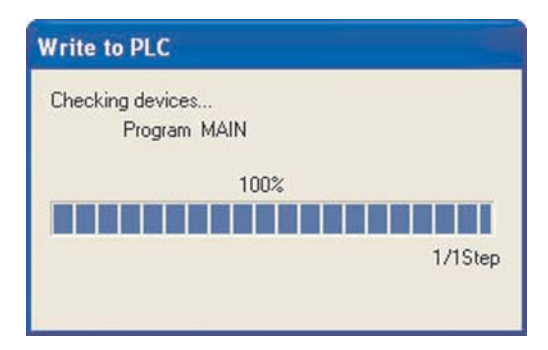

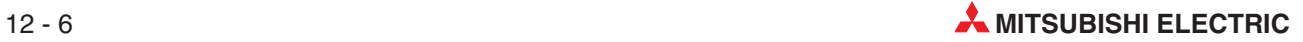

Lorsque le transfert est terminé, le message suivant s'affiche :

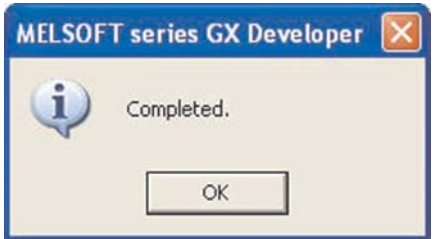

Cliquez sur **OK** pour fermer la boîte de dialogue.

Le programme est alors transféré sans problème.

# **12.4 Diminution du nombre d'opérations transférées API**

Lorsque le projet COMPACT\_PROG4 est téléchargé, la taille par défaut du programme était en réalité égale à 8000 opérations. Cependant, comme le programme COMPACT\_PROG4 ne comporte que 15 opérations, les 7985 opérations restantes contiennent des instructions NOP (No Operation). Cela efface (Null) le contenu de la mémoire inutilisée. A partir de la version 8.0, GX Developer télécharge automatiquement uniquement les opérations utilisées jusqu'à l'instruction END. Cependant, les versions antérieures traitent cette option en option.

Avec les versions GX Developer antérieures à V8.0, ou lors d'une transmission sur un port série lent, vous pouvez réduire considérablement le temps d'inscription d'un programme dans l'automate en procédant comme suit :

- Vérifiez que le châssis de base est en position "Stop".
- Sélectionnez **Écrire dans l'API**.
- Sélectionnez le bouton **Param+Prog**, puis l'onglet **Programme**.

L'écran suivant s'affiche :

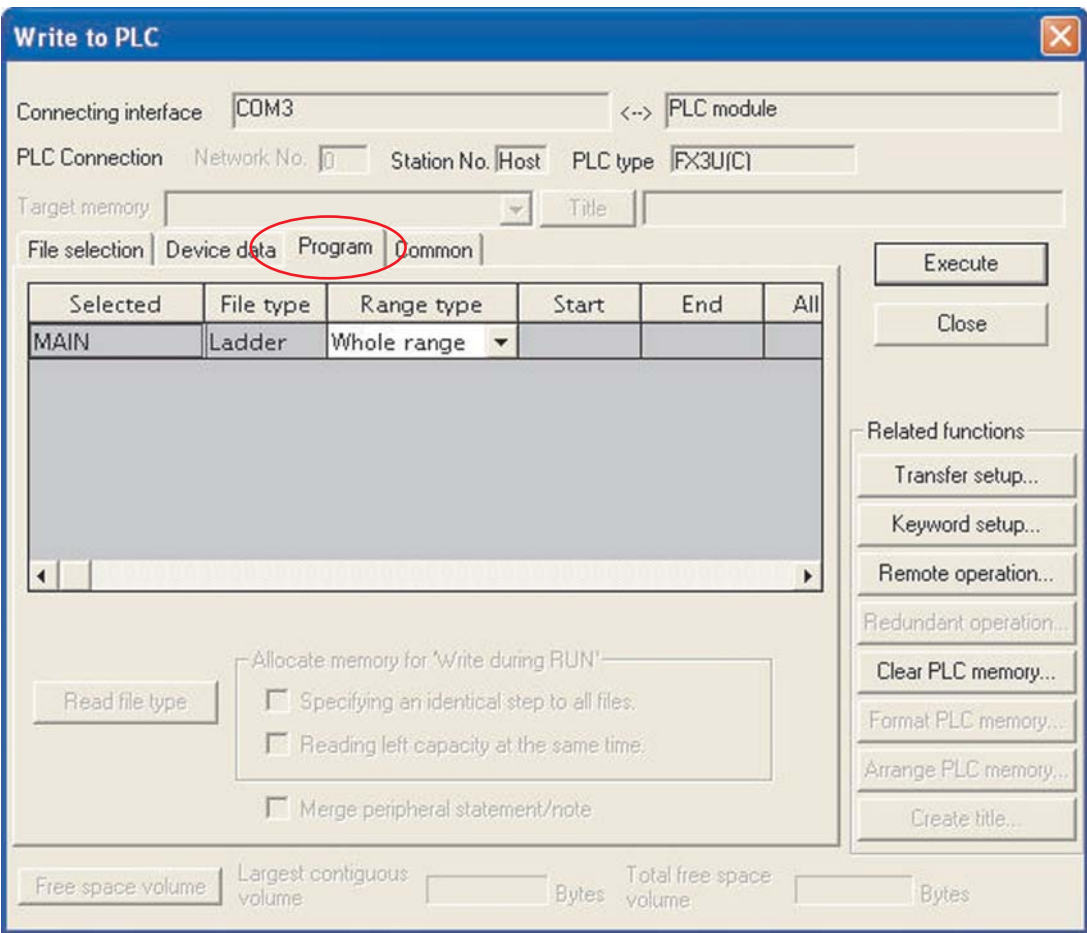

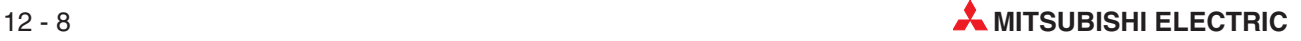

 Dans la colonne **Type de la plage**, sélectionnez **Plage d'opérations** et entrez la dernière opération du programme (n° de la commande END). L'écran suivant s'affiche :

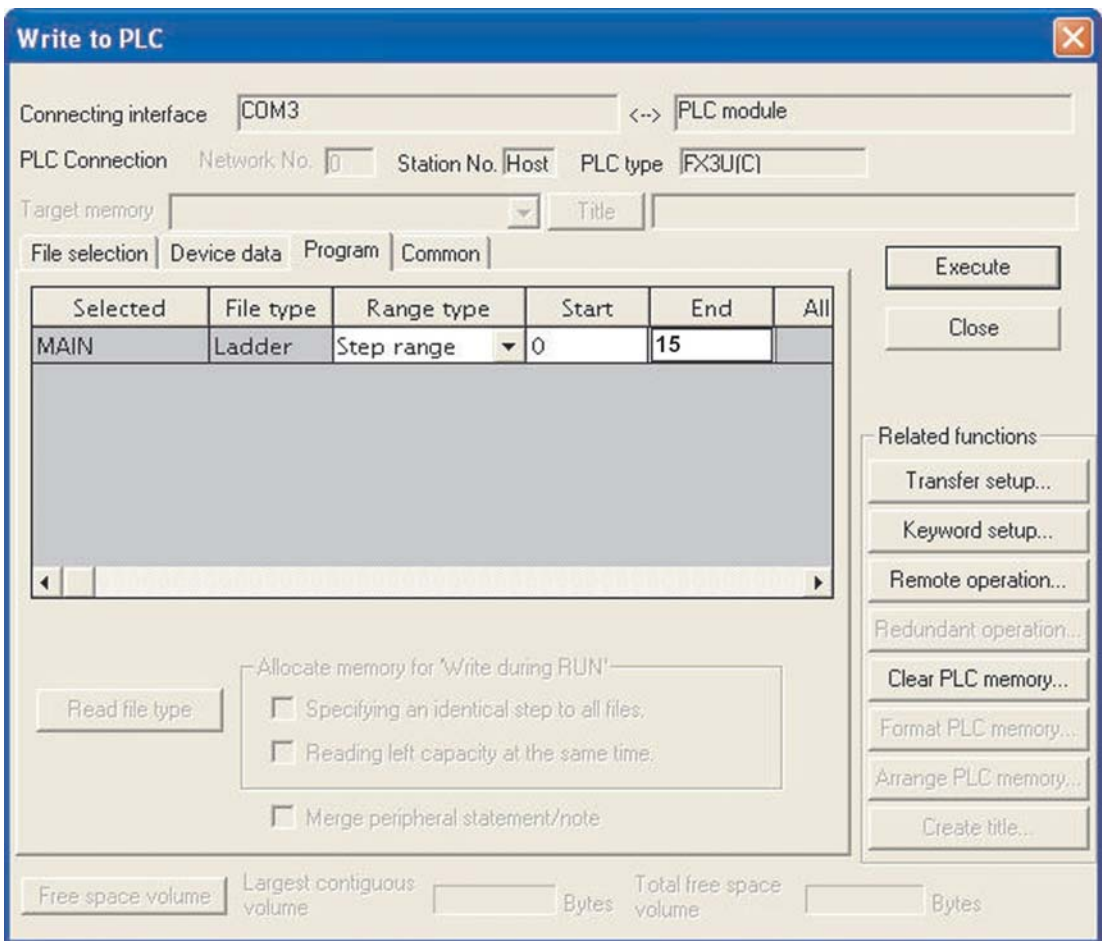

**REMARQUES** Le numéro de **Fin** spécifié ci-dessus doit être identique au numéro de la dernière opération du schéma à contacts, c'est-à-dire l'opération correspondant à la commande 'END'.

> Le nombre total d'opérations utilisées dans le programme varie en fonction de l'automate programmable et de la mémoire utilisés.

 Sélectionnez **Exécuter** et répondez **Oui** pour inscrire les paramètres et uniquement les opérations de COMPACT\_PROG4 utilisées dans l'automate programmable.

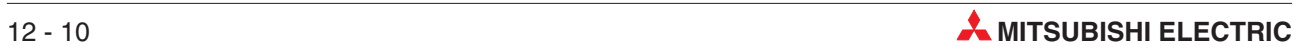

# **13 Exécution du projet**

Pour exécuter le projet COMPACT\_PROG4, en vous reportant au schéma à contacts dans GX Developer, procédez comme suit.

- Sur le châssis de base FX, basculez le commutateur de mode en position RUN.
- Basculez le commutateur X0 en position ON, puis OFF. Y0 reste activé (ON).
- Actionnez à plusieurs reprises le commutateur X2 ; vous constaterez qu'après 10 manœuvres, l'indicateur Y1 du matériel pédagogique clignote à la fréquence de 1 Hz.
- Actionnez momentanément le commutateur X3 ; vous constatez que Y1 est désactivé. (Remarquez qu'un contact normalement fermé est utilisé pour la réinitialisation (RESET) et que X3 a été activé pour le comptage.)
- Actionnez momentanément X1 et notez que Y0 est désactivé (OFF).

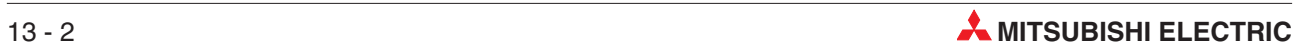

# **14 Supervision**

# **14.1 Supervision du programme exemple COMPACT\_PROG4**

Dans le mode de supervision, les états des opérandes sont en plus affichés dans le programme. L'API doit être en marche et être relié avec la console de programmation.

Pour superviser le schéma à contacts de COMPACT\_PROG4, procédez comme suit.

- Dans le menu principal, sélectionnez **En ligne**.
- Sélectionnez **Supervision**

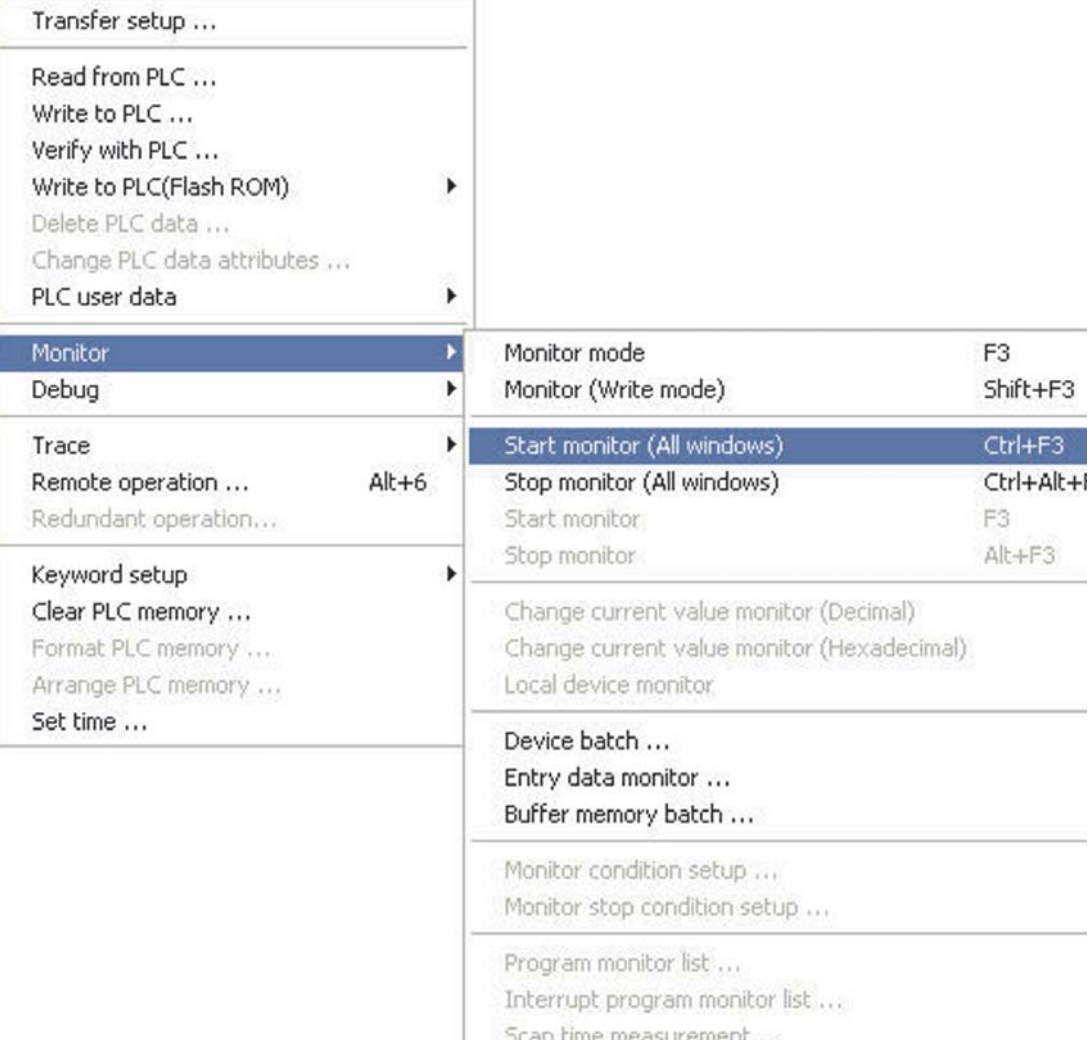

### Sélectionnez **Lancer la supervision (toutes les fenêtres)**

**REMARQUE** Utilisez la touche de raccourci F3 **Lancer la supervision (toutes les fenêtres)** : Comme nous le constatons sur l'écran, la touche F3 peut s'utiliser à la place des menus déroulants. Vous pouvez également utiliser l'icône  $\mathbb{R}$  pour lancer le mode Supervision.

L'écran suivant affiche le schéma à contacts COMPACT\_PROG4 en mode Supervision.

Recommencez les opérations décrites au chapitre précédent. Les valeurs de comptage actuelles sont visibles sous les références des compteurs. Tous les contacts et les bobines actifs (ON) sont affichés en bleu :

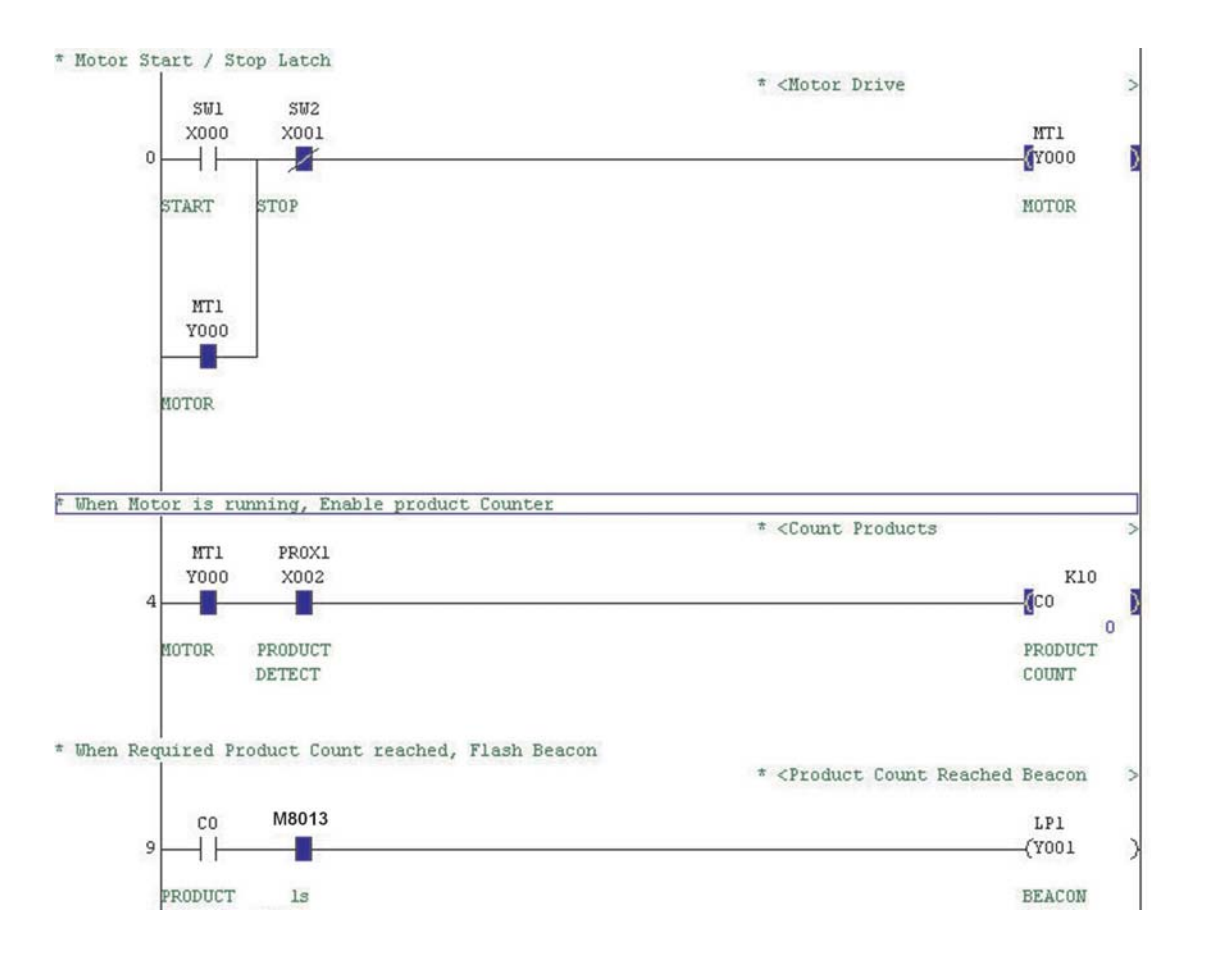

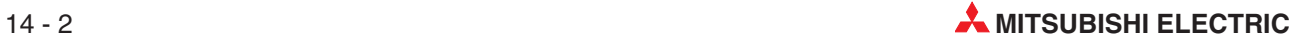

# **14.2 Supervision de la saisie des données**

La supervision de la saisie des données est une autre méthode de supervision l'état des éléments du schéma à contacts. Elle permet d'afficher l'état de nombreux modules différents de ceux affichés dans la fenêtre active de supervision du schéma.

Pour superviser la saisie des données, procédez comme suit :

- Dans le menu principal, sélectionnez **En ligne**.
- Sélectionnez **Supervision**.
- Sélectionnez **Supervision de la saisie des données** :

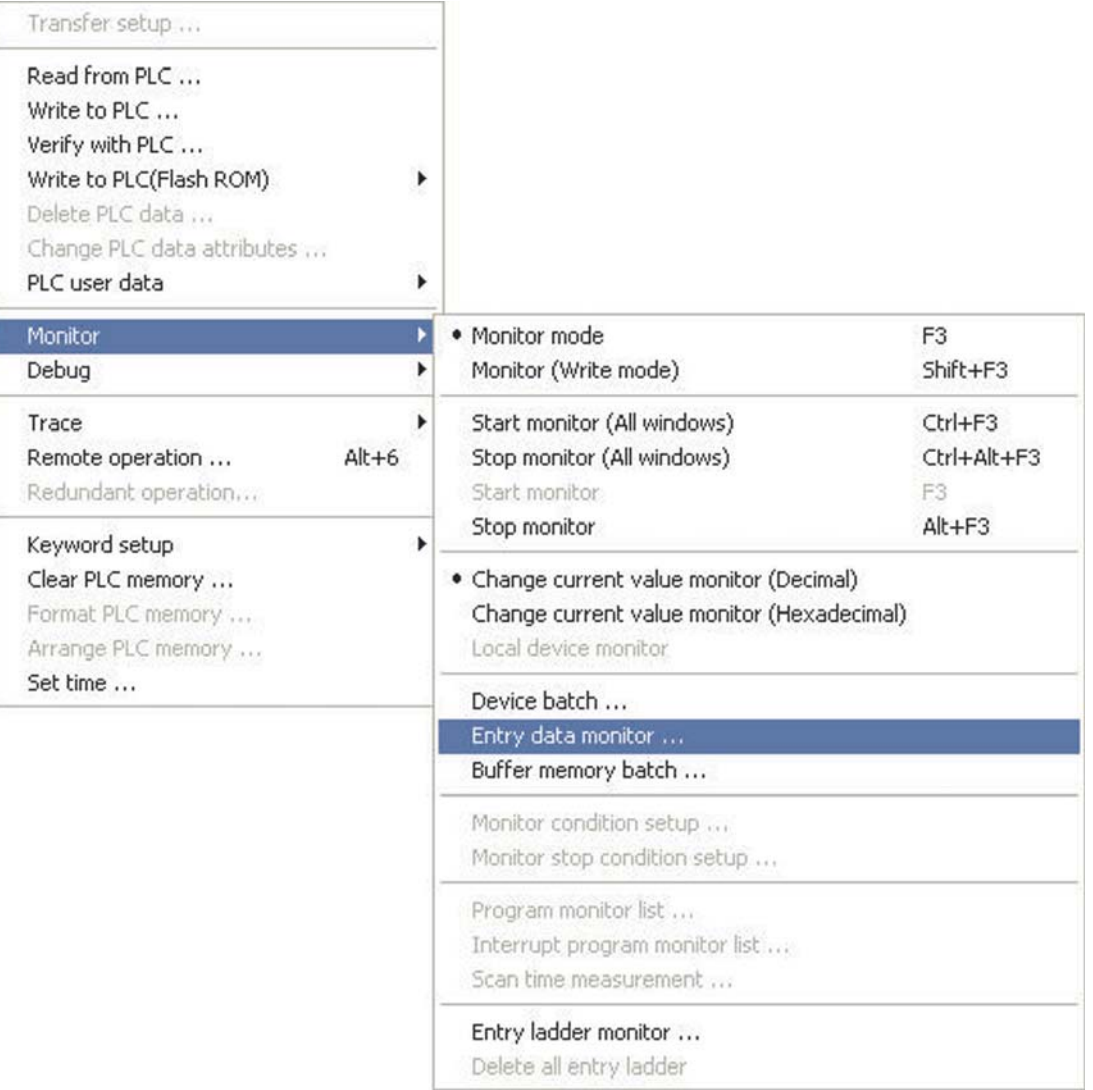

Vous pouvez également appuyer sur le bouton  $\Box$  de la barre d'outils.

### La fenêtre suivante s'affiche :

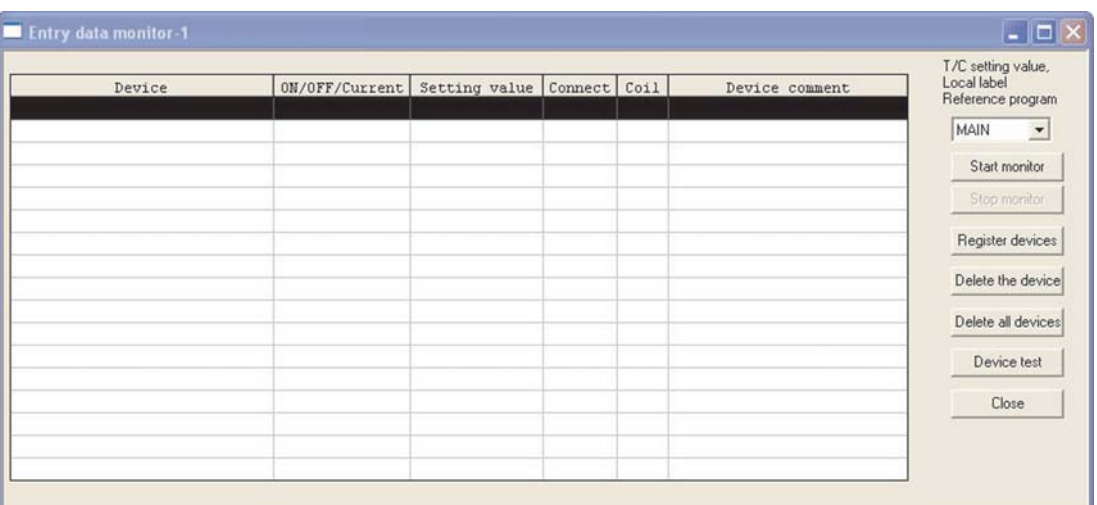

Sélectionnez *Modules de registre* pour afficher la fenêtre **Module de registre**.

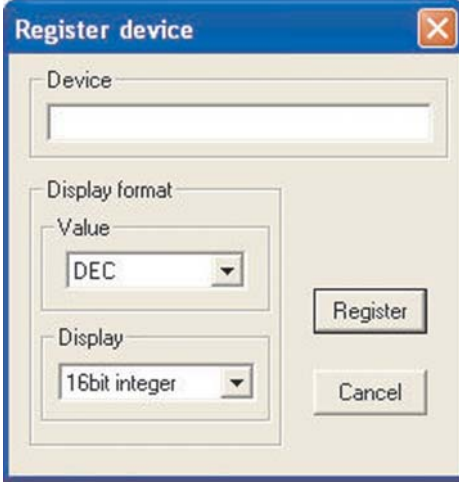

- Entrez les noms suivants des modules dans la fenêtre en utilisant le bouton Registre ; appuyez sur Annuler lorsque vous avez terminé :
	- **–** C0
	- **–** X0
	- **–** X1
	- **–** X2
	- **–** X3
	- **–** Y0
	- **–** Y1
	- **–** M8013
- Pour fermer la fenêtre après avoir entré le dernier module, cliquez sur **Annuler.**

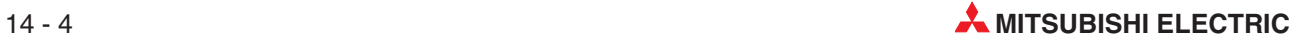

 Cliquez sur le bouton **Lancer la supervision** : la fenêtre suivante supervise en temps réel les valeurs des éléments répertoriés :

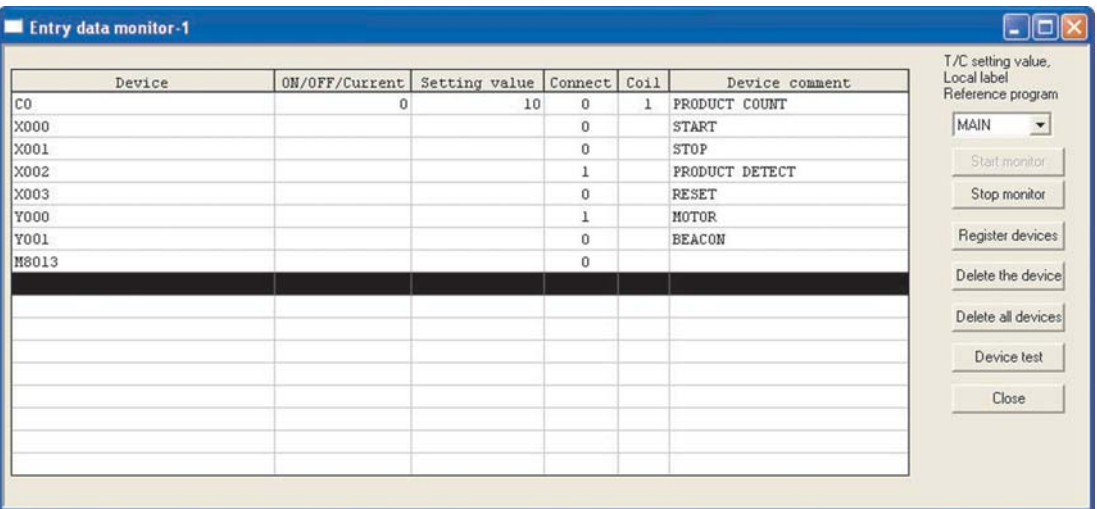

L'écran ci-dessus affiche tous les attributs des modules affichés.

### **Description des colonnes :**

– **Module**

Nom du module MELSEC supervisé.

– **ON/OFF/Courant**

Valeur de l'accumulateur du module (valeur en cours d'exécution)

– **Valeur du paramètre**

Constante / Valeur prédéfinie (le cas échéant)

– **Connexion**

État logique du contact

– **Bobine**

État logique de la bobine (le cas échéant)

### – **Commentaire sur le module**

Commentaire sur le module spécifique (le cas échéant).

**REMARQUES** Pour supprimer des modules dans la fenêtre Supervision, utilisez les touches de déplacement (flèches vers le haut et vers le bas) du clavier pour afficher en surbrillance le module voulu et appuyez sur le bouton **Supprimer le module**.

> Pour supprimer tous les modules de la fenêtre inscrits dans la fenêtre Supervision, sélectionnez le bouton **Supprimer tous les modules**.

## **14.3 Combinaison du schéma à contacts et de la supervision de la saisie des données**

Sous Windows, il est possible de superviser le schéma à contacts et la saisie des données.

- Dans le menu principal, sélectionnez **Fenêtre**.
- Sélectionnez **Mosaïque horizontale** :

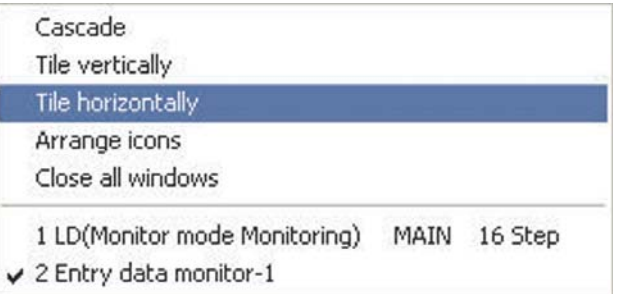

 La fenêtre du schéma à contacts s'affiche alors avec la fenêtre de supervision de la saisie des données :

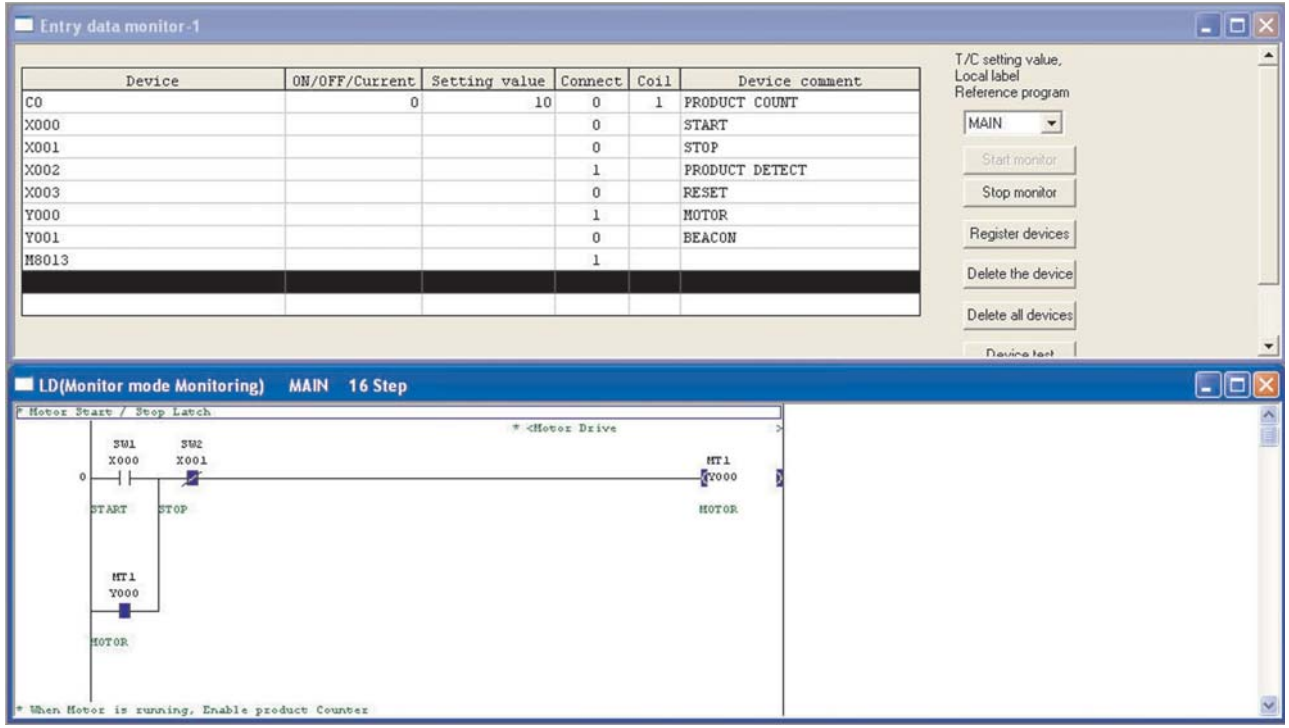

# **14.4 Fonction de test des modules**

Vous pouvez également utiliser le module de programmation (dans ce cas le PC) pour modifier les valeurs des modules directement lorsque vous testez votre programme. Par exemple, si vous avez besoin du signal d'entrée d'un contacteur donné pour lancer un processus, vous pouvez activer le contacteur sur le PC et continuer à observer l'exécution du programme modifié.

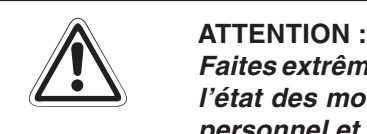

**Faites extrêmement attention lorsque vous utilisez cette fonction.La modification de l'état des modules indépendamment du programme peut être dangereuse pour le personnel et le matériel !**

L'exécution du programme est prioritaire pour la commande des modules utilisés par les instructions de sortie. La fonction Test des modules modifie très brièvement ces modules pour le test, après quoi ils reviennent à l'état qui leur a été affecté par le programme.

Il existe plusieurs manières de lancer la fonction Test des modules.

– Dans le menu **En ligne**, cliquez sur **Débogage**, puis sur **Test des modules**.

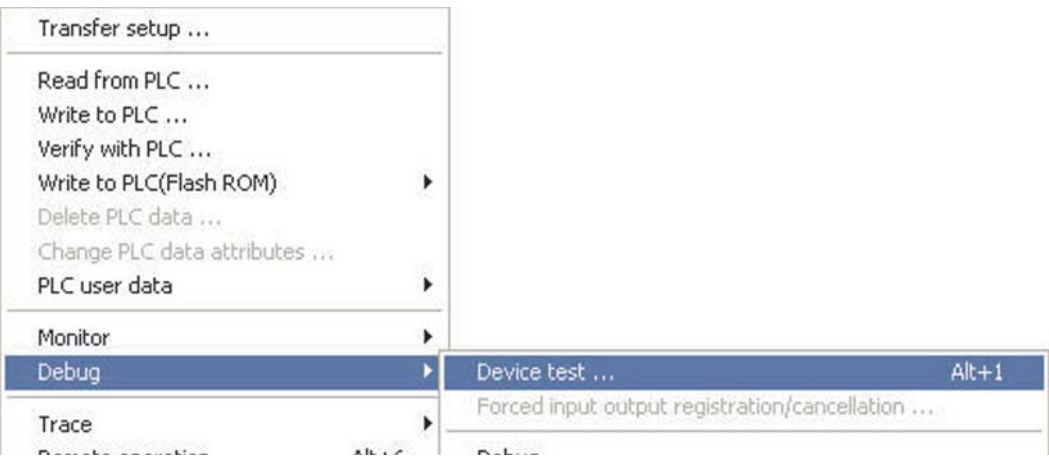

– En mode **Supervision**, sélectionnez un module dans l'éditeur et cliquez sur le bouton droit de la souris pour activer la fonction Test des modules.

> Avec d'autres fonctions de test, vous pouvez sélectionner la fonction Test des modules dans la boîte de dialogue de la fonction.

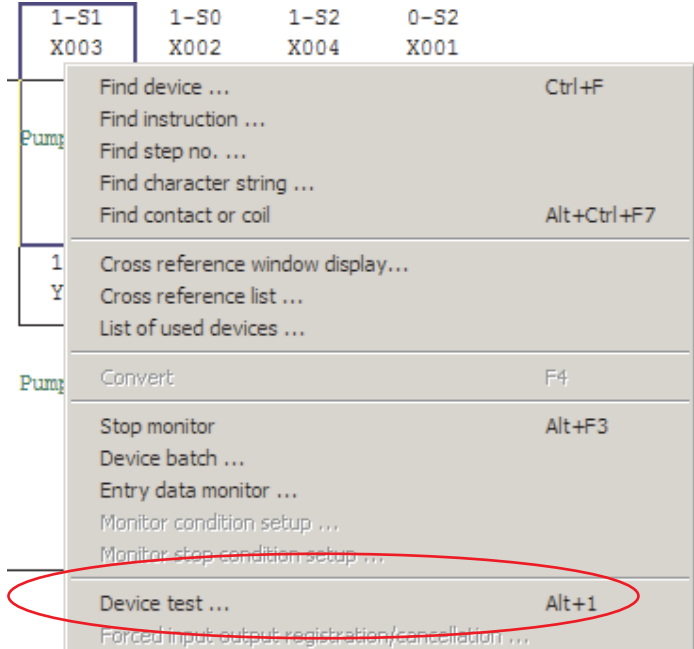

– Vous pouvez également cliquer sur l'outil de la barre d'outils.

Toutes les actions ci-dessus ouvrent le dialogue Test des modules :

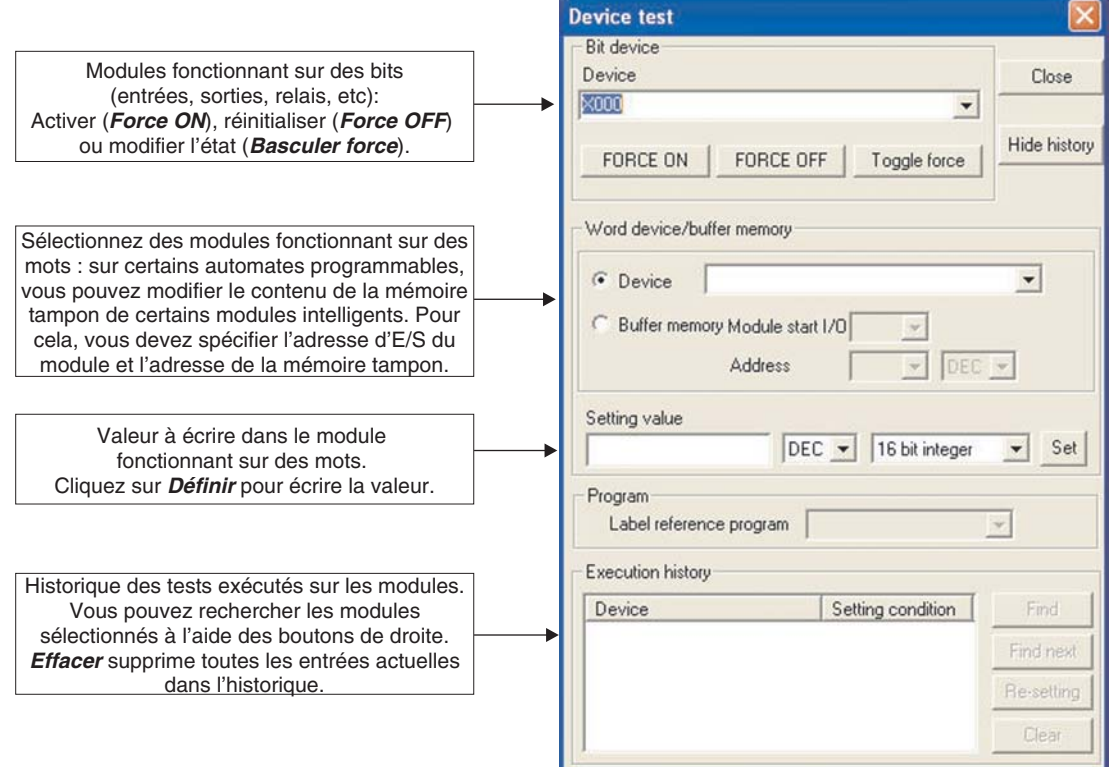

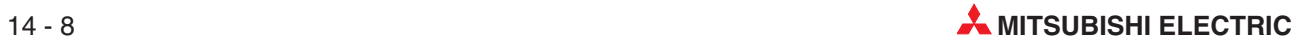

# **15 Vérification des programmes**

Dans certains cas, du fait de nombreuses modifications apportées à un projet sur un automate programmable, ce programme peut être différent de celui enregistré sur le disque.

Il est cependant possible de vérifier si ces deux versions du programme sont identiques et quelles sont les différences.

De même, si un programme doit être supervisé, il est très utile d'afficher le schéma à contacts pendant la supervision.

Néanmoins, du fait de la mémoire importante nécessaire pour enregistrer ces données, il n'est pas toujours facile d'enregistrer la documentation (commentaires, instructions et remarques) sur le PC lui-même.

Cependant, la supervision est plus efficace en utilisant le programme enregistré sur le disque qui contient également la documentation.

Il est donc primordial, avant de superviser le programme, de vérifier que le projet enregistré sur le disque est identique à celui enregistré dans l'automate programmable.

# **15.1 Vérification des programmes exemple**

Pour démontrer la fonction Vérifier, nous utiliserons un nouveau programme de petite taille.

- Dans le menu **En ligne**, sélectionnez **Vérifier**  $CrI + N$ New project. **avec l'API**.Open project ... Ctrl+O Close project

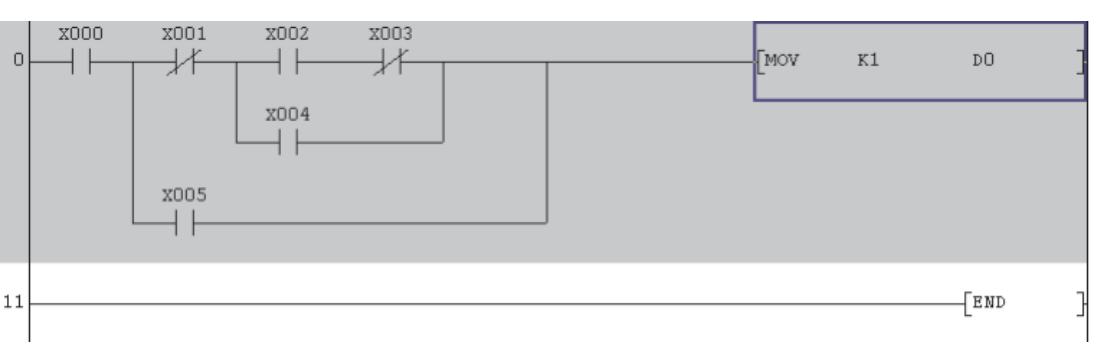

Entrez le programme suivant.

 Convertissez et transférez le programme dans l'automate programmable (voir page suivante).

**COLLANS** 

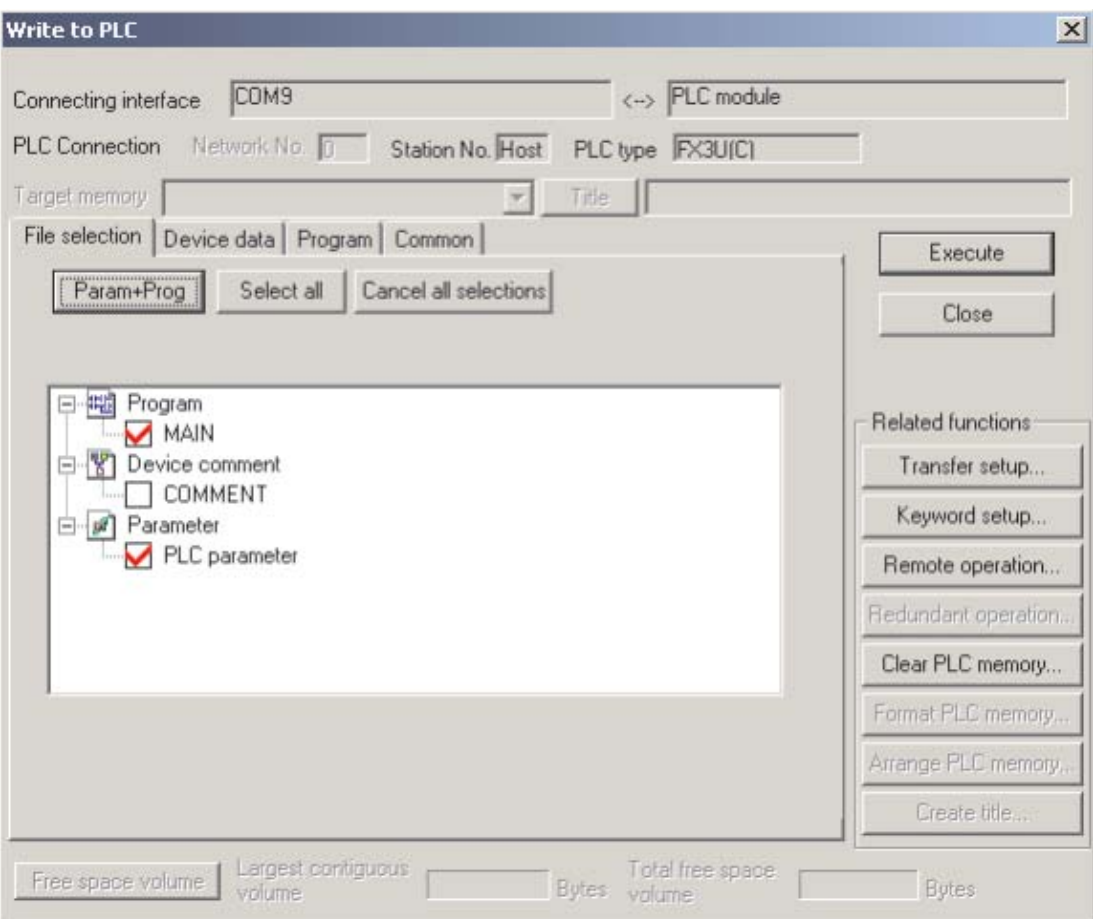

 Modifiez le programme enregistré sur le disque dur (voir ci-dessous). Au premier coup d'œil, les deux programmes ont l'air identiques, mais pratiquement toutes les instructions et tous les modules ont été modifiés. La fonction est donc totalement différente du programme enregistré dans l'automate programmable.

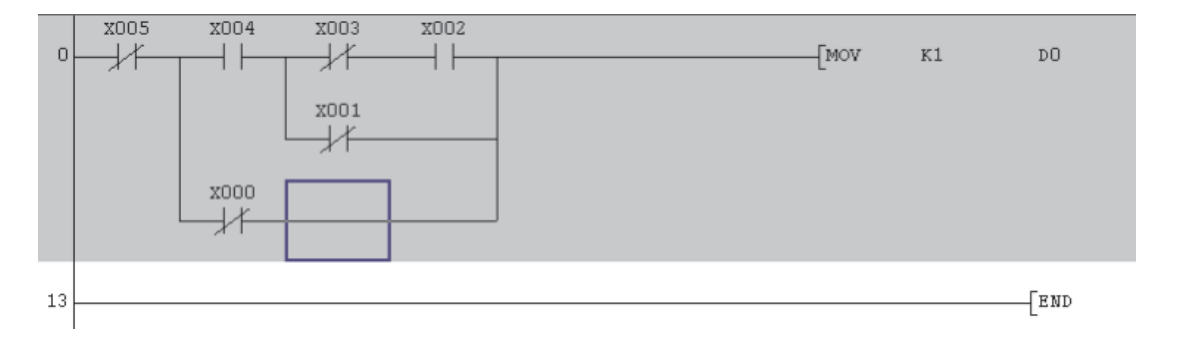

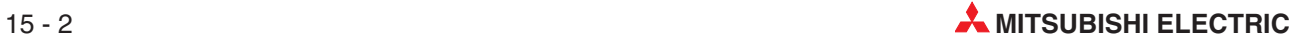

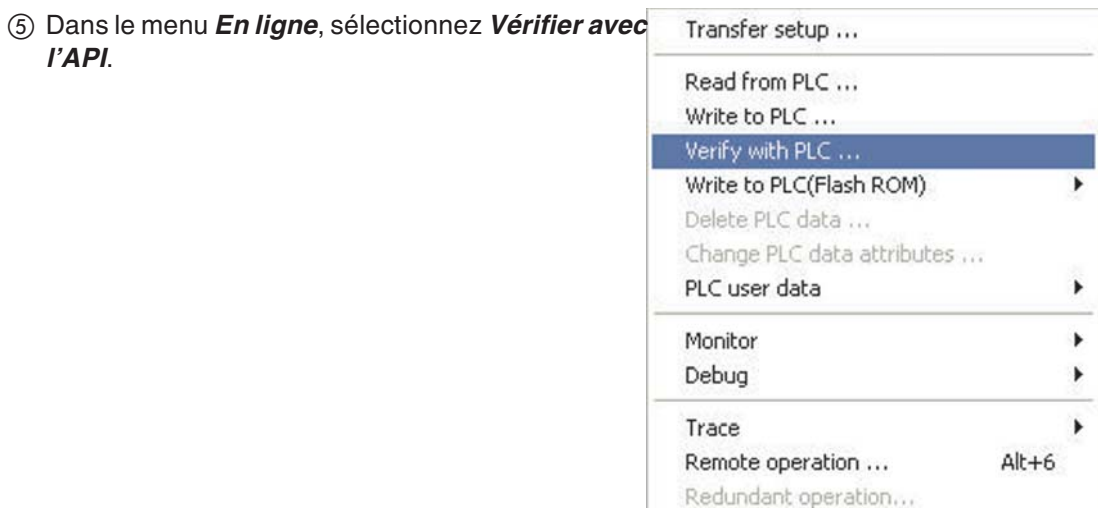

La fenêtre suivante s'affiche :

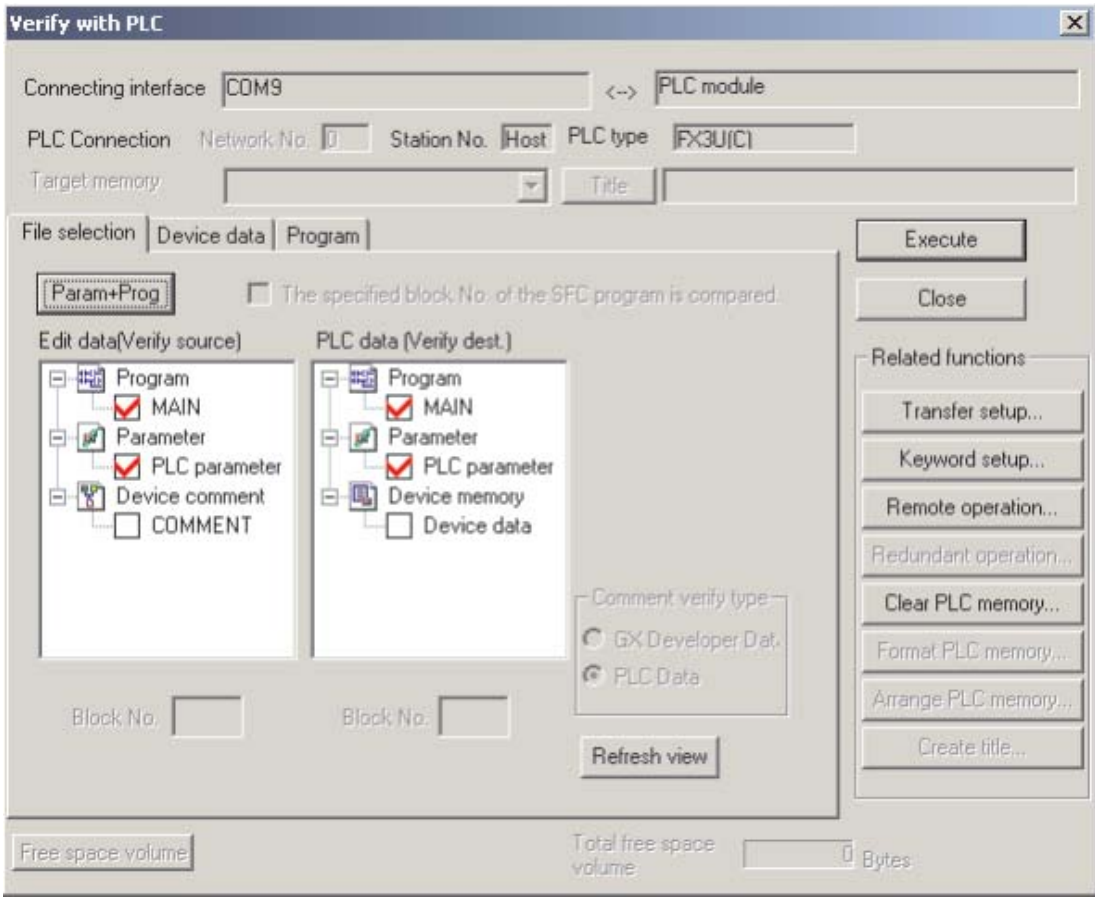

 Sélectionnez **Param+Prog** et cliquez sur **Exécuter** pour lancer la vérification.

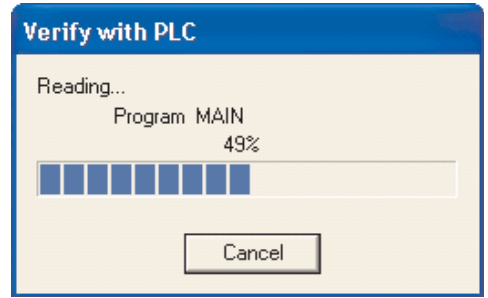

 Lorsque la vérification est terminée, l'écran suivant affiche les différences entre les deux programmes :

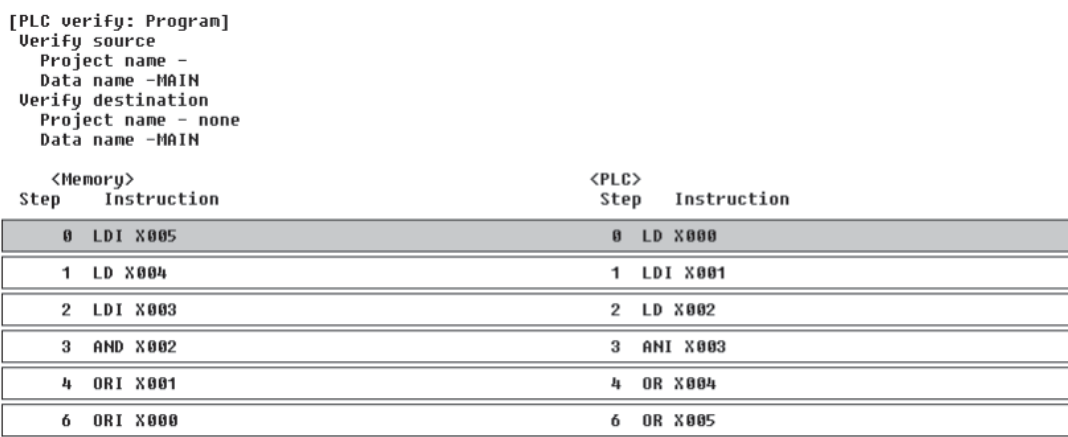

6 items unmatched.

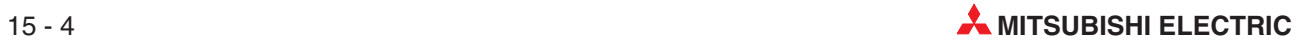

# **16 Transfert en série – Téléchargement vers le PC**

Il existe 2 scénarios lorsqu'il est nécessaire de transférer le programme de l'automate programmable dans GX Developer :

- Lorsque les fichiers source GX Developer ne sont pas disponibles, il est indispensable de télécharger le programme de l'automate programmable et de l'enregistrer ensuite dans GX Developer de façon à créer une sauvegarde du code source. Il est alors possible de le documenter en utilisant les informations des schémas de câblage et des techniques de décompilation.
- Dans certains cas, il est nécessaire de savoir quel programme est enregistré dans l'automate programmable.Cela peut être dû à de nombreuses modifications apportées au programme initial qui n'ont pas été totalement documentées et enregistrées sur les disques principaux.

Par conséquent, après avoir vérifié que le programme enregistré dans l'automate programmable est différent de celui enregistré sur le disque, il est nécessaire de télécharger le programme de travail de l'automate programmable dans GX Developer et de l'enregistrer sur les disques principaux.

## **16.1 Téléchargement dans le PC d'un programme exemple**

La description ci-dessous explique comment télécharger le projet COMPACT\_PROG4 à partir du châssis de base FX et l'enregistrer sous COMPACT\_PROG5. Nous supposons que le programme COMPACT\_PROG4 se trouve toujours dans l'automate programmable :

- Fermez le projet en cours :sélectionnez **Fermer le projet** dans le menu**Projet**.(Cela est facultatif car GX Developer demande de fermer un projet ouvert lorsqu'un nouveau projet est créé)
- Sélectionnez **Projet** et ouvrez un nouveau projet nommé COMPACT\_PROG5 :

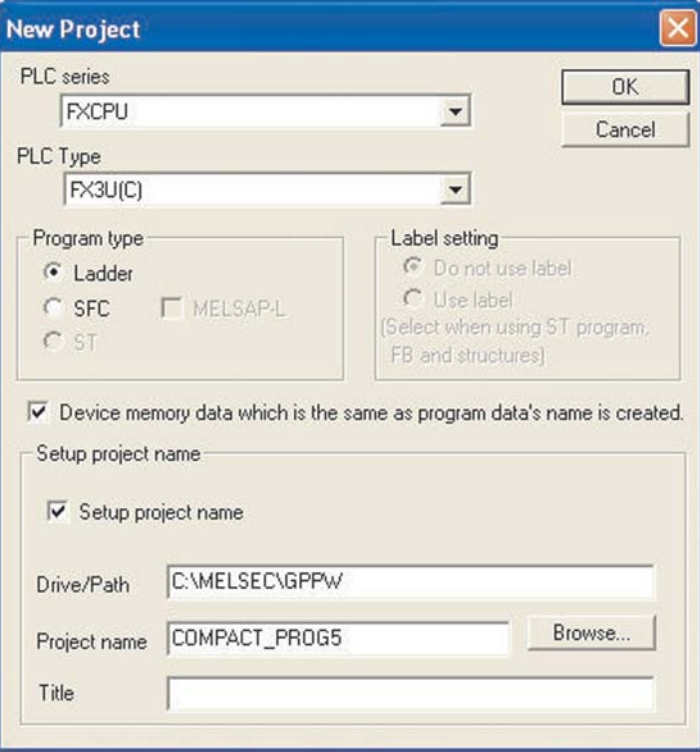
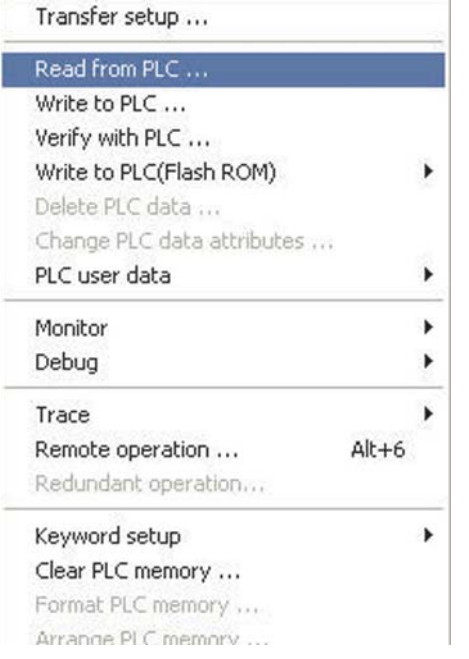

#### Sélectionnez **En ligne** et **Lire dans l'API**.

# Vous pouvez également cliquer sur l'icône **Lire dans l'API** :

L'écran suivant s'affiche.

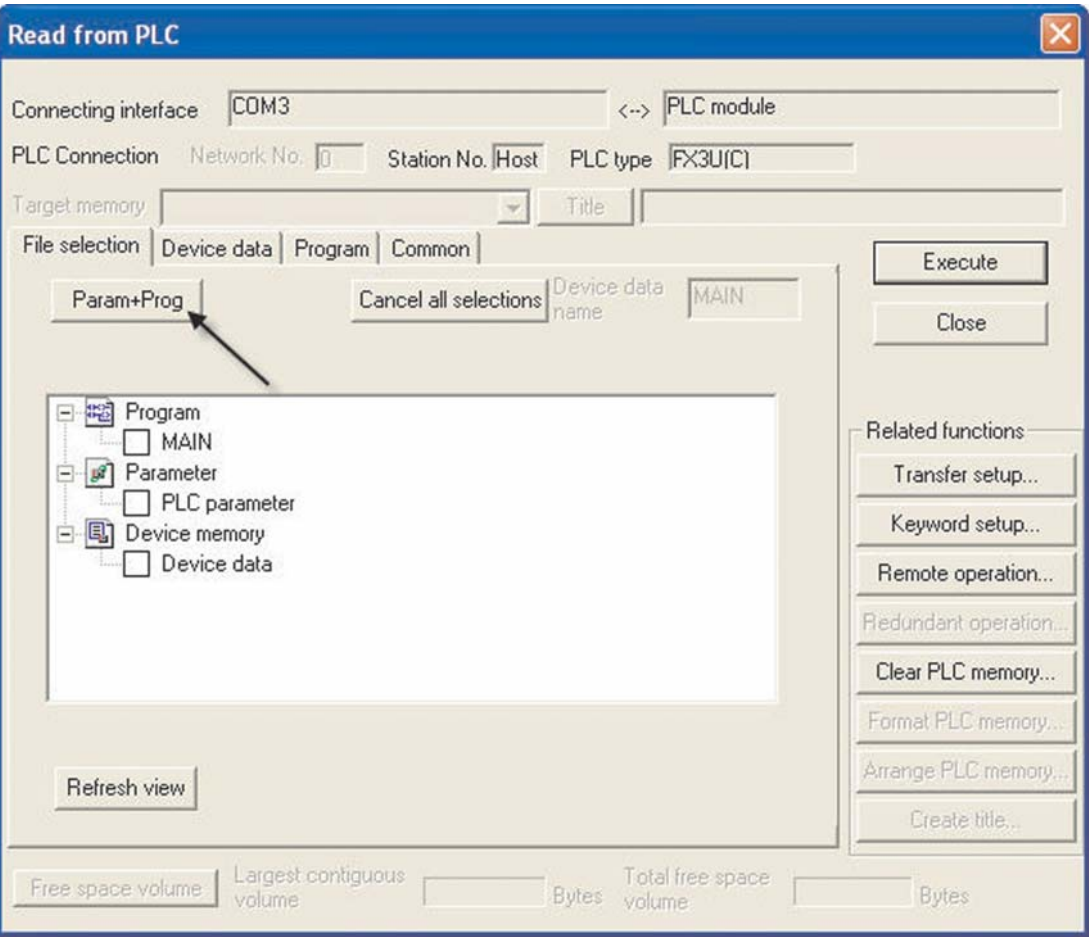

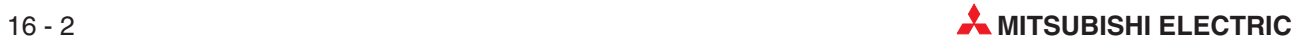

Cliquez sur le bouton **Param+Prog** (voir ci-dessus) :

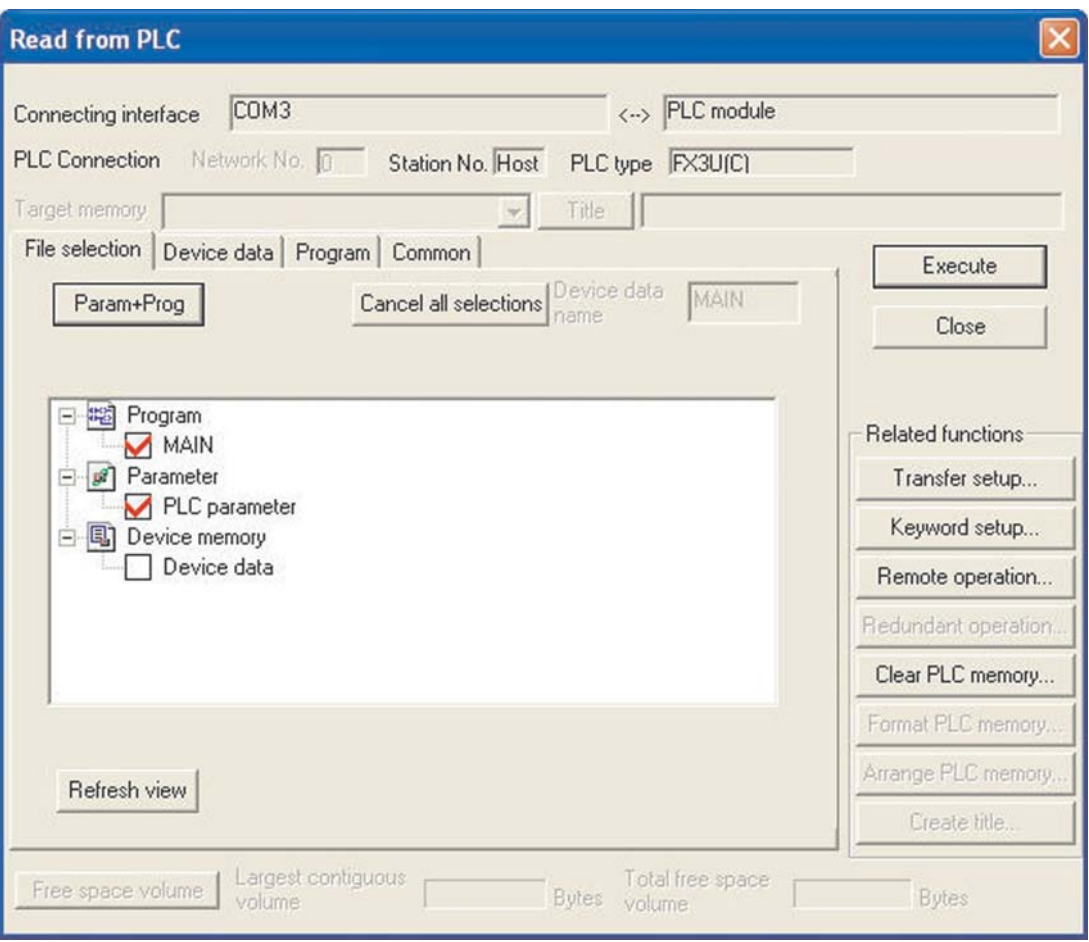

Sélectionnez **Exécuter** ; le dialogue suivant s'affiche :

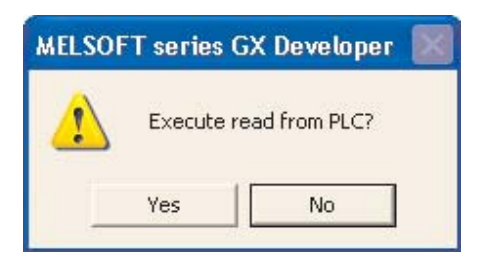

- Cliquez sur **Oui**.
- Lorsque le transfert est terminé, cliquez sur le bouton **Fermer** de la boîte de dialogue pour fermer l'écran de transfert. Le programme COMPACT\_PROG5 téléchargé à partir de l'automate programmable s'affiche alors. (Il s'agissait du programme COMPACT\_PROG4 enregistré dans l'automate programmable).

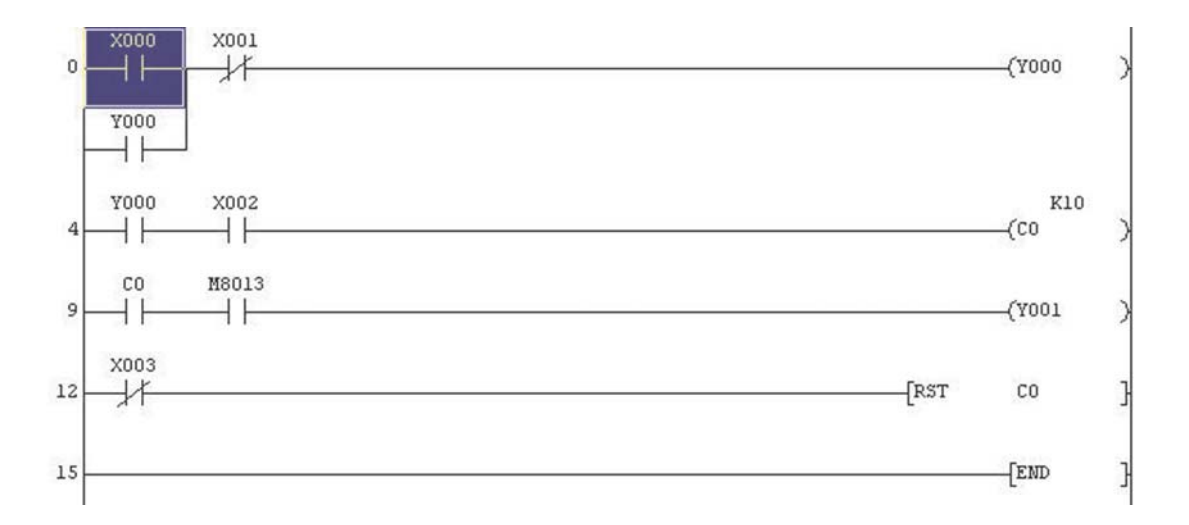

Enregistrez COMPACT\_PROG5.

**REMARQUE** N'oubliez pas que vous pouvez utiliser le bouton de la barre d'outils : c'est plus rapide.

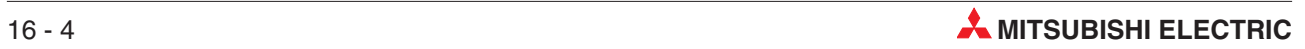

# **17 Grafcet**

Le langage Grafcet est une des méthodes graphiques utilisables pour programmer la gamme d'automates programmables MELSEC. Représentant clairement la séquence de fonctionnement de la machine commandée par l'automate programmable, ce langage permet d'appréhender facilement le système et facilite la programmation.

A la différence du cas où un programme représenté par des contacts est exécuté à chaque cycle d'analyse, il est possible d'exécuter uniquement la partie minimale d'un programme nécessaire s'il est écrit en langage Grafcet.

- $\bullet$  Grafcet est un langage graphique qui représente schématiquement des séquences de programmes —> organigramme
- $\bullet$  Le langage Grafcet GX Developer est compatible avec la norme IEC 1131.3 basée sur le Grafcet français (IEC 848)
- $\bullet$ Structure principale qui convient aux diagnostics rapides
- $\bullet$ Les éléments de base sont des opérations avec des blocs actifs et des transitions
- $\bullet$  Les opérations constituent une partie de programme exécutée jusqu'à ce qu'une condition donnée soit remplie.
- $\bullet$ Facilité de programmation de tâches complexes par division en parties plus petites
- $\bullet$ Chaque élément peut être programmé dans une liste d'instructions ou de contacts
- $\bullet$ Les opérations GX Developer-SFC peuvent basculer entre IL et Ladder

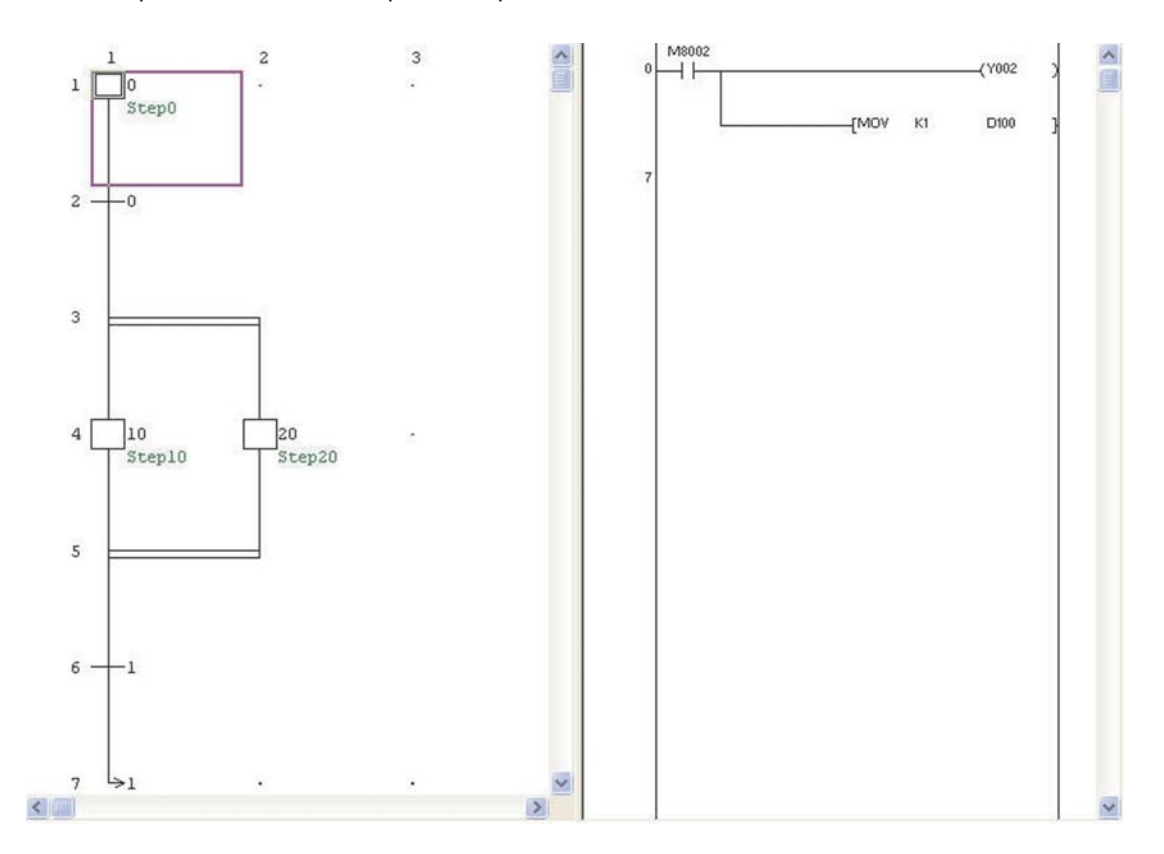

# **17.1 Éléments Grafcet**

Grafcet est un langage structuré qui représenté clairement des processus complexes. Un processus est divisé en opérations et transitions.

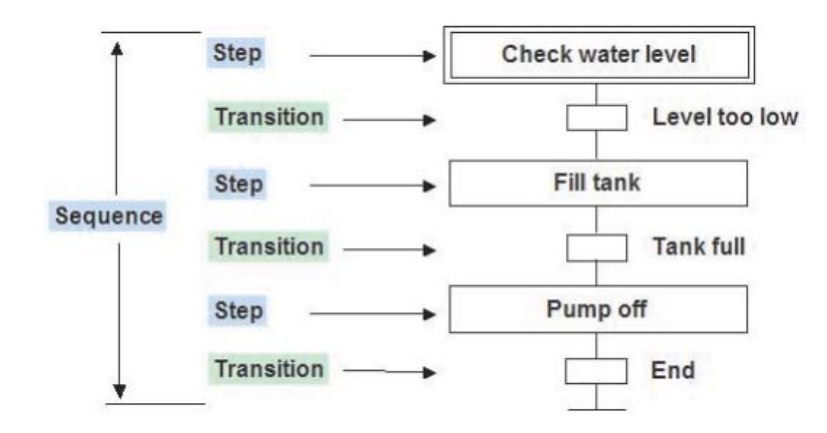

#### **17.1.1 Opérations**

Une opération représente une ou plusieurs actions, ou aucune. Par exemple, une action peut être l'activation d'un module logique ou le début du programme d'un automate programmable.

Le programme appelé peut être modifié dans chaque langage, même en Grafcet.

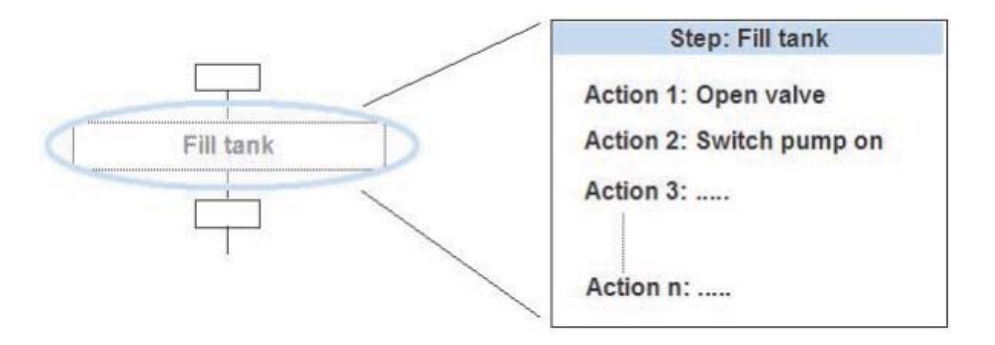

#### **17.1.2 Transitions**

Une condition est affectée à chaque transition. Lorsque la condition de transition est remplie, l'opération suivante est activée.

Il est possible d'écrire les conditions de transition dans n'importe quel éditeur, à l'exception du langage Grafcet lui-même.

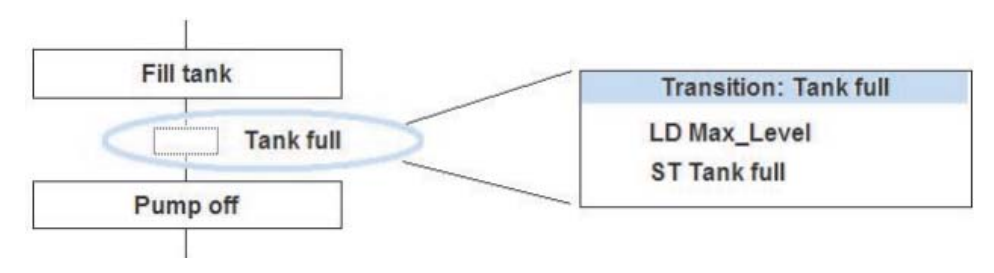

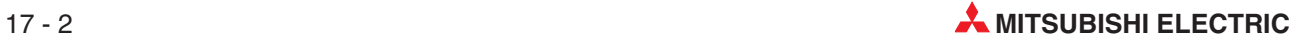

#### **17.1.3 Opération d'initialisation**

Chaque programme Grafcet commence par une opération initiale.

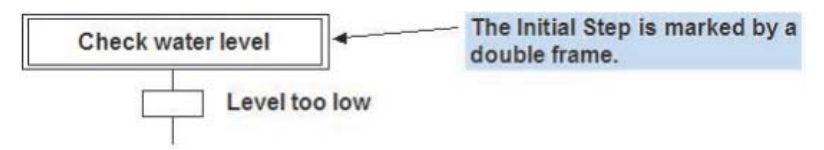

L'opération initiale est traitée comme une opération normale. Il est possible d'ajouter des actions à l'opération initiale comme à d'autres opérations.

# **17.2 Règles pour les séquences**

#### **17.2.1 Divergence en séquences parallèles**

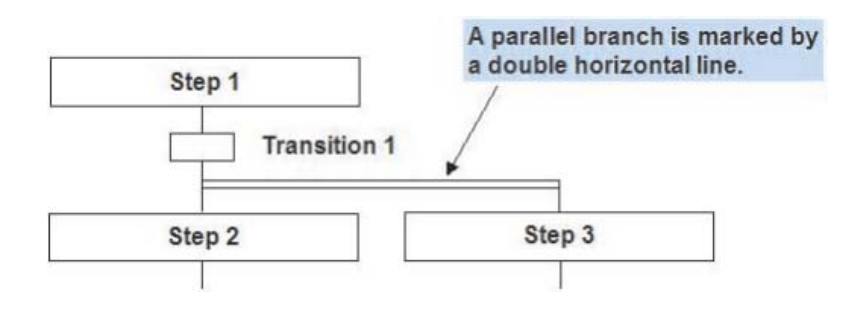

- $\bullet$ Une dérivation parallèle est autorisée uniquement après une transition.
- $\bullet$ Une seule transition peut se trouver avant une dérivation parallèle.
- $\bullet$  Lorsque la condition de transition avant la dérivation parallèle est remplie, les deux opérations sont exécutées indépendamment l'une de l'autre.

#### **17.2.2 Convergence de séquences parallèles**

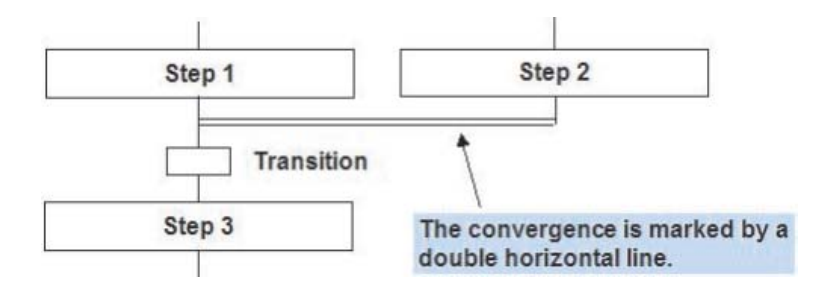

- $\bullet$  Seules les opérations 1 et 2 ont été exécutées et si la condition de transition est évaluée comme VRAIE, l'opération suivante est exécutée.
- $\bullet$ La convergence doit être suivie d'une transition.

#### **17.2.3 Divergence en séquences sélectives**

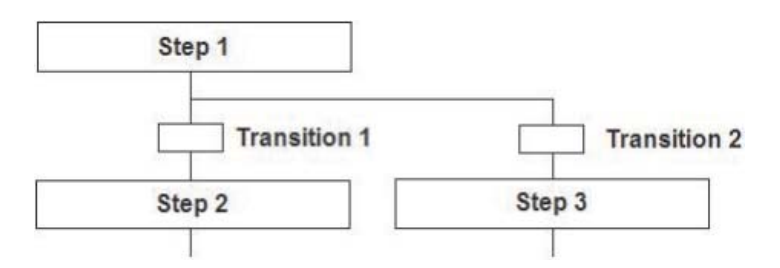

- $\bullet$  La dérivation sélective est possible uniquement avant des transitions. L'opération exécutée dépend de ces transitions.
- $\bullet$  Si plusieurs conditions de transition sont évaluées simultanément comme VRAIES, la priorité d'exécution est donnée par la disposition des séquences. La séquence la plus à gauche est d'abord exécutée.

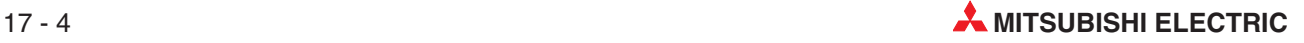

#### **17.2.4 Convergence de séquences sélectives**

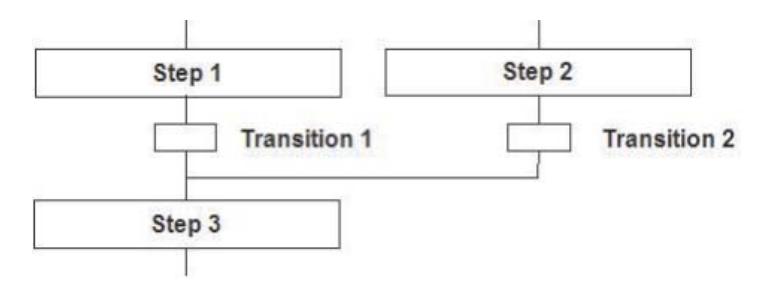

Lorsque la condition de transition concernée est VRAIE, l'opération commune suivante est exécutée.

#### **17.2.5 Sauts**

Il est possible de sauter dans une séquence.

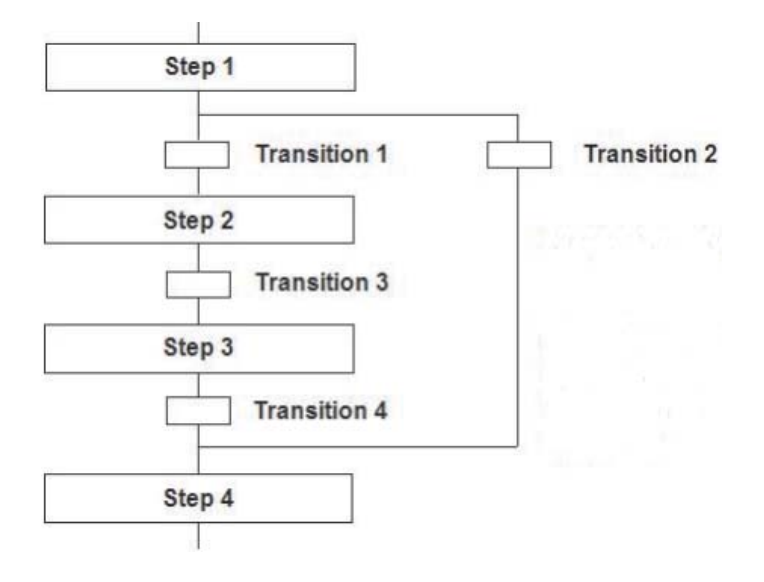

Dans l'exemple ci-dessus, lorsque la condition de transition (transition 2) du saut est évaluée comme VRAIE, les opérations 2 et 3 ne sont pas exécutées mais l'opération 4 est activée.

### **17.2.6 Opérations de sortie et d'entrée**

Les opérations de sortie et d'entrée sont utilisables pour sauter en avant et en arrière. Le nom de l'opération de sortie et l'opération de sortie correspondante doivent être identiques.

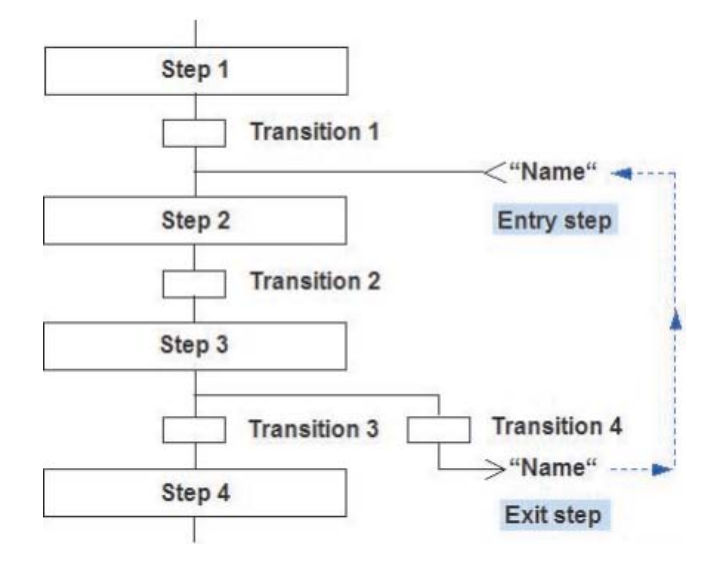

# **17.3 Exemple de programmation en Grafcet**

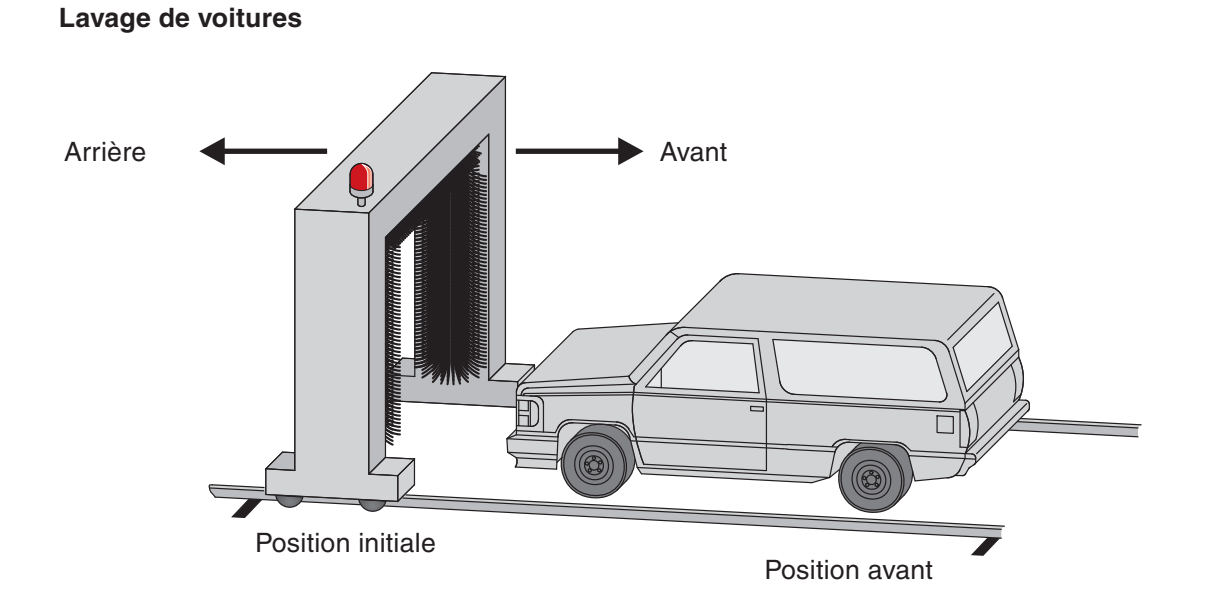

Le lavage est divisé en opérations :

- 1. Un voyant indique que la machine est prête pour le lavage.
- 2. Après avoir appuyé sur le bouton de démarrage, le bâti avec les balais se déplace en avant et en arrière. L'eau est aspergée sur la voiture afin de diluer les saletés. Les balais sont désactivés.
- 3. Le bâti se déplace en avant et en arrière alors que les balais tournent.
- 4. Pour sécher la voiture, le bâti se déplace à nouveau dans les deux sens, mais cette fois-ci, de l'air comprimé est envoyé sur la voiture. Les balais sont à nouveau désactivés.
- 5. Un voyant clignotant indique la fin du lavage.

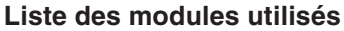

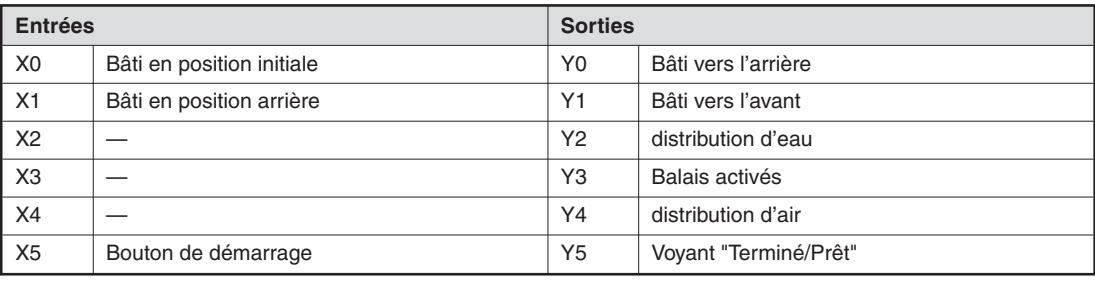

# **17.4 Création d'un bloc Grafcet**

Sélectionnez **Projet** - -> -> **Nouveau projet** dans l'écran principal GX Developer. Sélectionnez le type d'automate programmable connecté, le type de programme **Grafcet** et le nom du projet.

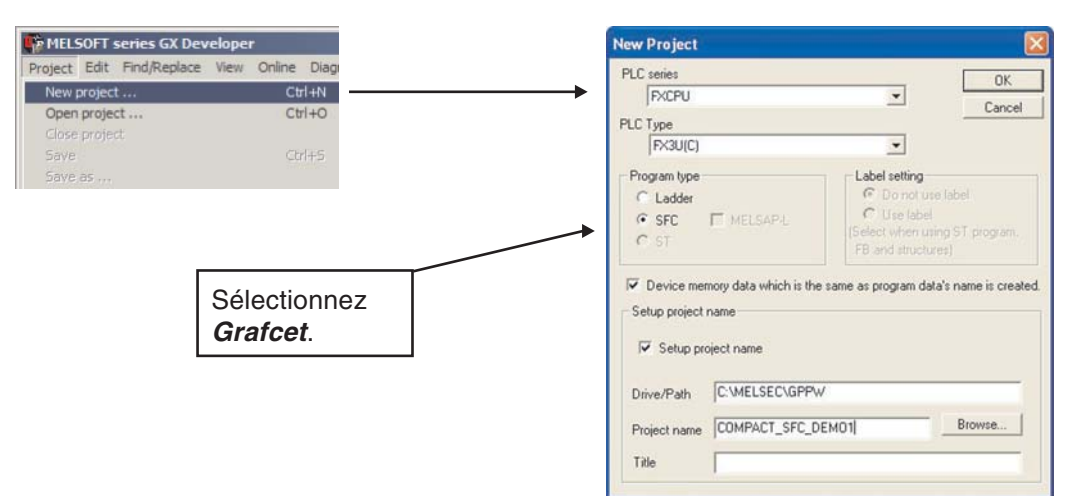

Sélectionnez OK ; l'écran suivant s'affiche :

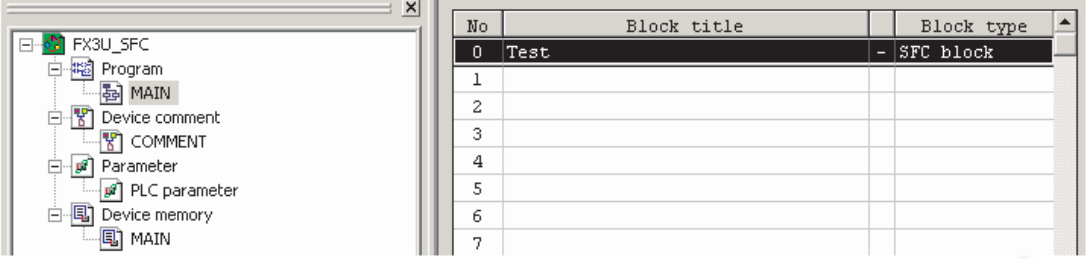

Entrez les commentaires pour les modules :

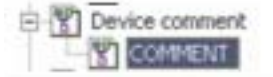

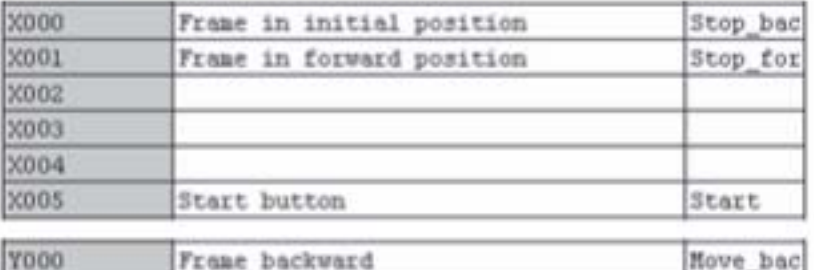

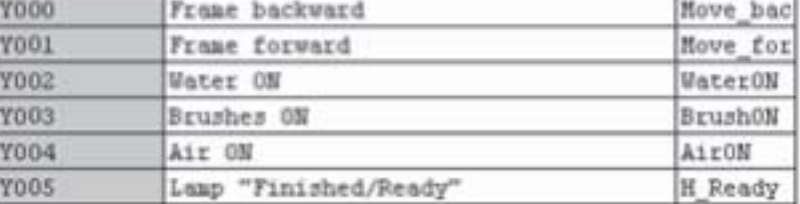

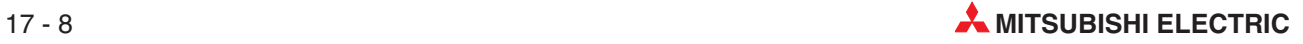

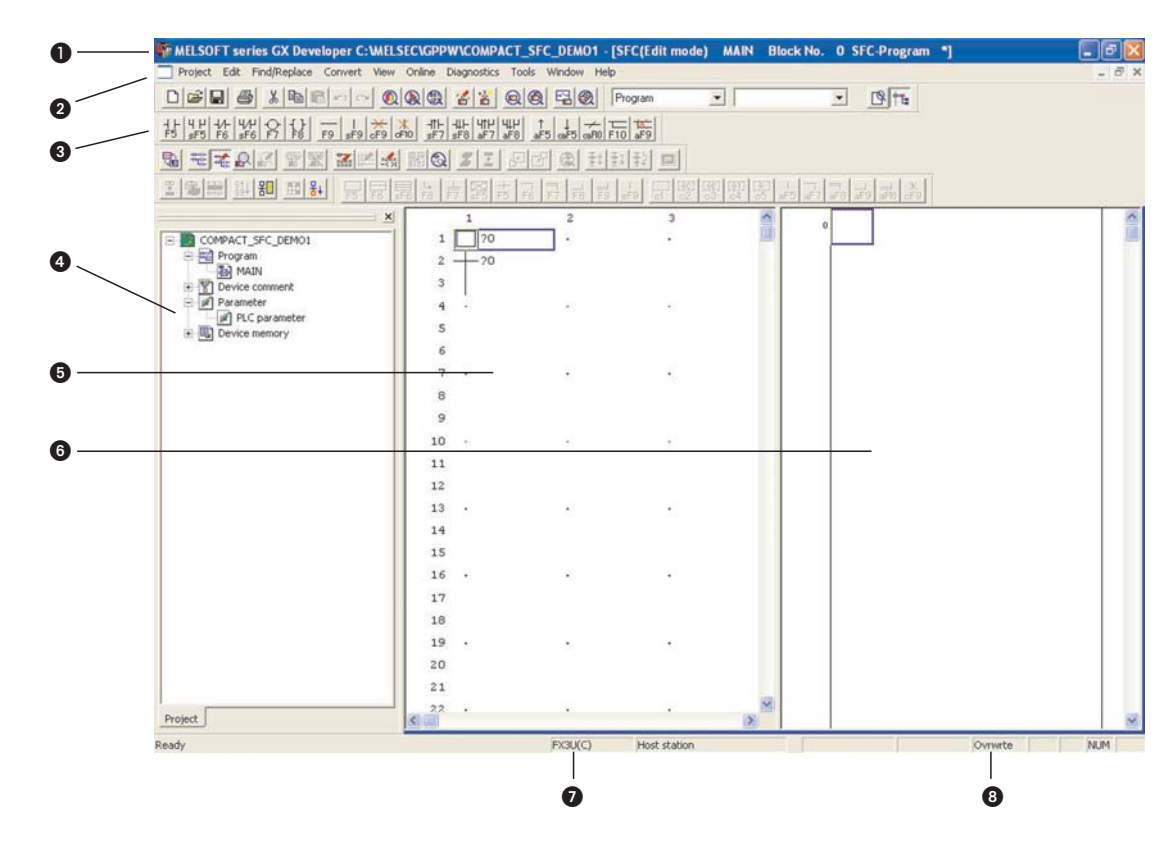

#### **17.4.1 Écran de modification du schéma Grafcet**

- Zone d'affichage du projet en cours de modification, nombre d'opérations utilisées, numéro du bloc affiché, etc.
- **2** Noms des menus de la barre de menus
- **8** Icône de la barre d'outils
- 4 Liste des projets
- **6** Zone de modification du schéma Grafcet
- Zone de modification de la sortie de l'opération/condition de transition (Zoom)
- $\bullet$  Type d'UC modifié
- Mode d'édition (remplacement/insertion)

#### **17.4.2 Informations du bloc**

Sélectionnez **Informations du bloc** dans le menu **Edition** ou cliquez sur l'icône de la barre d'outils Grafcet pour définir les informations du bloc correspondant.

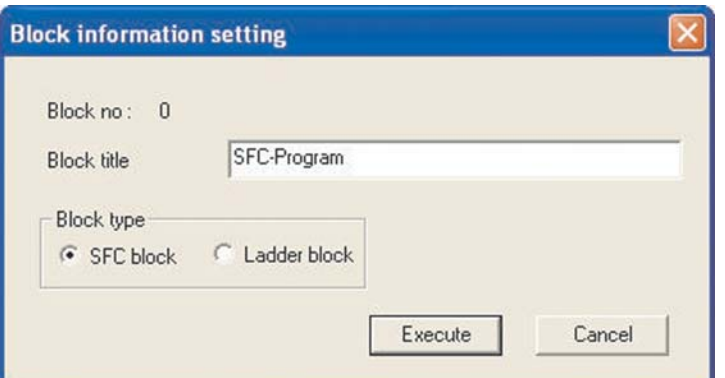

### **17.4.3 Modification du projet**

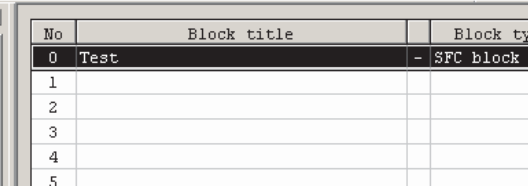

**Double-cliquez sur la ligne n 0.**<br>Digital

#### **Entrez le bloc**

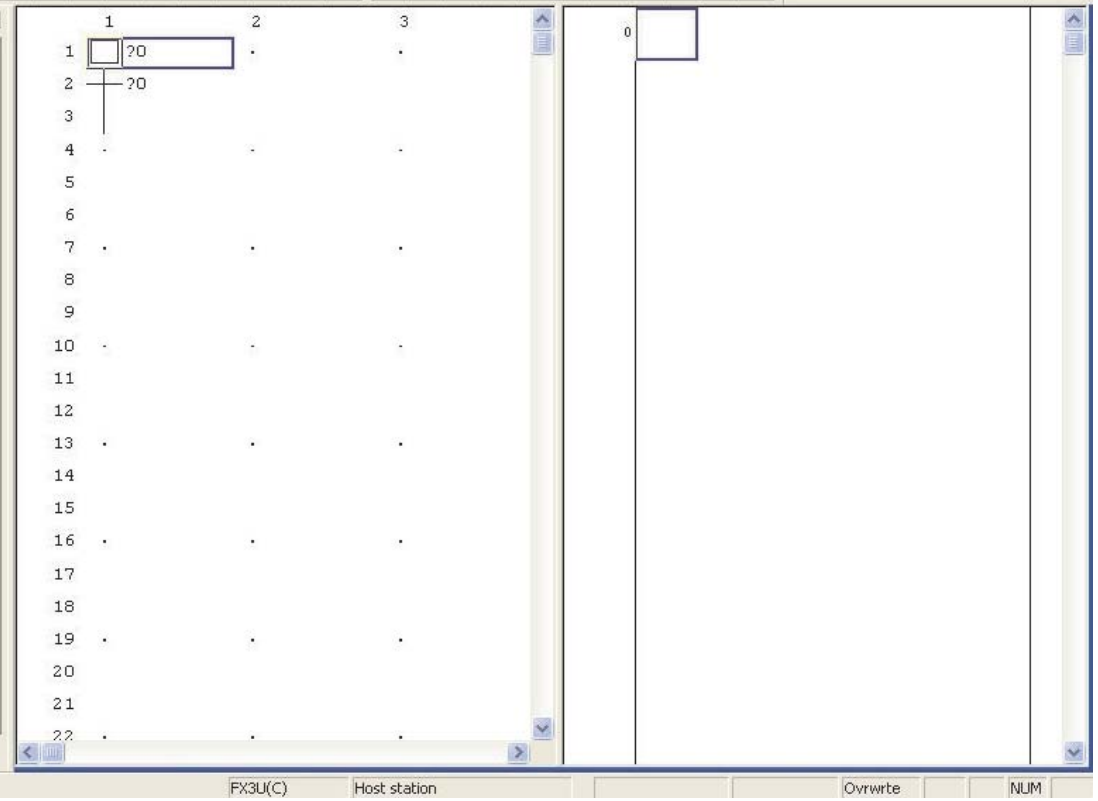

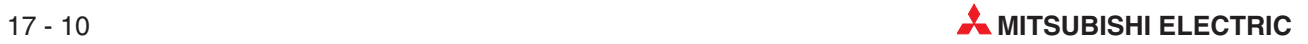

#### **Entrez la logique de l'opération**

Cliquez sur l'opération, puis dans la "Zone de modification de la sortie de l'opération". Entrez les instructions nécessaires comme dans le schéma à contacts.

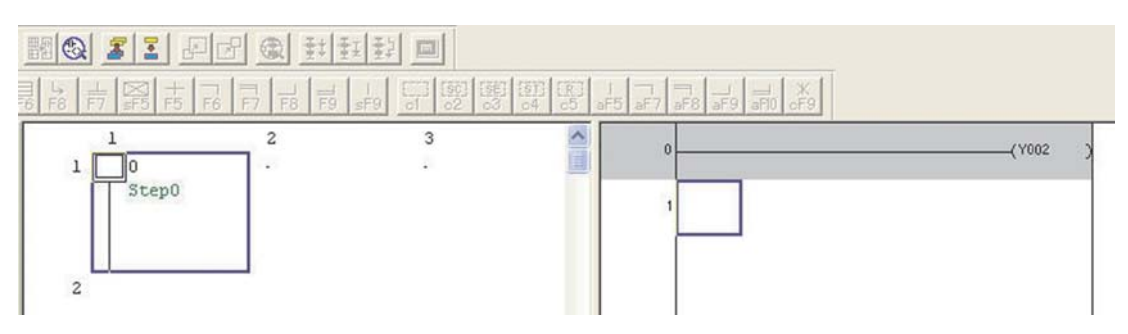

Lorsque la condition est saisie, elle s'affiche en gris foncé et doit être validée.

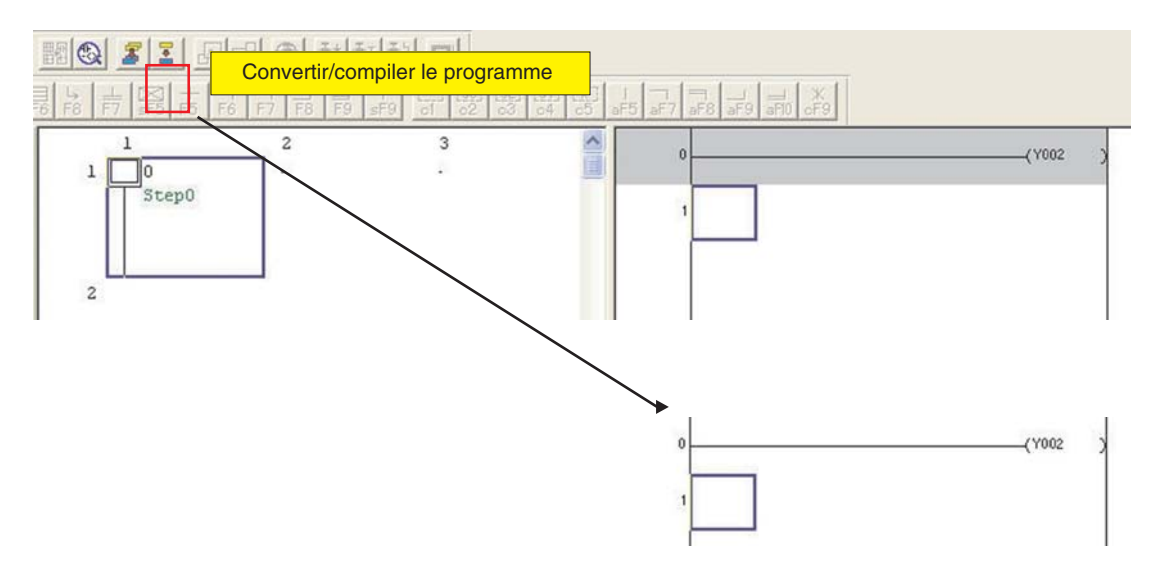

#### **Condition de transition**

Cliquez sur la transition , puis dans la "Zone de modification de la condition de transition".

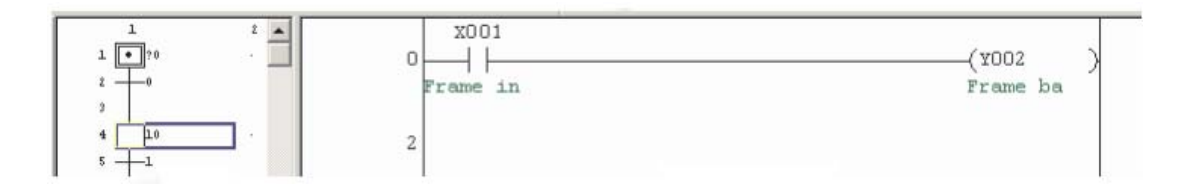

Lorsque toutes les opérations et les transitions sont terminées, le projet s'affiche ainsi.

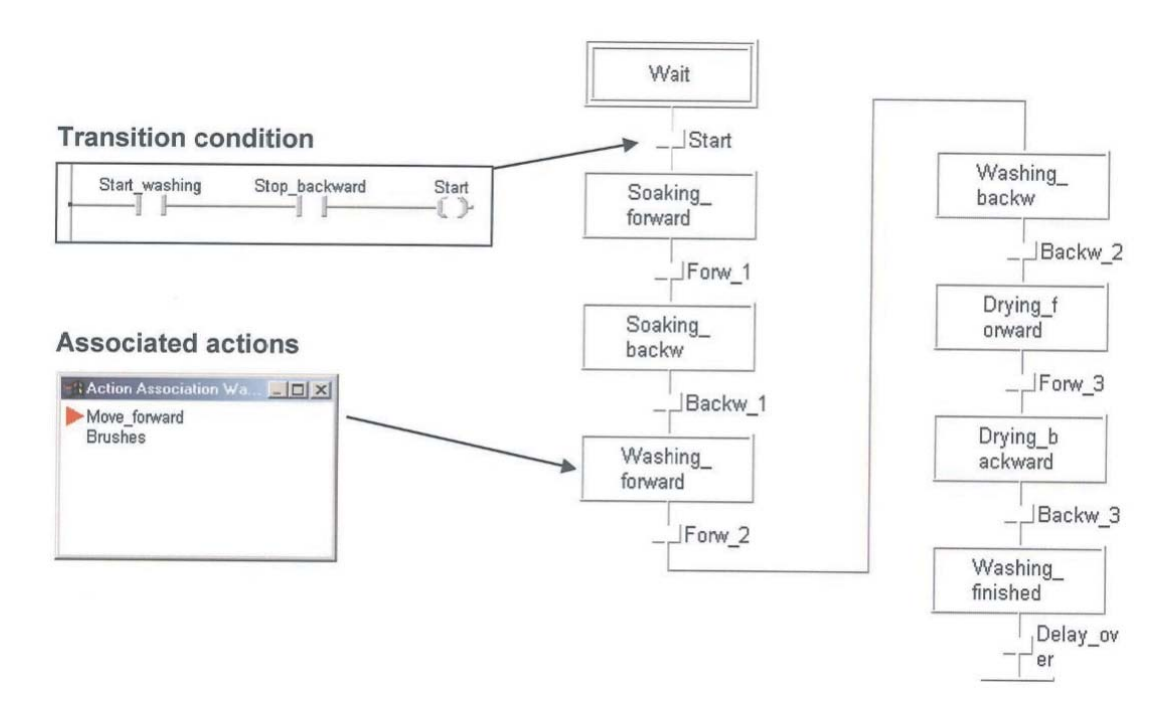

#### **17.4.4 Transfert du projet**

Avant de transférer le projet dans l'automate programmable, vous devez valider tous les blocs. Utilisez l'icône à gauche. Cliquez ensuite sur l'icône **Écrire dans l'API** pour transférer le programme dans le châssis de base FX.

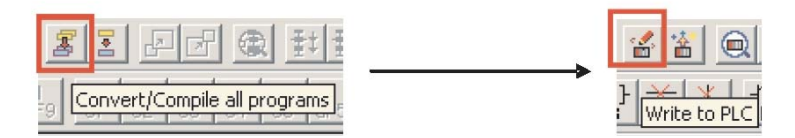

#### **17.4.5 Superviser le projet**

Passez en *mode Supervision* pour observer l'état du bloc. Un fond bleu indique l'opération active. La condition de la transition sélectionnée est affichée dans la zone de modification de la transition.

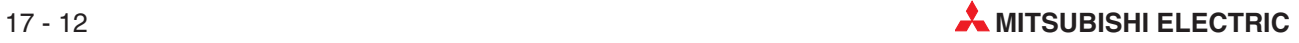

# **18 Compteurs**

Les compteurs constituent une partie très importante d'un système de commande.

Ils servent par exemple à :

- vérifier qu'une partie donnée d'une séquence est répétée un nombre connu de fois ;
- compter le nombre d'articles chargés dans un carton ;
- compter le nombre d'articles qui passent sur un convoyeur à bande dans un temps donné ;
- positionner une pièce avant de l'usiner.

#### **Configuration des compteurs**

- Les compteurs occupent 3 instructions dans la mémoire des programmes de l'automate programmable de la gamme FX.
- La commande de la bobine du compteur provoque l'enregistrement d'un incrément sur le front montant de l'entrée de la commande.
- Lorsque le registre du compteur est égal à une valeur prédéfinie, le contact du compteur se ferme.
- Pour redémarrer le compteur, un RESET [RST] est indispensable : distribution d'air réinitialise le registre du compteur (zéro) et désactive le contact du compteur (OFF).

Les programmes exemple suivants illustrent les diverses configurations et applications des compteurs.

## <span id="page-160-0"></span>**18.1 Programme exemple – COUNT DELAY**

Le programme exemple suivant, COUNT DELAY, illustre l'utilisation d'un compteur pour créer la prolongation d'un retard.

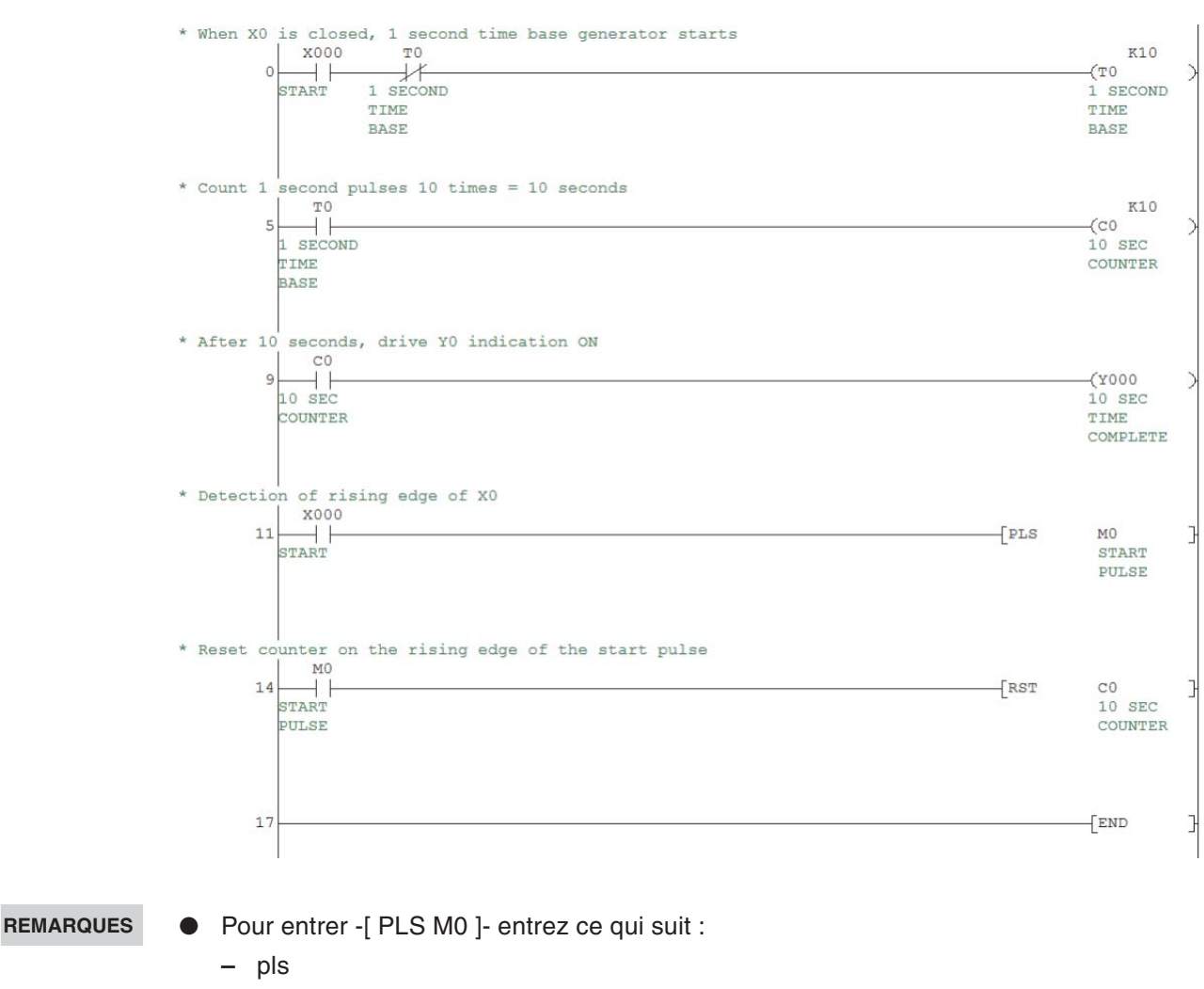

**Schéma à contacts – COUNT DELAY**

- $-$  m<sub>0</sub>  $\perp$ . ● Procédez de même pour -[ RST C0 ]- :
	- **–** rst .
	- $-$  c0  $\downarrow$ .

Remarque : l'appui sur le bouton  $\begin{bmatrix} 1 \end{bmatrix}$  pour ouvrir le crochet avant de saisir le texte de la commande est facultatif.

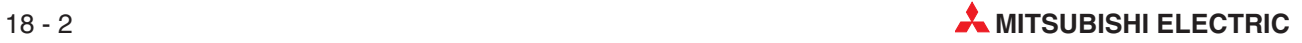

#### **Principe de fonctionnement**

• Ligne 0

La fermeture de l'entrée X0 et le contact de temporisation normalement fermé T0 ouvrent une voie pour mettre sous tension la bobine de la temporisation T0.

Après 1 seconde, la temporisation T0 est désactivée et son contact normalement ouvert s'ouvre ce qui met hors tension la temporisation pendant une durée égale à un cycle d'analyse.

Lorsque la temporisation est terminée, son contact se ré-ouvre et la temporisation est à nouveau sous tension.

Ce circuit de temporisation 'cut-throat'est en effet un oscillateur à impulsions dont les contacts fonctionnent toutes les secondes.

 $\bullet$ Ligne 5

> Avec la fermeture momentanée des contacts normalement ouverts de T0, une impulsion de comptage est envoyée chaque seconde au compteur C0.

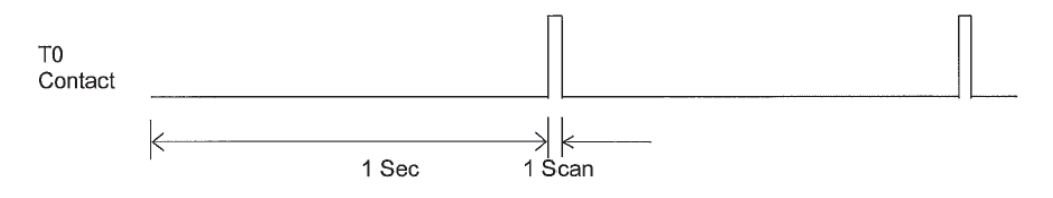

#### • Ligne 9

Le compteur C0 compte les impulsions entrantes ; lorsque le nombre d'impulsions est égal à la valeur prédéfinie K (égale à 10), tous les contacts C0 fonctionnent comme suit :

- **–** Tous les contacts normalement ouverts se FERMENT.
- **–** Tous les contacts normalement fermés s'OUVRENT.

Le contact normalement ouvert C0 se ferme ce qui met sous tension la bobine de sortie Y0. Le circuit produit donc un signal de sortie sur Y0, 10 secondes après la fermeture de l'entrée X0. Le circuit peut donc être considéré comme une temporisation retardée.

• Ligne 11

Lorsque l'entrée X0 se ferme, une fonction spéciale est activée connue sous le nom d'impulsion sur le front montant (Rising Edge Pulse- PLS).

Un circuit d'impulsions fonctionne uniquement sur la fermeture d'une entrée et, lorsqu'elle est sous tension, le circuit d'impulsions provoque la mise sous tension de sa sortie associée, la mémoire interne M0, pendant 1 cycle d'analyse du programme. Les figures suivantes représentent les signaux associés au circuit PLS.

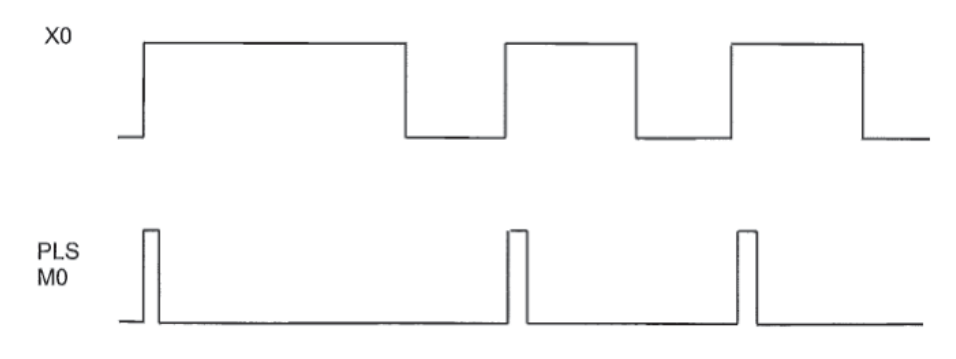

Même si l'entrée X0 reste fermée, le circuit d'impulsions ne fonctionne pas jusqu'à ce que l'entrée X0 s'ouvre et se ferme à nouveau.

• Ligne 14

Pour les signaux ci-dessus, nous constatons que chaque fois que l'entrée X0 fonctionne, l'instruction PLS M0 s'exécute et le contact normalement ouvert de M0 se ferme provisoirement ce qui provoque la réinitialisation du compteur C0 (zéro). Par conséquent, avec le fonctionnement de l'entrée X0 et la réinitialisation du compteur C0, le cycle recommence.

#### **Supervision**

Procédez comme suit :

- $\bullet$  Ouvrez un nouveau projet et nommez-le COUNT DELAY.
- Entrez le schéma à contacts représenté page [18-2.](#page-160-0)
- Enregistrez et validez le programme.
- Téléchargez le programme dans l'automate programmable FX.
- Supervisez le schéma à contacts COUNT DELAY. (Pour lancer la supervision, appuyez sur la touche F3 ou cliquez sur le bouton  $\mathbb{R}$ ).

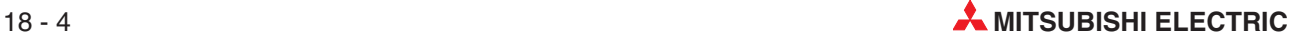

### **18.2 Programme exemple – Compteur de lots**

#### **18.2.1 BATCH1**

BATCH1 est un programme de comptage des lots spécifié ainsi :

- Utilisation de l'entrée X0 pour réinitialiser le compteur C0.
- Utilisation de l'entrée X1 pour envoyer des impulsions au compteur.
- Après 10 impulsions d'entrée, la sortie Y0 est activée (ON).
- La réinitialisation du compteur désactive la sortie Y0 (OFF) et active la répétition du comptage.

#### **Schéma à contacts – BATCH1**

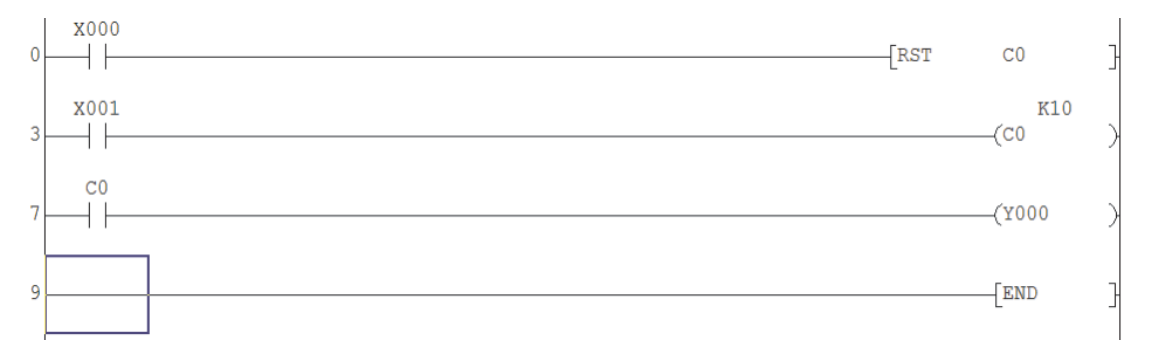

#### **Principe de fonctionnement**

• Ligne 0

Le fonctionnement momentané de l'entrée X0 réinitialise le compteur C0. Cela provoque la désactivation de la sortie Y0 (OFF - ligne 7).

• Ligne 3

A chaque fermeture de l'entrée X1, le compteur C0 est incrémenté.

• Ligne 7

Lorsque l'entrée X1 a reçu 10 impulsions, les contacts C0 fonctionnent pour mettre sous tension la sortie Y0.

#### **18.2.2 Modification du programme BATCH2**

Modifiez le programme BATCH1 pour réaliser la séquence suivante.

- Lorsque la valeur 10 est comptée, la sortie Y0 est sous tension et reste activée (ON) pendant seulement 5 secondes.
- Au bout de 5 secondes, les événements suivants se produisent :
	- **–** La sortie Y0 est désactivée (OFF).
	- **–** Le compteur C0 est automatiquement réinitialisé.
- Le compteur C0 peut compter à nouveau jusqu'à 10 et la sortie Y0 est à nouveau sous tension pendant 5 secondes.

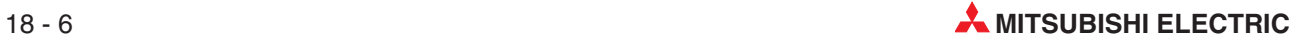

# **19 Programmation en ligne**

La fonction de programmation EN LIGNE de GX Developer permet de modifier le projet une ligne à la fois, même si l'automate programable est mode exécution (RUN).

Dans un processus continu qu'il n'est pas possible d'arrêter (ex. usinage) la programmation EN LIGNE est peut-être la seule façon de modifier le programme.

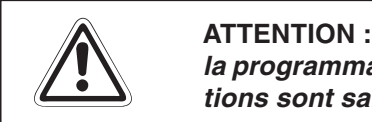

la programmation EN LIGNE peut être dangereuse, du fait que, lorsque les modifica**tions sont saisies, elles sont effectives au cycle suivant du programme.**

Le projet COUNT DELAY du chapitre précédent est utilisé pour démontrer l'utilisation de la programmation en ligne.

## **19.1 Modification du programme COUNT DELAY**

#### **Modification de la valeur du compteur**

La valeur "10" (K10) du compteur C0 est maintenant modifiée avec la valeur "20" (K20) lorsque l'automate programable est en mode exécution (Run) : il s'agit d'une modification de programmation en ligne.

- Enregistrez COUNT DELAY sous COUNT MON.
- Ouvrez le schéma à contacts COUNT MON.
- Vérifiez que l'automate programable est en mode exécution (RUN).
- Déplacez le curseur à la ligne 5 et sur la sortie -C0 K10 (voir ci-dessous).

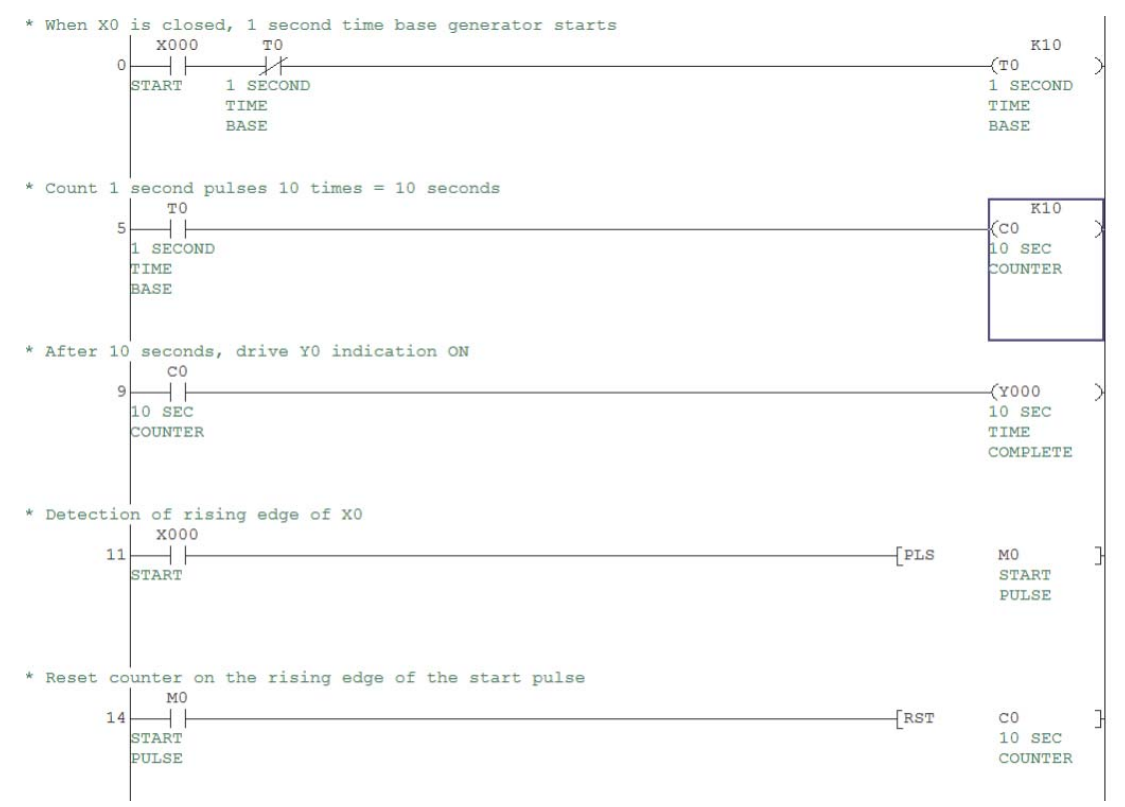

Double-cliquez pour afficher les informations sur la sortie.

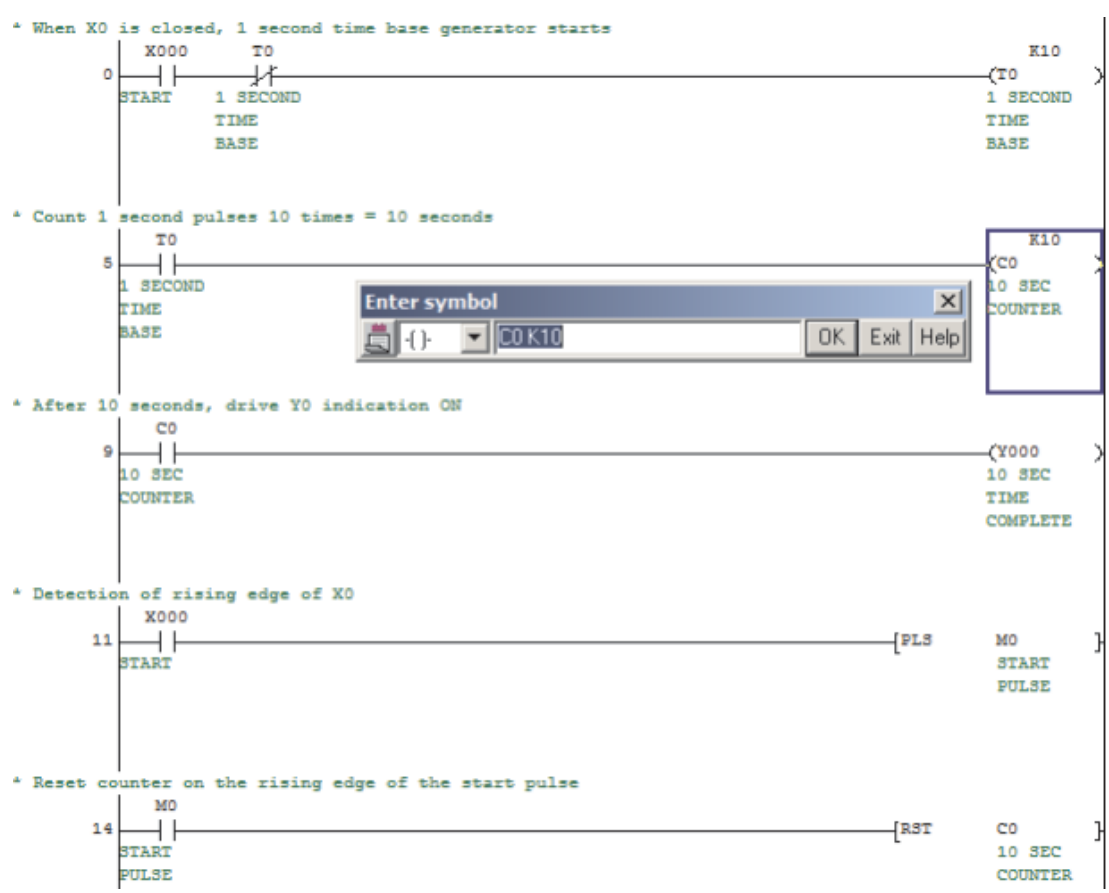

 Modifiez la sortie avec les informations suivantes :

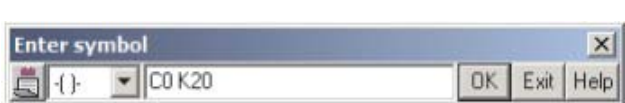

Sélectionnez **OK** ; la ligne 5 est estompée sur l'écran.

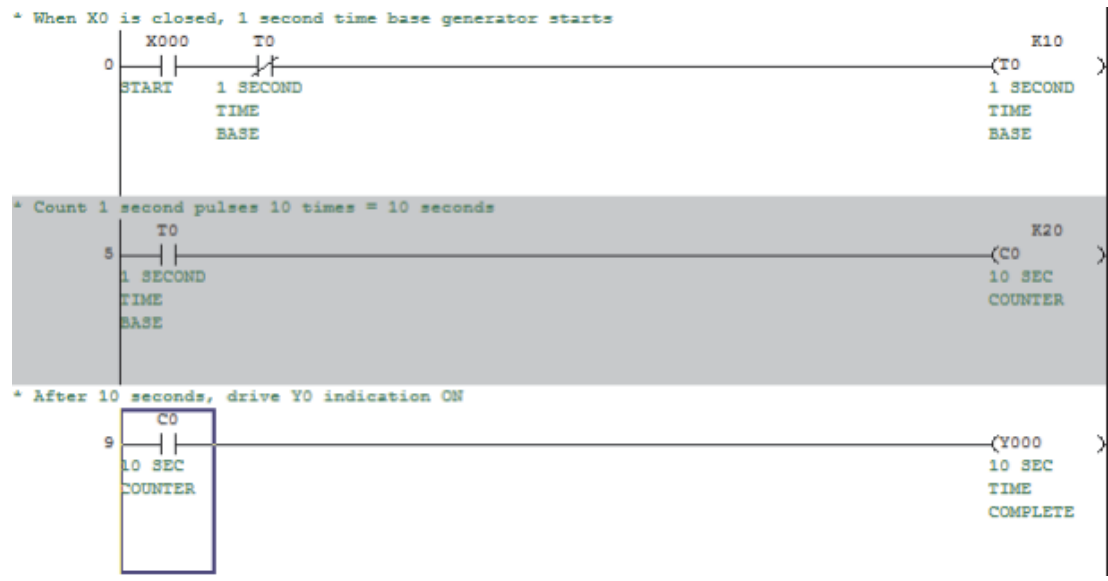

many.

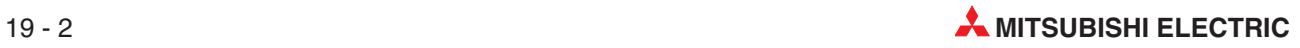

 Depuis le menu Convertion, selectionner Convertir (modification en ligne).

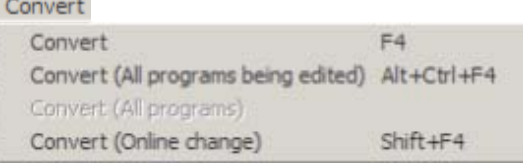

Le message suivant s'affiche alors :

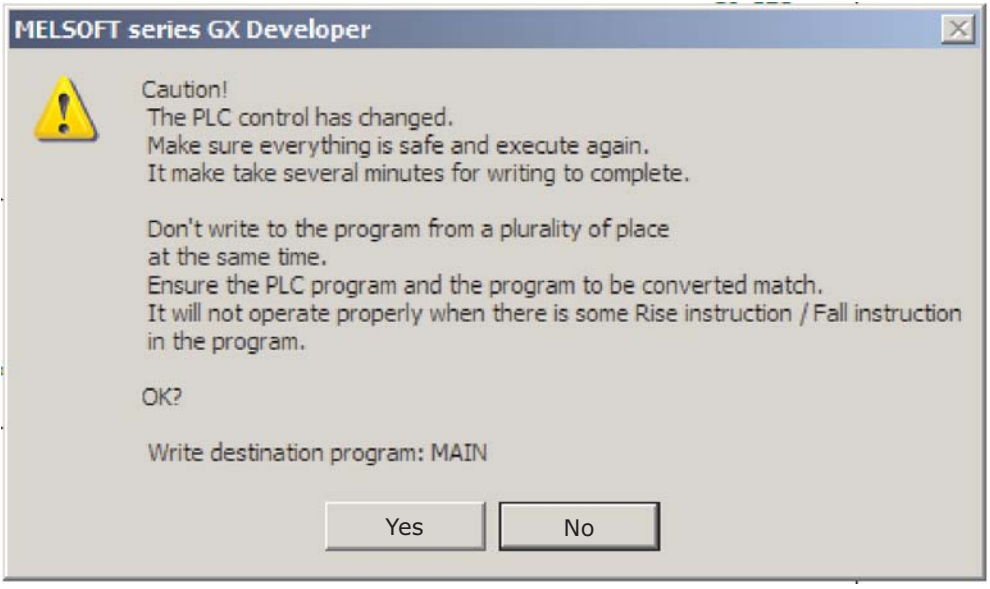

- Sélectionnez **Oui** pour télécharger les modifications du programme dans l'automate programable. Le dialogue suivant s'affiche :
- Lorsque la modification a eu lieu, le message suivant s'affiche :

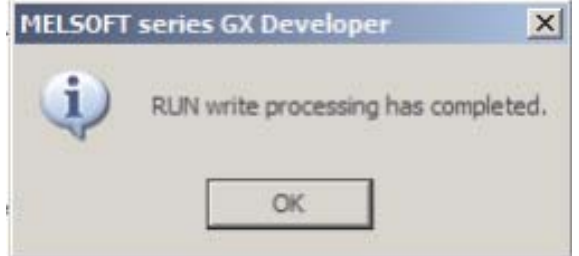

- Sélectionnez **OK**.
- Exécutez le projet COUNT MON ; remarquez que la durée de fonctionnement de l'entrée X0 jusqu'à ce que Y0 soit activée (ON) est maintenant égale à 20 s.
- Enregistrez COUNT MON.

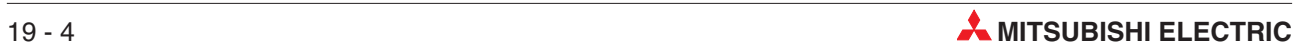

# **20 INSTRUCTIONS FROM / TO**

# **20.1 Échange de données avec des modules intelligents**

Vous pouvez compléter les fonctions du contrôleur en ajoutant des "modules intelligents", par exemple pour lire des signaux analogiques de courant et de tension, pour contrôler des températures et pour communiquer avec du matériel extérieur (voir paragraphe [2.9\)](#page-34-0).

Les communications entre le châssis de base et les modules intelligents s'effectuent en utilisant deux instructions spéciales : FROM et TO.

Une plage de mémoire tampon est affectée à chaque module intelligent comme emplacement de stockage provisoire des données (ex. mesures analogiques ou données reçues). Le châssis de base peut accéder à cette mémoire tampon et y lire et y écrire de nouvelles valeurs que le module traite ensuite (paramètres des fonctions du module, données à transmettre, etc.)

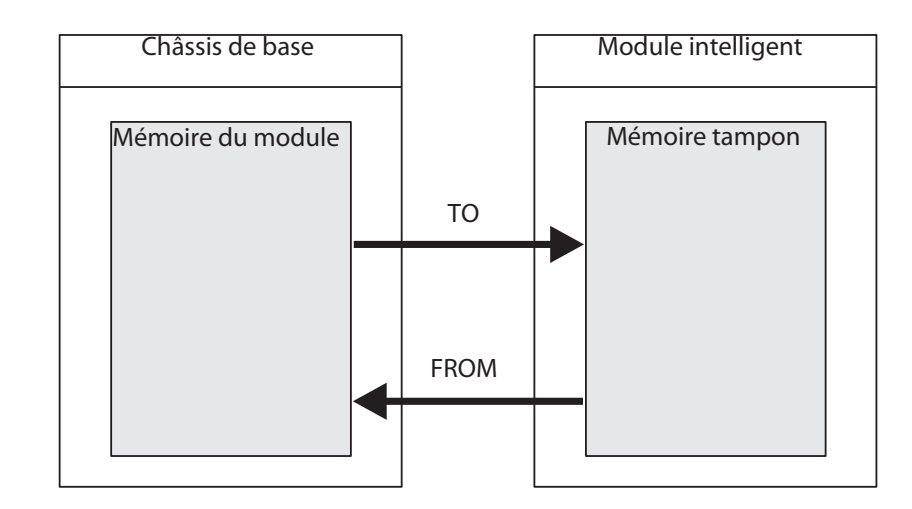

La mémoire tampon peut comporter 32 767 emplacements adressables. Les fonctions de la mémoire tampon dépendent du module intelligent ; voir la documentation du module pour plus d'informations.

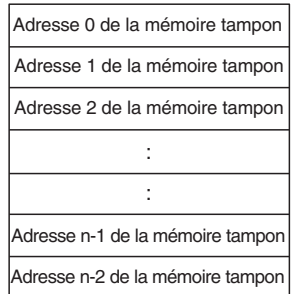

Chaque mémoire tampon peut conserver 16 bits de données.

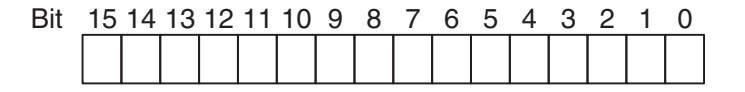

### **20.2 Instructions d'accès à la mémoire tampon**

Les informations suivantes sont indispensables lorsque vous utilisez les instructions FROM et TO :

- Module intelligent dans lequel les données sont lues ou écrites
- Adresse de la première mémoire tampon qui sera lue ou écrite
- Numéro de la mémoire tampon qui sera lue ou écrite
- Emplacement du châssis de base où les données du module sont conservées ou qui contient les données à écrire dans le module

#### **Adresse du module intelligent**

Du fait que vous pouvez ajouter plusieurs modules intelligents à un contrôleur, chaque module doit avoir un identificateur unique de façon à pouvoir l'adresser pour transférer des données. Chaque module est automatiquement affecté à un identificateur numérique compris entre 0 et 7 (vous pouvez connecter au maximum 8 modules intelligents). Les numéros sont affectés consécutivement dans l'ordre de connexion des modules à l'automate programmable.

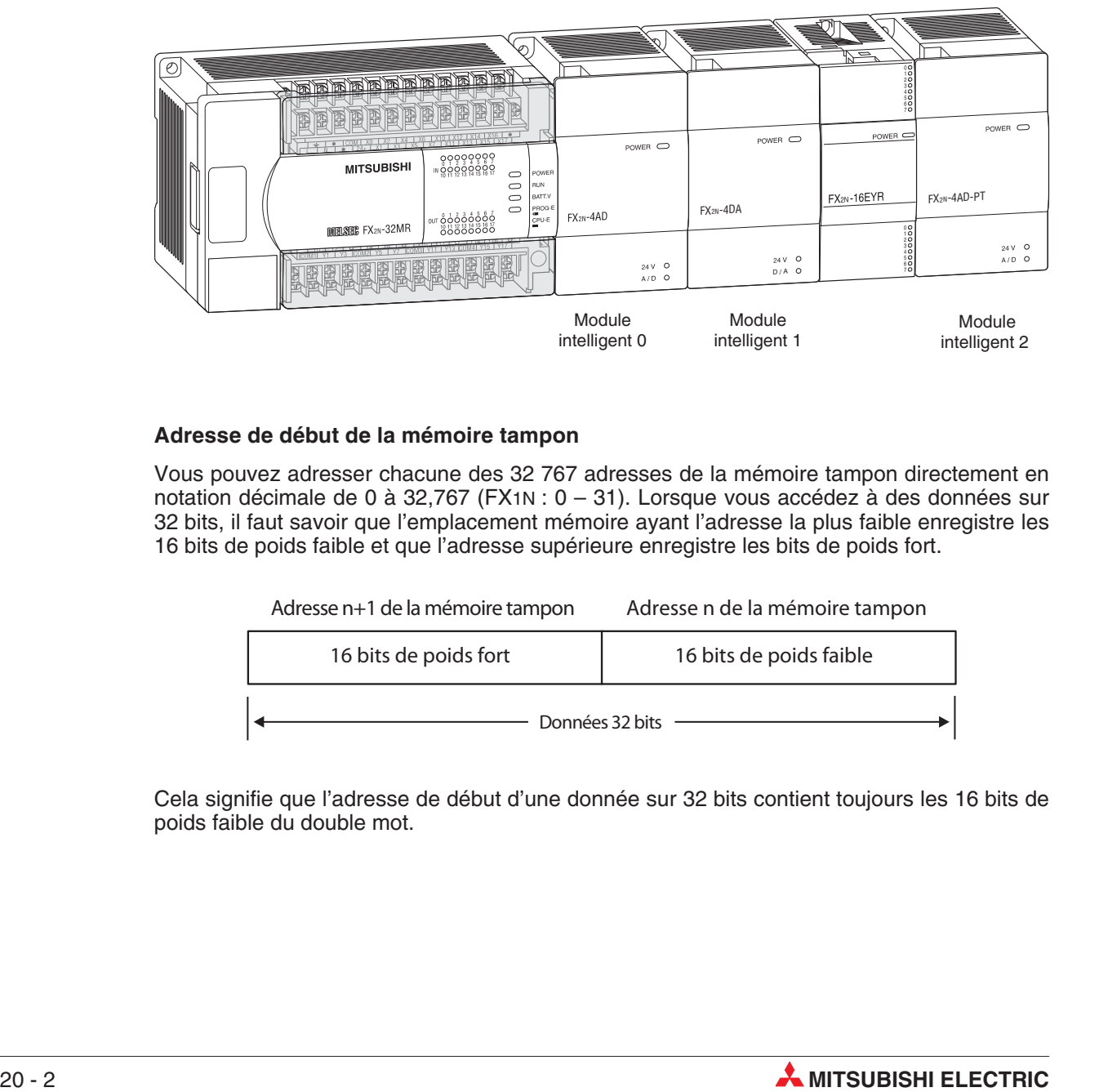

#### **Adresse de début de la mémoire tampon**

Vous pouvez adresser chacune des 32 767 adresses de la mémoire tampon directement en notation décimale de 0 à 32,767 (FX1N : 0 – 31). Lorsque vous accédez à des données sur 32 bits, il faut savoir que l'emplacement mémoire ayant l'adresse la plus faible enregistre les 16 bits de poids faible et que l'adresse supérieure enregistre les bits de poids fort.

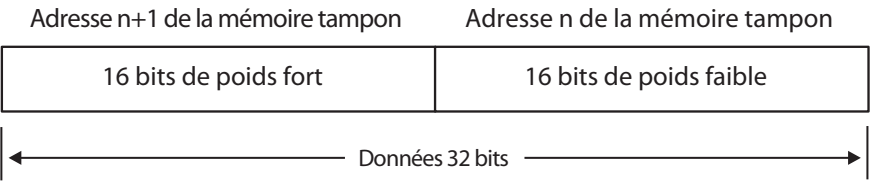

Cela signifie que l'adresse de début d'une donnée sur 32 bits contient toujours les 16 bits de poids faible du double mot.

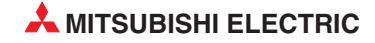

#### **Nombre de données à transférer**

La quantité de données à transférer se définit par le nombre de données. Lorsque vous exécutez une instruction FROM ou TO sur 16 bits, ce paramètre représente le nombre de mots à transférer. Dans le cas des versions 32 bits, les paramètres DFROM et DTO indiquent le nombre de doubles mots à transférer.

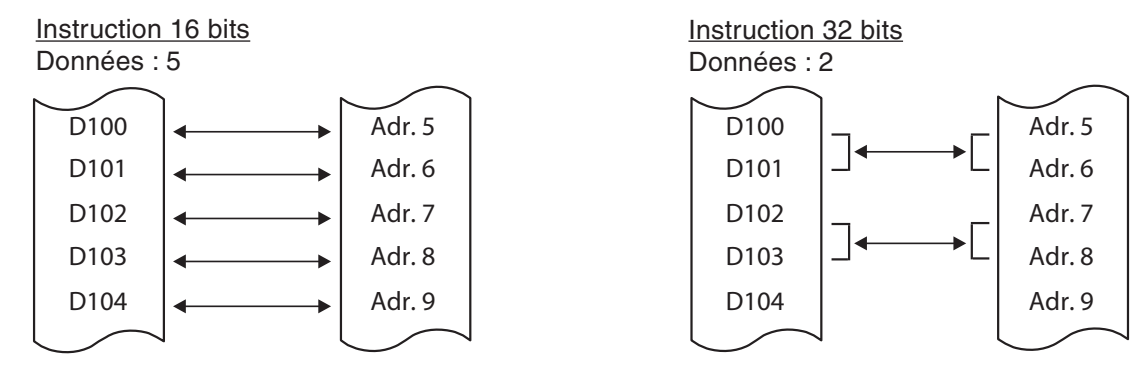

La valeur que vous entrez pour le nombre de données dépend du modèle d'automate programmable utilisé et de la version 16 ou 32 bits de l'instruction FROM :

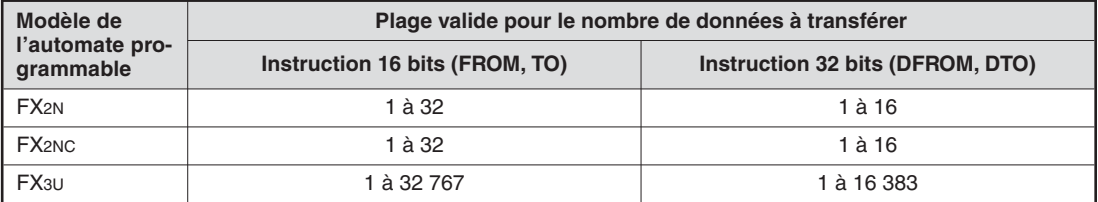

#### **Destination ou origine des données dans le châssis de base**

Dans la plupart des cas, vous lisez les données dans des registres et les écrivez dans un module intelligent, ou vous les copiez de la mémoire tampon du module dans des registres du châssis de base. Cependant, vous pouvez également utiliser des sorties, des relais et les valeurs actuelles des temporisations et des compteurs comme origines et destinations des données.

#### **Exécution des instructions déclenchées par des impulsions**

Si vous ajoutez le suffixe P aux instructions, le transfert des données est déclenché par une impulsion. Dans certaines applications, il est préférable que la valeur soit écrite dans la destination ou lue à l'origine au cours d'un cycle de programme uniquement. Vous procéderez ainsi, par exemple, si d'autres instructions du programme écrivent aussi dans la même destination ou si l'instruction FROM / TO doit être exécutée à un moment donné.

Si vous ajoutez "P" à l'instruction FROM ou TO (FROMP, TOP), elle est exécutée **une seule fois** sur le front montant de l'impulsion créée par la condition d'entrée.

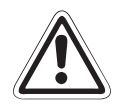

#### **E ATTENTION :**

La plupart des mémoires tampon comportent une zone en lecture seule à certaines adresses. Vous ne devez pas écrire de données dans cette zone, sinon les données de la mémoire tampon seront endommagées et dans certains cas le module intelli**gent peut ne pas fonctionner correctement.**

#### **20.2.1 Lecture dans la mémoire tampon (FROM)**

L'instruction FROM transfère des données de la mémoire tampon d'un module intelligent dans le châssis de base du contrôleur. Il s'agit d'une copie : les données de la mémoire tampon ne changent pas.

Le tableau suivant indique quatre instructions de lecture :

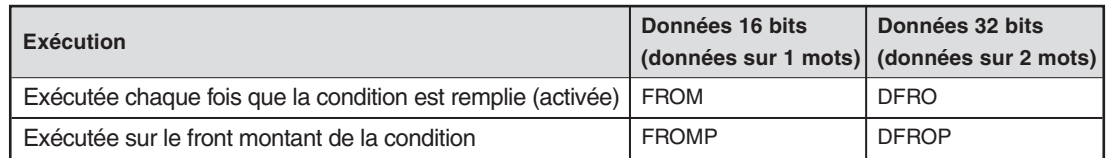

Liste d'instructions Liste d'instructions

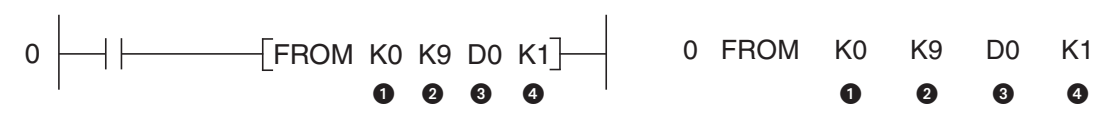

- Adresse du module intelligent (0 à 7)
- Adresse de début dans la mémoire tampon  $(FX1N: 0 31, FX2N, FX2NC$  et  $FX3U: 0 -$ 32,766). Vous pouvez utiliser une constante ou un registre de donnée qui contient la valeur.
- Destination des données dans le châssis de base
- Nombre de données à transférer

L'exemple ci-dessus utilise l'instruction FROM pour transférer des données d'un module convertisseur analogique/numérique FX2N-4AD se trouvant à l'adresse 0. L'instruction lit la valeur actuelle de la voie 1 dans l'adresse 9 de la mémoire tampon et l'écrit dans le registre D0.

L'exemple suivant illustre l'utilisation de la version 32 bits de l'instruction pour lire des données à l'adresse 2 du module intelligent. L'instruction lit 4 mots doubles commençant à l'adresse 8 de la mémoire tampon et les écrit dans les registres D8 à D15.

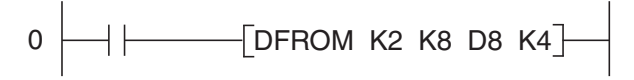

L'exemple suivant illustre l'utilisation de la version FROMP avec déclenchement par impulsion. Dans ce cas, le contenu des adresses 0 à 3 de la mémoire tampon est transféré aux registres D10 à D13 uniquement lorsque l'état du signal de la condition d'entrée passe de "0" à "1".

$$
0 \longrightarrow
$$
 [FROMP KO KO D10 K4]

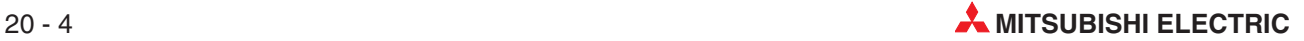

#### **20.2.2 Écriture dans la mémoire tampon (TO)**

L'instruction TO transfère (écrit) des données du châssis de base du contrôleur dans la mémoire tampon d'un module intelligent. Il s'agit d'une copie : les données d'origine ne changent pas.

Le tableau suivant indique quatre instructions d'écriture :

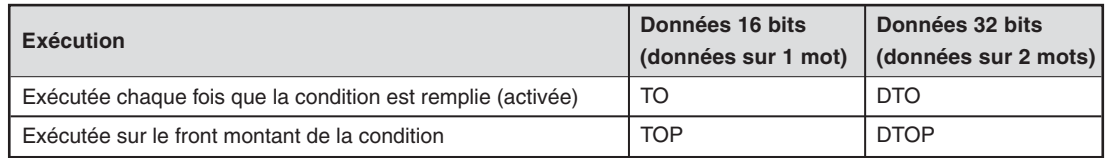

Schéma à contacts **Liste d'instructions** 

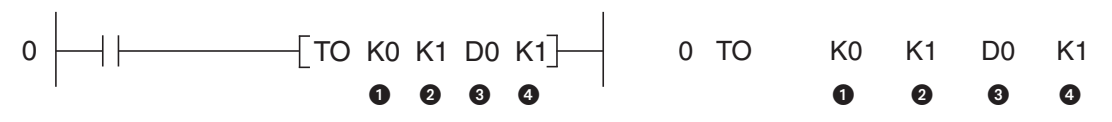

- **Adresse du module intelligent (0 à 7)**
- Adresse de début dans la mémoire tampon (FX1N: 0 31, FX2N, FX2NC et FX3U: 0–32,766). Vous pouvez utiliser une constante ou un registre de donnée qui contient la valeur.
- Origine des données dans le châssis de base
- Nombre de données à transférer

Dans l'exemple ci-dessus, le contenu du registre D0 est copié dans l'adresse 1 de la mémoire tampon du module intelligent 0.

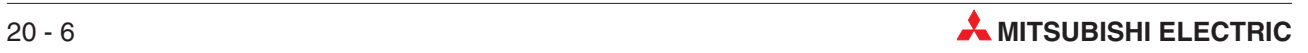

# **21 Boucles FOR – NEXT**

Les boucles FOR-NEXT sont très utilisées et permettent souvent plusieurs traitements d'un même algorithme ou processus à différentes adresses.

Le traitement en boucle (FOR-NEXT) peut également s'utiliser dans les routines de recherche pour récupérer des informations particulières dans des tableaux de données et des fichiers enregistrés dans l'automate programmable ; il est ensuite possible d'effectuer certaines actions sur les résultats de la recherche.

### **21.1 Utilisation**

Les boucles FOR-NEXT interrompent le déroulement d'un programme en suspendant le processus en cours avec une boucle qui s'exécute n fois :

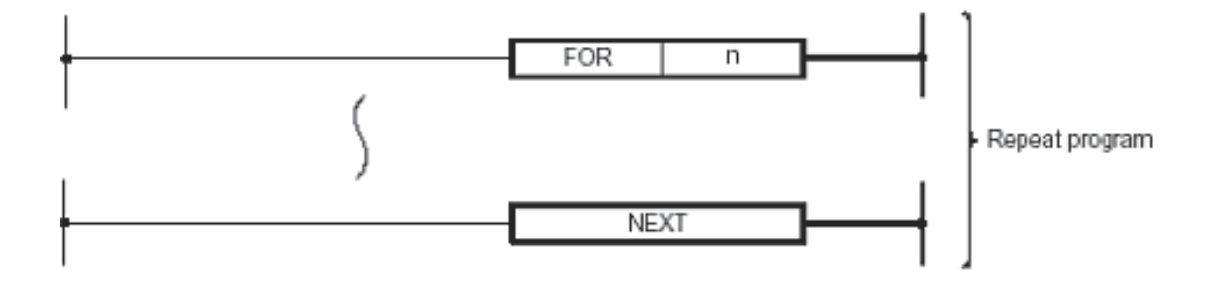

Il est courant d'utiliser un saut conditionnel (CJ) pour contourner une boucle FOR-NEXT si son exécution n'est pas indispensable. Cela évite de parcourir la boucle lorsque c'est inutile et diminue donc le temps d'exécution global du programme.

#### **Points à retenir**

- $\bullet$  L'instruction FOR fonctionne sur 16 bits ; la valeur de l'opérande n doit donc être comprise entre 1 et 32 767. si un nombre compris entre -32 768 et 0 (zéro) est spécifié, il est automatiquement remplacé par la valeur 1 : la boucle FOR-NEXT ne sera donc exécutée qu'une fois.
- $\bullet$ L'instruction NEXT ne comporte pas d'opérande.
- $\bullet$  Les instructions FOR-NEXT fonctionnent par paires : à chaque instruction FOR **doit** correspondre une instruction NEXT. Cela s'applique également aux instructions NEXT : il **doit** y avoir une instruction FOR correspondante. Les instructions FOR-NEXT doivent également être programmées dans l'ordre correct. Une boucle NEXT-FOR (l'instruction NEXT correspondante traite l'instruction FOR) **n'est pas** autorisée. L'insertion de l'instruction FEND entre les instructions FOR-NEXT (FOR-FEND- NEXT) **n'est pas** autorisée. Elle aurait le même effet qu'une instruction FOR sans instruction NEXT associée, suivie de l'instruction FEND, et qu'une boucle avec une instruction NEXT sans instruction FOR correspondante.
- $\bullet$  Une boucle a FOR-NEXT fonctionne sur le nombre de lignes configuré **avant** que le programme principal soit autorisé à terminer le traitement en cours.
- $\bullet$  En utilisant des boucles FOR-NEXT, vous devez faire attention à ne pas dépasser le réglage de l'horloge chien de garde de l'automate programmable. L'instruction WDT et/ou l'augmentation de la valeur de cette temporisation est recommandée.

#### **Boucles FOR – NEXT imbriquées**

Il est possible d'imbriquer 5 boucles FOR-NEXT. Cela signifie qu'il est possible de programmer séquentiellement 5 boucles FOR-NEXT les unes dans les autres.

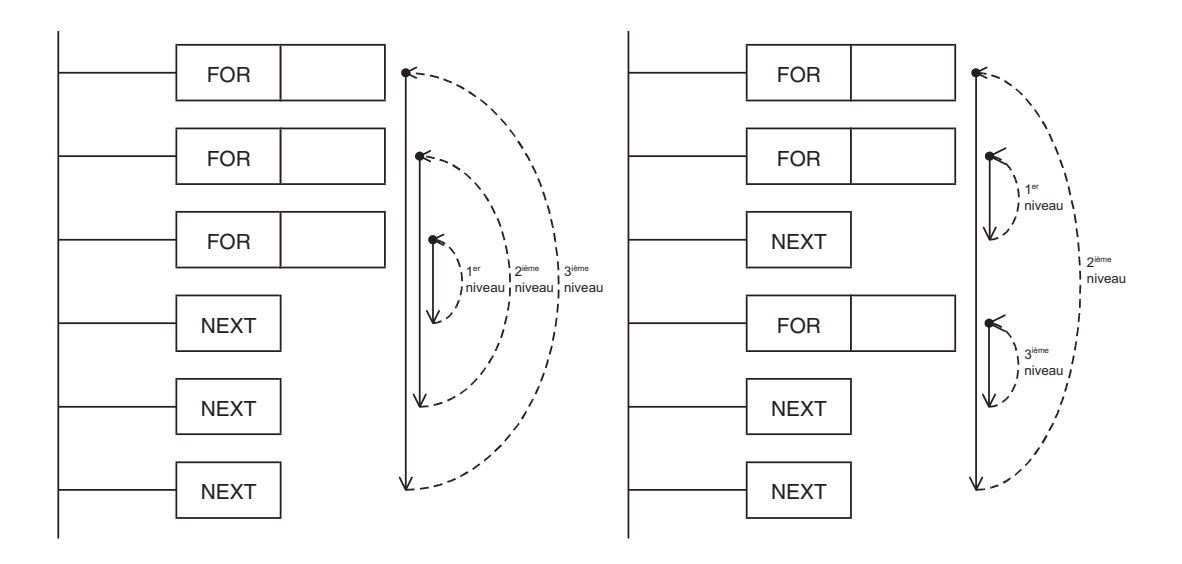

L'exemple ci-dessous illustre 3 niveaux d'imbrication. Lorsqu'une imbrication FOR-NEXT est rencontrée, le nombre de répétitions de la boucle augmente par la multiplication de toutes les boucles précédentes.

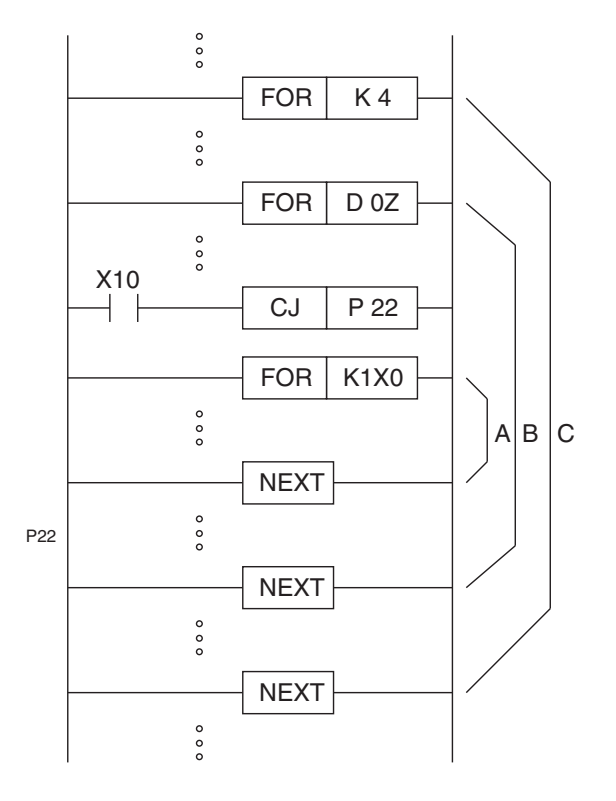

Par exemple, la boucle C s'exécute 4 fois. Néanmoins, la boucle B est imbriquée dans cette boucle. A chaque exécution de la boucle C, la boucle B sera complètement exécutée le nombre de fois qui figure dans D0Z. Cela s'applique à nouveau aux boucles B et A.

Le nombre total d'exécutions de la boucle A pour **une** exécution du programme est égal à :

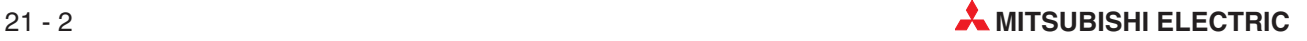

– Nombre total d'exécutions de la boucle A : (Nombre d'exécutions de la boucle C) multiplié par (Nombre d'exécutions de la boucle B) multiplié par (Nombre d'exécutions de la boucle A)

Le nombre total d'exécutions de la boucle B pour **une** exécution du programme est égal à :

– Nombre total d'exécutions de la boucle B : (Nombre d'exécutions de la boucle C) multiplié par (Nombre d'exécutions de la boucle B)

Si nous attribuons des valeurs aux boucles A, B et C (ex. 7, 6 et 4 respectivement), le nombre suivant d'exécutions aura lieu pour **une** exécution du programme :

Nombre d'exécutions de la boucle C = 4 fois

Nombre d'exécutions de la boucle  $B = 24$  fois  $(C \times B, 4 \times 6)$ 

Nombre d'exécutions de la boucle A = 168 fois (C x B x A, 4 x 6 x 7)

Dans cet exemple, la fonction CJ, qui entraîne un saut à l'étiquette P22 permet de "sélectionner" la boucle à exécuter : par exemple si X10 est activée (ON), la boucle A ne s'exécute plus.

#### **21.1.1 Exemple de programme**

Le schéma à contacts suivant illustre l'utilisation d'une boucle FOR-NEXT qui recherche une donnée figurant dans une plage de registres. Le programme retourne le numéro d'enregistrement des données des sorties logiques du matériel pédagogique lorsqu'une correspondance est trouvée.

Il illustre l'utilisation des instructions of 'FOR-NEXT', 'Conditional Jump', 'Comparison' et 'Index register' instructions.

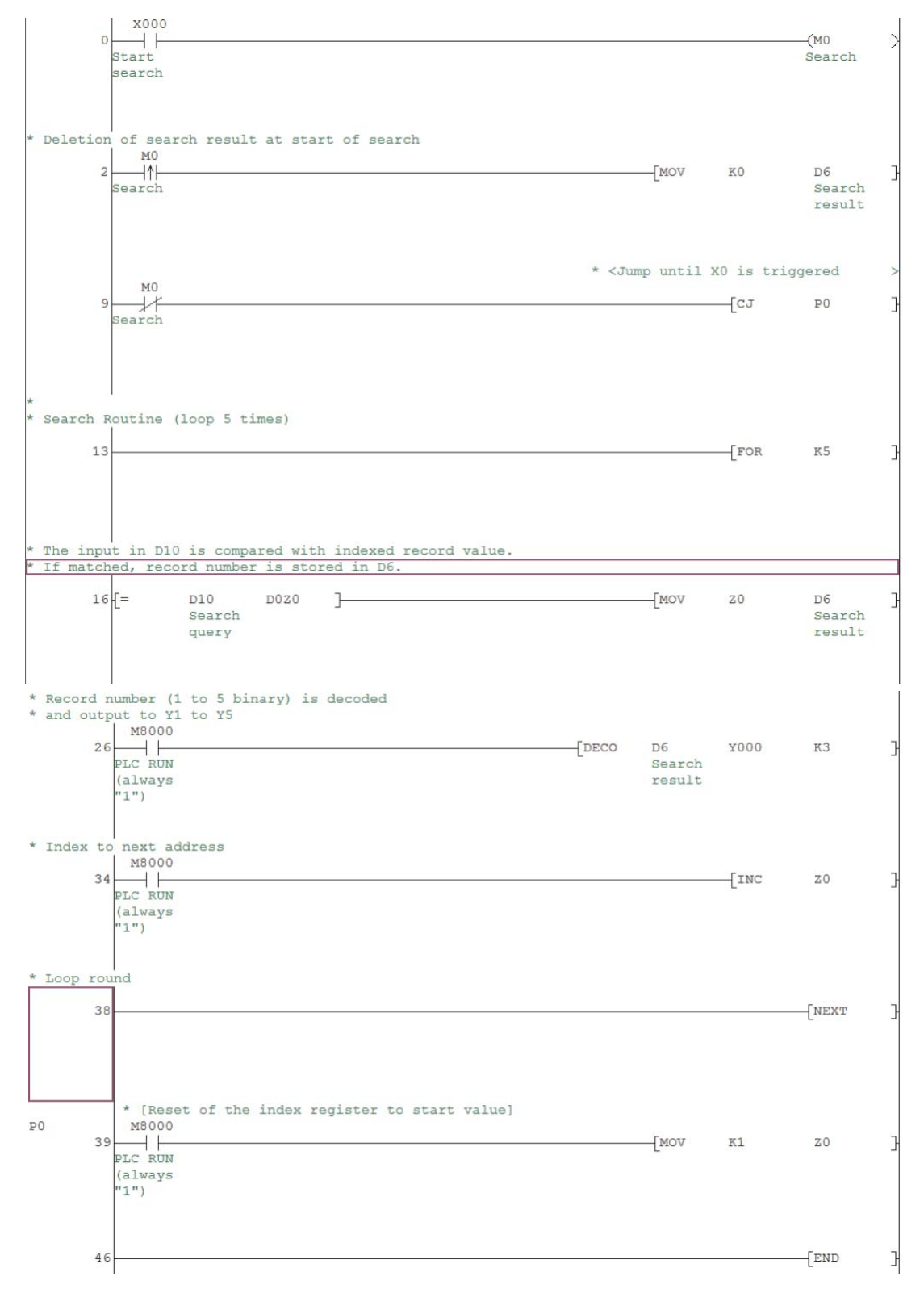

#### **Configuration et supervision**

#### **Exercice**

- Entrez le programme ci-dessus et enregistrez-le sous 'For-Next1'
- Transférez le programme dans l'automate programmable.
- Avant d'exécuter le programme, attribuez des valeurs aléatoires comprises entre 0 et 32767 (décimal) aux registres D1 à D5 à l'aide de la fonction **Test des modules** de GX-Developer (voir le paragraphe [14.4](#page-137-0)).
- Surveillez le programme et utilisez la commande **Surveillance en lots** de GX Developer pour afficher le contenu des registres D1 à D5.
- A l'aide de la commande **Test des modules**, entrez une valeur dans D10 (correspondant à une des valeurs imposées à l'opération 3 ci-dessus) comprise entre 0 et 32767 (décimal).
- Actionnez momentanément le contacteur X0 et observez les signaux des sorties logiques du matériel pédagogique. Si une correspondance est trouvée dans les registres D1 à D5, le résultat fournit une valeur qui correspond au numéro de l'enregistrement (numéro du registre) compris entre 1 et 5.

Exemple : si la valeur entrée en D10 correspond à une valeur enregistrée dans D**2** (enregistrement n°2), la sortie Y**2** est activée (ON).

La sortie correspondante reste active jusqu'à la prochaine recherche. Si aucune correspondance n'est trouvée, Y0 est activée (ON).
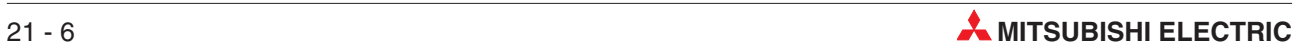

# **22 Communications Ethernet**

# **22.1 Configuration d'un module Ethernet FX3U par paramétrage**

Ce chapitre et un guide qui indique chaque opération de configuration d'un module Ethernet FX3U-ENET (appelé 'module' par la suite) par définition des paramètres (GX Developer 8.00 ou version plus récente).

A titre d'exemple, ce chapitre illustre la configuration d'un module pour des communications TCP/IP entre un module FX3U, un PC SCADA et un pupitre opérateur E1071. Il est également indiqué comment configurer le logiciel de programmation pour communiquer via Ethernet avec le module FX3U via Ethernet lorsque les paramètres sont configurés.

Le schéma ci-dessous illustre l'implémentation du réseau Ethernet. Les adresses IP proposées figurent à côté des nœuds Ethernet.

Veuillez noter que nous insistons plus sur la configuration de l'automate programmable que pour le PC ou le pupitre opérateur : l'utilisateur aura vraisemblablement besoin d'autres paramètres qui ne sont pas traités dans ce chapitre.

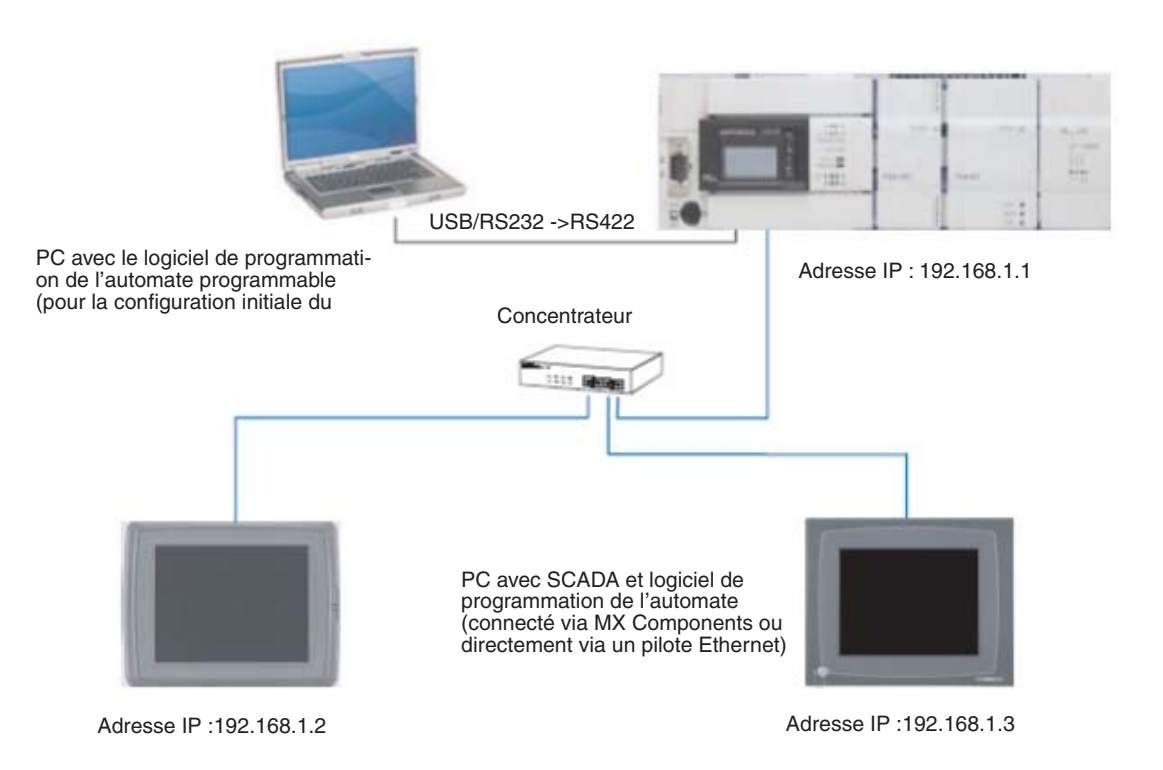

# <span id="page-182-0"></span>**22.1.1 Configuration de l'automate programmable (en utilisant la configuration initiale du PC)**

- Dans le logiciel de programmation, double-cliquez sur l'option en surbrillance pour afficher la zone de sélection **Paramètre réseau**.

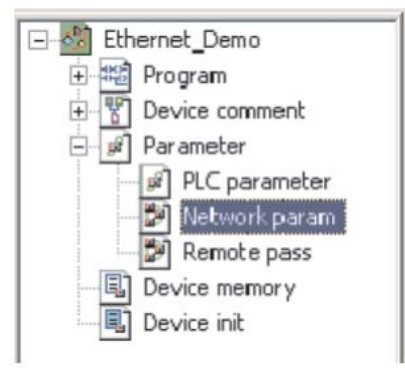

Lorsque l'option et activée, sélectionnez **MELSECNET/Ethernet** (voir ci-dessous).

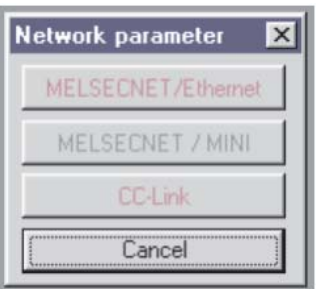

La boîte de dialogue de configuration du module Ethernet s'ouvre (ci-dessous).

 Dans la fenêtre Type de réseau, cliquez sur la flèche vers le bas pour afficher les sélections possibles :

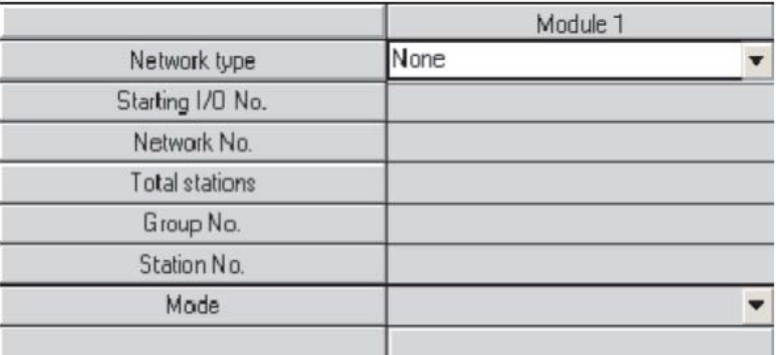

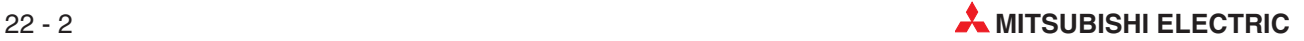

Ethernet est la dernière option de la liste. Sélectionnez-la (voir ci-dessous) :

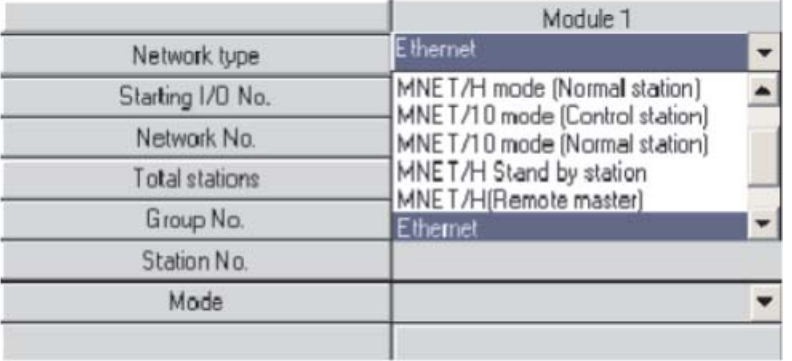

La boîte de dialogue affiche alors les options de paramétrage du module. Les boutons rouges dans la moitié inférieure du tableau indiquent les parties obligatoires pour la configuration du module ; les boutons magenta sont facultatifs et configurés en fonction des besoins.

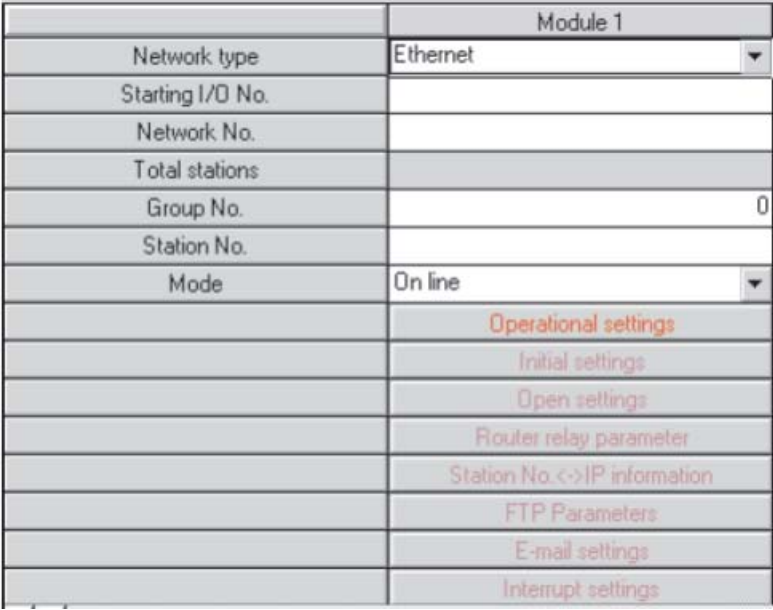

 Cliquez dans les cases de la partie supérieure et entrez les valeurs nécessaires. Le tableau ci-dessous illustre les paramètres de configuration du module FX3U dans l'exemple décrit précédemment.

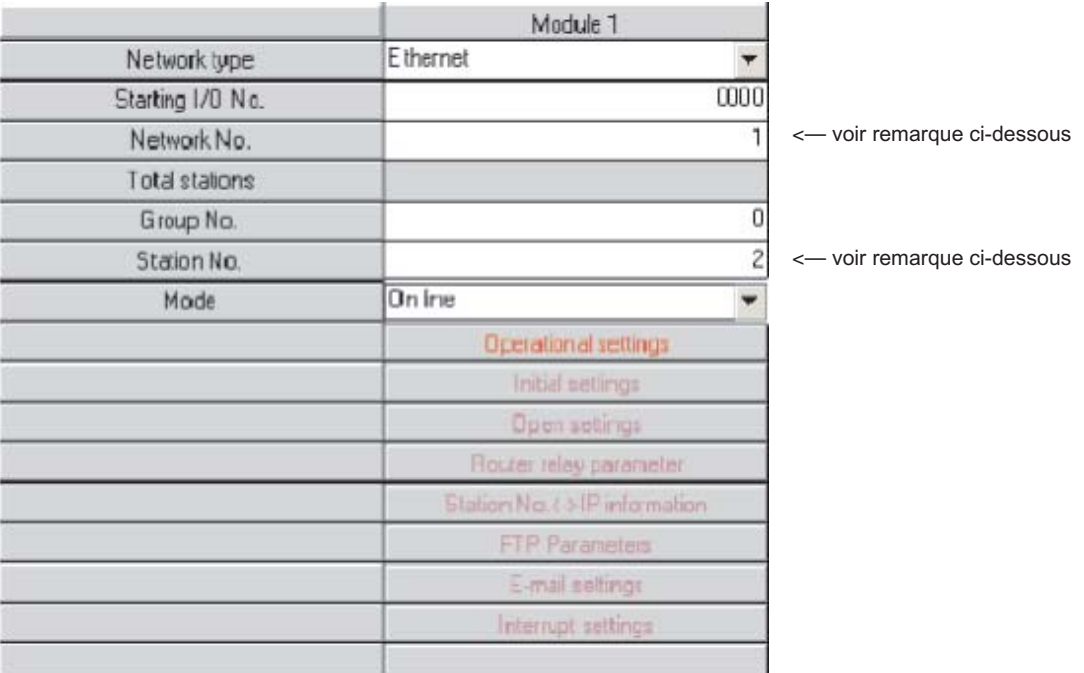

**REMARQUE** Les paramètres Numéro de réseau (paramètre Ethernet) et Numéro de poste (paramètre Ethernet) identifient le module lorsque l'automate programmable FX3U utilise Ethernet pour les communications point à point (non traitées dans ce document). Ces paramètres sont également utilisés lorsque le logiciel de programmation doit communiquer avec l'automate programmable FX3U sur le réseau Ethernet.Ce point est traité plus loin dans ce document.

> Cliquez ensuite sur les Paramètres opérationnels (Ethernet) pour afficher la boîte de dialogue suivante.Les paramètres affichés sont déjà ceux appliqués par défaut par le logiciel de programmation.

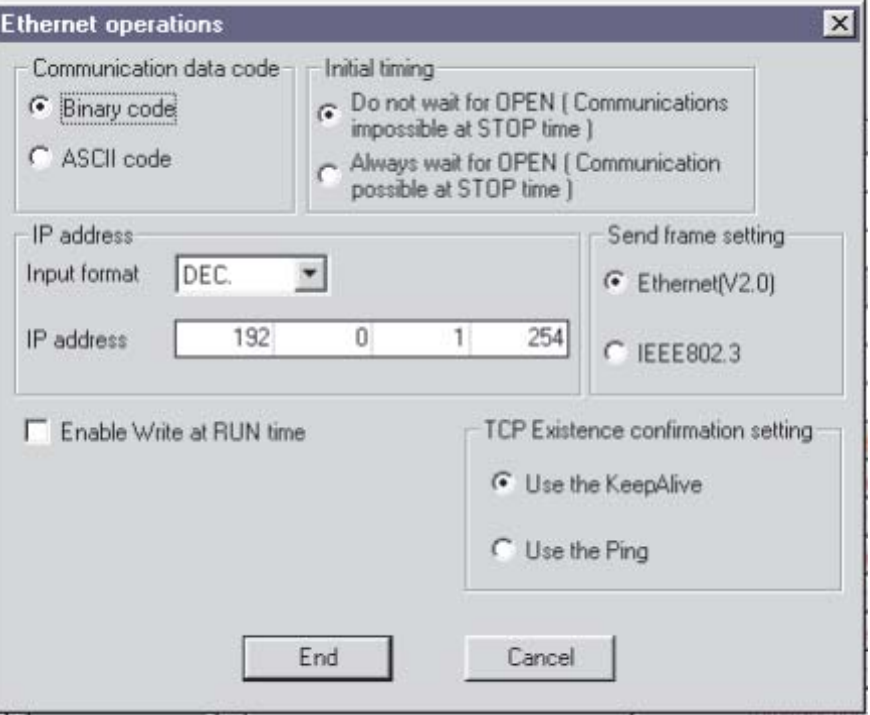

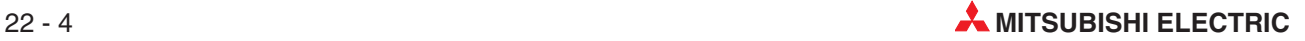

 Le dialogue ci-dessous illustre les paramètres de configuration indispensables pour l'exemple décrit précédemment.Les flèches mettent en évidence les différences pour des raisons de clarté.

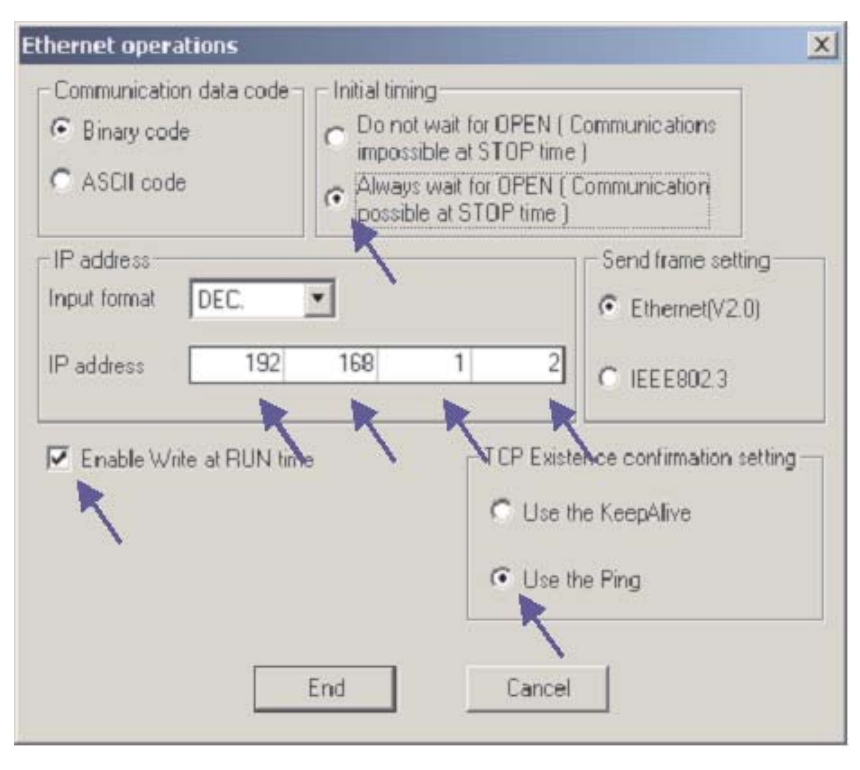

 Lorsque les paramètres sont configurés, cliquez sur **Fin** pour revenir à la fenêtre principale de configuration du réseau. Remarquez que le bouton **Paramètres opérationnels** est maintenant bleu pour indiquer que les modifications sont appliquées.

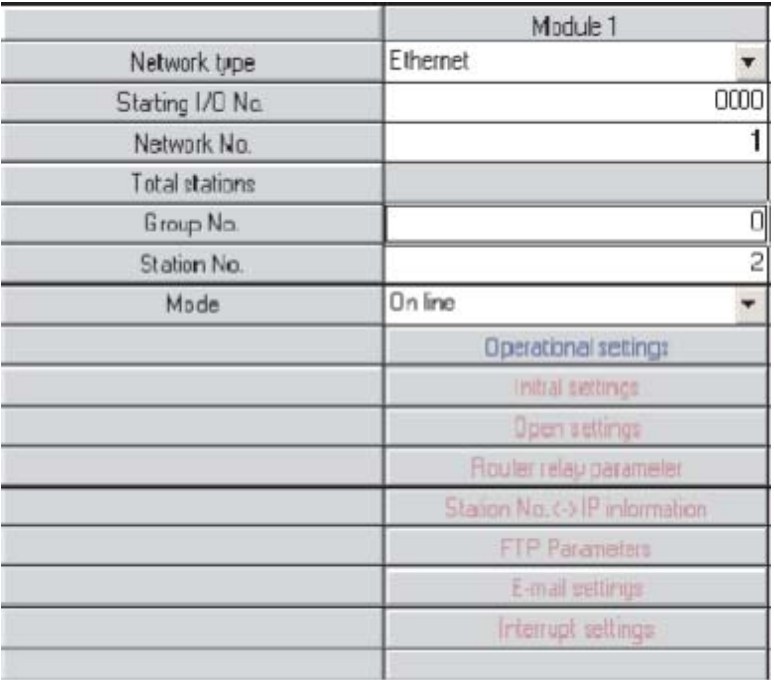

 Cliquez ensuite sur **Paramètres d'ouverture (Ethernet)** pour afficher la boîte de dialogue suivante qui permet de configurer les paramètres SCADA et le pupitre opérateur.

REMARQUE | Il n'y a rien à configurer ici si la carte Ethernet est utilisée uniquement pour surveiller/modifier le programme à l'aide du logiciel de programmation (description plus loin).

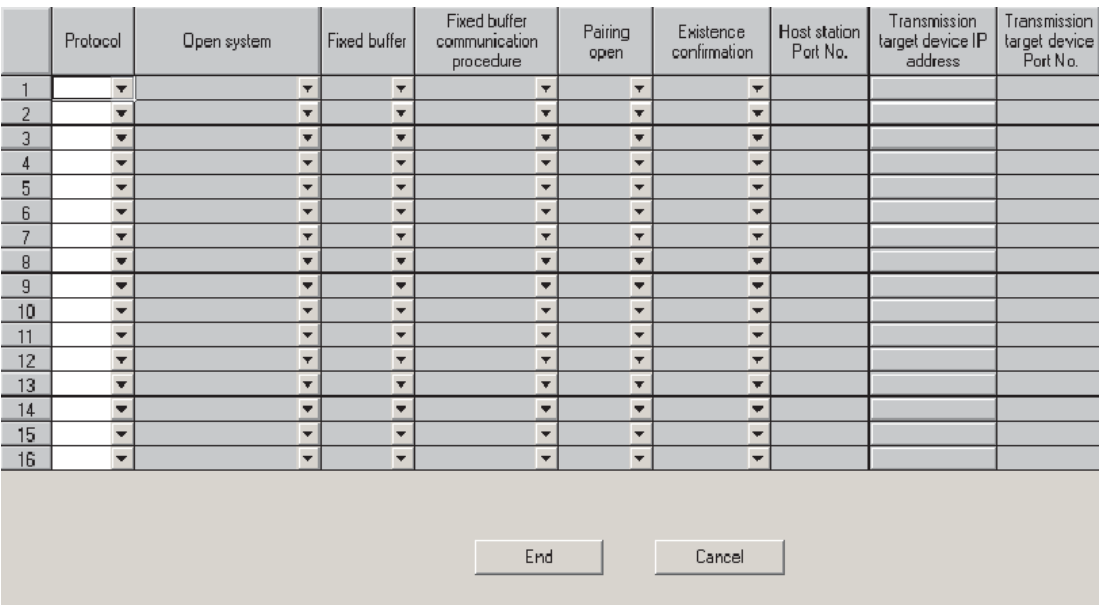

Le dialogue ci-dessous illustre les paramètres de configuration indispensables avec le PC SCADA et le pupitre opérateur pour l'exemple décrit précédemment. Sélectionnez les options nécessaires dans les listes déroulantes de chaque fenêtre pour configurer les paramètres ou tapez-les.

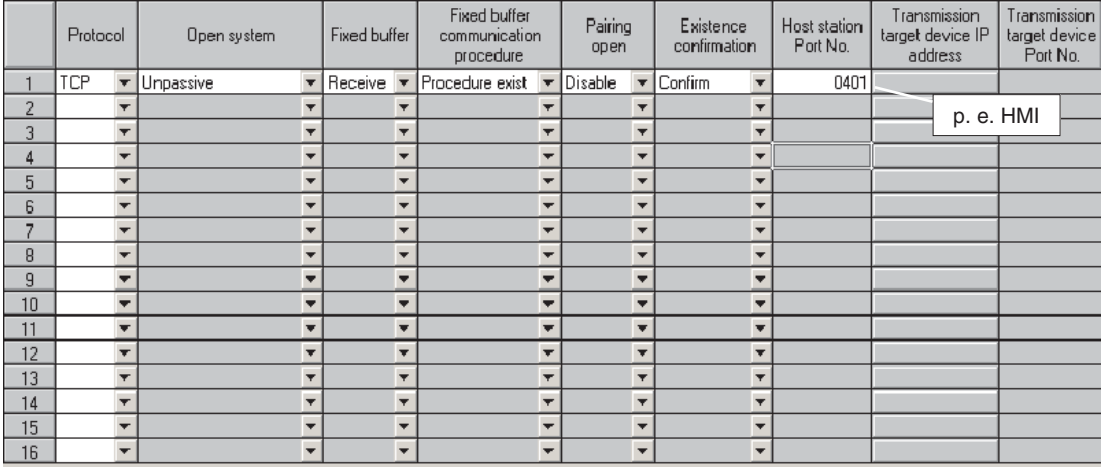

 $\ensuremath{\mathsf{Cancel}}$ 

End

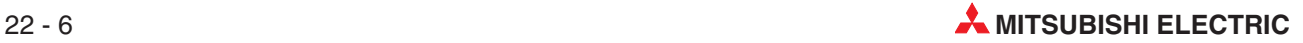

 Lorsque les paramètres sont configurés, cliquez sur **Fin** pour revenir à la fenêtre principale de configuration du réseau.

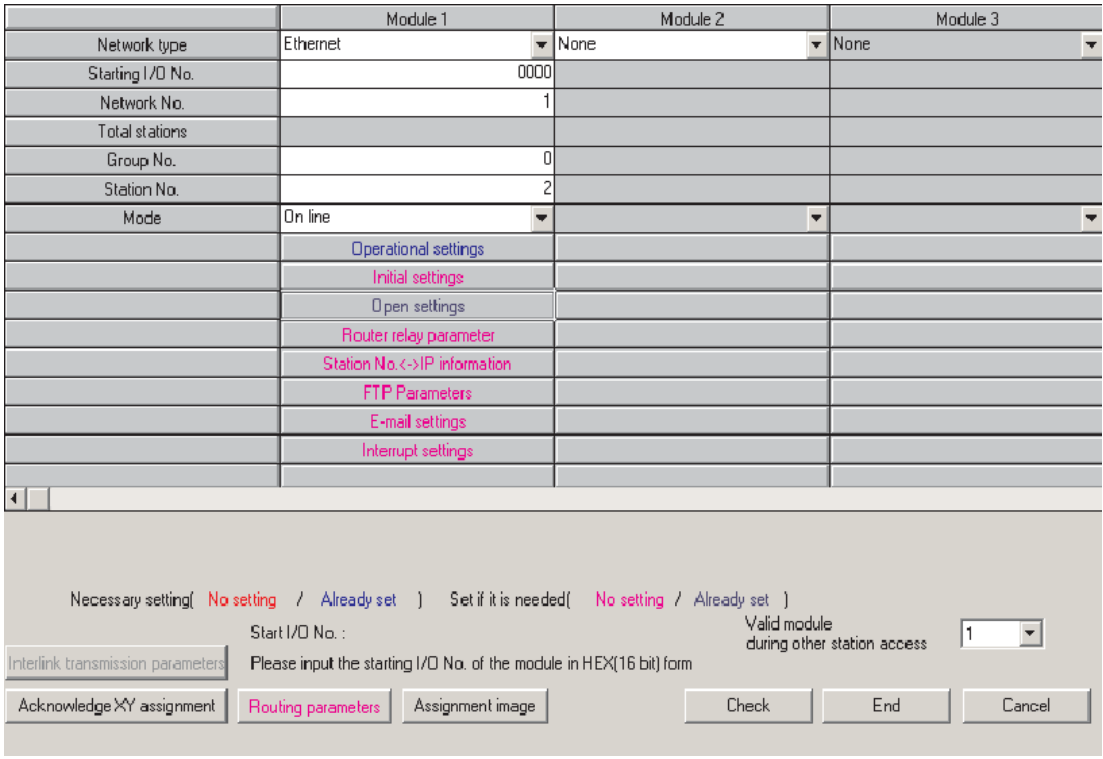

Aucun autre paramètre n'est nécessaire ici pour les communications avec le PC SCADA ou le pupitre opérateur.

 Cliquez sur **Fin** pour valider et fermer le dialogue principal de configuration du réseau. Ces paramètres seront envoyés à l'automate programmable lors du prochain téléchargement.

# **22.2 Configuration du PC sur Ethernet**

- Ouvrez le dialogue Propriétés du réseau de Windows et affectez une adresse IP et un masque de sous-réseau dans le dialogue des propriétés TCP/IP de la carte réseau à utiliser.Notez qu'après avoir changé l'adresse IP, vous devrez peut-être redémarrer le PC.

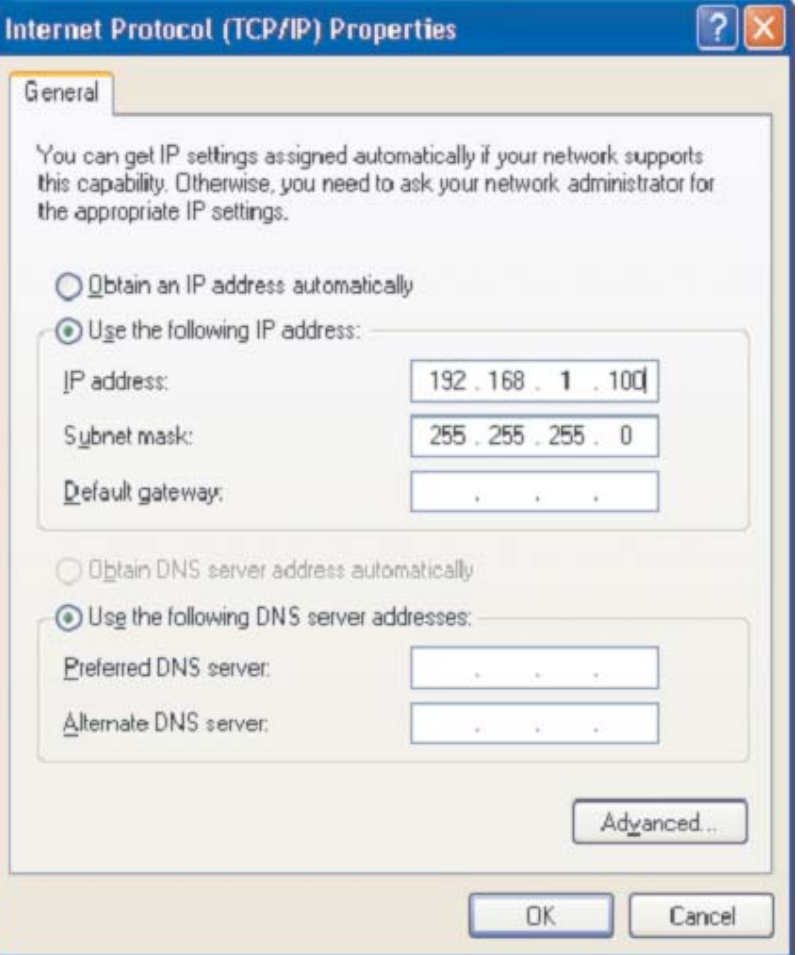

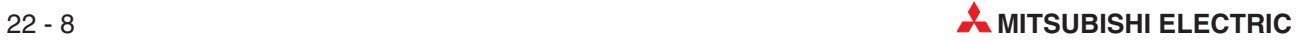

# **22.3 Configuration de GX Developer pour accéder à l'automate programmable sur Ethernet**

- Ouvrez le dialogue de configuration de la connexion (ci-dessous).

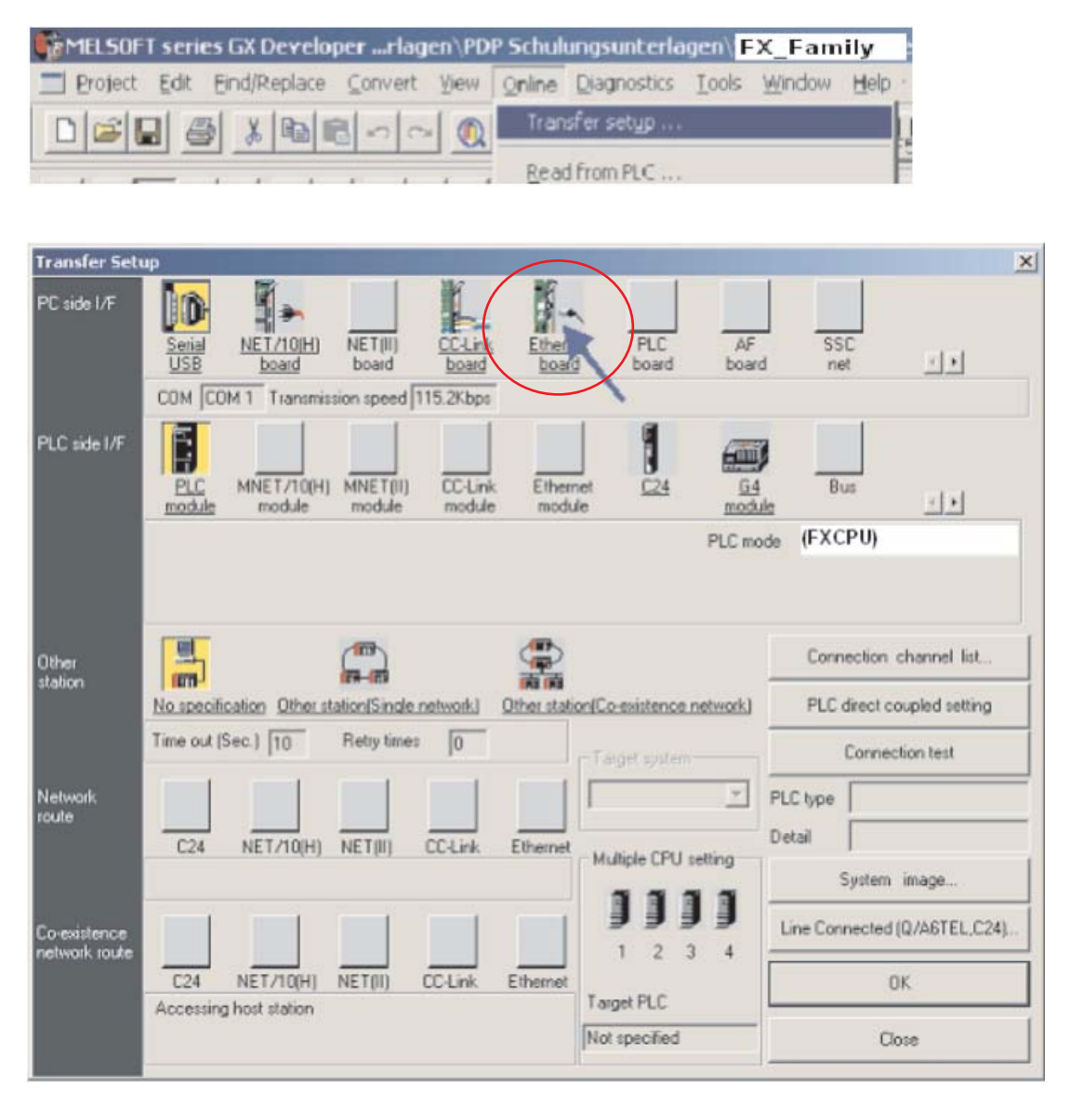

- La connexion par défaut est celle de l'interface côté PC (**I/F côté PC**) pour utiliser la connexion série au module UC de l'automate programmable. Modifiez l'**I/F côté PC** en **Carte Ethernet** en cliquant dessus (voir ci-dessus) et si vous répondez **Oui** à la question, la configuration actuelle sera perdue (c'est-à-dire la configuration de la connexion série vers l'UC).
- 3) L'interface côté PC par défaut doit être N° réseau = 1, N° poste = 1 et Protocole = TCP (ci-dessous). Si ces paramètres NE SONT PAS AFFICHÉS, double-cliquez sur **Carte Ethernet** et configurez ces paramètres.

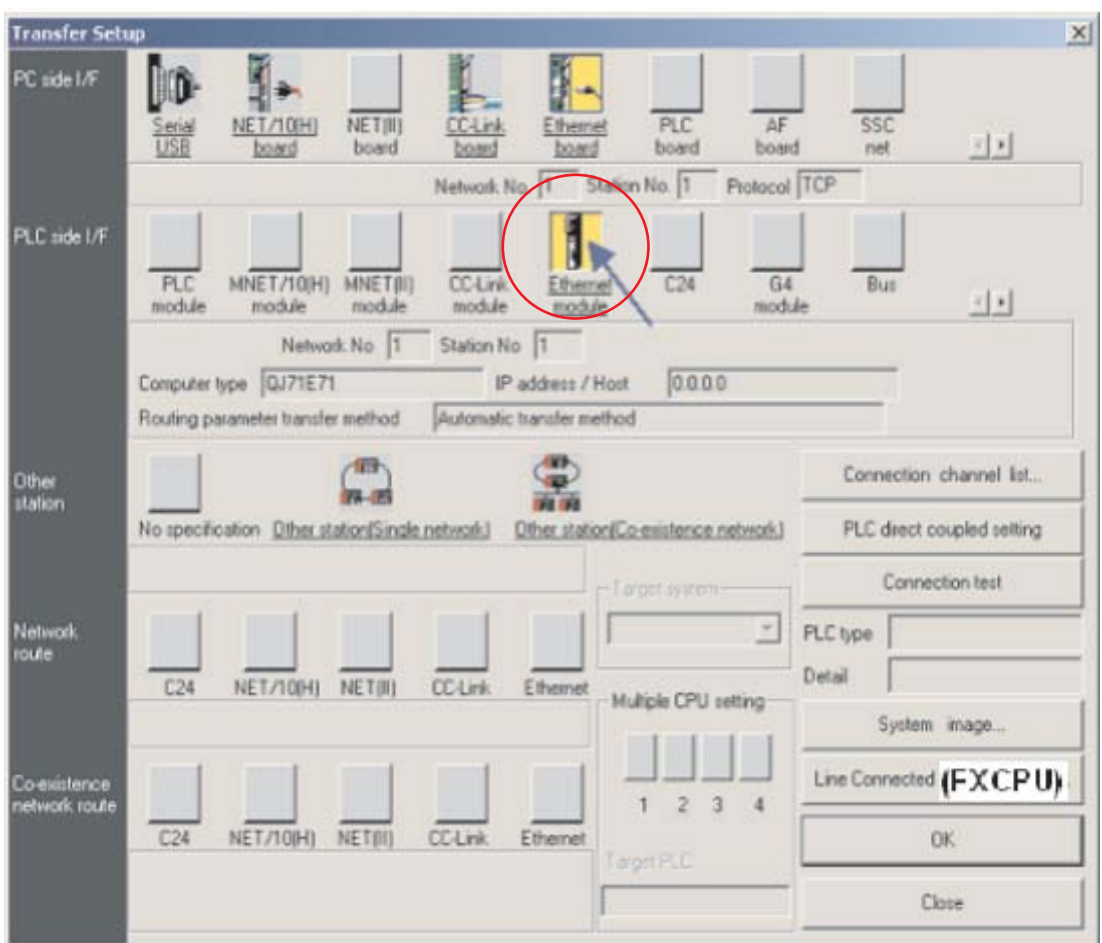

- Double-cliquez ensuite sur **Module Ethernet** sous **I/F côté PC** (voir ci-dessus). Le dialogue de sélection de l'automate programmable qui communique sur Ethernet s'ouvre. Entrez les paramètres indiqués car ce sont les mêmes que vous avez entrés précédemment dans l'automate programmable (points 6 et 7 du paragraphe [22.1.1\)](#page-182-0)
- 

**REMARQUE** Il n'est pas nécessaire de spécifier un numéro de port du fait que le logiciel de programmation utilise par défaut un port dédié au protocole MELSOFT.

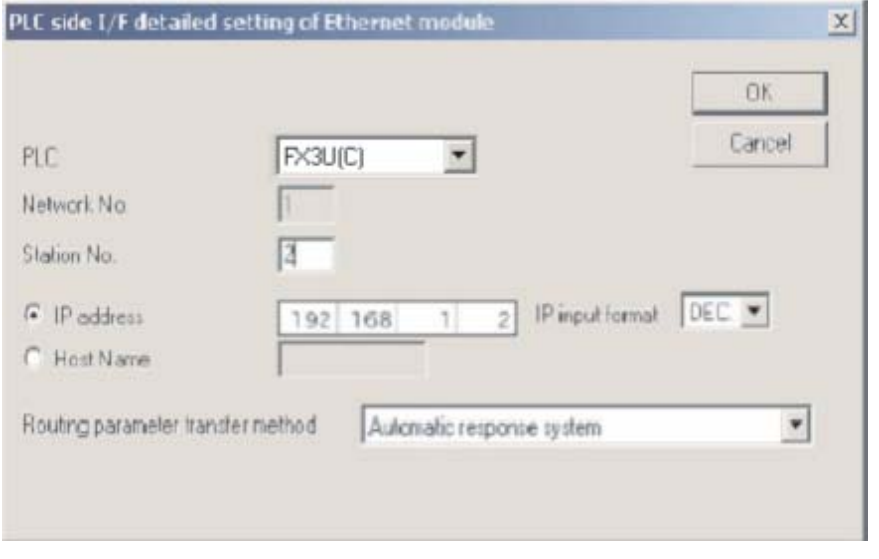

Cliquez sur **OK** lorsque vous avez terminé.

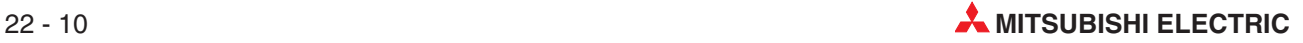

 La configuration est alors terminée :le dialogue ci-dessous est affiché.Cliquez sur **Test de la connexion** pour vérifier que la configuration est correcte. Cliquez ensuite sur **OK** lorsque vous avez terminé.

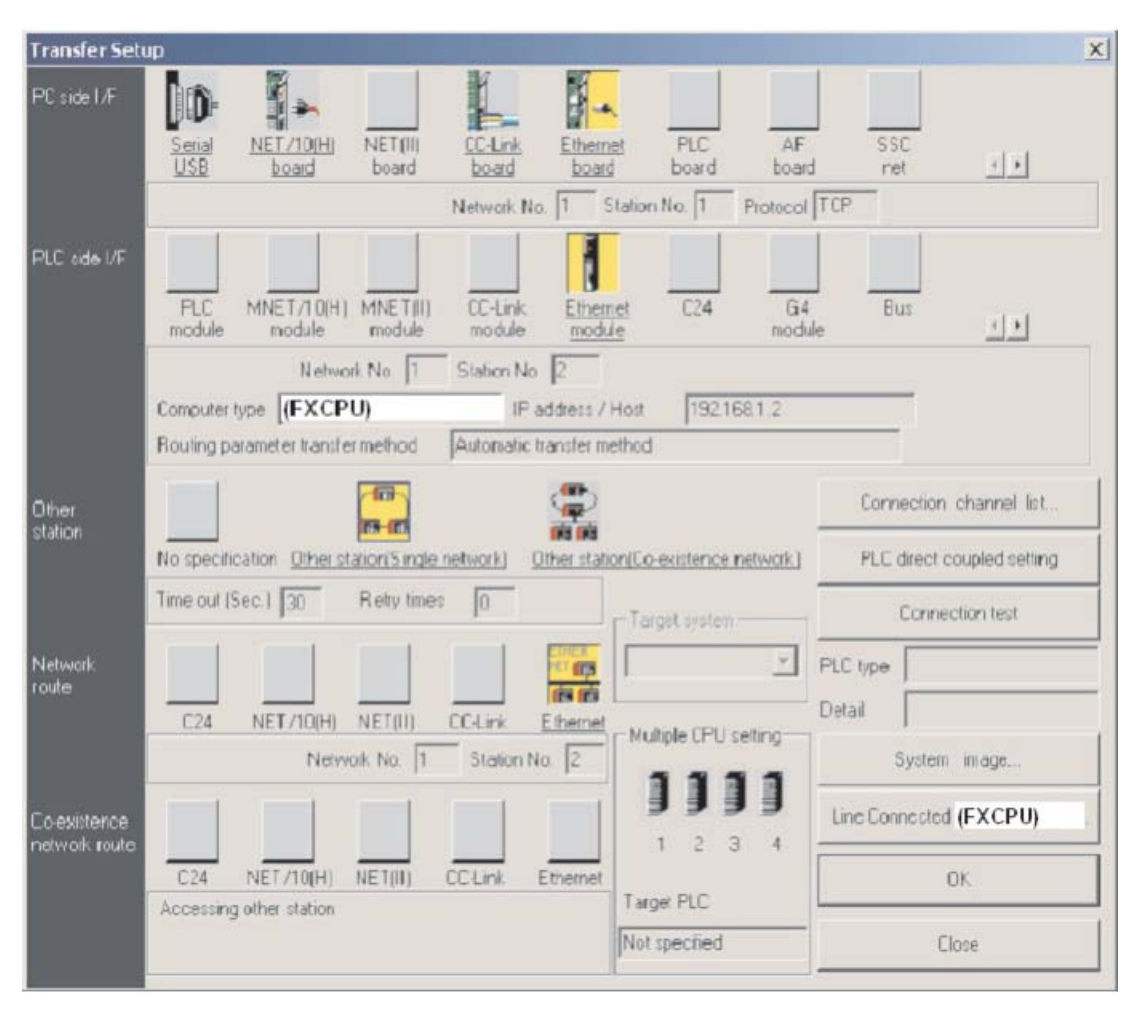

# **22.4 Configuration du pupitre opérateur**

- Le projet E-Designer de l'exemple doit être configuré comme suit.

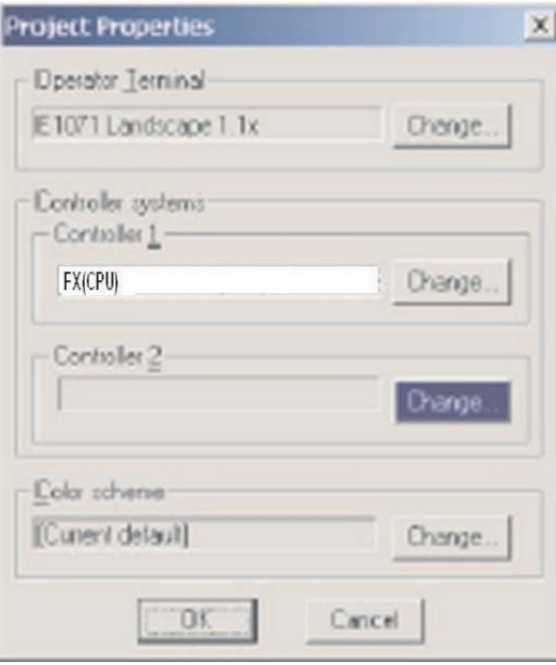

 Ouvrez ensuite les options **Périphériques** sous le menu Système et configurez la connexion TCP/IP du pupitre opérateur :

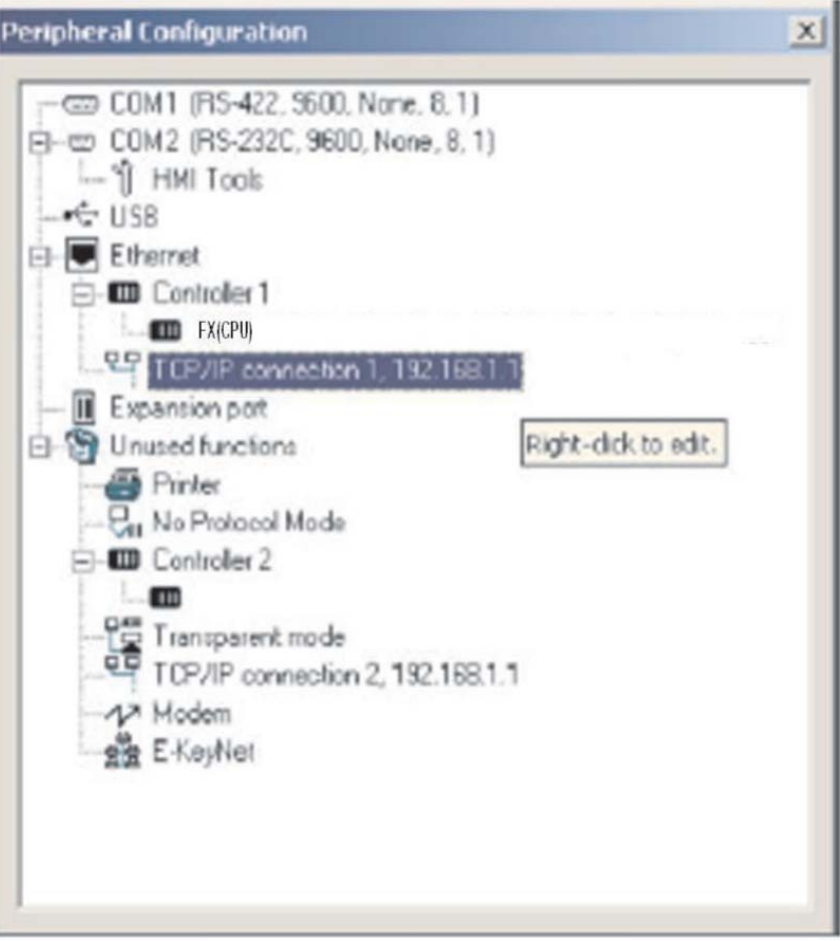

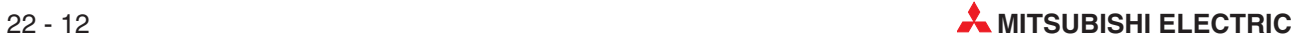

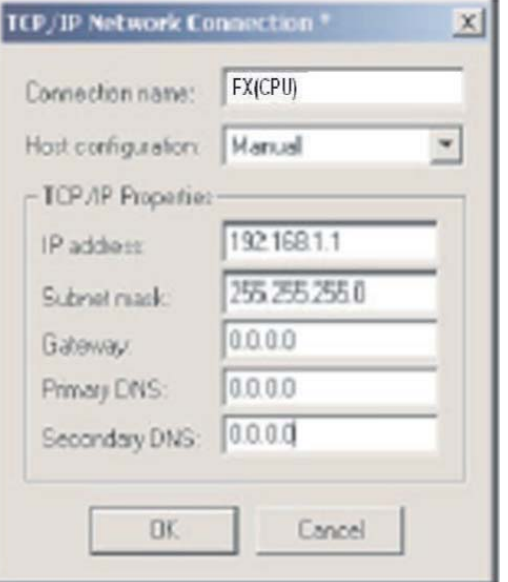

 Configurez ensuite le Contrôleur 1 (automate programmable de destination) avec les paramètres utilisés précédemment pour l'automate programmable.

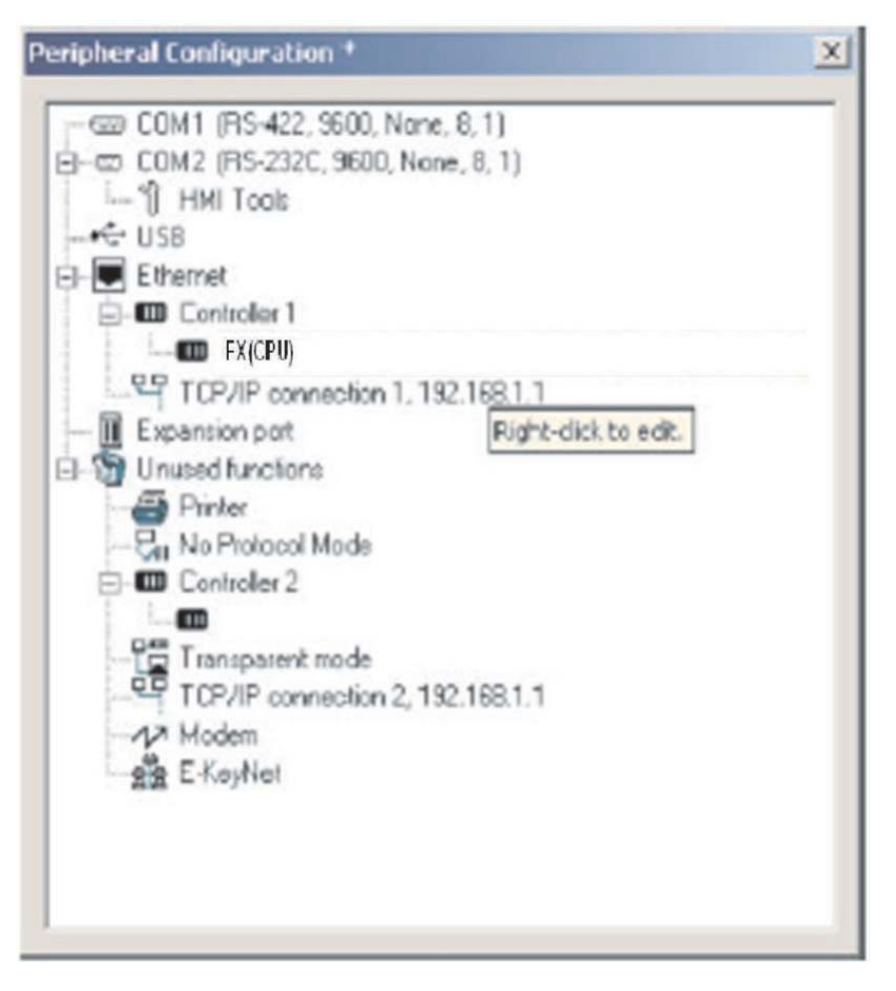

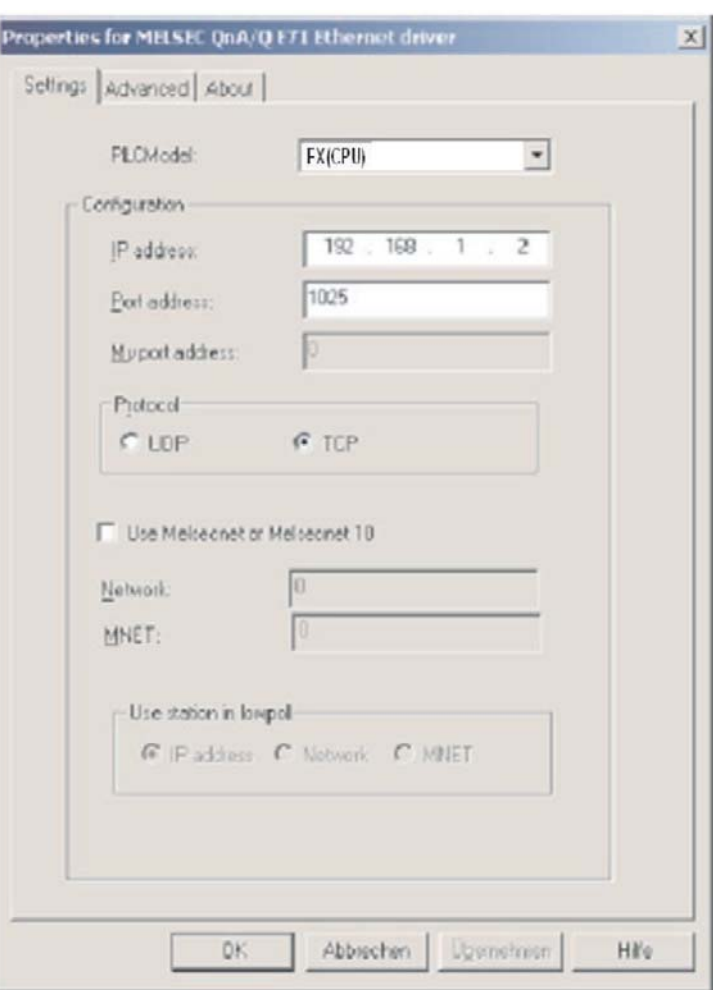

De même que pour les paramètres ETHERNET précédemment, notez que le numéro 1025 (décimal) du port E71 est égal à 401 en hexadécimal (configuré dans le numéro du poste local – voir le point  $\omega$  du paragraphe [22.1.1\)](#page-182-0).

 Cliquez sur **OK**, quittez la configuration des périphériques et téléchargez les paramètres avec le projet.

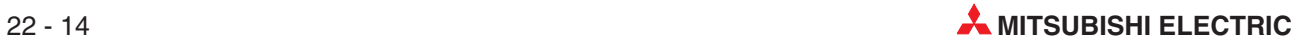

# **22.5 Communications via MX Component**

MX Component est un outil de configuration des communications entre le PC et l'automate programmable sans connaître les protocoles et les modules de communication.

Il prend en charge la connexion du port série de l'UC, les liaisons série de l'ordinateur (RS232C, RS422) et les réseaux Ethernet, CC-Link et MELSEC.

La figure illustre la création facile des communications entre un PC et un automate programmable via MX Component.

#### - Démarrez l'**Utilitaire de configuration des communications** et sélectionnez l'**Assistant**

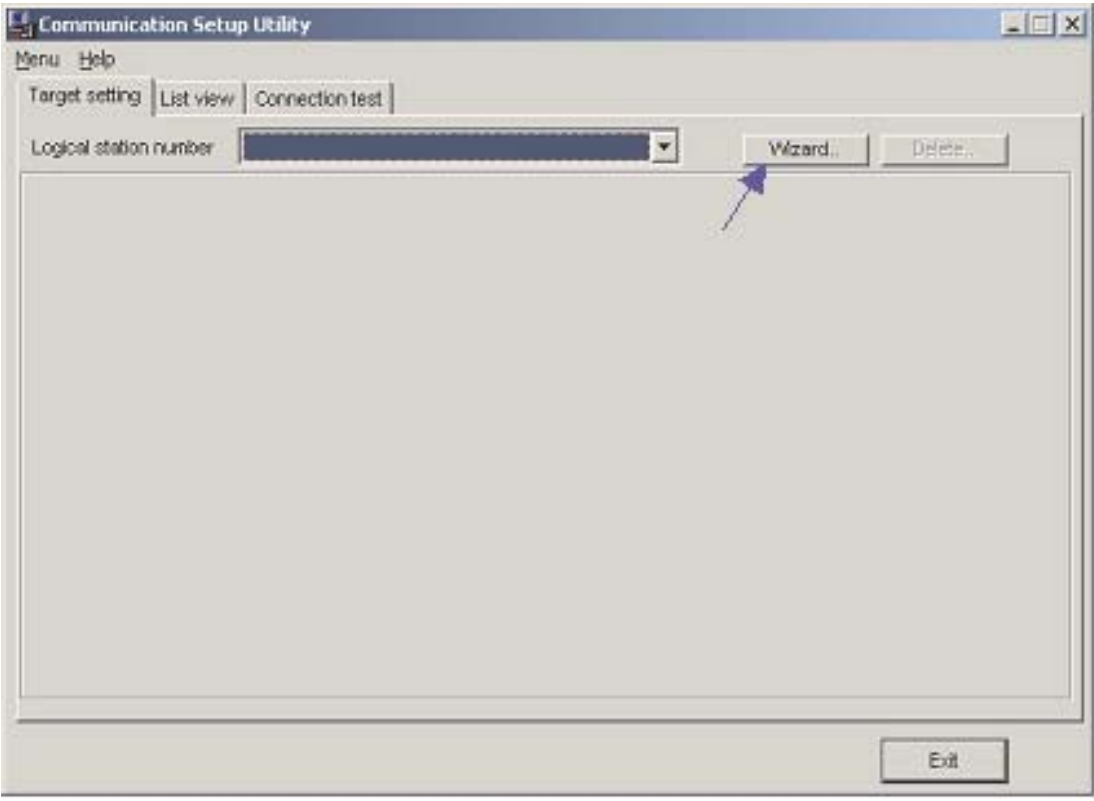

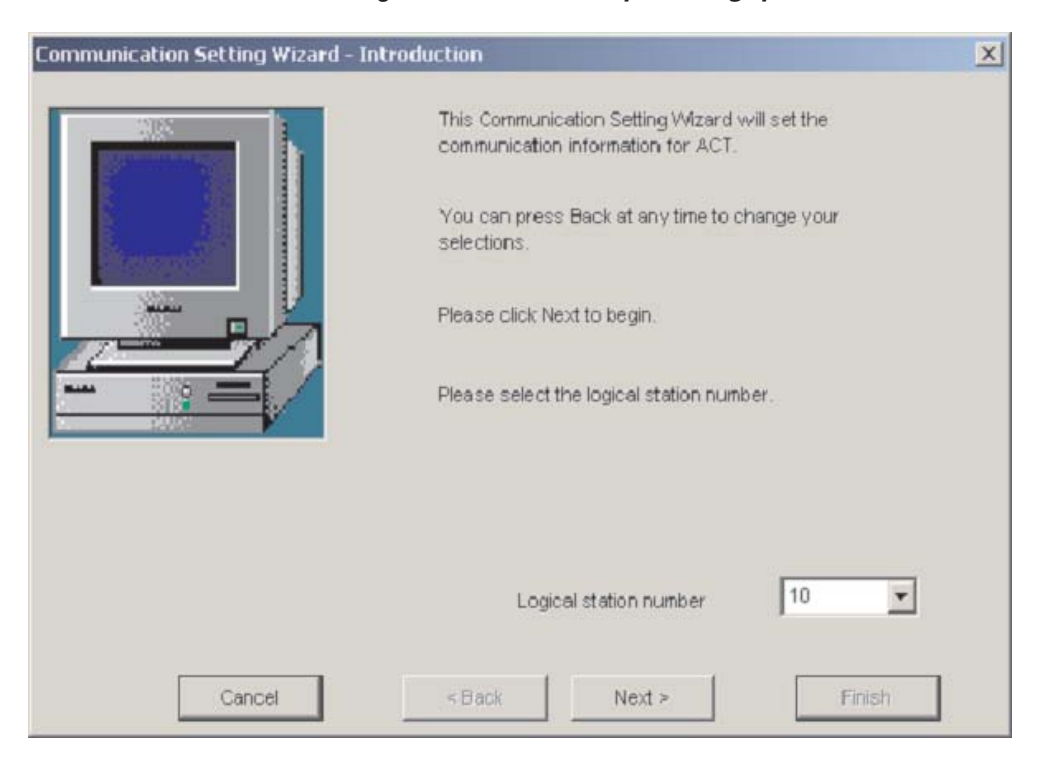

Vous devez d'abord configurer le **Numéro de poste logique**

 Configurez ensuite les **Paramètres de communication** côte PC.

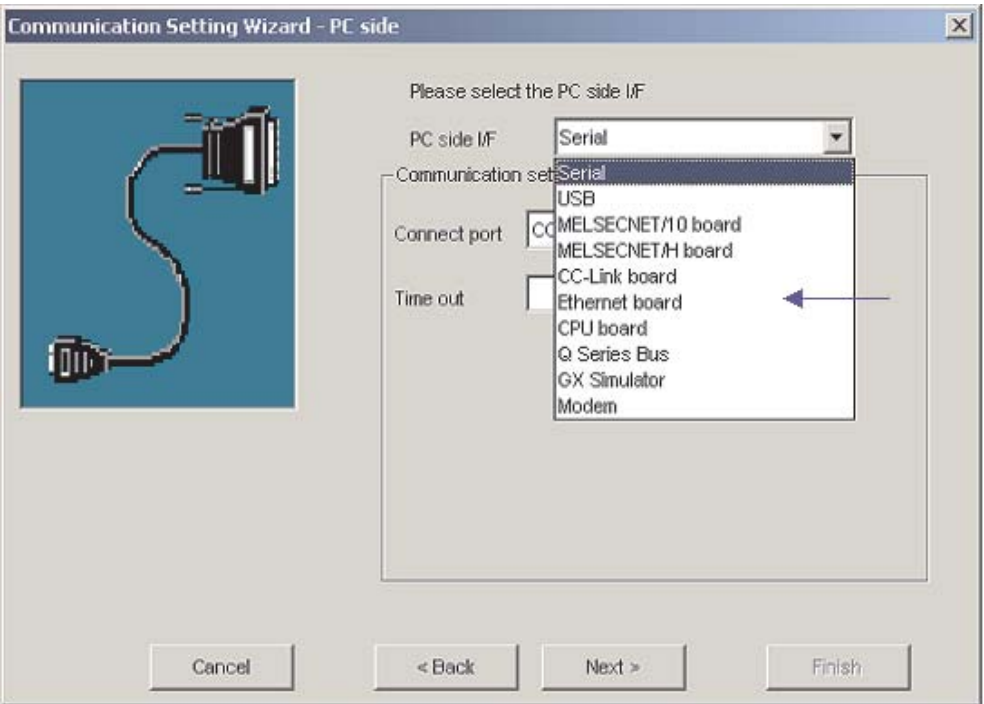

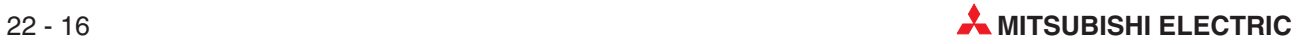

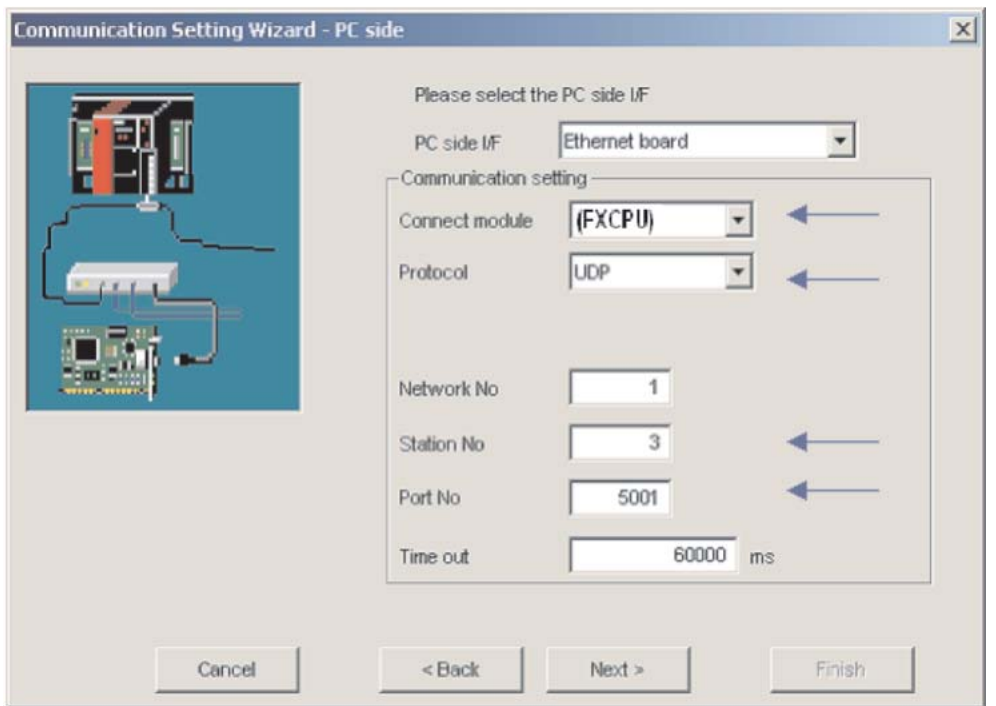

Sélectionnez le protocole UDP et le port 5001 par défaut

Configurez les communications côté PC pour l'exemple décrit précédemment.

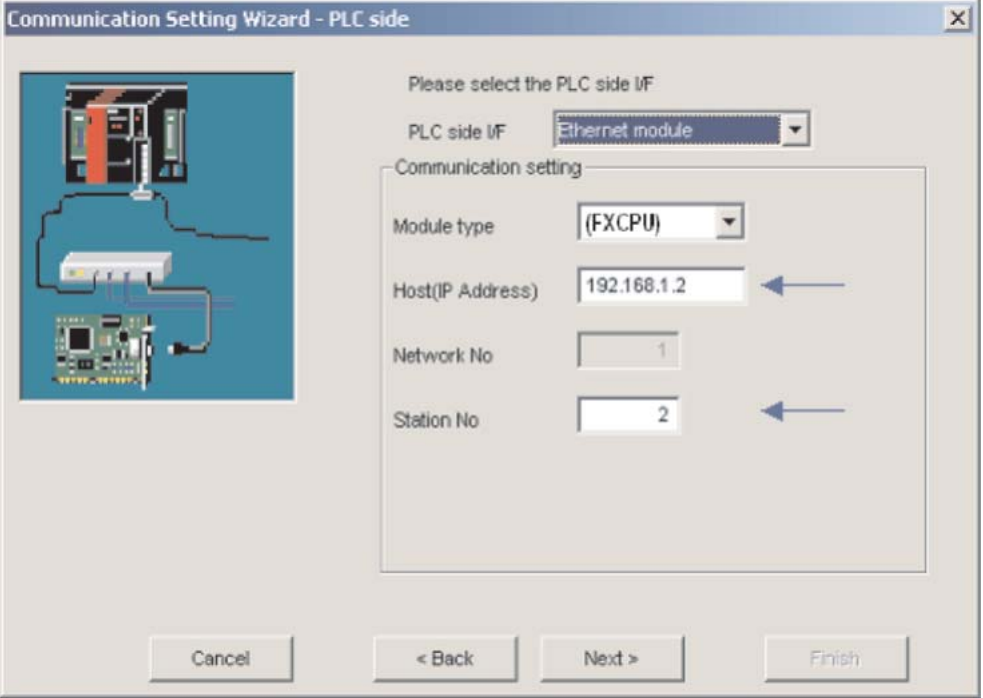

 Sélectionnez le type d'UC correct.

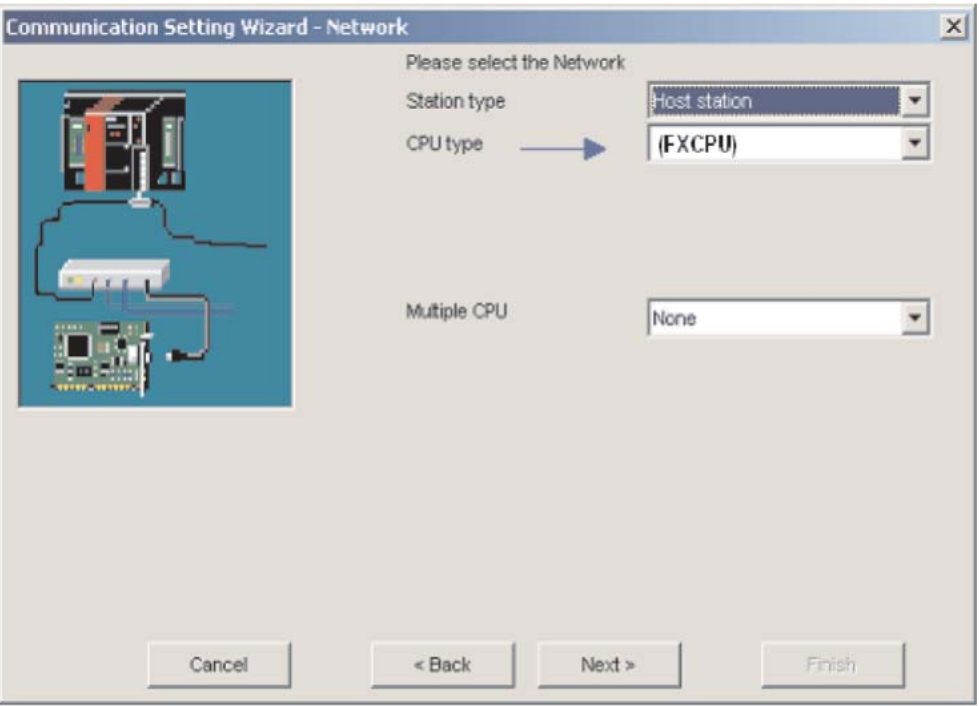

Pour terminer la configuration, indiquez un nom et cliquez sur le bouton **Terminer**

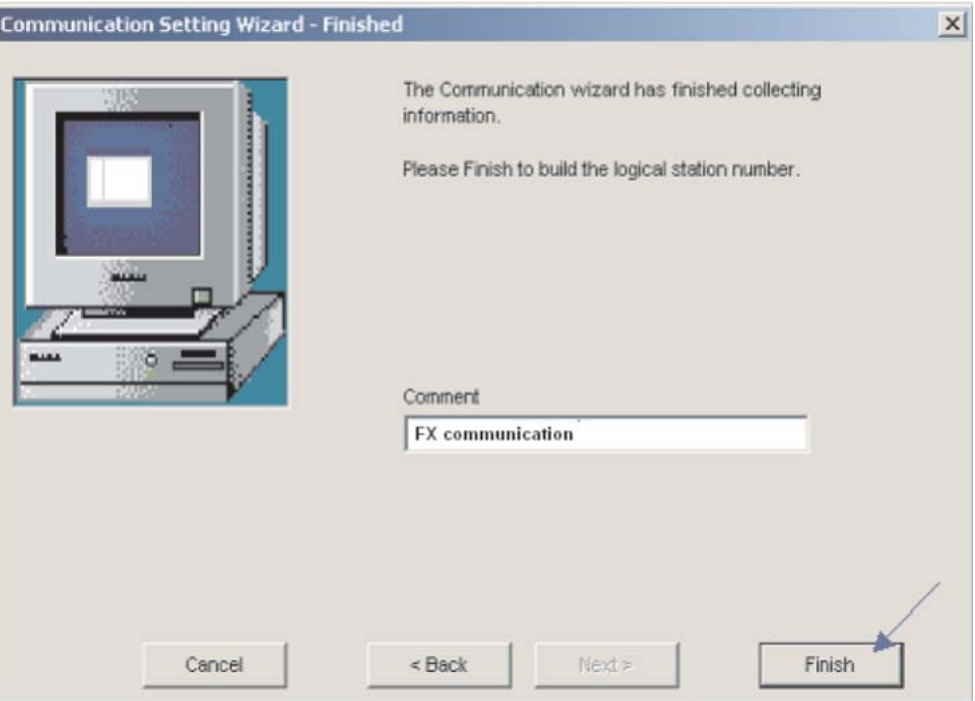

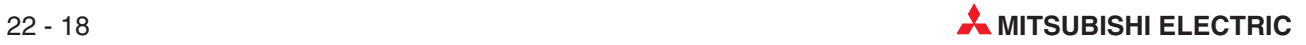

La configuration des communications est alors terminée. Vous pouvez examiner la connexion sous le dossier **Test de la connexion**.

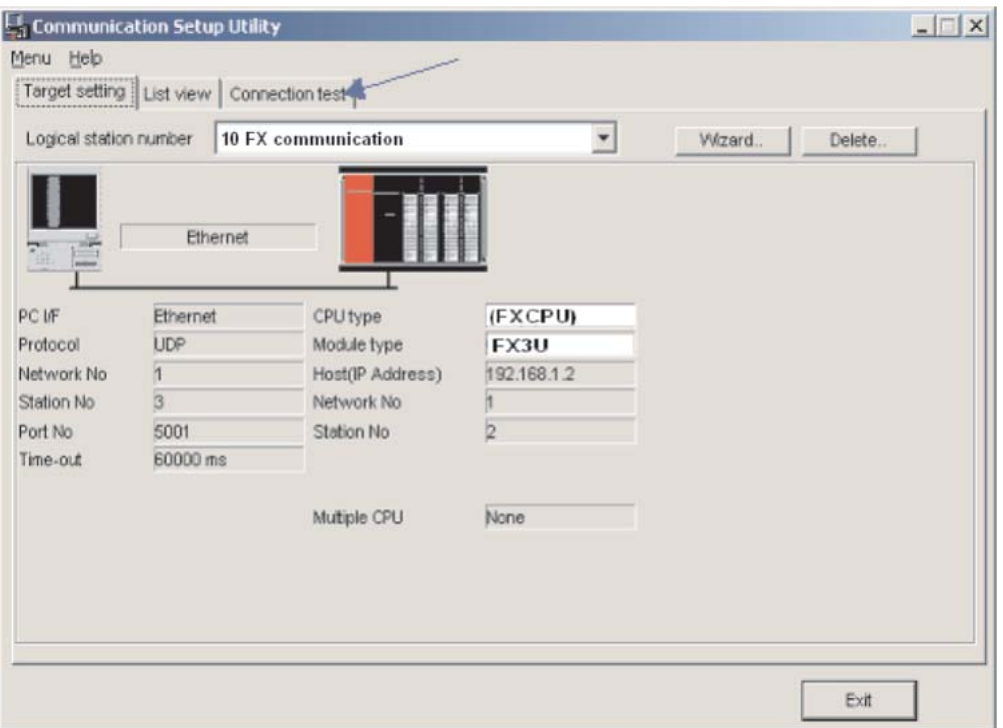

Sélectionnez le **Numéro de poste logique** pour lequel vous voulez effectuer le test. Le **Nombre de diagnostics** indique le nombre de fois où la connexion a réussi. **Résultat** indique les résultats du test. En cas d'erreur, un numéro est indiqué.

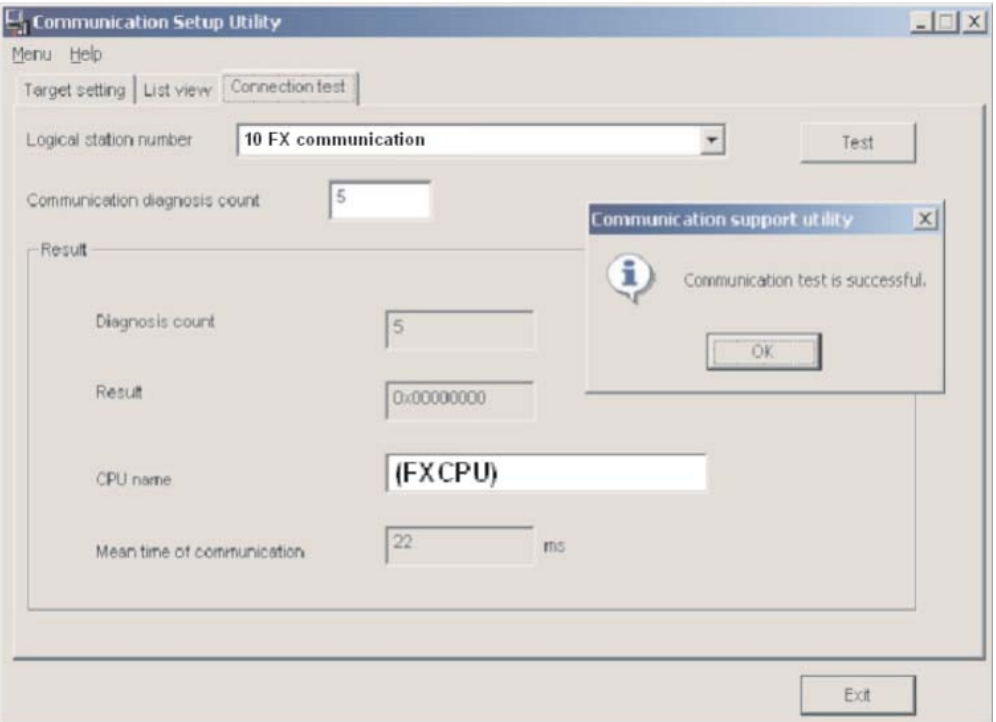

Après avoir configuré les voies de communication, vous pouvez accéder à tous les contrôleurs (en lecture/écriture) avec les langages de programmation Microsoft (ex. MS Visual Basic, MS C++, etc.)

Mitsubishi MX Components est un outil puissant et ergonomique qui facilite la connexion de votre automate programmable Mitsubishi avec un PC.

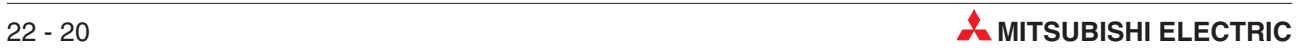

# <span id="page-201-0"></span>**A Annexe**

# **A.1 Relais spéciaux**

Outre les relais que vous pouvez activer ou désactiver avec le programme de l'automate programmable, il existe également une autre classe de relais baptisés relais spéciaux ou relais de diagnostic. Ces relais utilisent la plage d'adresses qui commence à M8000. Certaines contiennent des informations sur l'état du système, d'autres peuvent s'utiliser pour influer sur l'exécution du programme. Les relais spéciaux ne sont pas utilisés comme les autres relais internes dans un programme séquentiel. Cependant, certains peuvent être activés (ON) ou désactivés (OFF) pour contrôler l'UC. Les relais spéciaux présentés ici sont les plus courants et se divisent en deux catégories :

- Les relais spéciaux dont l'état du signal peut uniquement être lu par le programme (ex. avec une instruction LD ou LDI).
- Les relais spéciaux dont l'état du signal peut être lu ou écrit (activé ou réinitialisé) par le programme.

Les tableaux suivants comportent des colonnes "Lecture" et "Ecriture". Si le symbole " $\bullet$ " figure dans une de ces colonnes, l'action correspondante est possible. Le symbole "—" signifie que l'action correspondante n'est pas possible.

Il existe également des registres système pour les informations des mots dans une UC FX (décrits au paragraphe suivant).

# **A.1.1 Informations de diagnostic de l'état de l'automate programmable (M8000 à M8009)**

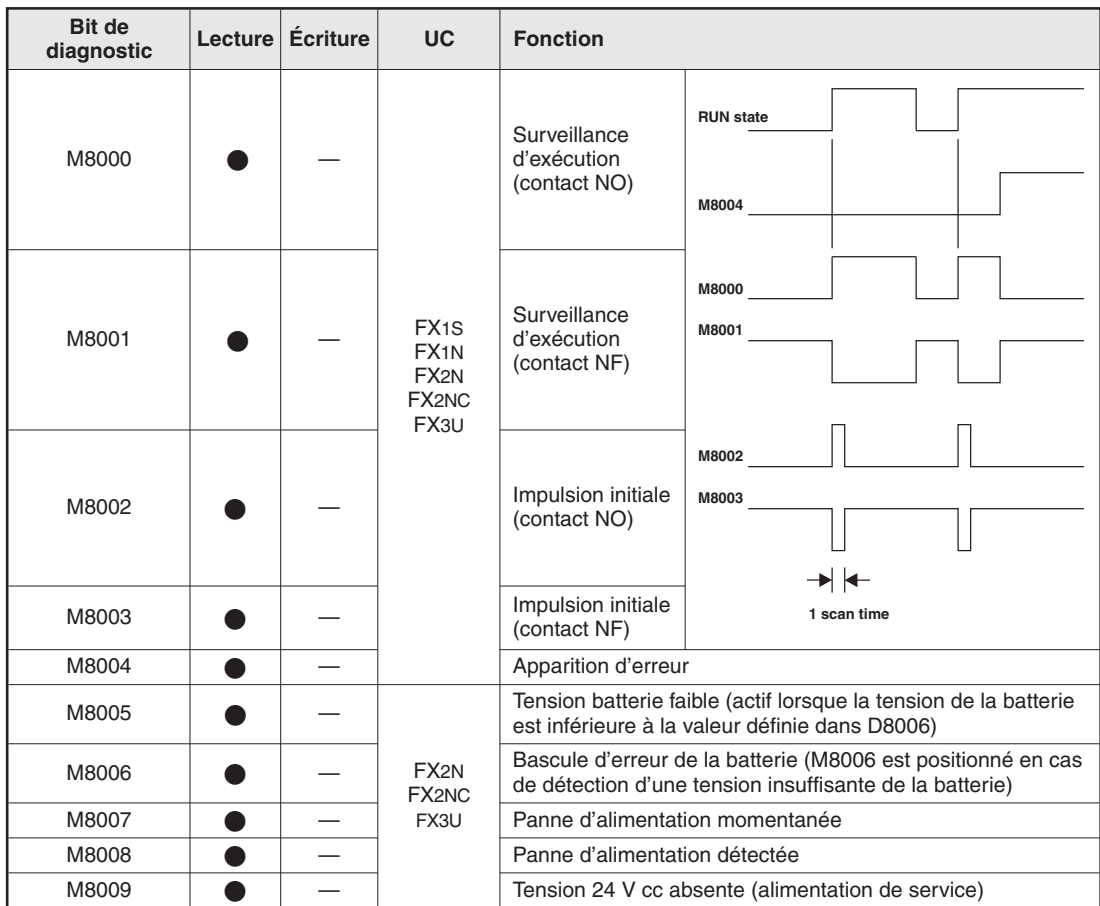

#### **A.1.2 Modules horloges et horloge temps réel (M8011 à M8019)**

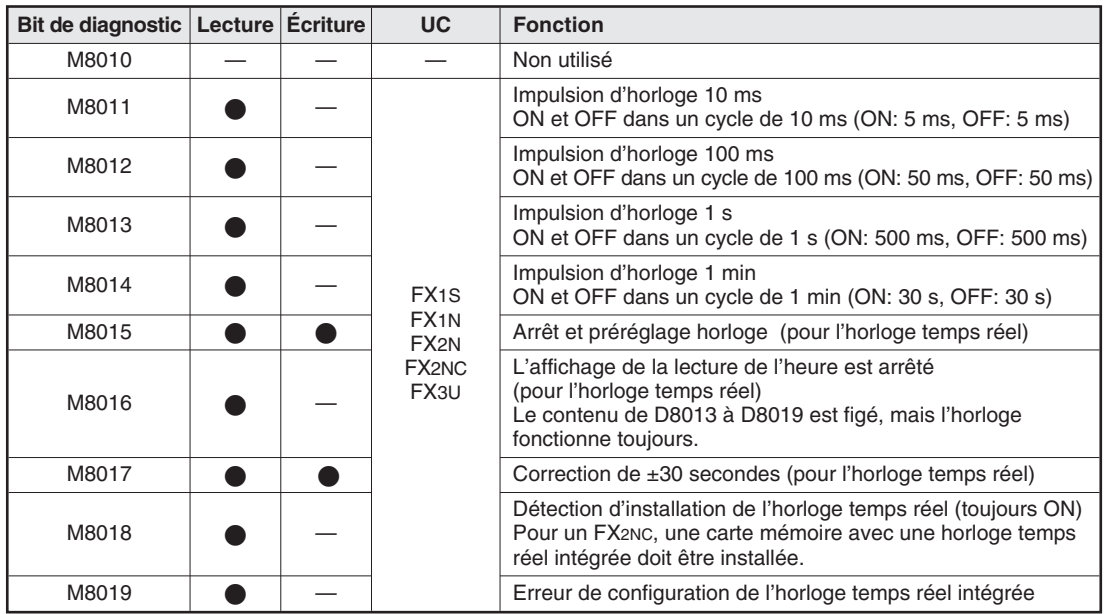

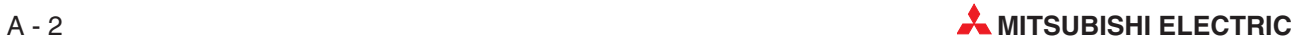

#### **A.1.3 Mode de fonctionnement de l'automate programmable (M8030 à M8039)**

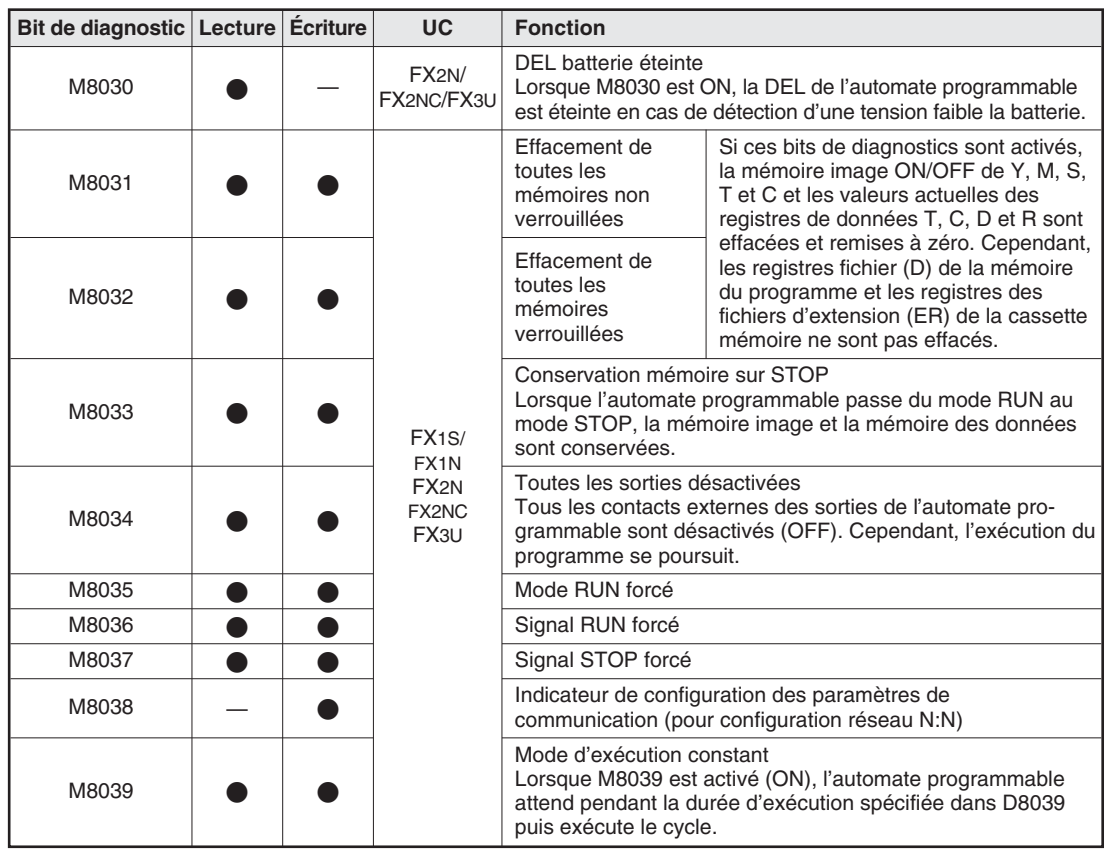

#### **A.1.4 Détection des erreurs (M8060 à M8069)**

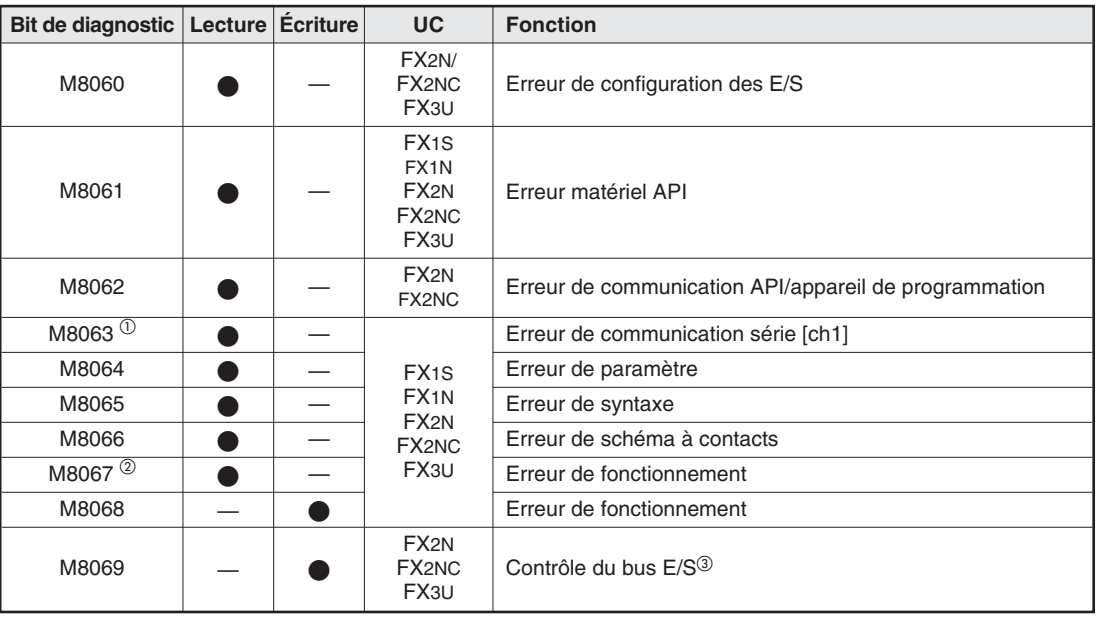

 $\odot$ 

 $\degree$  Le fonctionnement varie en fonction de l'automate programmable : mis à zero dans les modèles FX1S, FX1N, FX2N, FX1NC ou FX2NC lorsque l'automate programmable passe de STOP au mode RUN. Mis à un dans un automate programmable FX3U. L'erreur de communication série 2 [ch2] dans les automates programmables FX3U est détectée par M8438.

Mis à zero lorsque l'automate programmable passe de STOP au mode RUN.

 Lorsque M8069 est activé (ON), le contrôle du bus d'entrées/sorties est exécuté. Si une erreur est détectée, le code d'erreur 6130 est écrit dans le registre spécial D8069 et le relais spécial M8061 est activé.

## **A.1.5 Cartes d'extension (dédiées aux modèles FX1S et FX1N)**

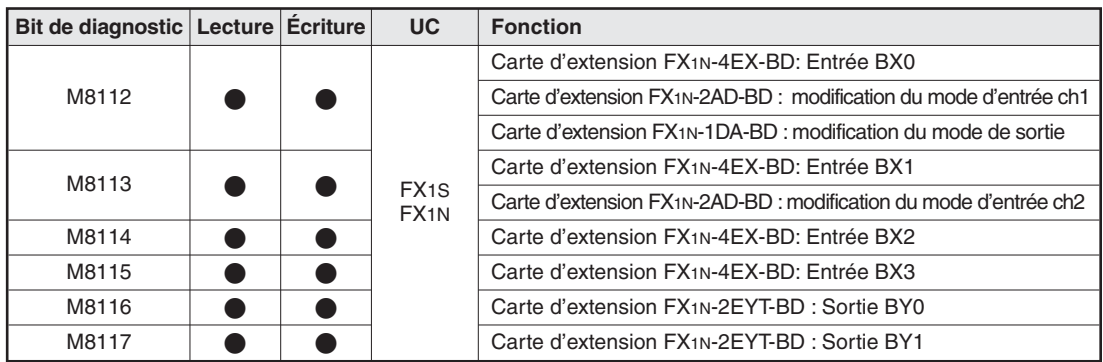

## **A.1.6 Adaptateur analogique spécial pour FX3U (M8260 à M8299)**

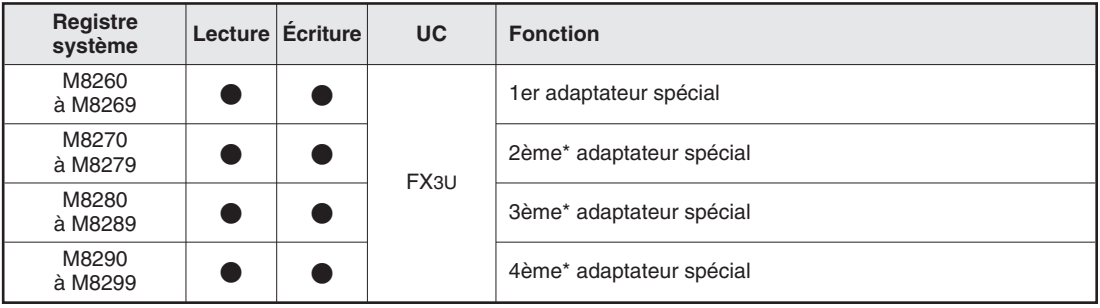

\* Le numéro de l'adaptateur analogique spécial est indiqué à partir du côté du châssis de base.

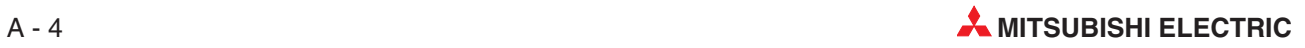

# **A.2 Registres spéciaux**

De même que les relais spéciaux (paragraphe [A.1](#page-201-0)) qui commencent à l'adresse M8000, les contrôleurs FX comportent également des registres spéciaux ou de diagnostic commençant à l'adresse D8000. Il existe souvent une connexion directe entre les relais spéciaux et les registres spéciaux. Par exemple, le relais spécial M8005 indique que la tension de la batterie de l'automate programmable est insuffisante : la valeur de la tension est conservée dans le registre spécial D8005. Les tableaux suivants représentent une petite partie des registres spéciaux à titre d'exemple. Ces registres se répartissent en 2 catégories :

- Registres spéciaux dont la valeur peut être uniquement lue par le programme
- Registres spéciaux dont la valeur peut être lue et écrite par le programme.

Les tableaux suivants comportent des colonnes "Lecture" et "Ecriture". Si le symbole " $\bullet$ " figure dans une de ces colonnes, l'action correspondante est possible. Le symbole "—" signifie que l'action correspondante n'est pas possible.

#### **A.2.1 Informations de diagnostic de l'état de l'automate programmable (D8000 à D8009)**

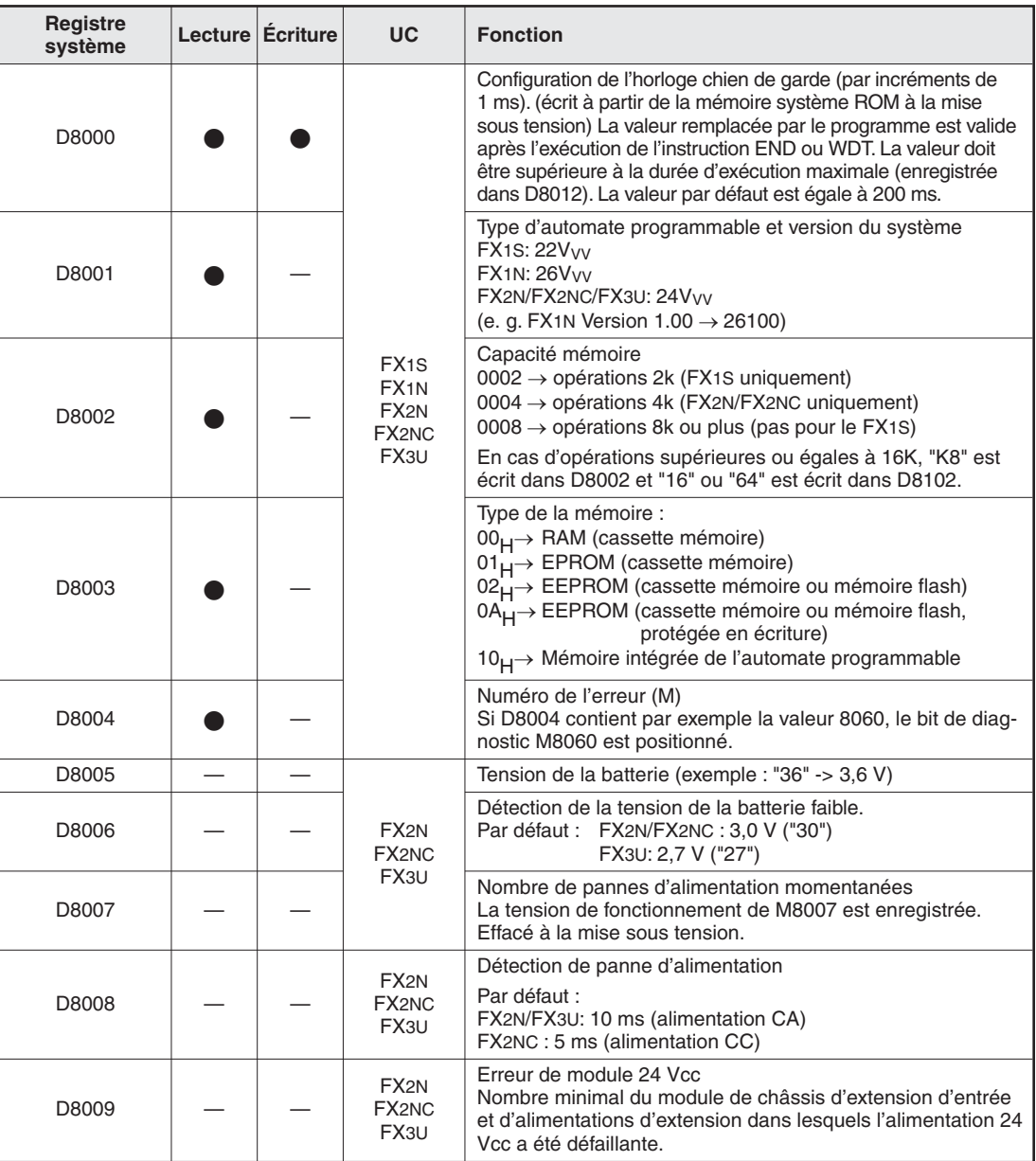

## **A.2.2 Informations d'exécution et horloge temps réel (D8010 à D8019)**

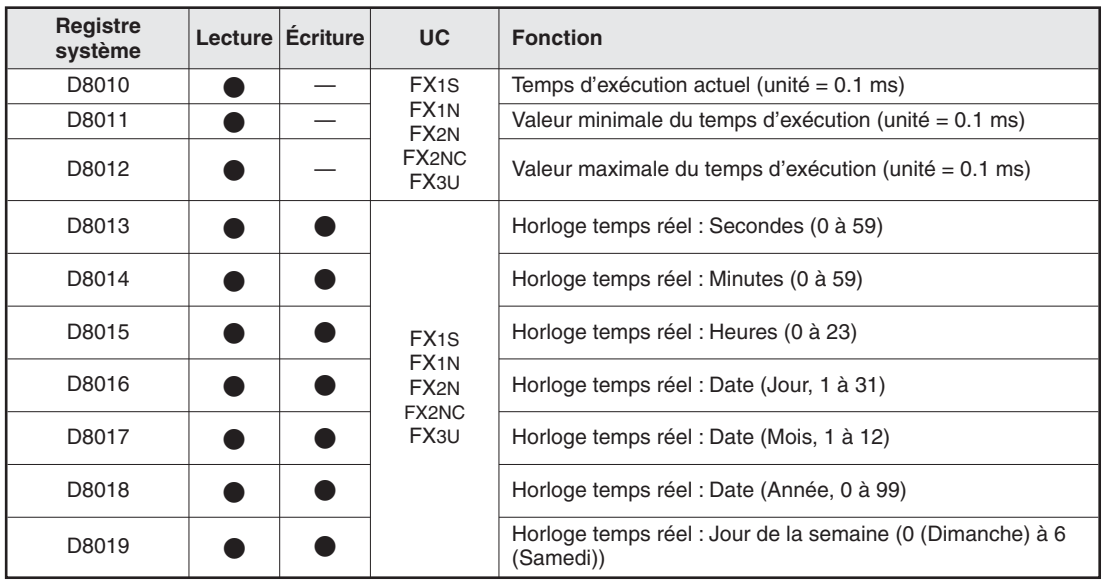

## **A.2.3 Mode de fonctionnement de l'automate programmable (D8030 à D8039)**

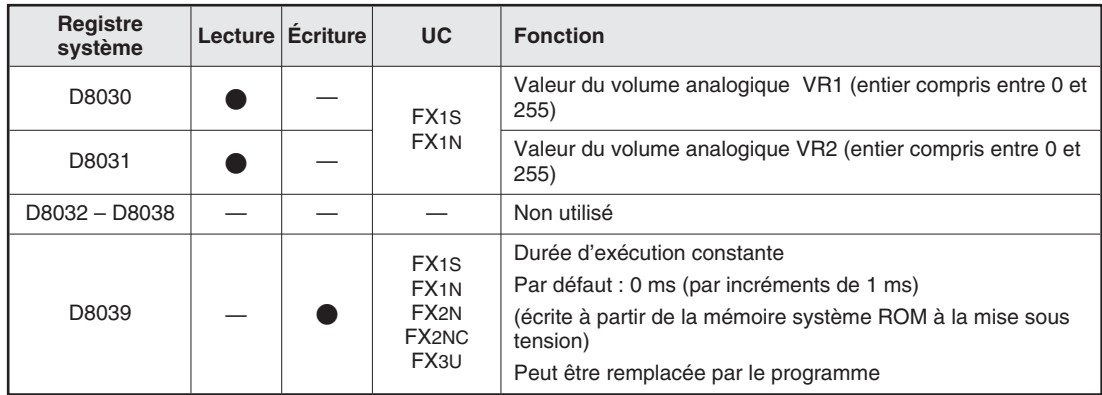

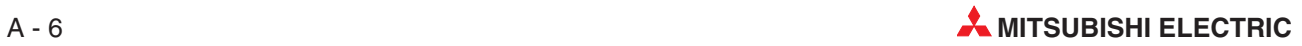

#### **A.2.4 Codes d'erreur (D8060 à D8069)**

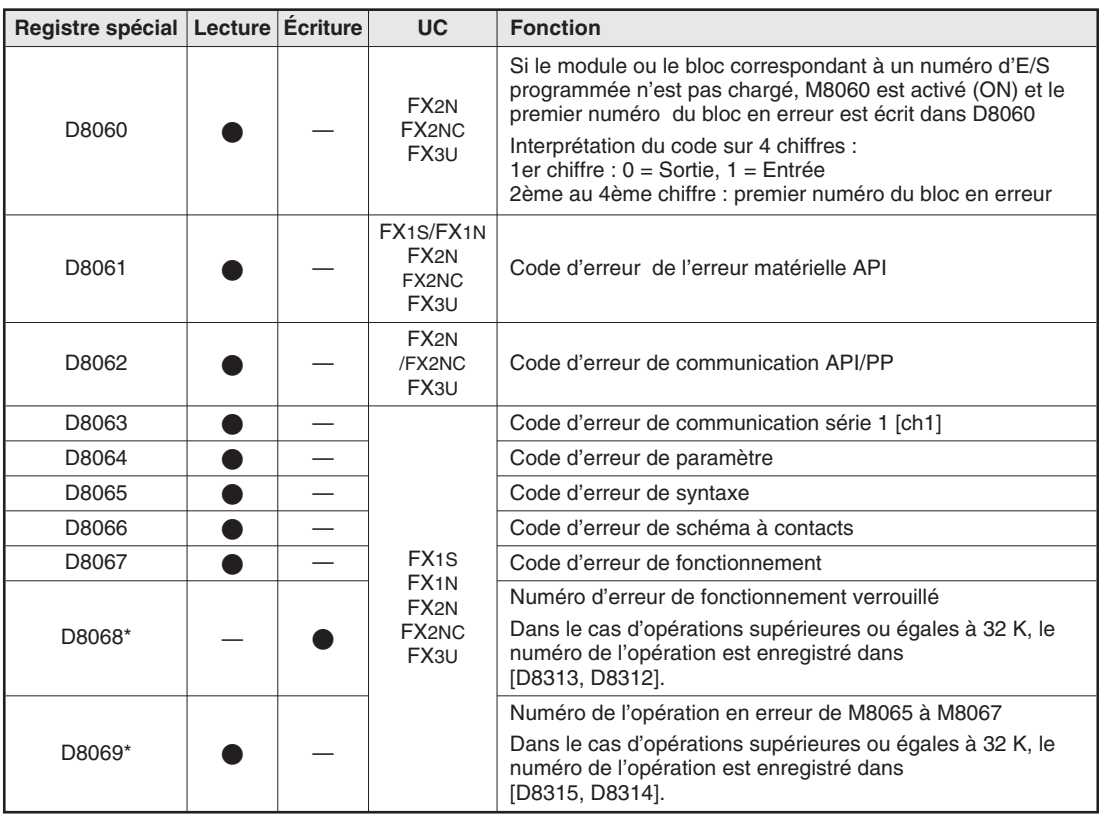

\* Effacé lorsque l'automate programmable passe du mode STOP au mode RUN.

#### **A.2.5 Cartes d'extension (dédiées aux modèles FX1S et FX1N)**

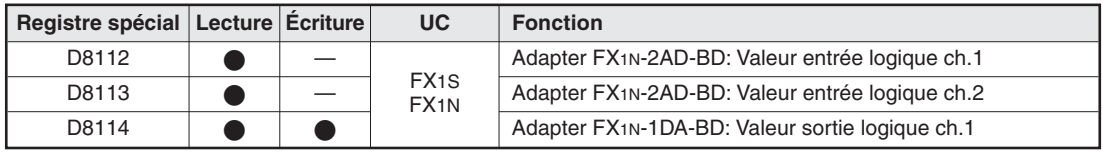

## **A.2.6 Adaptateur analogique spécial pour FX3U (D8260 à D8299)**

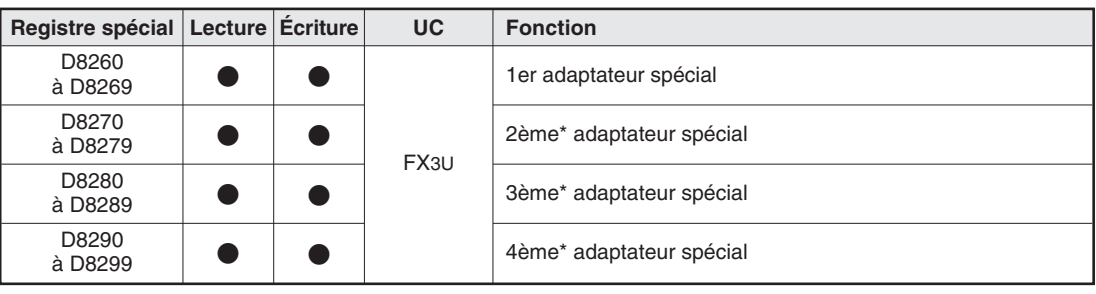

\* Le numéro de l'adaptateur analogique spécial est indiqué sur le côté du châssis de base.

# **A.3 Liste des codes d'erreur**

Lorsqu'une erreur est détectée dans l'automate programmable, le code d'erreur est conservé dans les registres spéciaux D8060 à D8067 et D8438. Les actions suivantes doivent être effectuées en cas de code d'erreur.

Les codes d'erreur les plus courants sont présentés ici.

#### **A.3.1 Codes d'erreur 6101 à 6409**

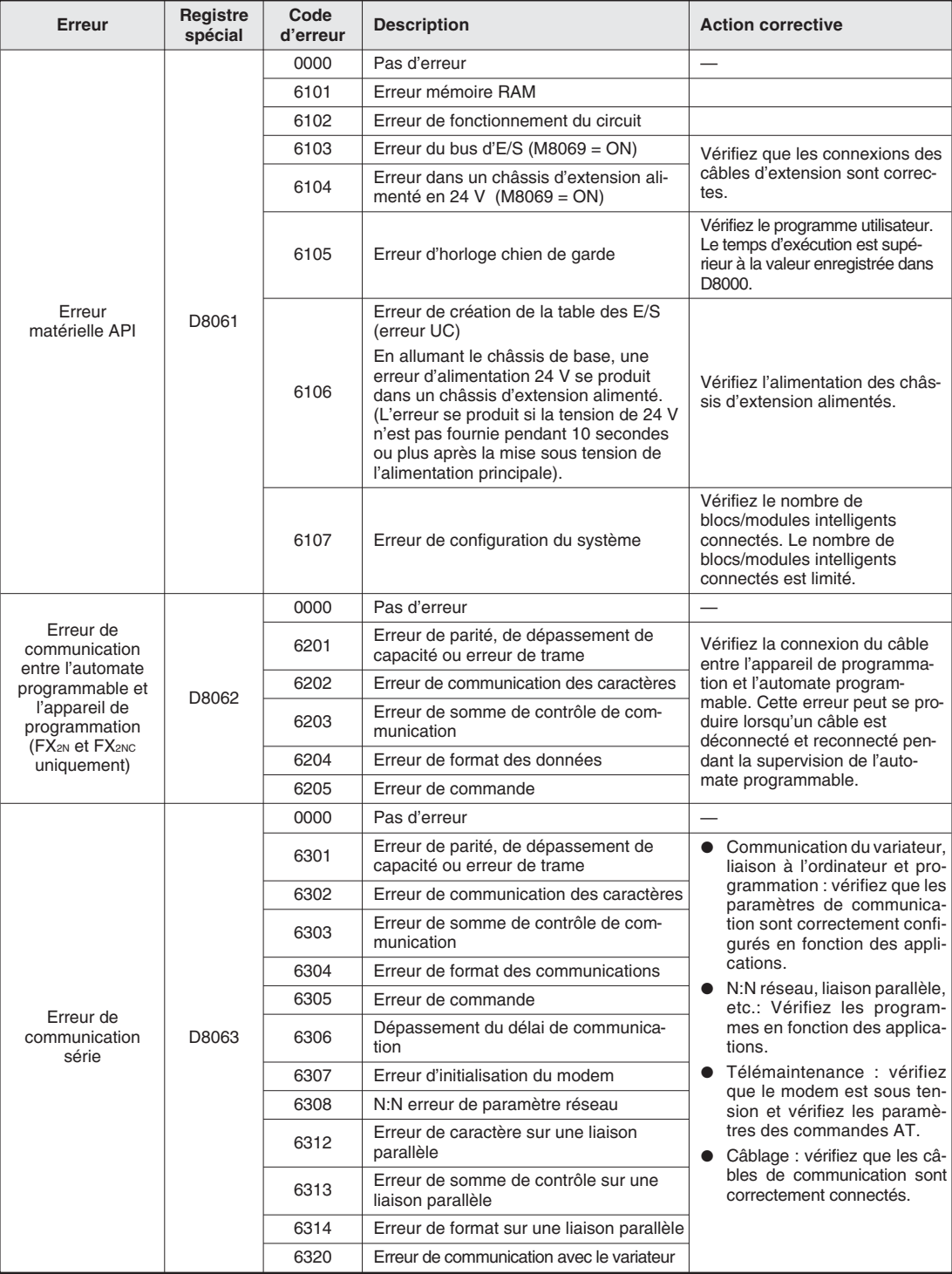

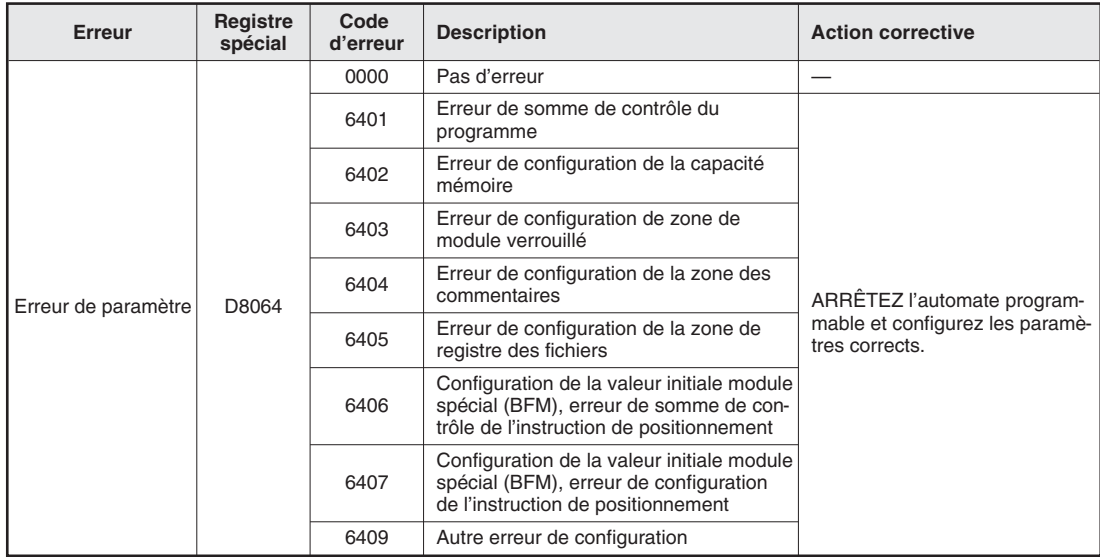

#### **A.3.2 Codes d'erreur 6501 à 6510**

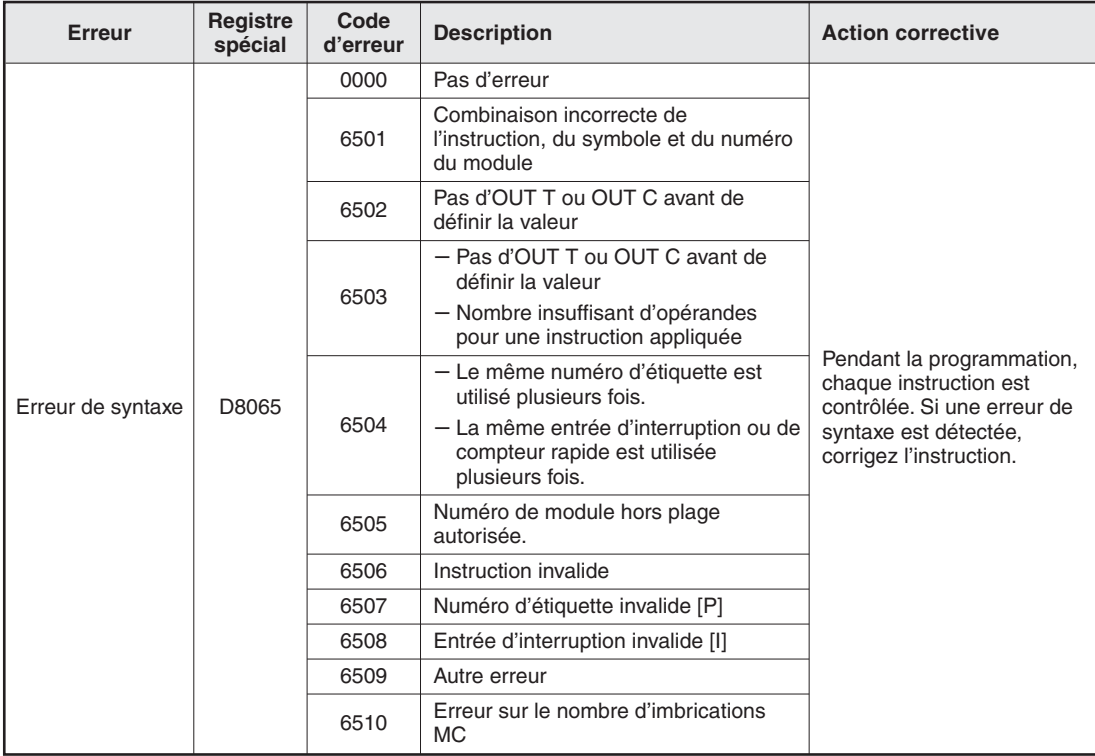

#### **A.3.3 Codes d'erreur 6610 à 6632**

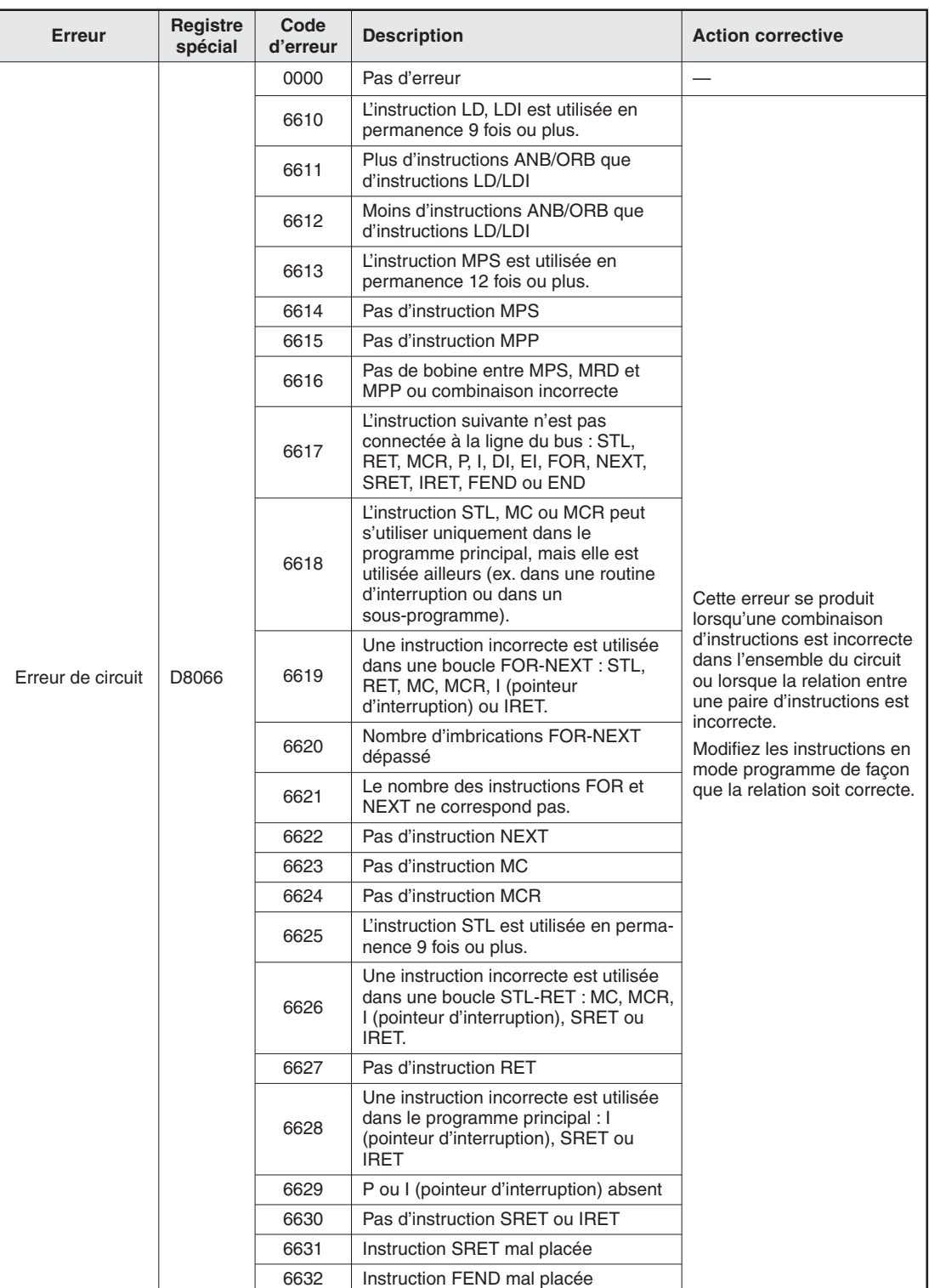

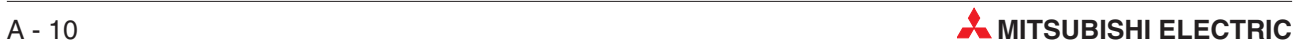

#### **A.3.4 Codes d'erreur 6701 à 6710**

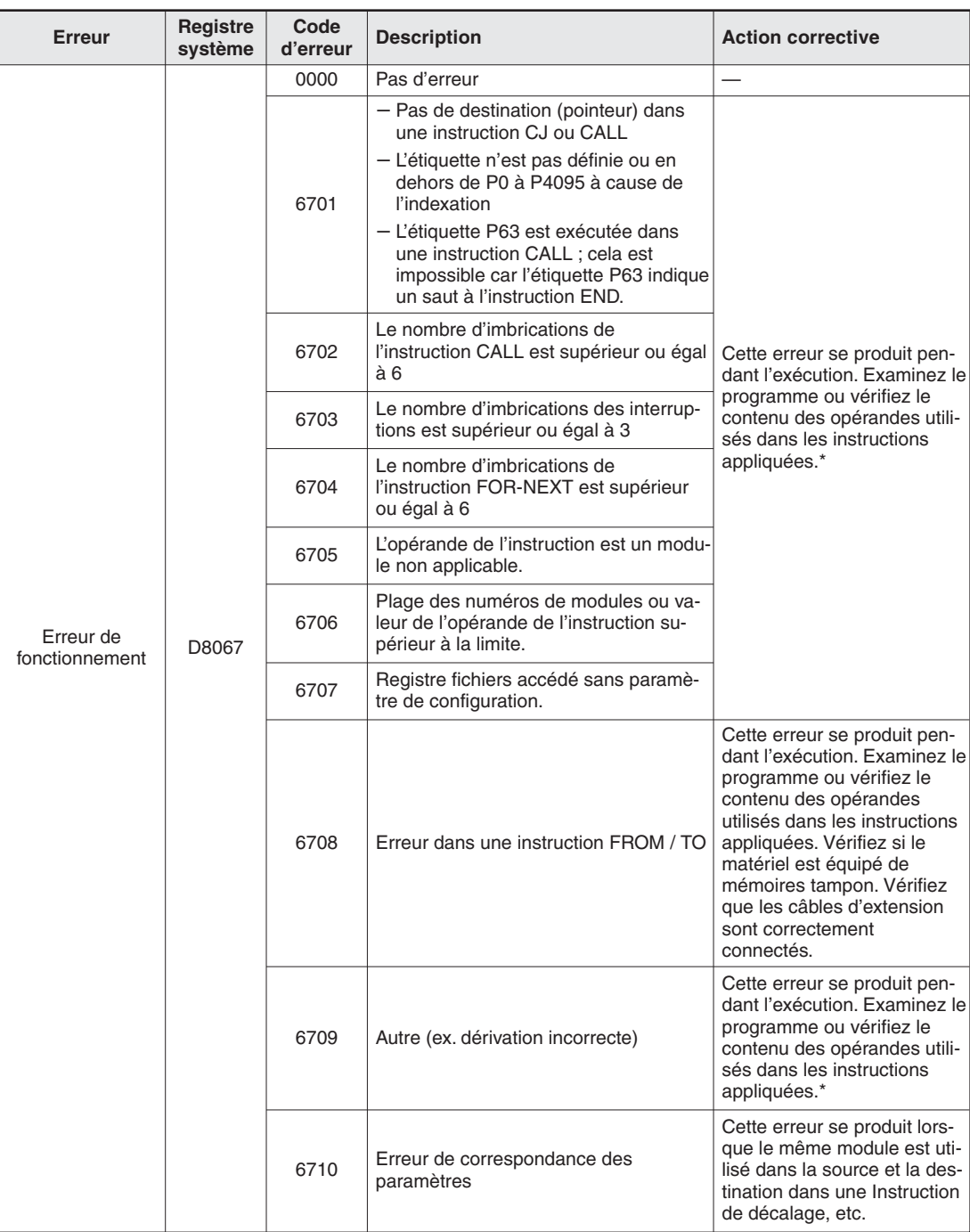

\* Même si la syntaxe ou le circuit est correct, une erreur de fonctionnement peut toujours se produire. Exemple : "T200Z" n'est pas une erreur. Cependant, si Z valait 400, il y aurait une tentative d'accès à la temporisation T600. Cela provoque une erreur de fonctionnement du fait qu'il n'y a pas de module T600.

# **A.4 Nombre de points d'entrées/sorties occupés et courant consommé**

Les tableaux suivants illustrent le nombre de points d'entrées/sorties occupés par un module installé sur un châssis de base, ainsi que le type d'alimentation et le courant consommé pour sélectionner un produit.

La consommation électrique est déterminée différemment dans les cas suivants.

Les tensions 5 V CC et 24 V CC interne sont alimentées via un câble d'extension et le courant consommé doit être calculé

Procédez comme suit pour connaître la consommation de courant sur l'alimentation 24 V CC.

- Pour le châssis de base alimenté en CA, soustrayez le courant consommé sur l'alimentation interne 24 V CC de l'alimentation de service 24 V CC.
- Pour le châssis de base alimenté en CC, soustrayez le courant consommé sur l'alimentation interne 24 V CC de l'alimentation de service 24 V CC.
- Certains modules intelligents nécessitent une alimentation "24 V CC externe". Incluez ce courant dans le calcul de la consommation électrique lorsqu'il est fourni par l'alimentation de service 24 V CC. Lorsque le courant provient d'une alimentation externe, il n'est pas inclus dans le calcul de la consommation.

#### **A.4.1 Cartes d'interface et de communications**

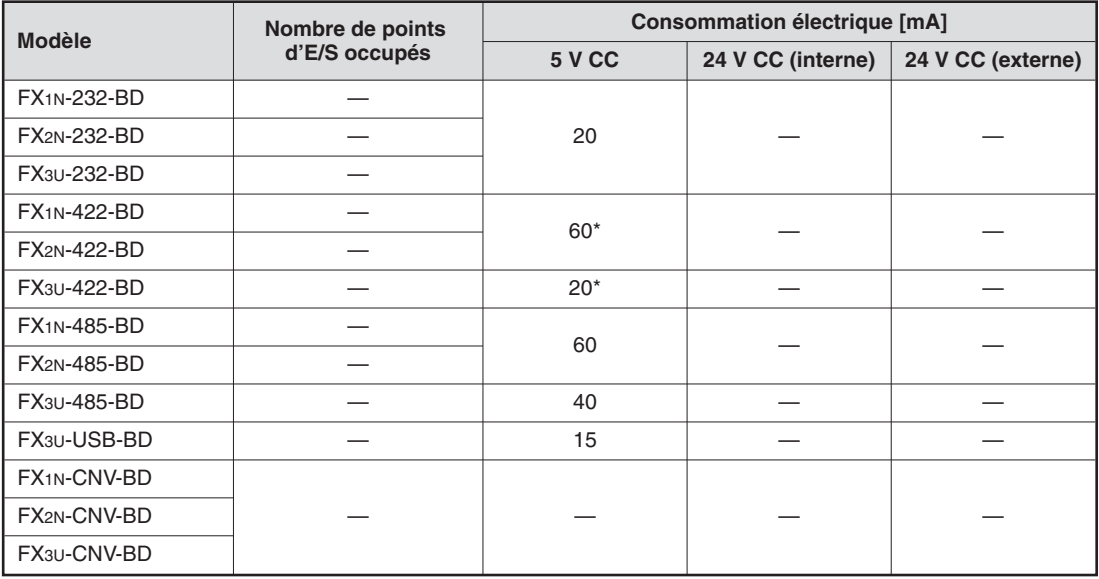

Lorsqu'un outil de programmation ou un pupitre GOT est connecté, ajoutez le courant consommé par cet appareil (voir page suivante)

#### **Outil de programmation,Convertisseur d'interface,Module d'affichage et pupitre GOT**

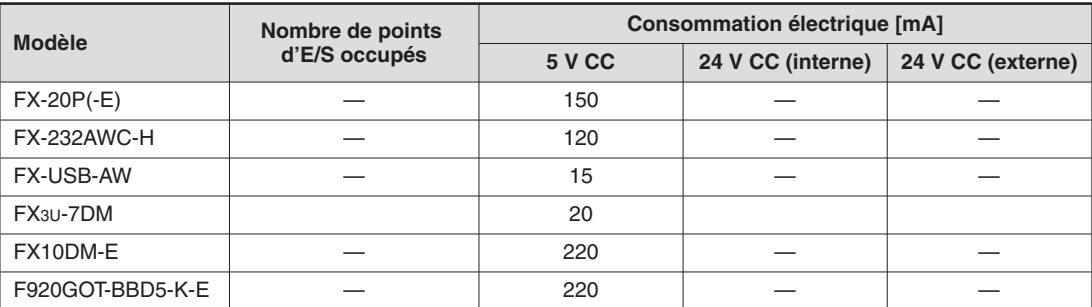

#### **A.4.2 Adaptateurs spéciaux**

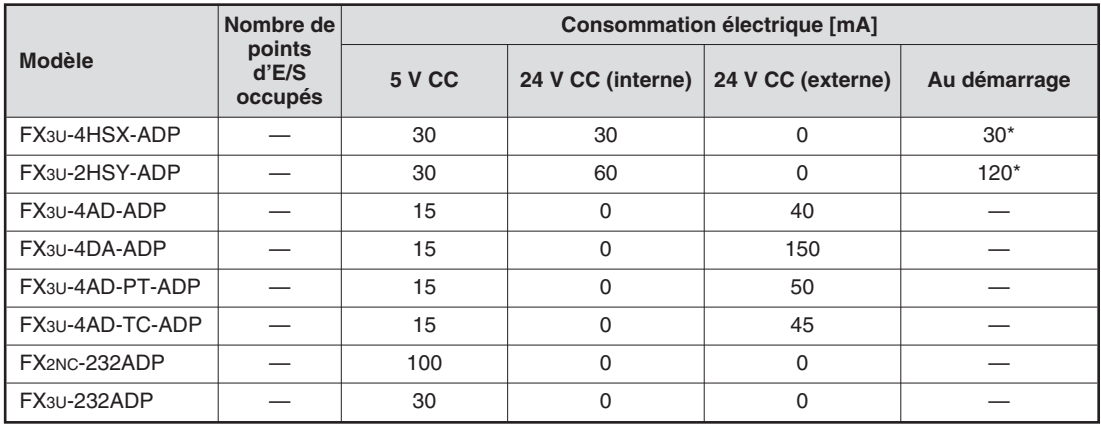

\* La consommation électrique au démarrage doit être prise en compte lors de la connexion à un châssis de base alimenté en courant continu (CC).

#### **A.4.3 Blocs d'extension**

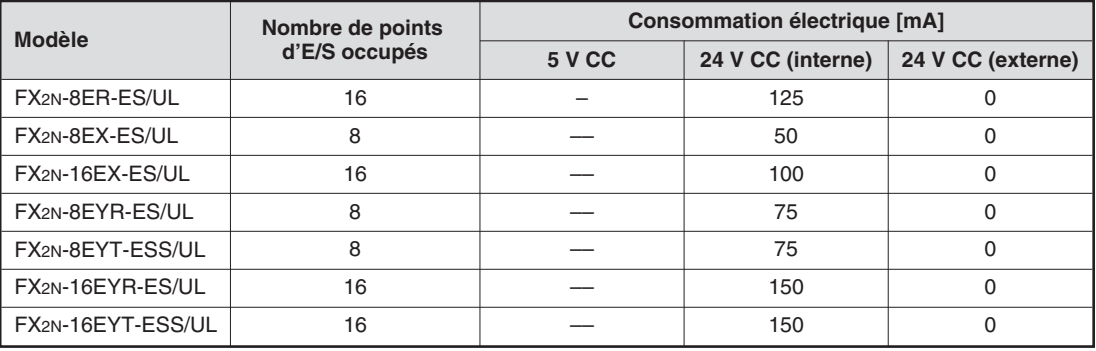

#### **A.4.4 Modules intelligents**

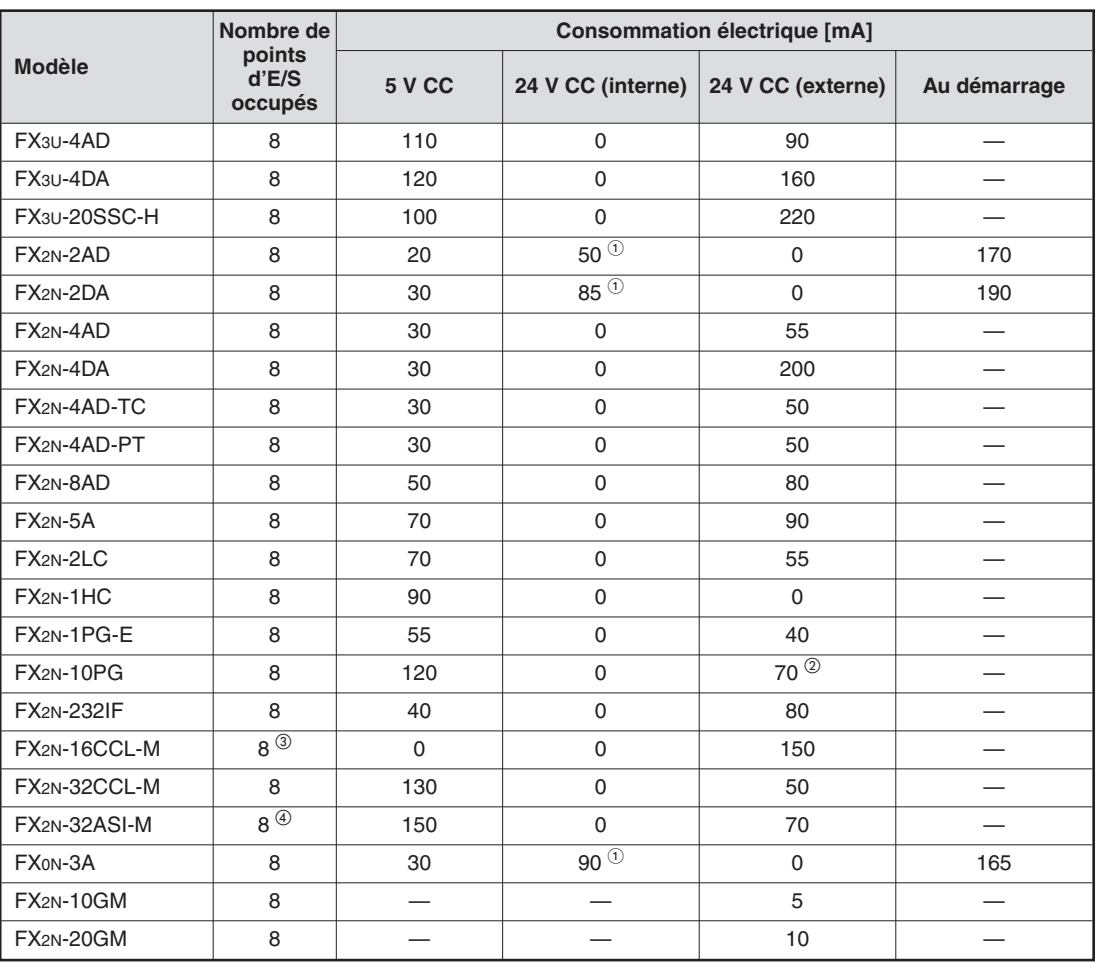

 $(1)$  Lorsque des modules analogiques intelligents (FX0N-3A, FX2N-2AD et FX2N-2DA) sont connectés à un châssis d'extension d'entrées/sorties alimenté (FX2N-32E□ or FX2N-48E□), vous devez tenir compte de la limitation suivante. (Lorsque les blocs sont connectés au châssis de base, cette limitation ne s'applique pas.)

La consommation totale de courant des modules analogiques intelligents (FX0N-3A, FX2N-2AD et FX2N-2DA) doit être inférieure aux valeurs de courant suivantes.

- Connexion à un module FX2N-32E $\Box$  : courant inférieur ou égal à 190 mA
- Connexion à un module FX2N-48E $\square$  : courant inférieur ou égal à 300 mA.
- Lorsque la tension de l'alimentation CC externe est égale à 5 V CC, le courant est égal à 100 mA.
- Il n'est pas possible d'utiliser un module FX2N-16CCL-M avec un module FX2N-32ASI-M. Le nombre de points suivants est ajouté en fonction des produits connectés au réseau :(nombre de poste d'E/S distantes) x 32 points.
- Il n'est pas possible d'utiliser un module FX2N-32ASI-M avec un module FX2N-16CCL-M. Un seul module peut être ajouté à l'ensemble du système. Le nombre de points suivant est ajouté en fonction des produits connectés au réseau : (nombre d'esclaves actifs) x 8 points.

**REMARQUE** La consommation de courant à la mise en marche du système doit être prise en compte lors du raccordement à un châssis de base avec alimentation en courant continu.

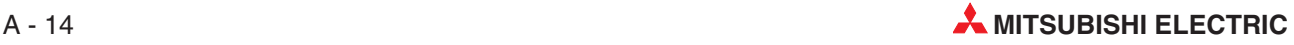

# **A.5 Glossaire des composants des automates programmables**

Le tableau ci-dessous indique la signification et la fonction des composants d'un automate programmable Mitsubishi.

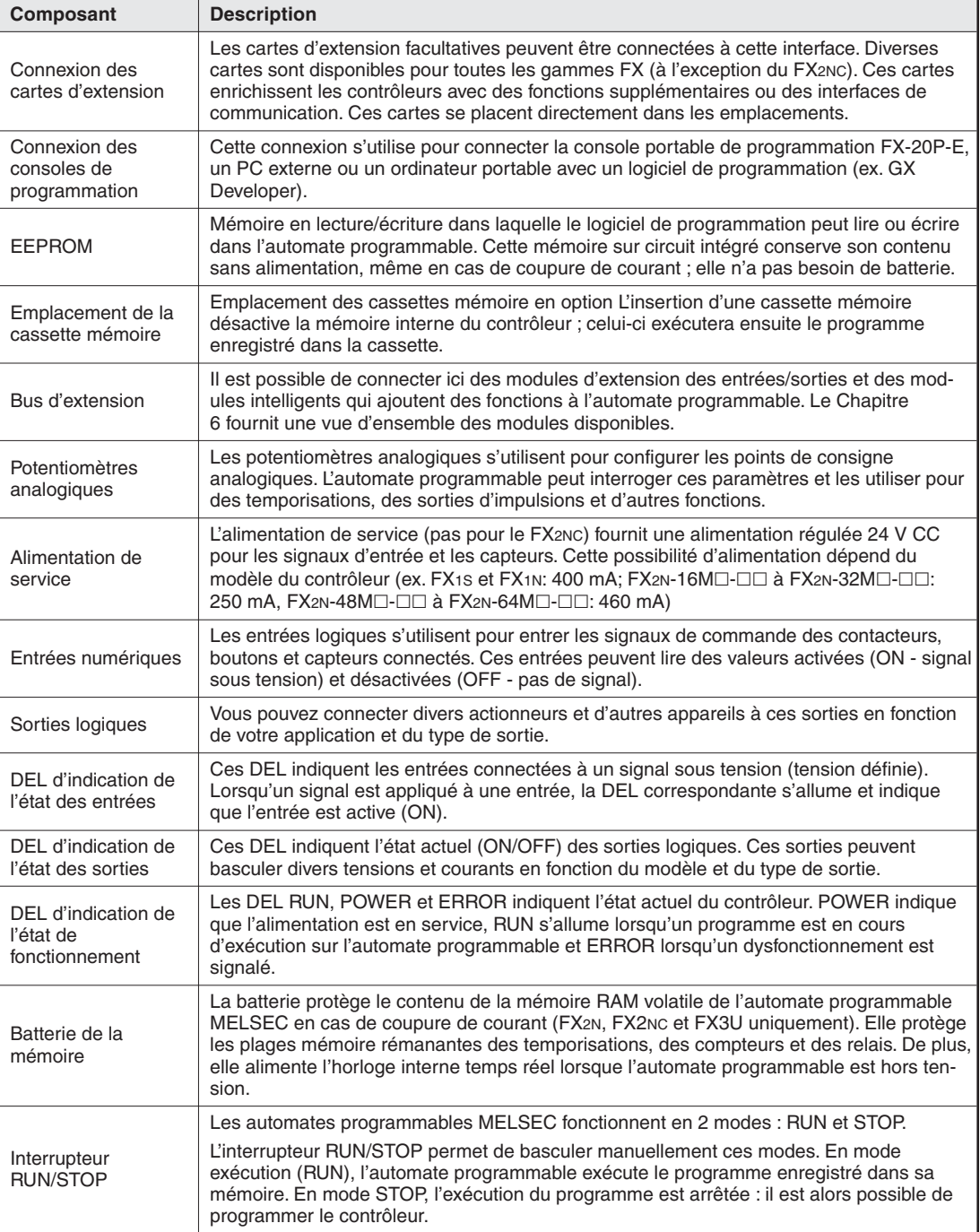
# **Index**

# **A**

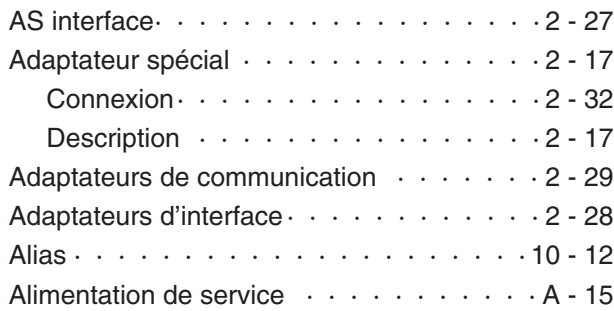

**B**

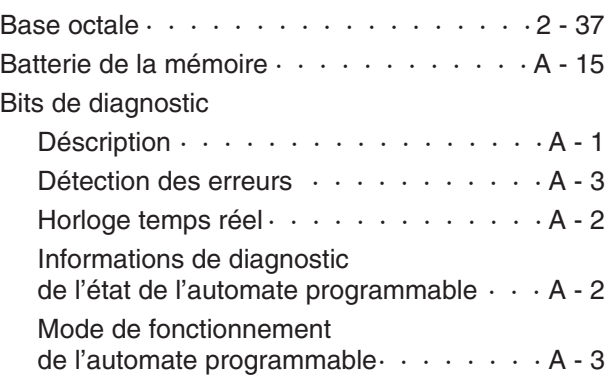

# **C**

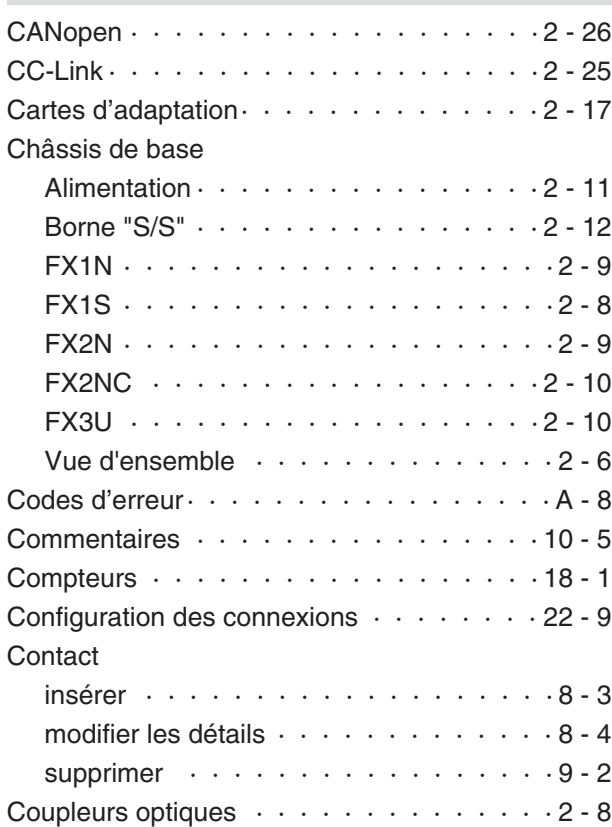

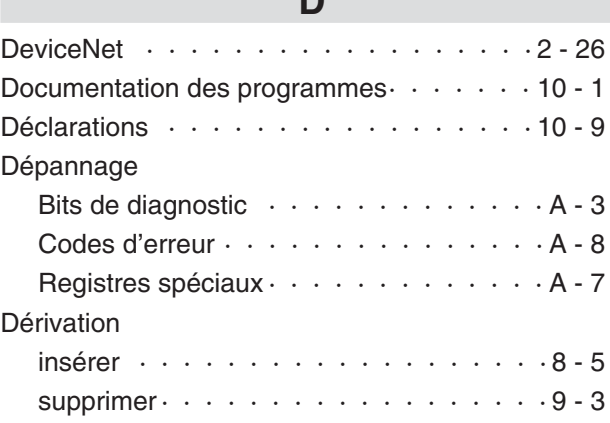

**D**

# **E**

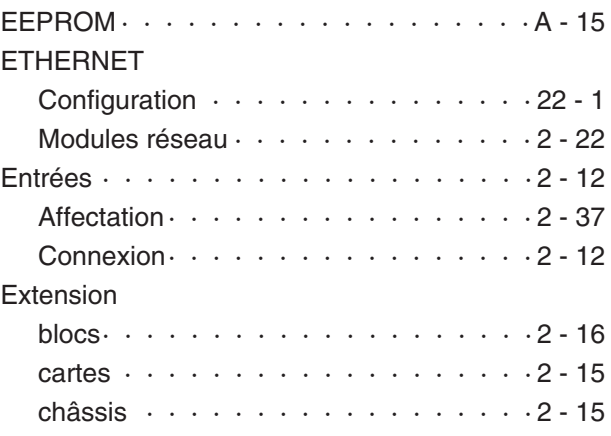

### **F**

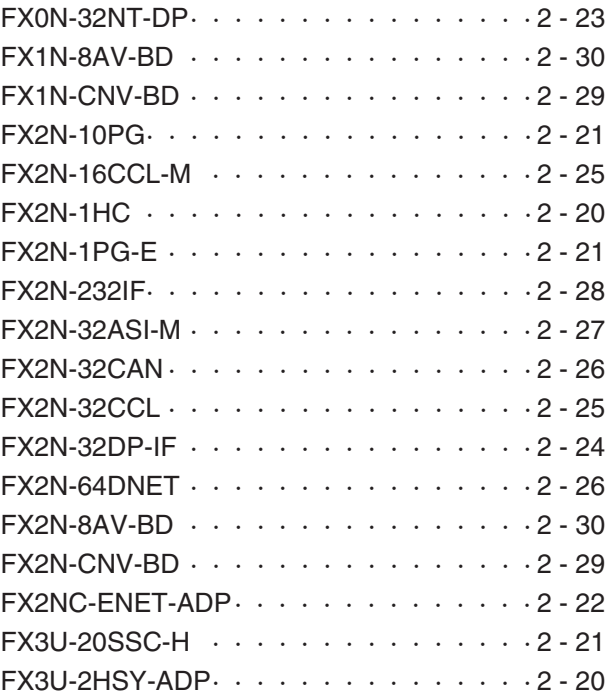

**The Co** 

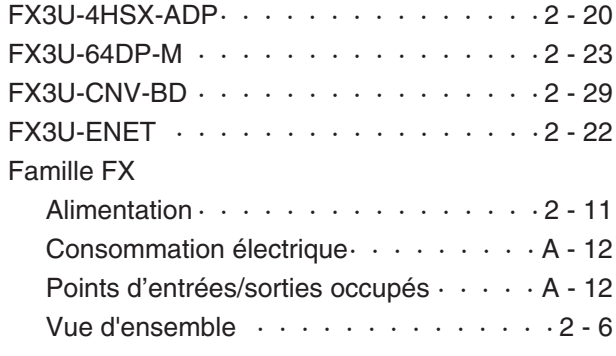

# G

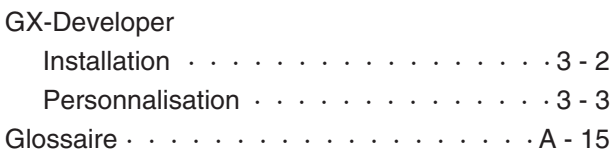

### $H$

 $HMI \cdot$  $\cdots \cdots \cdots 2-2$  $\overline{a}$  $\overline{\phantom{a}}$  $\overline{a}$ 

п

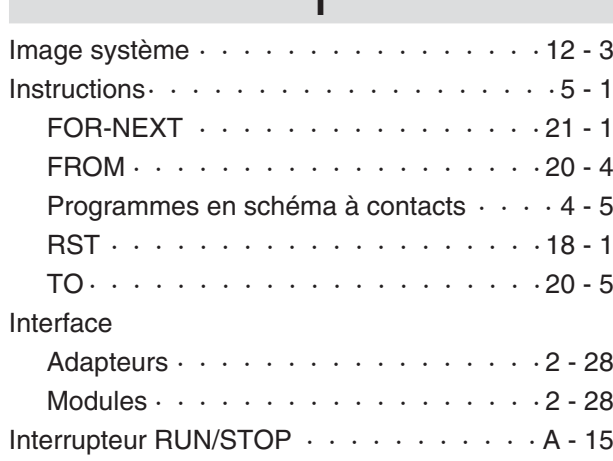

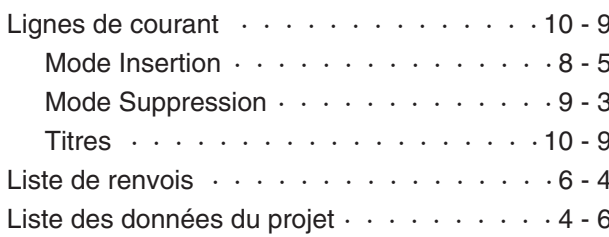

L.

### $\mathsf{M}$

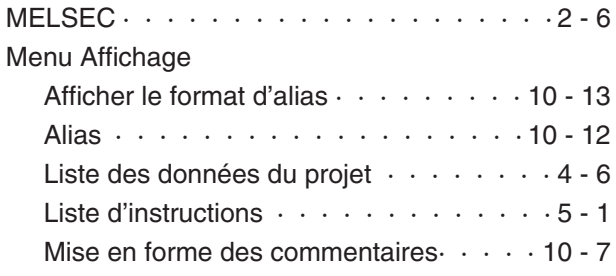

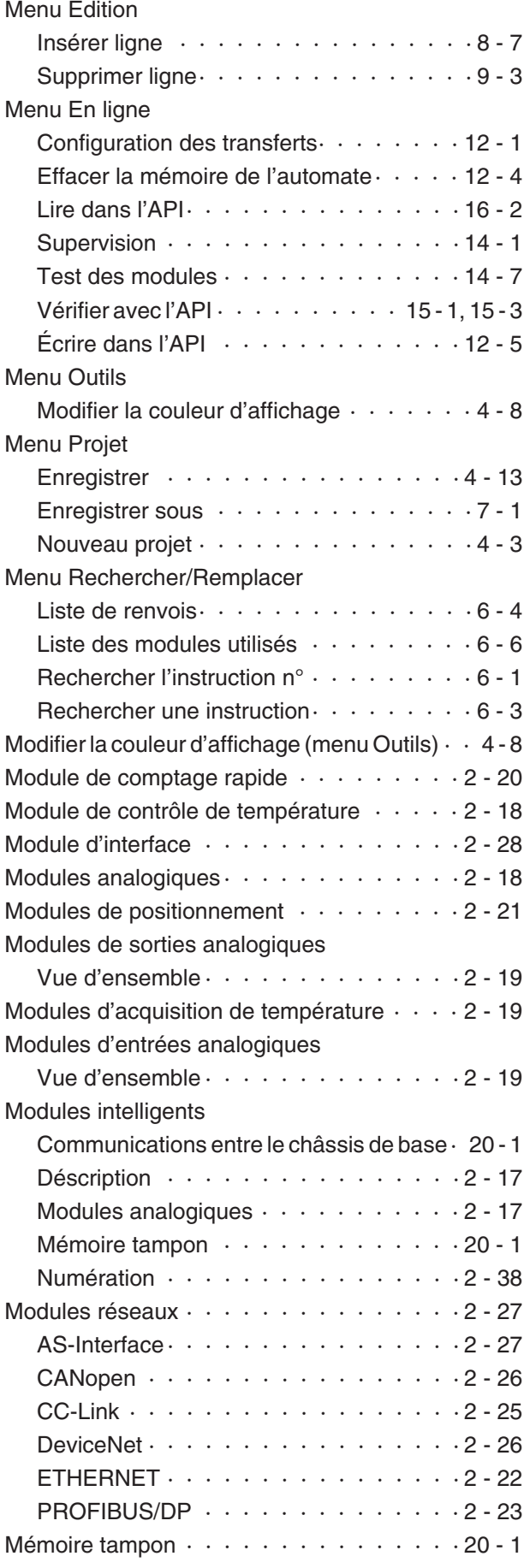

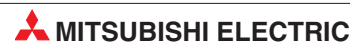

# **N**

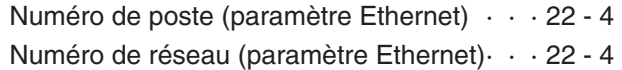

 $\overline{\phantom{0}}$ 

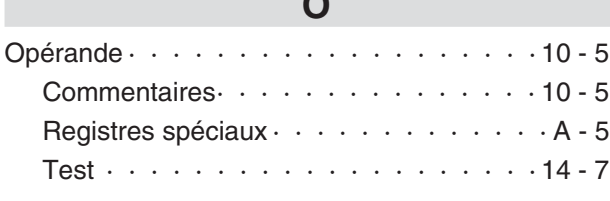

**P**

### PLC

×

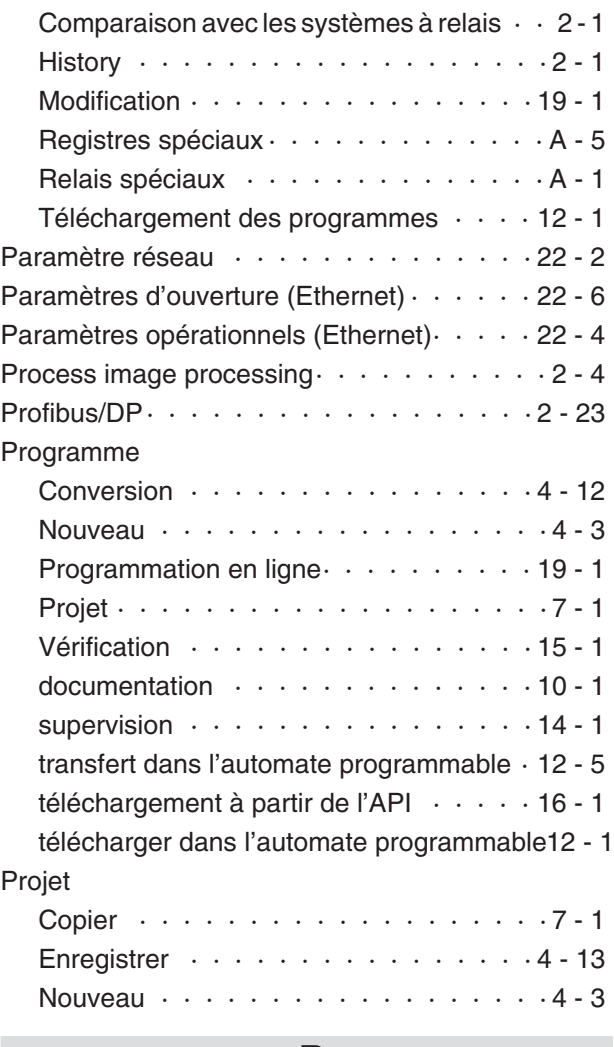

### **R**

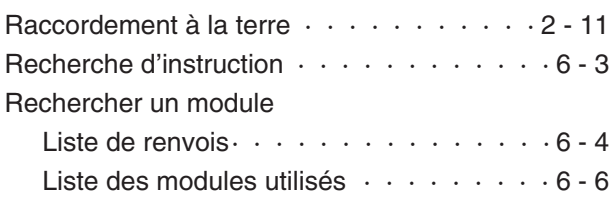

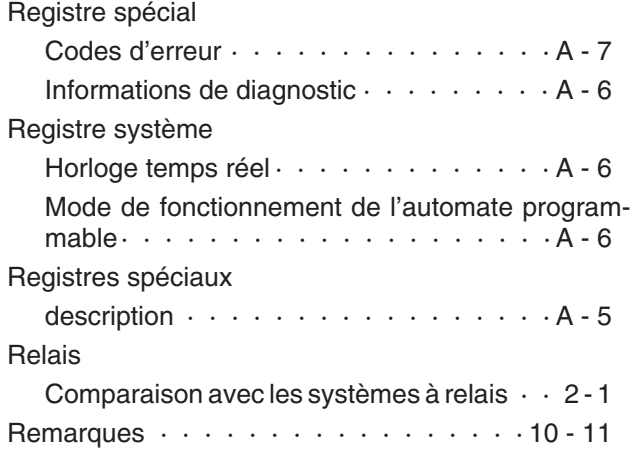

## **S**

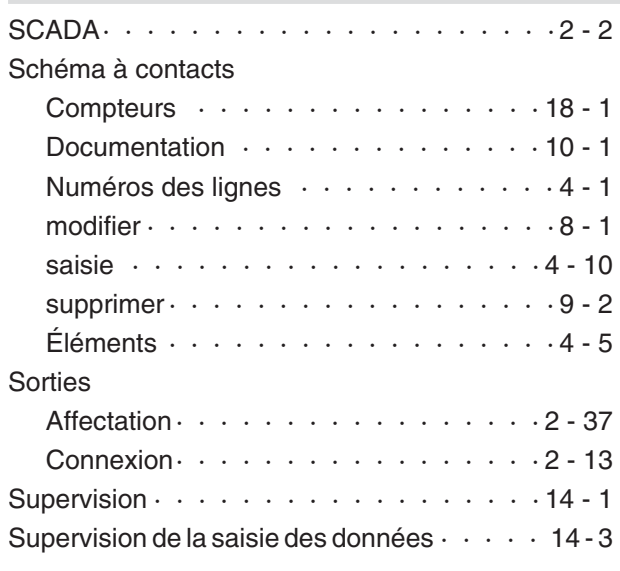

### **T**

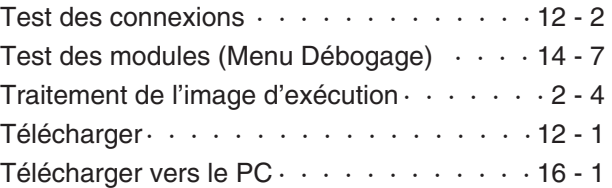

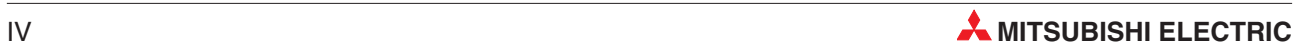

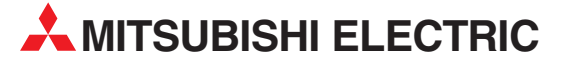

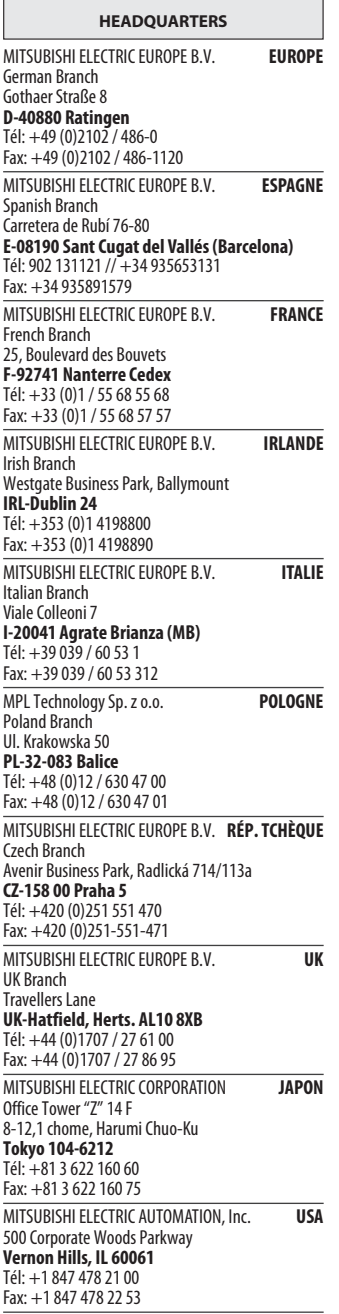

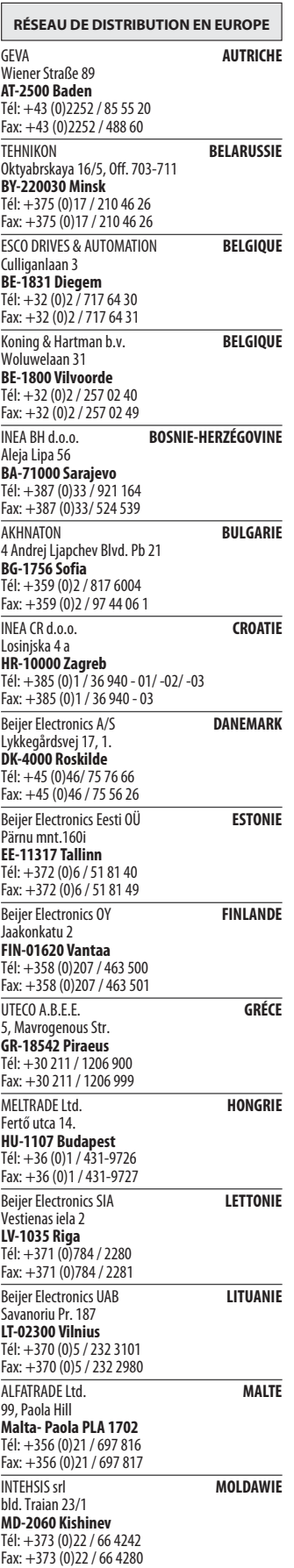

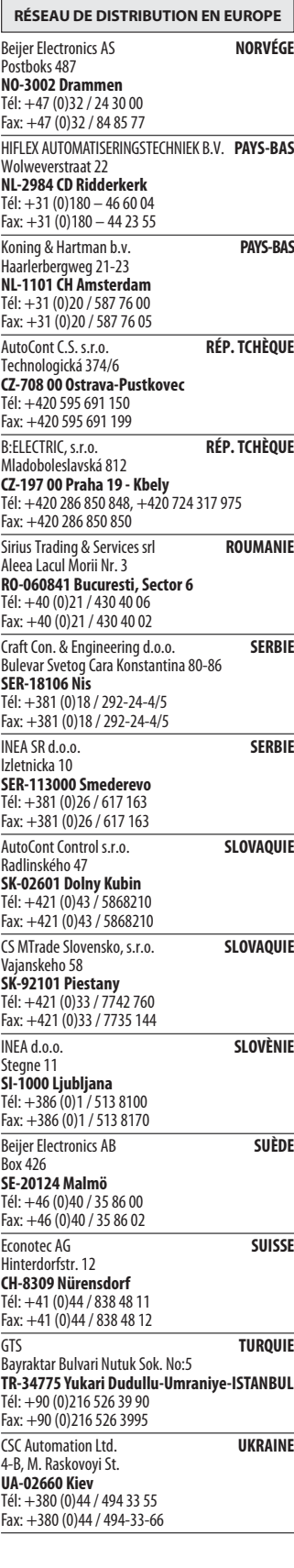

RÉSEAU DE DISTRIBUTION EURASIE Kazpromautomatics Ltd. **KAZAKHSTAN** Mustafina Str. 7/2 KAZ-470046 Karaganda Tél: +7 7212 / 50 11 50 Fax: +7 7212 / 50 11 50 RÉSEAU DE DISTRIBUTION MOYEN-ORIENT ILAN & GAVISH Ltd. **ISRAËL** 24 Shenkar St., Kiryat Arie IL-49001 Petah-Tiqva Tél: +972 (0)3 / 922 18 24 Fax: +972 (0)3 / 924 0761 TEXEL ELECTRONICS Ltd. **ISRAËL** 2 Ha´umanut, P.O.B. 6272<br>**IL-42160 Netanya**<br>Tél: +972 (0)9 / 863 39 80 Fax: +972 (0)9 / 885 24 30 **CEG INTERNATIONAL LIBAN** Cebaco Center/Block A Autostrade DORA Lebanon - Beirut Tél: +961 (0)1 / 240 430 Fax: +961 (0)1 / 240 438 RÉSEAU DE DISTRIBUTION

EN AFRIQUE CBI Ltd. **AFRIQUE DU SUD**<br>Private Bag 2016 ZA-1600 Isando Tél: + 27 (0)11 / 928 2000 Fax: + 27 (0)11 / 392 2354

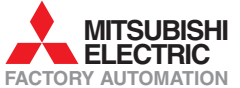